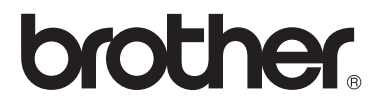

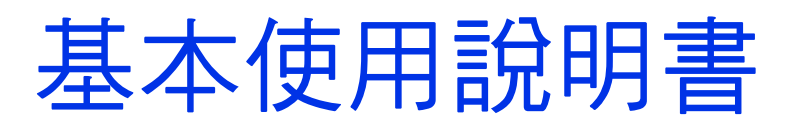

# MFC-8510DN MFC-8910DW

版本 0

TWN-TCHN

<span id="page-1-0"></span>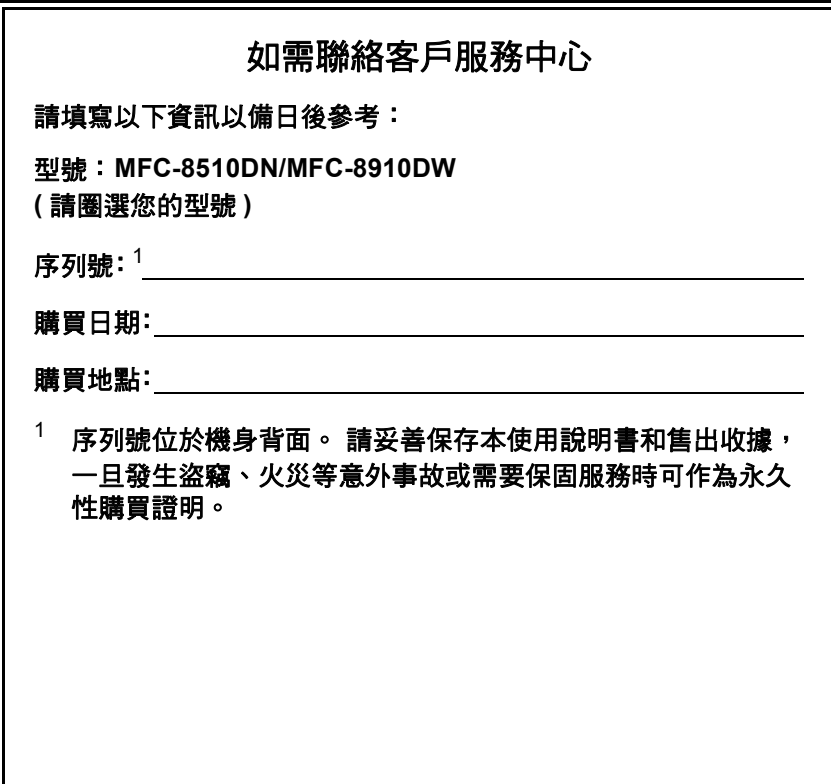

請在以下網站上註冊您的產品:

**<http://www.brother.com/registration/>**

© 2012 兄弟工業株式會社。保留所有權利。

## 使用說明書及提供方式

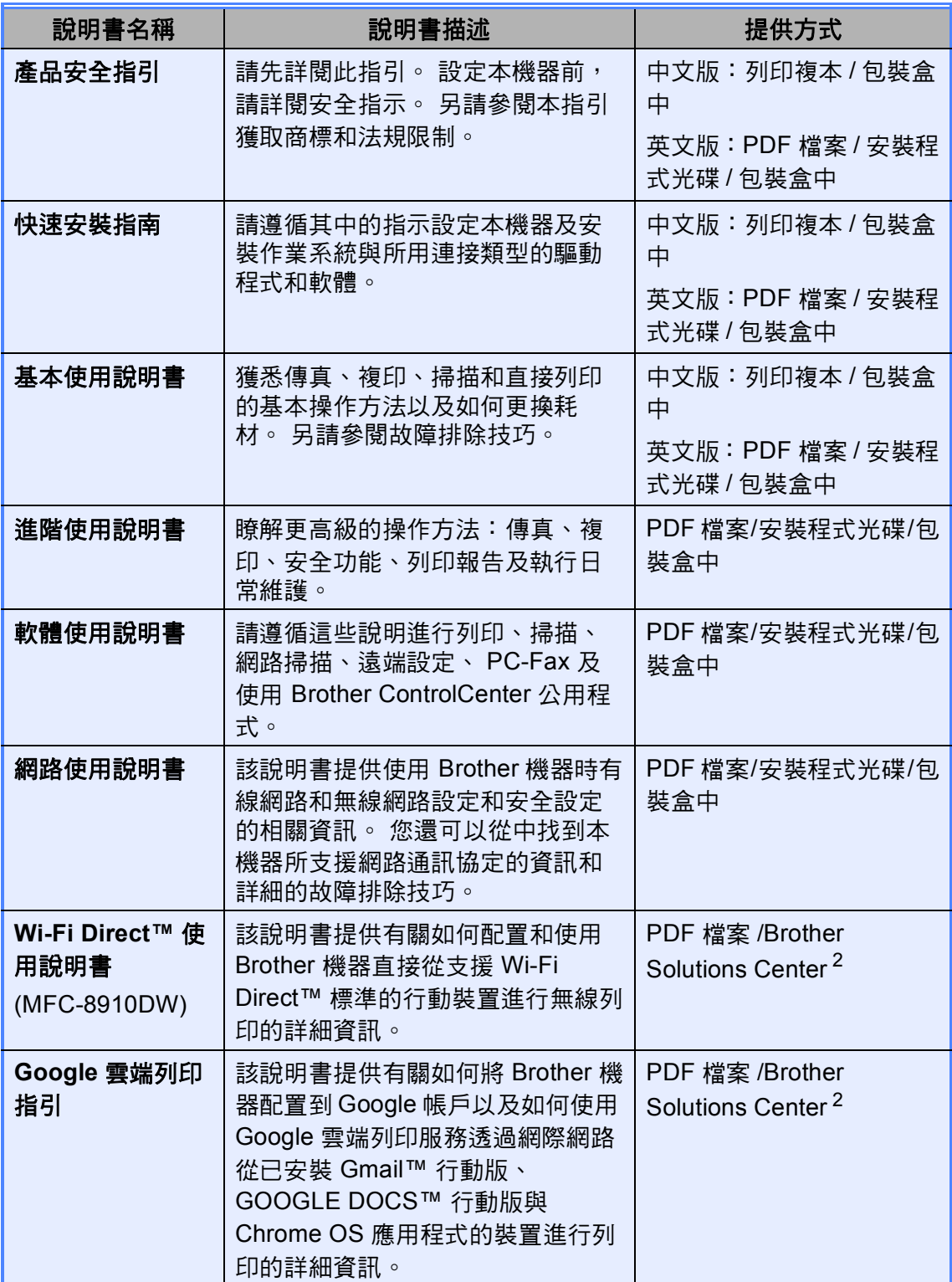

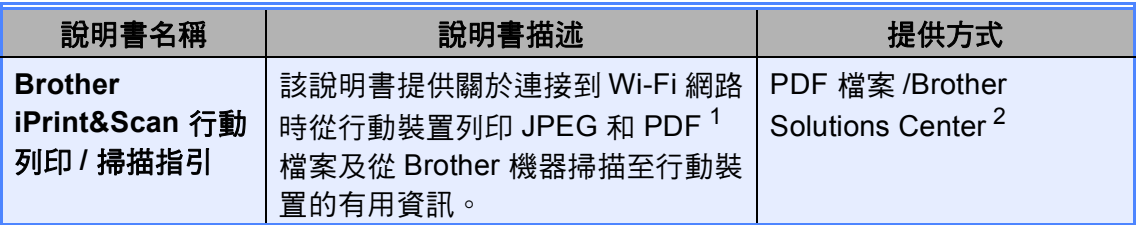

<span id="page-3-1"></span><sup>1</sup> Windows<sup>®</sup> Phone 不支援 PDF 列印。

<span id="page-3-0"></span> $^2$  請造訪本公司網站 <http://solutions.brother.com/>。

## 目錄 (基本使用說明書)

 $1<sup>1</sup>$ 

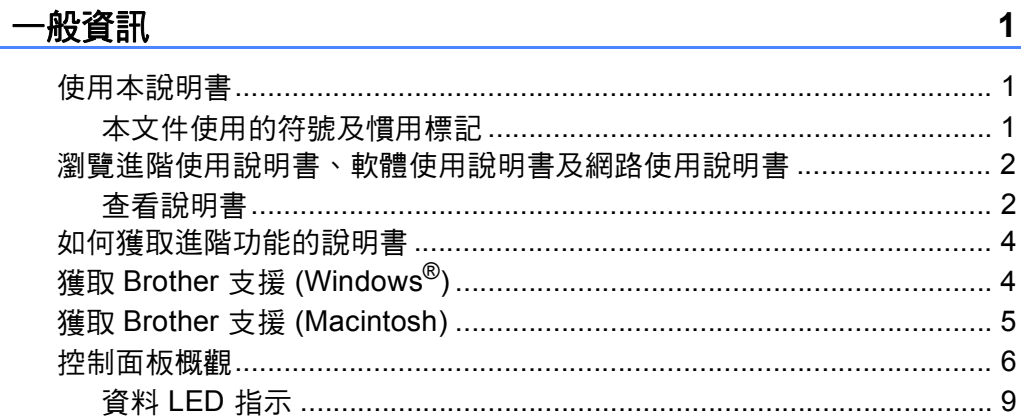

#### 放入紙張  $2^{\circ}$

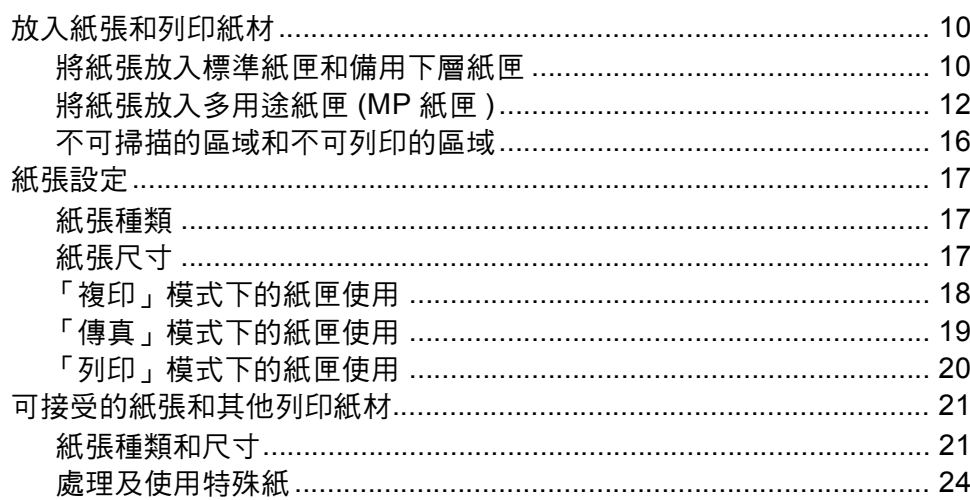

#### 放入文件  $\overline{3}$

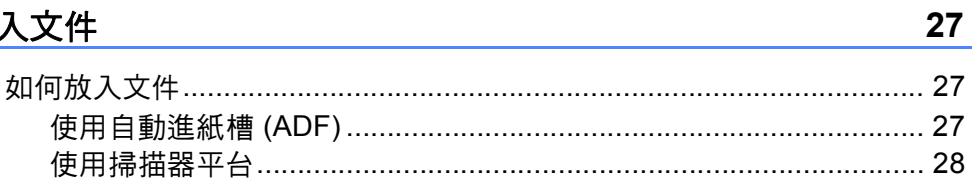

#### 發送傳真  $\overline{\mathbf{4}}$

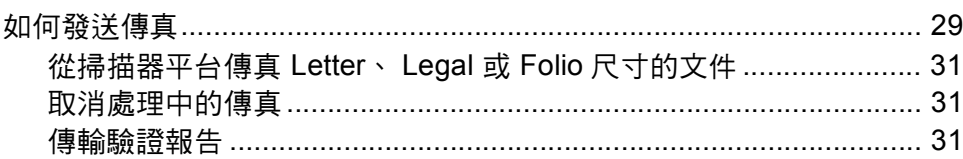

29

10

#### 接收傳真  $5<sub>5</sub>$

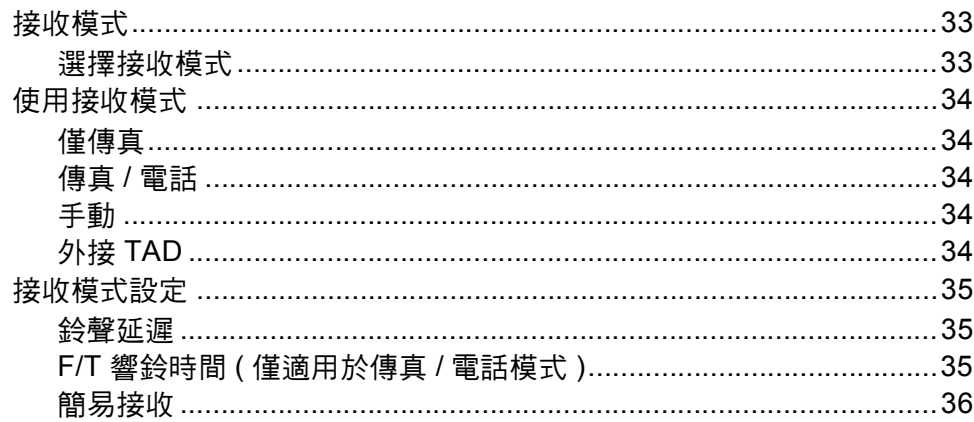

#### $6\phantom{a}$ 使用 PC-FAX

37

39

33

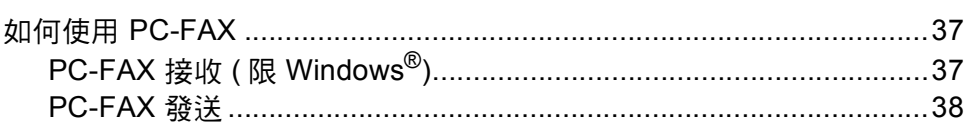

#### $\overline{7}$ 電話服務與外接裝置

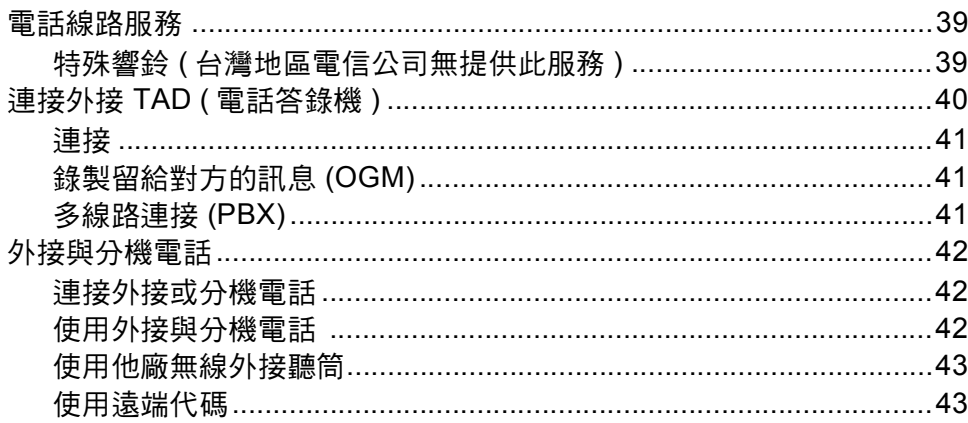

#### 撥號和儲存號碼  ${\bf 8}$

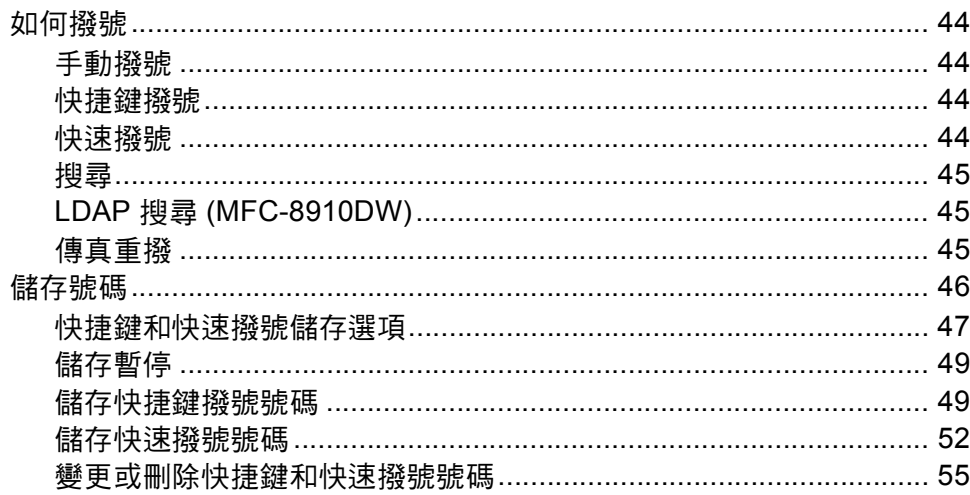

#### 複印  $9$

57

59

44

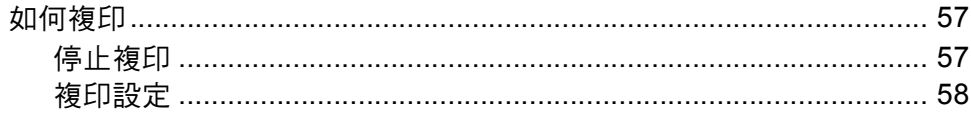

#### 列印 USB 快閃記憶體或數位相機支援的大容量儲存裝置中的 10 資料

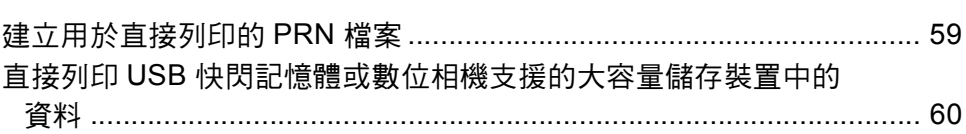

#### 如何列印電腦中的資料  $11$ 63

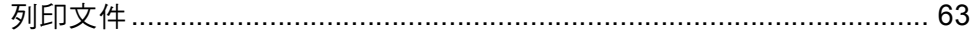

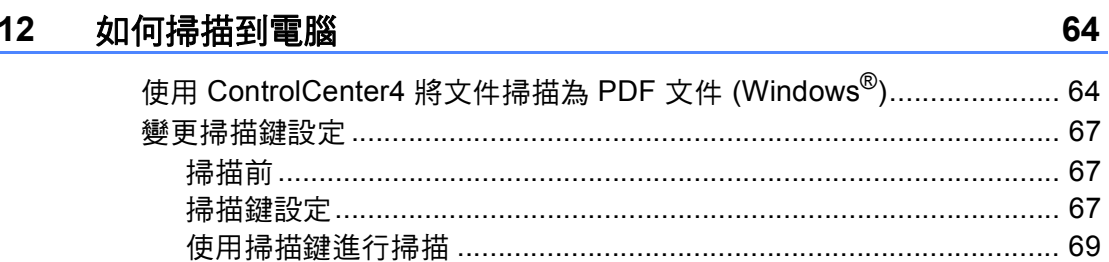

#### 例行維護  $\mathbf{A}$

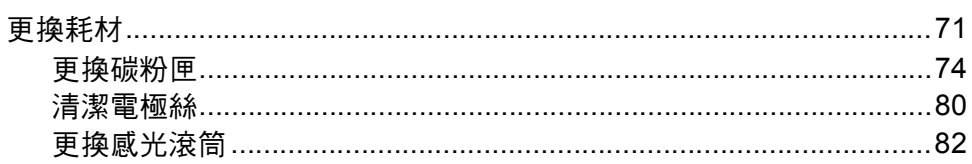

#### 故障排除  $\mathbf{B}$

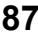

 $71$ 

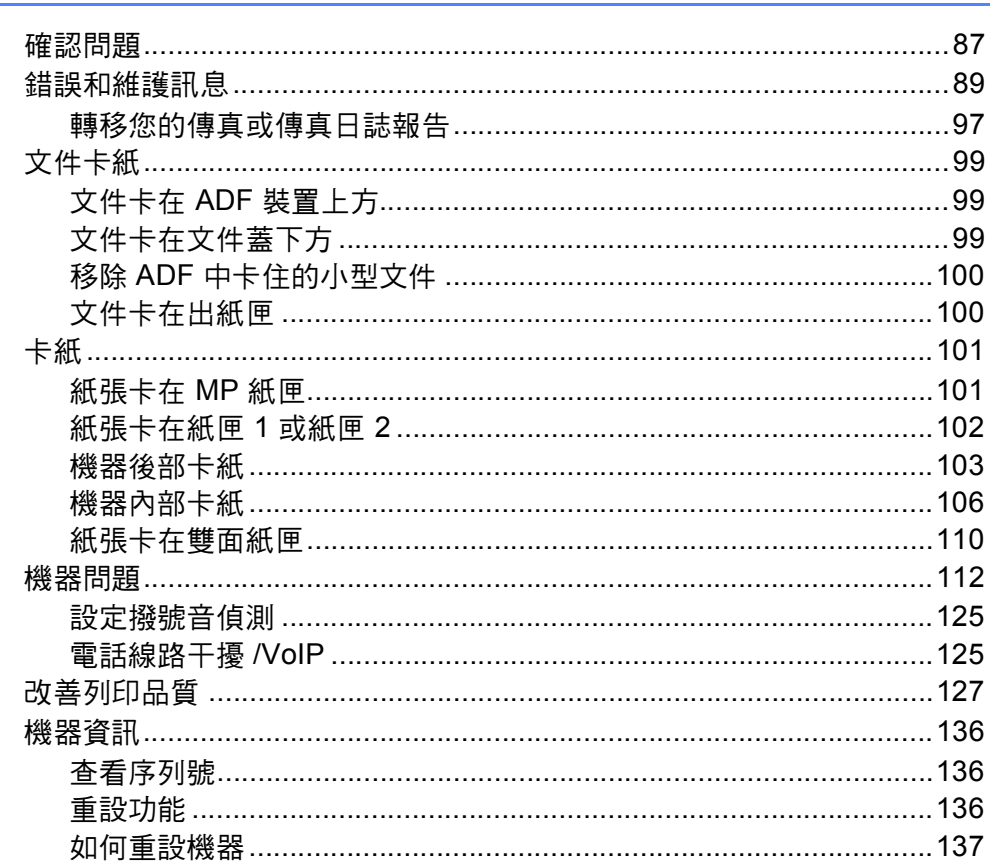

#### 選單和功能  $\mathbf{C}$

#### 138

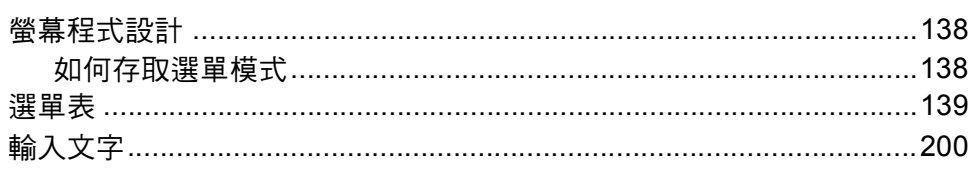

#### 規格 D

 $E$ 

Ĺ,

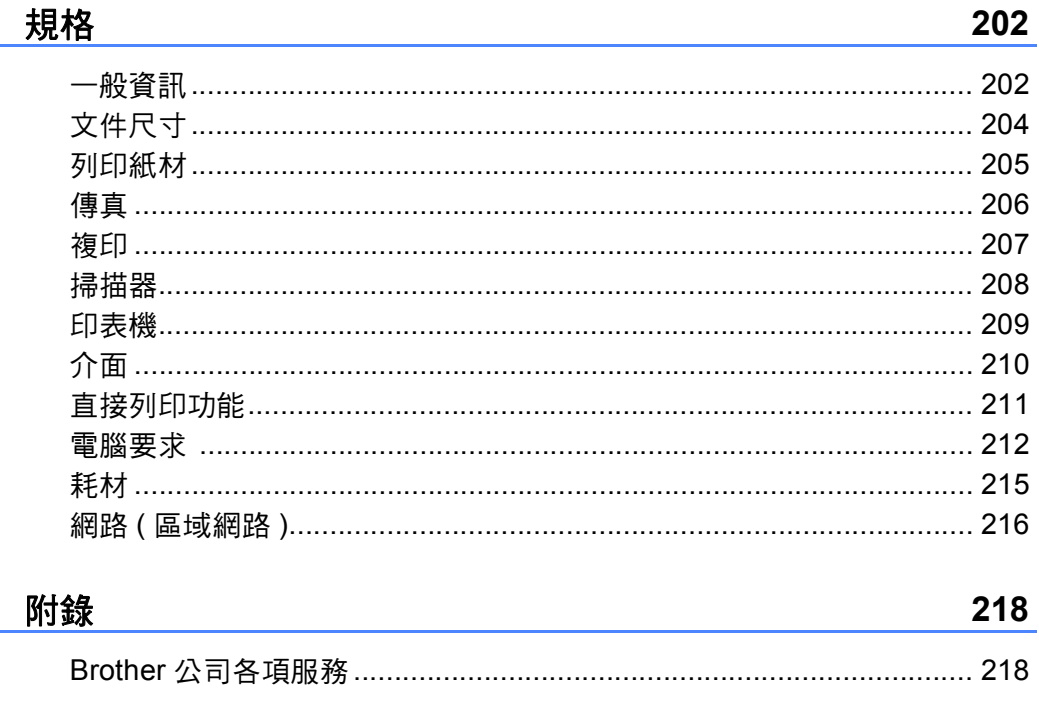

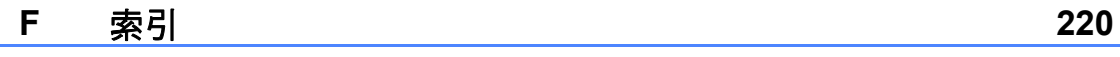

## 目錄 **(** 進階使用說明書 **)**

您可以在隨機安裝程式光碟上檢視此進階使用說明書。 進階使用說明書說明以下功能和操作。

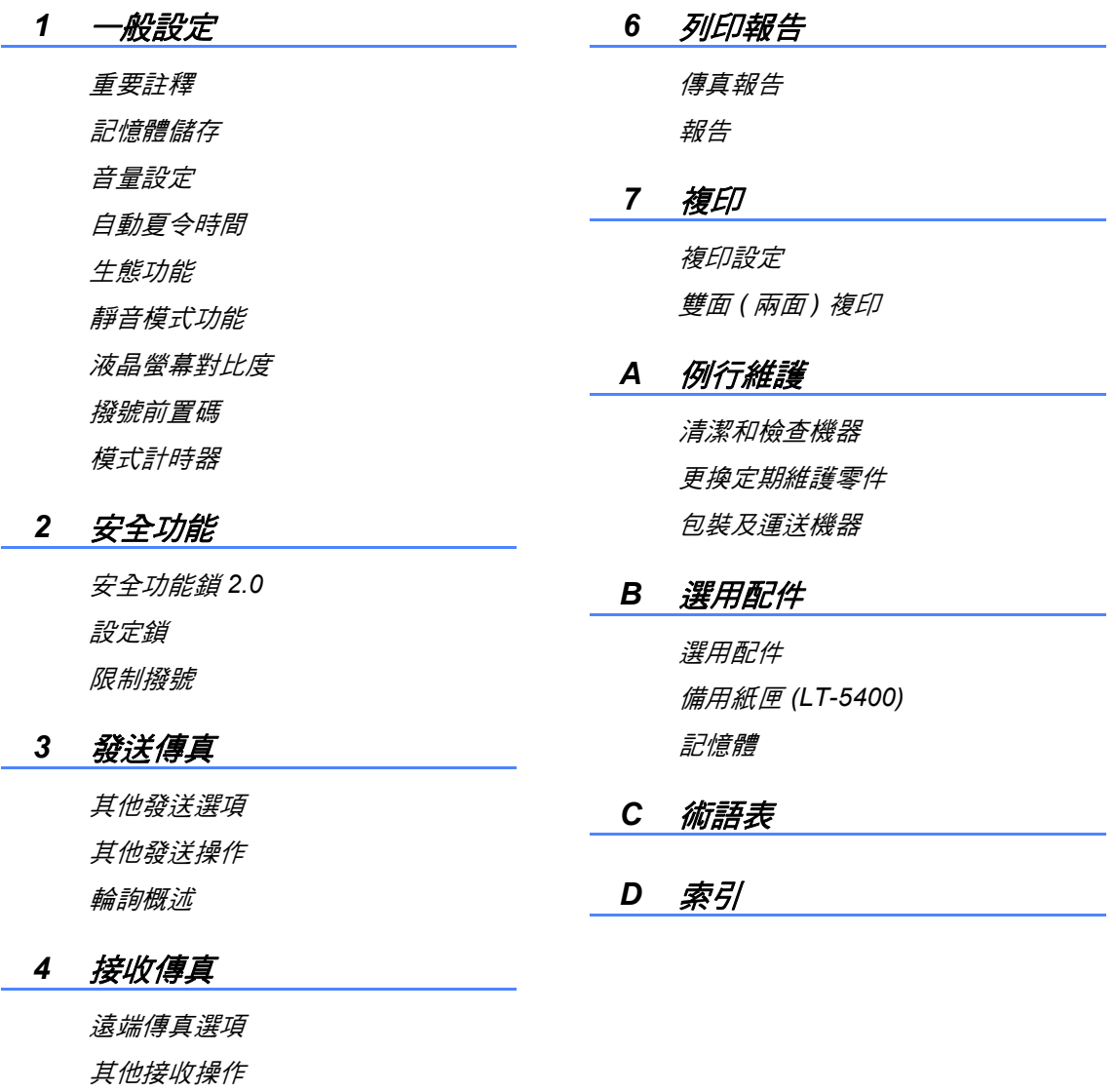

輪詢概述

#### *5* 撥號和儲存號碼

電話線路服務 其他撥號操作 儲存號碼的其他方法 <span id="page-10-0"></span>一般資訊 **<sup>1</sup>**

**1**

感謝您購買 Brother 機器! 詳閱此說 明書將有助於您充分使用本機器。

### <span id="page-10-2"></span>本文件使用的符號及慣用標記 **<sup>1</sup>**

以下為整份文件使用的符號及慣用標 記。

### ▲ 警告

警告代表潛在的危險情況,如果不 加以預防,可能導致嚴重傷亡。

#### 4 重要事項

重要事項代表潛在的危險情況,如 果不加以預防,可能導致財產損 失,或無法操作本產品。

- (禁止)圖示代表切勿執行的動 作。
- ( 電氣危險 ) 圖示提醒您可能會 發生觸電。
- ( 高溫 ) 圖示警告您切勿碰觸高 **A** 溫的機器零件。
- ( 火災危險 ) 圖示提醒您可能會 發生火災。
- ( 註釋 ) 說明可能發生情況的因  $\mathbb{Z}$ 應之道,或提示如何使用其他 功能進行目前的操作。
- <span id="page-10-1"></span>**1** 使用本說明書 **1 1** 新聞 新聞 新聞 新聞 新聞 新聞 1 粗體字樣表示機器的控制 面板或電腦畫面上顯示的 按鈕。
	- *斜體* 斜體字樣強調應當注意的 要點或提示您參考相關主 題。
	- Courier New Courier New 字體表示機 器的液晶螢幕上顯示的訊 息。

請遵循本產品標示的所有警告與說 明。

## 註釋

本使用說明書大多以 MFC-8910DW 為圖例解說。

## <span id="page-11-0"></span>瀏覽進階使用說明書、軟 體使用說明書及網路使用 說明書 **<sup>1</sup>**

本基本使用說明書中並未包含此機器 的全部資訊,例如傳真、複印、印表 機、掃描器、 PC-Fax 及網路等進階 功能的使用方法。 若要獲取有關此類 操作的詳細資訊,請閱讀隨機安裝程 式光碟上的進階使用說明書、軟體使 用說明書及網路使用說明書。

### <span id="page-11-1"></span>查看說明書 **<sup>1</sup>**

### 查看說明書 **(Windows**®**) <sup>1</sup>**

若要杳看說明書,從**開始**選單的程式 組中選擇 **Brother**、 **MFC-XXXX** ( 其 中 XXXX 是您的型號名稱),然後選擇 用戶手冊。

如果尚未安裝該軟體,則可按照下列 指示在隨機安裝程式光碟中找到本說 明書。

● 啟動電腦。 將隨機安裝程式光碟 放入光碟機中。

## 註釋

如果沒有自動顯示 Brother 畫面, 請按一下我的電腦 (電腦), 按兩下 隨附光碟圖示,再按兩下 **start.exe**。

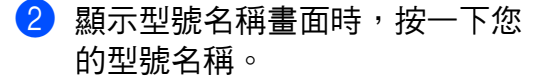

8 顯示語言畫面時,按一下所需語 言。 將顯示光碟的上層選單。

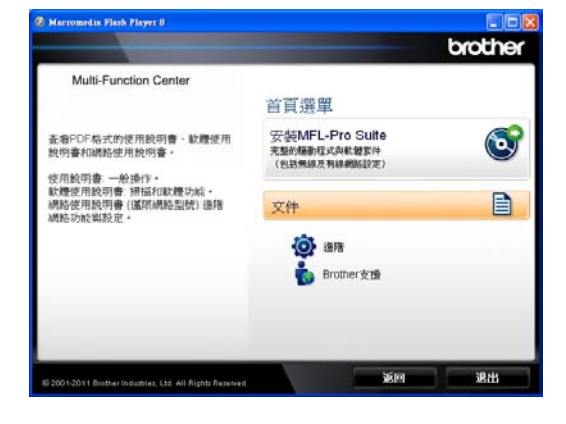

- d 按一下文件。
- e 按一下 **PDF** 文件。 顯示國家畫面 時,選擇您所在的國家。 顯示使 用說明書清單時,選擇您想閱讀 的說明書。

### 查看說明書 **(Macintosh) <sup>1</sup>**

1 啟動 Macintosh。 將隨機安裝程 式光碟放入光碟機中。 以下視窗 將會顯示:

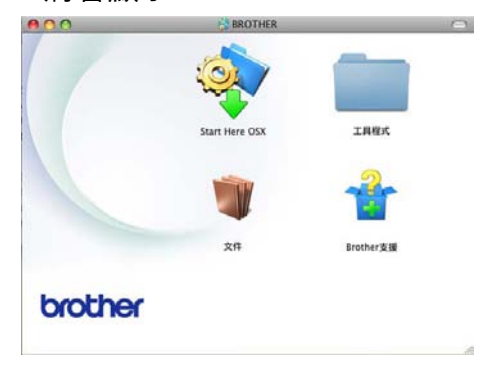

- 2 按兩下文件圖示。
- 8 顯示型號名稱畫面時,選擇您的 型號名稱,再按一下下一步。
- 4 顯示語言書面時,按兩下語言資 料本。
- **6** 按兩下 top.pdf。 顯示國家畫面 時,選擇您所在的國家。
- 6 顯示使用說明書清單時,選擇您 想閱讀的說明書。

#### 如何搜尋掃描說明 **<sup>1</sup>**

本機器有多種文件掃描方式供您選 擇, 請遵循以下提示搜尋相關說明:

#### 軟體使用說明書

- 掃描
- *ControlCenter*
- 網路掃描

#### **Presto! PageManager** 使用說明書

### 註釋

- 使用前必須安裝 Presto! PageManager。
- (Macintosh 使用者 ) 可從 [http://nj.newsoft.com.tw/download/brother/](http://nj.newsoft.com.tw/download/brother/PM9SEInstaller_BR_multilang.dmg) [PM9SEInstaller\\_BR\\_multilang.dmg](http://nj.newsoft.com.tw/download/brother/PM9SEInstaller_BR_multilang.dmg) 下載 Presto! PageManager。
- 您可以按一下 Presto! PageManager 應用程式中的說明 項目查看完整的 Presto! PageManager 使用說明書。

#### 如何搜尋網路設定說明

本機器可連接至無線或有線網路。

基本設定說明 ▶▶ 快速安裝指南

(MFC-8910DW) 如果您的無線存取點 或路由器支援 Wi-Fi Protected Setup 或 AOSS™ >> 快速安裝指南

網路設定的詳細資訊 >> 網路使用說 明書

## <span id="page-13-0"></span>如何獲取進階功能的說明 書 **<sup>1</sup>**

您可在 Brother Solutions Center 網站 上查看和下載進階功能的說明書:

<http://solutions.brother.com/>

若要下載說明書,按一下您型號頁面 上的 **Manuals** ( 說明書 )。

#### **Wi-Fi Direct™** 使用說明書 **<sup>1</sup>**

(MFC-8910DW)

該說明書提供有關如何配置和使用 Brother 機器直接從支援 Wi-Fi Direct™ 標準的行動裝置進行無線列 印的詳細資訊。

#### **Google** 雲端列印指引 **<sup>1</sup>**

該說明書提供有關如何將 Brother 機 器配置到 Google 帳戶以及如何使用 Google 雲端列印服務透過網際網路從 已安裝 Gmail™ 行動版、 GOOGLE DOCS™ 行動版與 Chrome OS 應用 程式的裝置進行列印的詳細資訊。

#### **Brother iPrint&Scan** 行動列印 **/** 掃描 指引 **<sup>1</sup>**

該說明書提供關於連接到 Wi-Fi 網路 時從行動裝置列印 JPEG 和 PDF <sup>[1](#page-13-2)</sup> 檔 案及從 Brother 機器掃描至行動裝置 的有用資訊。

<span id="page-13-2"></span>1 Windows<sup>®</sup> Phone 不支援 PDF 列印。

## <span id="page-13-1"></span>獲取 **Brother** 支援 **(Windows**®**) <sup>1</sup>**

您可以從隨機安裝程式光碟中搜尋所 需的全部聯絡資訊,如 Web 支援 (Brother Solutions Center)。

 按一下主選單上的 **Brother** 支援。 以下畫面將會顯示:

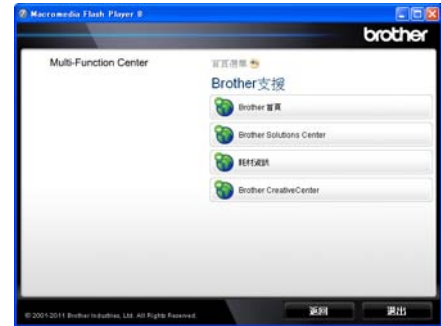

- 若要瀏覽我們的網站 (<http://www.brother.com/>),請按一 下 **Brother** 首頁。
- 若要獲取最新消息和產品支援資訊 ([http://solutions.brother.com/\)](http://solutions.brother.com/), 請 按一下

**Brother Solutions Center**。

- 若要瀏覽我們的網站以獲取有關 Brother 原裝 / 原廠耗材的資訊 [\(http://www.brother.com/original/](http://www.brother.com/original/)), 請按一下耗材資訊。
- ■若要瀏覽 Brother CreativeCenter ([http://www.brother.com/](http://www.brother.com/creativecenter/) [creativecenter/](http://www.brother.com/creativecenter/)) 以滿足您對免費照 片專案及可列印下載的需求,請按 一下 **Brother CreativeCenter**。

若要返回主百,請按一下**返回**。 如果您已完成操作,請按一下**退出**。

**4**

一般資訊

## <span id="page-14-0"></span>獲取 **Brother** 支援 **(Macintosh) <sup>1</sup>**

您可以從隨機安裝程式光碟中搜尋所 需的全部聯絡資訊,如 Web 支援 (Brother Solutions Center)。

■按兩下 **Brother 支援**圖示。 以下畫 面將會顯示:

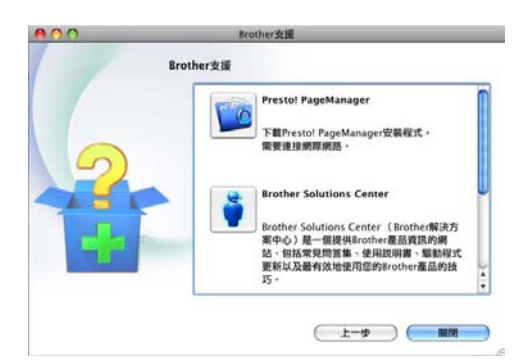

- 若要下載和安裝 Presto! PageManager,請按一下 **Presto! PageManager**。
- 若要獲取最新消息和產品支援資訊 [\(http://solutions.brother.com/](http://solutions.brother.com/)), 請 按一下

**Brother Solutions Center**。

■ 若要瀏覽我們的網站以獲取有關 Brother 原裝 / 原廠耗材的資訊 [\(http://www.brother.com/original/\)](http://www.brother.com/original/), 請按一下耗材資訊。

第 1 章

## <span id="page-15-0"></span>控制面板概觀 **<sup>1</sup>**

**MFC-8510DN** 及 **MFC-8910DW** 的按鍵相同。 本部份以 **MFC-8910DW** 為圖例解 說。

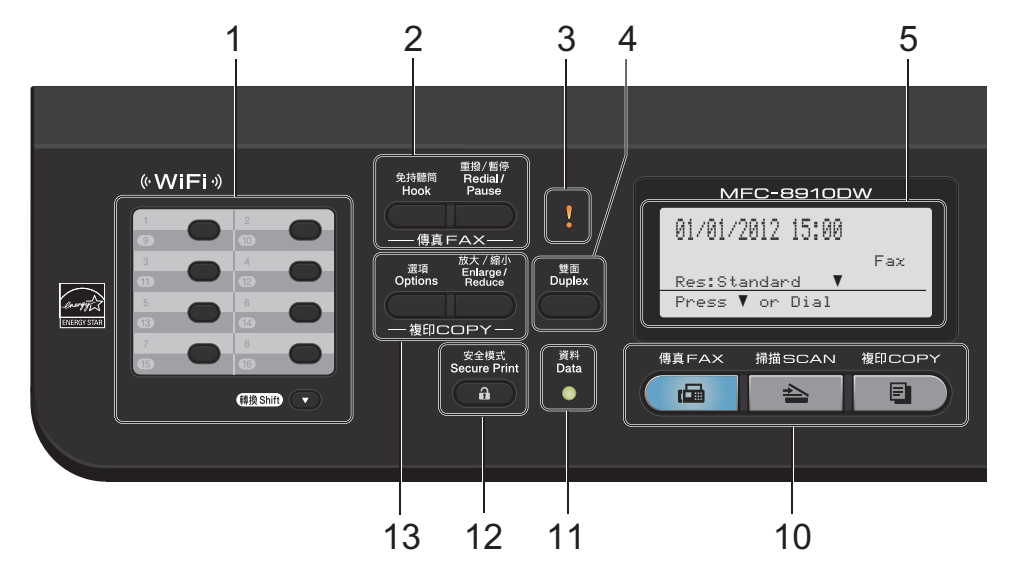

#### **1** 快捷鍵

這 8 個按鍵讓您可以立即取得 16 組預 先儲存的號碼。

#### 轉換

按住此鍵可取得快捷鍵的第 9 至第 16 組號碼。

#### **2** 傳真鍵:

#### 免持聽筒

若要確定傳真機能夠回應,請在撥號 前按此鍵,然後再按**啟動**。 F/T 響鈴 ( 偽 / 兩聲鈴聲 ) 時拿起外接電話的聽 筒,然後也可以按此鍵。

#### 重撥 **/** 暫停

重撥最後一次撥出的號碼。 設置快速 撥號或手動撥號時,也可以按此鍵插 入暫停。

#### **3** 錯誤 **LED**

液晶螢幕上顯示錯誤訊息或重要狀態 訊息時, LED 呈橙色閃爍。

#### **4** 雙面

您可以選擇雙面 (Duplex) 進行雙面複 印或列印。 (MFC-8910DW) 另外,當機器處於 「傳真」模式時,按此鍵可進行兩面 ( 雙面 ) 傳真發送。

#### **5** 液晶螢幕

顯示相關訊息,以幫助您設定與使用 本機器。 (MFC-8910DW) 在 「傳真」模式及 「掃描」模式下使用無線連線或 Wi-Fi

Direct™ 時,四格指示燈會顯示目前 的無線訊號強度。

> g, 8. Ą. ¥. 0 最強

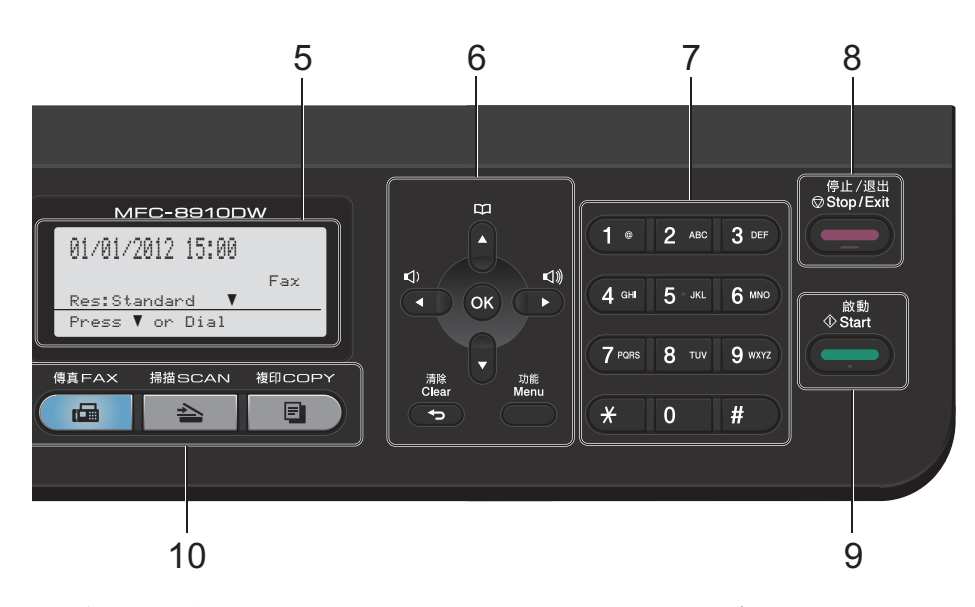

#### **6** 功能表按鍵:

#### 清除

讓您可刪除輸入的資料或取消目前的 設定。

#### 功能

讓您可存取選單對機器進行程式設 定。

**OK**

讓您可將設定儲存在機器中。

#### 音量鍵:

◀ 或▶

按這兩個按鍵可向前或向後滾動顯示 各選單選項。 在傳真或待機模式下按 **此鍵,可以變更音量**。

#### **▲ 或 ▼**

按這兩個按鍵可滾動顯示各選單和選 項。

#### 通訊錄

⊡  $\blacktriangle$ 

讓您可查詢和撥打儲存的號碼。

#### **7** 撥號盤

用這些按鍵可撥打電話號碼及傳真號 碼,也可以當作鍵盤使用,在機器上 輸入資訊。

- **8** 停止 **/** 退出 讓您可停止操作或退出選單。
- **9** 啟動

讓您可開始傳真或複印。

**10** 模式鍵:

傳真 使機器進入 「傳真」模式。 掃描 使機器進入 「掃描」模式。

#### 11 複印

使機器進入 「複印」模式。

#### **11** 資料 **LED**

該 LED 會視機器狀態而閃爍。

#### **12** 安全模式

您輸入四位數密碼後,便可列印保存 在記憶體中的資料。 ( 請參閱軟體使用 說明書。 )

使用安全功能鎖時,同時按住轉換及 安全模式可以切換限定使用者。 ( 請參 閱進階使用說明書:安全功能鎖 *2.0*。 )

#### **13** 複印鍵:

#### 選項

利用此按鍵,您可以迅速選擇暫時複 印設定。

#### 放大 **/** 縮小

縮小或放大影本。

## <span id="page-18-0"></span>資料 **LED** 指示 **<sup>1</sup>**

#### 資料 LED ( 發光二極體 ) 會視機器狀態而閃爍。

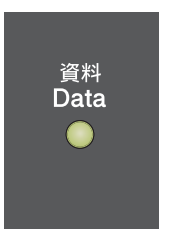

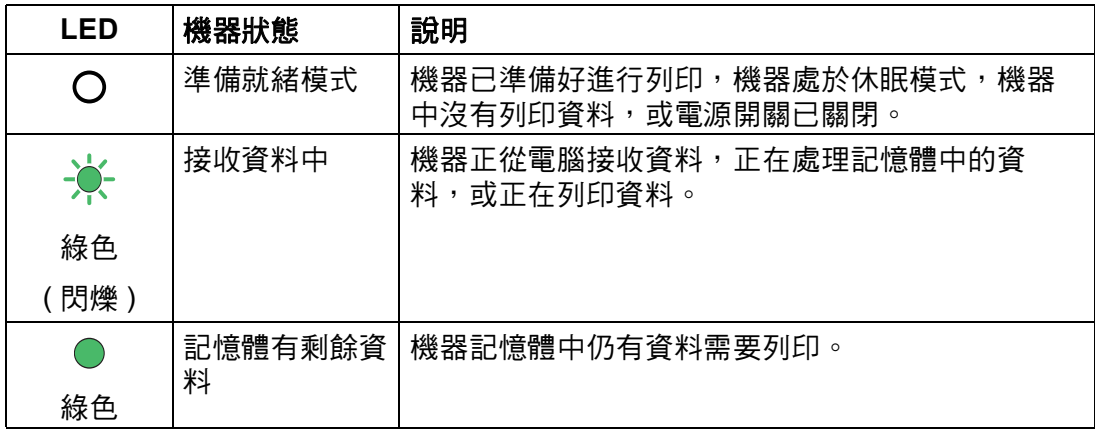

<span id="page-19-0"></span>**2** 放入紙張 **<sup>2</sup>**

## <span id="page-19-1"></span>放入紙張和列印紙材 **<sup>2</sup>**

本機器可從標準紙匣、備用下層紙匣 或多用途紙匣送入紙張。

將紙張放入紙匣時,請注意以下事 項:

■ 如果您的應用程式軟體支援在列印 菜單中選擇紙張尺寸,您可透過該 軟體選擇紙張尺寸;如果您的應用 程式軟體不支援,則您可在印表機 驅動程式中或使用控制面板按鈕設 定紙張尺寸。

### <span id="page-19-2"></span>將紙張放入標準紙匣和備用下層 紙匣 **<sup>2</sup>**

標準紙匣 ( 紙匣 1) 中可放入最多 250 張紙,而備用下層紙匣 ( 紙匣 2) 中可 放入最多 500 張紙。 放入的紙張高度 應低於紙匣右側標注的最大容量記號 (▼▼▼)。 (如需建議使用的紙張資訊, 請參閱 ▶▶ 第 21 頁 *[可接受的紙張和](#page-30-2)* [其他列印紙材](#page-30-2)。 )

#### 從紙匣 **1** 和紙匣 **2** 進紙,使用普通 紙、薄紙或再造紙進行列印 **<sup>2</sup>**

1 將紙匣完全拉出機器。

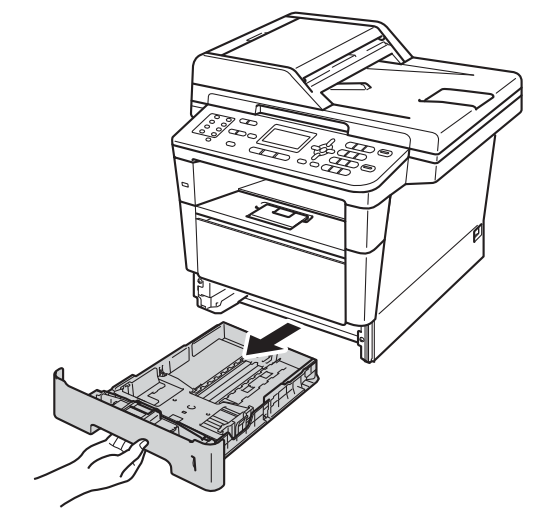

2 按住綠色紙張長度調整器 (1),滑 動調整器以符合紙匣中所放紙張 的尺寸。 確定卡榫固定於插槽 中。

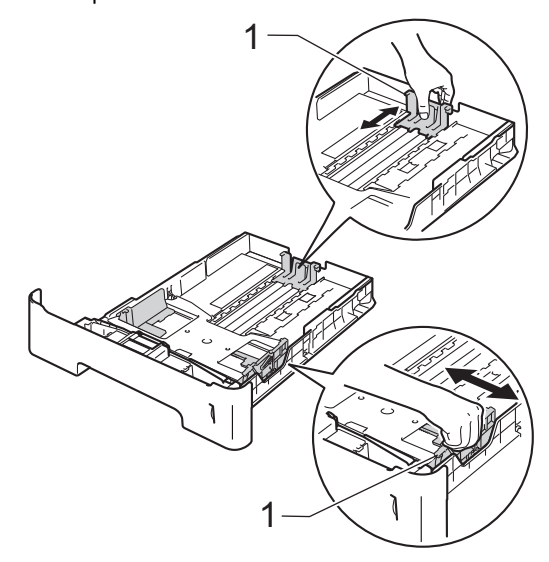

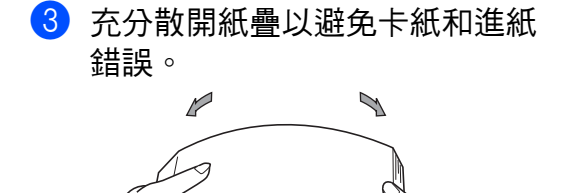

4 將紙張放入紙匣並確定:

■紙張高度低於最大容量記號  $(\triangledown \triangledown \triangledown)$  (1)  $\circ$ 

放入過多紙張會導致卡紙。

- 列印面必須朝下。
- ■紙張寬度調整器碰觸到紙張側 邊,才能正確進紙。

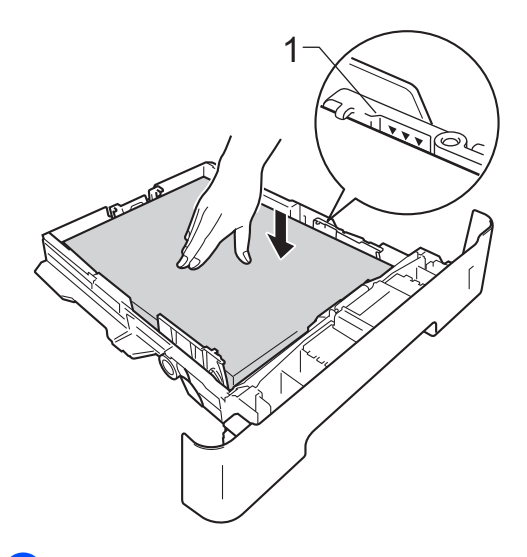

6 將紙匣確實裝回機器中。 並確定 紙匣已完全放入機器內。

6 扳起托紙支撐板 (1), 以避免紙張 在列印完成後從出紙匣滑落。

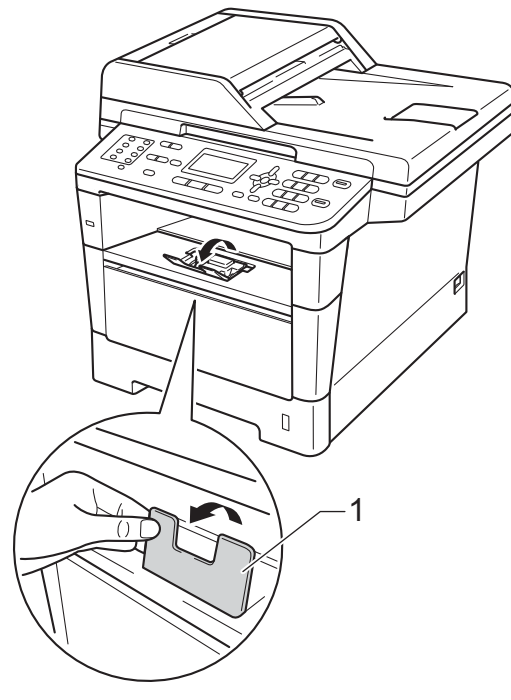

### <span id="page-21-0"></span>將紙張放入多用途紙匣 **(MP** 紙 匣 **) <sup>2</sup>**

您可在 MP 紙匣中放入最多 3 個信封 或特殊紙材,或最多 50 張普通紙。 使用厚紙、銅版紙、標籤或信封進行 列印或複印時,請使用該紙匣。 ( 如 需建議使用的紙張資訊,請參閱 ▶▶ 第 22 頁 *[紙匣的紙張容量](#page-31-0)*。 )

### 從 **MP** 紙匣進紙,使用普通紙、薄 紙、再造紙和銅版紙進行列印 **<sup>2</sup>**

a 打開並輕輕放低 MP 紙匣。

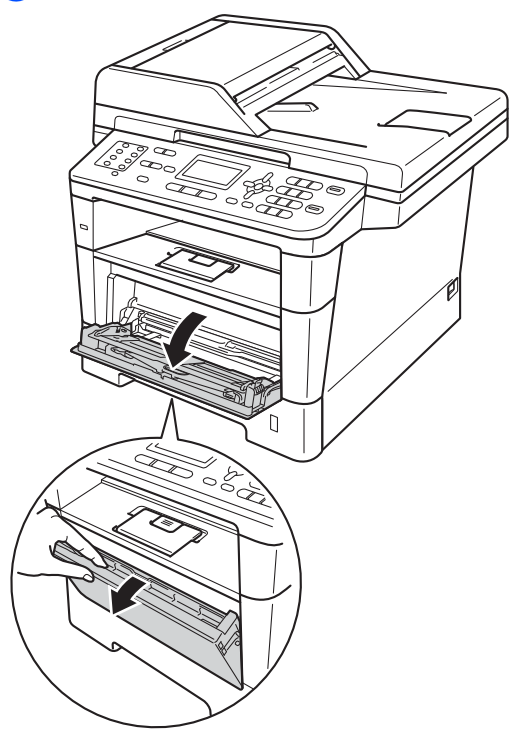

2 拉出 MP 紙匣托紙支撐 (1) 並展開 支撐板 (2)。

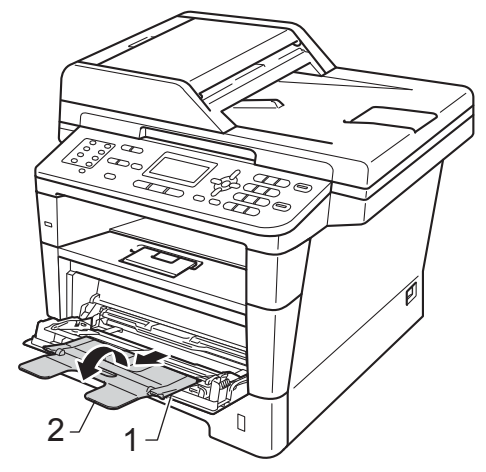

- c 將紙張放入 MP 紙匣並確定:
	- 紙張高度低於最大容量記號 (1)。
	- ■列印面必須*朝上*,讓前端 ( 紙 張頂端 ) 先進入。
	- ■紙張寬度調整器必須碰觸到紙 張側邊,才能正確進紙。

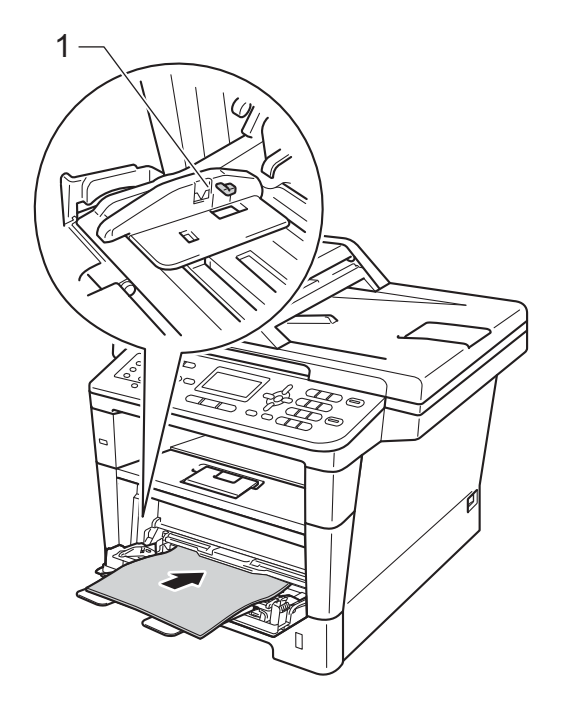

4 扳起托紙支撐板,以免紙張從列 印面朝下出紙匣滑落,或在機器 輸出後立即取出各頁。

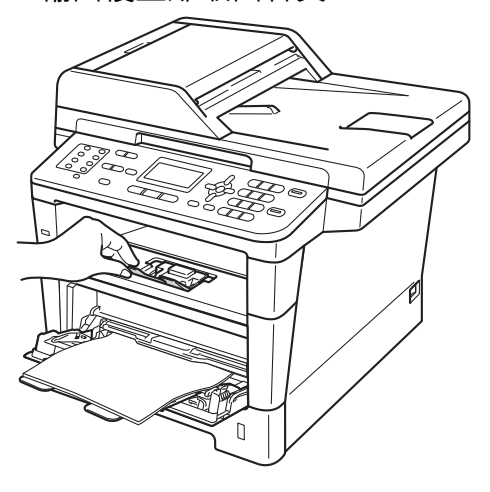

#### 從 **MP** 紙匣進紙,使用厚紙、標籤 和信封進行列印 **<sup>2</sup>**

放入信封前,先將四個角和各條邊盡 可能地壓平。

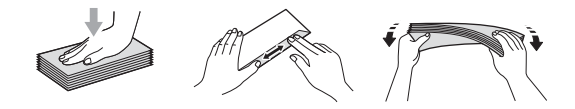

1 打開後蓋 (列印面朝上出紙匣)。

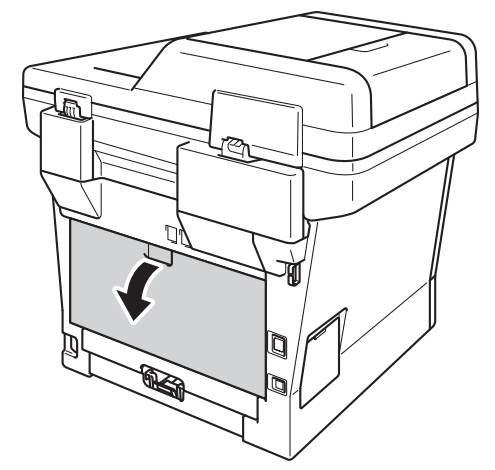

2 打開並輕輕放低 MP 紙匣。

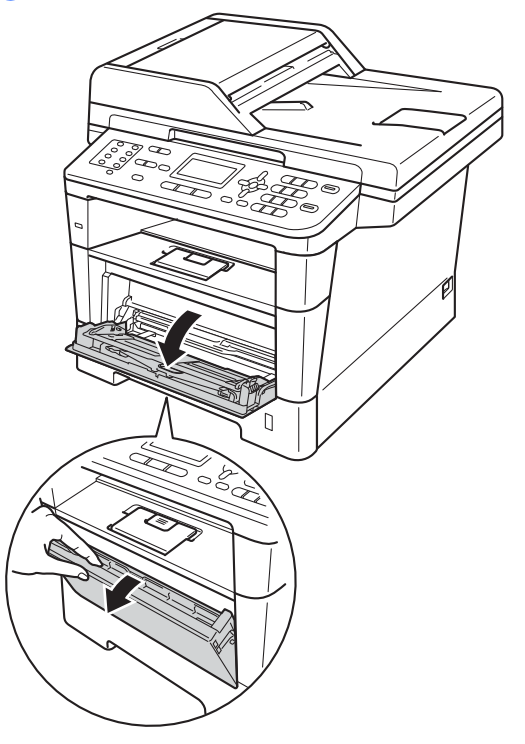

 $3$  拉出 MP 紙匣托紙支撐 (1) 並展開 支撐板 (2)。

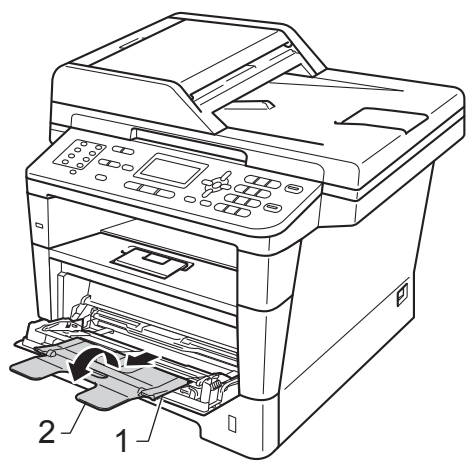

- 4 將紙張、標籤或信封放入 MP 紙 匣並確定:
	- MP 紙匣中的信封數量不超過 3 個。
	- ■紙張、標籤或信封高度低於最 大容量記號 (1)。
	- 列印面必須朝上。

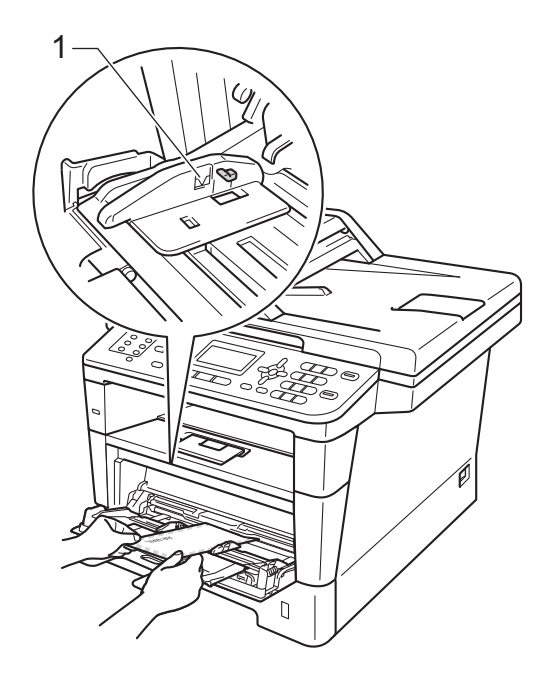

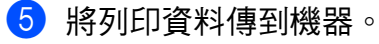

### 註釋

- 印出後立即取出各信封, 以避免發 生卡紙。
- 如果列印期間厚紙捲曲,請每次僅 在 MP 紙匣中放入一張厚紙,並打 開後蓋 ( 列印面朝上出紙匣 ), 讓印 出頁面輸出到列印面朝上出紙匣。

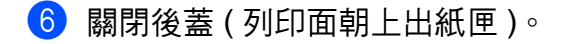

### <span id="page-25-0"></span>不可掃描的區域和不可列印的區域 **<sup>2</sup>**

以下數字顯示不可掃描和不可列印的最大區域。 這些區域可能會因為紙張尺寸或 所用的應用程式設定而有所不同。

### 註釋

1

.<br>3

使用 BR-Script3 模擬時,紙張四周不可列印的區域寬度為 4.2 mm。

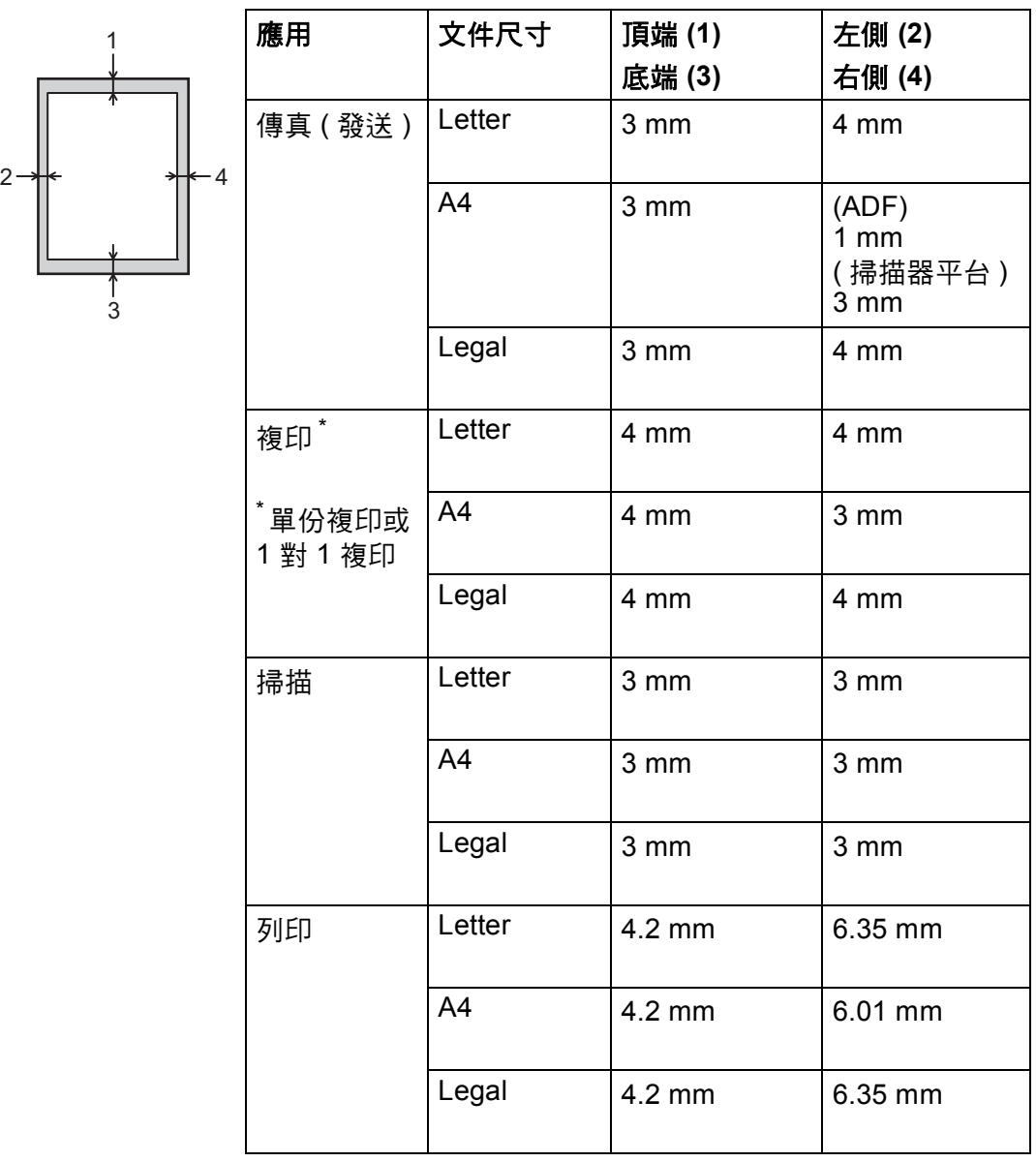

### <span id="page-26-0"></span>紙張設定 **<sup>2</sup>**

#### <span id="page-26-1"></span>紙張種類 **<sup>2</sup>**

請選擇您正在使用的紙張種類, 以實 現最佳列印品質。

- <span id="page-26-5"></span>1 執行下列其中一項操作:
	- ■若要設定 MP Tray (MP 紙匣) 的紙張種類,請按功能、 **1**、 **2**、 **1**、 **1**。
	- 若要設定 Tray#1 (紙匣 #1) 的 紙張種類,請按功能、 **1**、 **2**、 **1**、 **2**。
	- 若要設定Tray#2 (紙匣#2) <sup>[1](#page-26-3)</sup> 的 紙張種類,請按功能、 **1**、 **2**、 **1**、 **3** ( 如果您已安裝備用 下層紙匣 )。

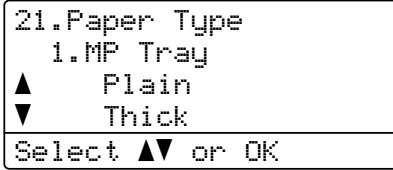

 $\overline{2}$  按  $\overline{2}$  或 ▼ 選擇 Thin ( 薄紙 )、 Plain ( 普通紙 )、 Thick ( 厚 紙 )、 Thicker ( 加厚紙 )、 Recycled Paper ( 再造紙 ) 或 Label (標籤)<sup>[2](#page-26-4)</sup>。 按 **OK**。

**63 按停止 / 退出。** 

- <span id="page-26-3"></span>1 僅當已安裝備用下層紙匣時,Tray#2 (紙 匣 #2) 才會顯示。
- <span id="page-26-4"></span> $2\quad$  $2\quad$  $2\quad$  僅當在步驟  $\bigoplus$  中選擇了 Label (標籤)種 類選項時, Label ( 標籤 ) 才會顯示。

#### <span id="page-26-2"></span>紙張尺寸 **<sup>2</sup>**

### 註釋

列印傳真時,可使用四種尺寸的紙 張:A4、 Letter、 Legal 或 Folio。

**2**

複印時,可使用十種尺寸的紙張: A4、 Letter、 Legal、 Executive、 A5、 A5 L、 A6、 B5、 B6 和 Folio; 列印傳真時,可使用四種尺寸的紙 張:A4、 Letter、 Legal 或 Folio (215.9 mm  $\times$  330.2 mm)  $\circ$ 

當您將不同尺寸的紙張放入紙匣時, 需要同時變更紙張尺寸的設定,以配 合文件或傳入傳真的頁面尺寸。

- 1 執行下列其中一項操作:
	- ■若要設定 MP Tray (MP 紙匣) 的紙張尺寸,請按功能、 **1**、 **2**、 **2**、 **1**。
	- 若要設定 Tray#1 ( 紙匣 #1) 的 紙張尺寸,請按功能、 **1**、 **2**、 **2**、 **2**。
	- ■若要設定Tray#2 (紙匣#2)  $^1$  $^1$ 的 紙張尺寸,請按功能、 **1**、 **2**、 **2**、 **3** ( 如果您已安裝備用 下層紙匣 )。

22.Paper Size 1.MP Tray a A4 b Letter Select ab or OK

- $\overline{2}$  按  $\overline{4}$  或 ▼ 選擇 A4、 Letter、 Legal、Executive、A5、A5 L、 A6、 B5、 B6、 Folio 或 Any (任意)<sup>[2](#page-27-2)</sup>。 按 **OK**。
- c 按停止 **/** 退出。
- <span id="page-27-1"></span>僅當已安裝備用下層紙匣時,Tray#2 (紙 匣 #2) 才會顯示。
- <span id="page-27-2"></span> $2\;$  僅當選擇 MP 紙匣時,  $\text{Any}$  (任意) 尺寸選 項才會顯示。

### 註釋

- 如果 MP 紙匣的紙張尺寸選擇為 Any ( 任意 ),則必須將紙匣使用設 定為MP Only (僅 MP)。 進行 N 對 1 複印時, MP 紙匣的紙張尺寸不 能設定為 Any ( 任意 )。 必須為 MP 紙匣選擇其他可用紙張尺寸。
- A5 L 和 A6 尺寸不適用於 Tray#2 ( 紙匣 #2)。

#### <span id="page-27-0"></span>「複印」模式下的紙匣使用 **<sup>2</sup>**

您可變更機器複印時優先使用的紙 匣。

選擇Tray#1 Only ( 僅紙匣#1)、MP Only ( 僅 MP)或Tray#2 Only (僅紙  $\overline{E}$ #2)<sup>[1](#page-27-3)</sup>時,機器僅從所選紙匣進 紙。 如果所選紙匣缺紙, 液晶螢幕上 將會顯示 No Paper ( 沒有紙張 )。 請 在空紙匣中放入紙張。

若要變更紙匣設定,請按照以下指示 操作:

a 按功能、 **1**、 **6**、 **1**。

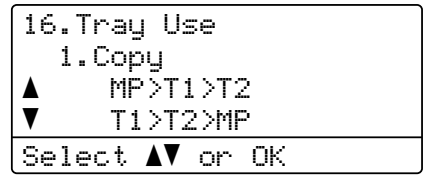

2 按 A 或 ▼ 選擇 Tray#1 Only ( 僅 紙匣 #1)、 Tray#2 Only ( 僅紙 匣 #2) $1 \cdot$  $1 \cdot$  MP Only (僅 MP)、  $MP > T1 > T2$  $MP > T1 > T2$  $MP > T1 > T2$ <sup>1</sup> 或 T1>T2<sup>1</sup>>MP。 按 **OK**。

#### c 按停止 **/** 退出。

<span id="page-27-3"></span>僅當已安裝備用下層紙匣時, Tray#2 Only ( 僅紙匣 #2) 和 T2 才會顯示。

## 註釋

- 文件放入 ADF 中且選擇MP>T1>T2 或 T1>T2>MP 時,機器將會搜尋裝 有最適合紙張的紙匣並從該紙匣中 進紙。 如果所有紙匣都沒有合適的 紙張,機器會從較高優先級的紙匣 進紙。
- 使用掃描器平台複印時,即使其他 紙匣中有更合適的紙張,也會從更 高優先級的紙匣進紙。

### <span id="page-28-0"></span>「傳真」模式下的紙匣使用 **<sup>2</sup>**

您可變更機器列印收到的傳真時使用 的預設紙匣。

選擇Tray#1 Only (僅紙匣#1)、MP Only (僅 MP)或Tray#2 Only (僅紙  $\overline{E}$ #2)<sup>[1](#page-29-1)</sup>時,機器僅從所選紙匣進 紙。 如果所選紙匣缺紙, 液晶螢幕上 將會顯示 No Paper ( 沒有紙張 )。 請 在空紙匣中放入紙張。

選擇 T[1](#page-29-1)>T2 <sup>1</sup>>MP 時,機器會先從紙 匣 #1 進紙, 待紙匣 #1 中的紙張用完 後再從紙匣 #2 進紙,最後從 MP 紙匣 進紙。 選擇 MP>T[1](#page-29-1)>T2  $^1$  時,機器會 先從 MP 紙匣進紙,待 MP 紙匣中的 紙用完後再從紙匣 #1 淮紙, 最後從紙 匣 #2 進紙。

## 註釋

- 列印傳真時,可使用四種尺寸的紙 張:A4、Letter、Legal 或 Folio。 如果任何一個紙匣都沒有合適尺寸 的紙張,收到的傳真將會儲存在機 器記憶體中,液晶螢幕上也會顯示 Size mismatch (尺寸不符)。 (如 需詳細資訊,請參閱 >> 第 89 百 *[錯誤和維護訊息](#page-98-0)*。 )
- 如果紙匣缺紙而機器記憶體中有收 到的傳真,液晶螢幕上將會顯示 No Paper ( 沒有紙張 )。 請在空紙 匣中放入紙張。

**2**

a 按功能、 **1**、 **6**、 **2**。

| 16.Tray Use                  |  |
|------------------------------|--|
| 2.Fax                        |  |
| MP>T1>T2<br>$\blacktriangle$ |  |
| v<br>T1>T2>MP                |  |
| Select ▲▼ or OK              |  |

- $\bullet$  按  $\bullet$  或 ▼ 選擇 Tray#1 Only (僅 紙匣 #1)、 Tray#2 Only ( 僅紙  $\boxed{\text{E}}$ #2)<sup>[1](#page-29-1)</sup>、MP Only (僅 MP)、  $MP > T1 > T2$  $MP > T1 > T2$  $MP > T1 > T2$ <sup>1</sup> 或  $T1 > T2$ <sup>1</sup>  $MP \circ$ 按 **OK**。
- **63 按停止 / 退出**。

<span id="page-29-1"></span> $^1$  僅當已安裝備用下層紙匣時, Tray#2 Only ( 僅紙匣 #2) 和 T2 才會顯示。

### <span id="page-29-0"></span>「列印」模式下的紙匣使用 **<sup>2</sup>**

您可變更機器從電腦列印及直接列印 時使用的預設紙匣。

a 按功能、 **1**、 **6**、 **3**。

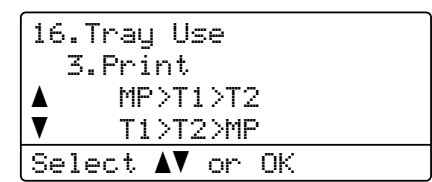

 $\bullet$  按  $\blacktriangle$  或 ▼ 選擇 Tray#1 Only (僅 紙匣 #1)、 Tray#2 Only ( 僅紙  $\overline{E}$ #2)<sup>[1](#page-29-2)</sup>, MP Only (僅 MP)、  $MP > T1 > T2$  $MP > T1 > T2$  $MP > T1 > T2$ <sup>1</sup>或  $T1 > T2$ <sup>1</sup>>MP。 按 **OK**。

#### c 按停止 **/** 退出。

<span id="page-29-2"></span> $1$  僅當已安裝備用下層紙匣時, Tray#2 Only ( 僅紙匣 #2) 和 T2 才會顯示。

**2**

## <span id="page-30-2"></span><span id="page-30-0"></span>可接受的紙張和其他列印 紙材 **<sup>2</sup>**

列印品質會因為所用的紙張種類而有 所不同。

您可使用以下種類紙材:普通紙、薄 紙、厚紙、加厚紙、銅版紙、再造 紙、標籤或信封。

若要取得最佳品質,請遵循下列指 示:

- 切勿在紙匣中同時放入不同種類的 紙張,因為這可能導致卡紙或進紙 錯誤。
- 為確保正常列印,從軟體應用程式 中選擇的紙張尺寸必須與紙匣中所 放紙張的尺寸相同。
- 列印後, 避免立即碰觸紙張的列印 面。
- 購買大量紙張之前,務必先測試小 量紙張,以確定紙張適用。
- 請使用雷射機器專用標籤紙。

### <span id="page-30-1"></span>紙張種類和尺寸 **<sup>2</sup>**

本機器會從安裝的標準紙匣、多用途 紙匣或備用下層紙匣送入紙張。

#### 印表機驅動程式及本說明書的紙匣 名稱如下: **<sup>2</sup>**

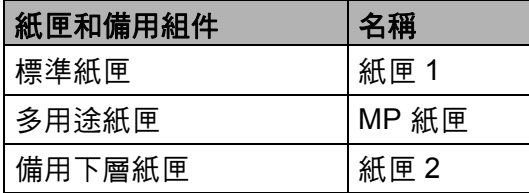

第 2 章

### <span id="page-31-0"></span>紙匣的紙張容量 **<sup>2</sup>**

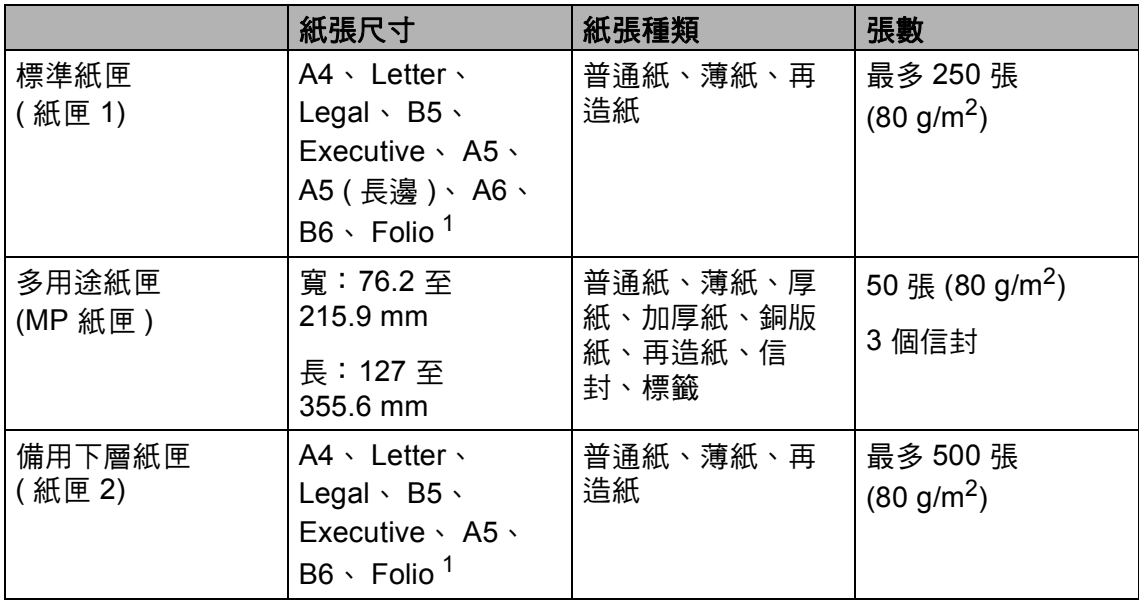

<span id="page-31-1"></span> $1$  Folio 尺寸為 215.9 mm  $\times$  330.2 mm 。

**2**

### 建議的紙張規格 **<sup>2</sup>**

下列紙張規格適用於本機器。

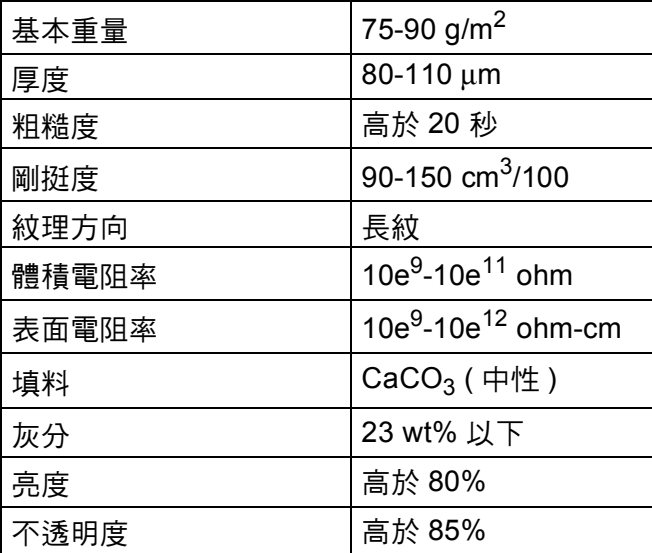

■請使用複印專用的普通紙。

■ 使用介於 75 - 90 g/m<sup>2</sup> 的紙張。

■ 使用中性 Ph 值,而且含水量大約 5% 的長紋紙。

■本機器可使用符合 DIN 19309 規格的再造紙。

### <span id="page-33-0"></span>處理及使用特殊紙 **<sup>2</sup>**

本機器可使用大多數影印紙和銅版 紙。 不渦,有些紙張種類可能會影響 列印品質或列印處理的穩定性。 購買 紙張之前,務必先測試紙張樣本,以 確保所需的效能。 將紙張放在原包裝 內封存。 平放紙張,遠離潮濕、陽光 直射的地方及熱源。

以下是部分重要的選紙準則:

- 切勿使用噴墨印表機專用紙,因為 可能會導致卡紙或機器受損。
- 預印紙張上所使用的印刷油墨必須 能承受機器加熱程序的溫度,即 200°C。
- 如果使用銅版紙、粗面紙張或有摺 痕的紙張進行列印,可能會降低列 印品質。

#### 避免使用的紙張種類 **<sup>2</sup>**

40 重要事項

有些紙張種類的效能可能不理想或 可能會導致機器受損。

請勿使用有下列情況的紙張:

- 有很多紋理
- 非常光滑或會反光
- 捲曲或扭曲

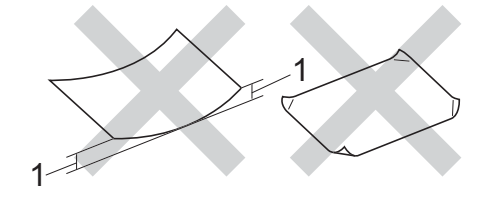

- **1** 捲曲度達 **2 mm** 以上可能會導致 卡紙。
- 表面有上塗料或化學油劑
- 受損、皺摺或摺疊
- 不在本說明書所建議的重量規格 範圍內
- 有標籤及裝訂針
- 有使用低溫染料或熱浮凸印刷方 式印製的信箋紙
- 多頁或複寫紙
- 噴墨印表機專用紙

如果使用上述任何一種紙張,都可 能導致機器受損。這類損壞不屬於 Brother 保固或服務合約範圍。

**2**

#### 信封 **<sup>2</sup>**

多數雷射印表機專用的信封都適用於 本機器。 有些信封可能會因為製造的 方式導致進紙和列印品質問題。 適用 的信封應該有筆直且妥善摺疊的邊 角。 信封必須平放,構造不能太鬆散 或太薄。 購買信封時,必須告知商家 信封要用於雷射印表機,以確保品 質。

信封只能從 MP 紙匣送入。

建議您列印測試信封,以確定列印結 果符合您的要求。

#### 避免使用的信封種類 **<sup>2</sup>**

#### 4 重要事項

請勿使用有下列情況的信封:

- 受損、捲曲、皺摺或形狀不規則
- 容易反光或紋理太多
- 有扣環、裝訂針、搭扣或繫繩
- 有自黏封口
- 構造鬆散
- 輕微皺摺
- 印有浮雕圖案 (上面有凸起字樣 )
- 之前用雷射印表機列印過
- 在內部預先列印
- 無法堆疊整齊
- 紙張重量超過本機器紙張重量規 格
- 邊緣不平直或不是方型
- 有透明窗孔、孔洞、剪裁圖案或 穿孔
- •表面有黏膠,如下圖所示

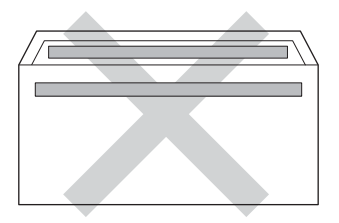

• 有雙封口,如下圖所示

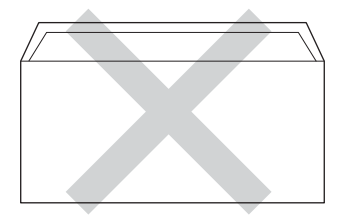

- 購買時封口沒有攤平
- 各邊都有摺疊,如下圖所示

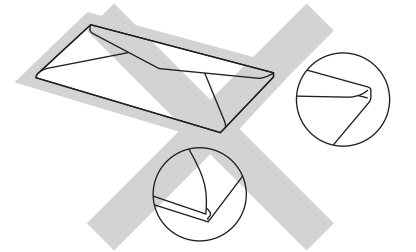

如果使用上述任何一種信封,都可 能導致機器受損。 這類損壞將不屬 於 Brother 保固或服務合約範圍。

偶爾會出現因所用信封的厚度、尺 寸和封口形狀導致進紙問題。

#### 標籤 **<sup>2</sup>**

本機器可使用多數雷射機器專用標籤 紙進行列印。 標籤應該有丙烯酸構成 的黏著劑,因為這類原料在加熱組件 的高溫下品質較穩定。 黏著劑不能碰 到機器的任何部分,因為標籤可能會 黏在感光滾筒或滾輪上,進而導致卡 紙和列印品質問題。 標籤之間也不能 暴露黏著劑。 須使用全頁標籤紙, 使 用標籤間有分隔區的非全頁標籤紙可 能會導致標籤脫落、嚴重卡紙或列印 問題。

本機器使用的所有標籤都必須能夠承 受 200°C 長達 0.1 秒。

標籤只能從 MP 紙匣送入。

### 避免使用的標籤種類 **<sup>2</sup>**

請勿使用受損、捲曲、皺摺或形狀不 規則的標籤。

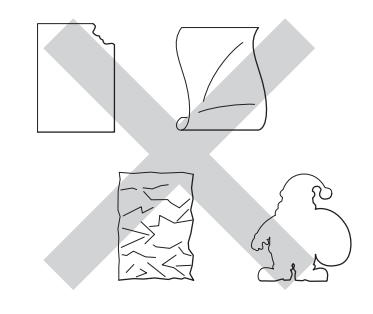

#### 4 重要事項

- 請勿送入底襯外露的標籤貼紙,否 則將導致機器損壞。
- 標籤紙不得超出本使用說明書所說 明的紙張重量規格。 不在此規格範 圍內的標籤可能無法送入或正常列 印,而且可能會損壞機器。
- 切勿重複使用已列印過或有標籤缺 失的標籤紙。
**3** 放入文件 **<sup>3</sup>**

# 如何放入文件 **<sup>3</sup>**

您可以使用 ADF (自動進紙槽) 及掃描 器平台發送傳真、複印和掃描。

### <span id="page-36-0"></span>使用自動進紙槽 **(ADF) <sup>3</sup>**

ADF 中最多可裝入 35 頁 (MFC-8510DN) 或 50 頁 (MFC-8910DW),每次送入一張。 使 用標準 80 g/m $^2$  紙張,放入 ADF 前務 必展開紙疊。

### 支援的文件尺寸 **<sup>3</sup>**

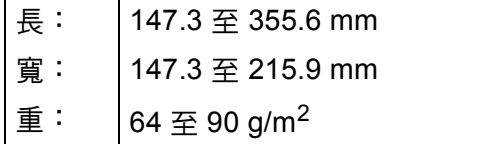

### 如何放入文件 **<sup>3</sup>**

#### 49 重要事項

- •請勿將厚文件放在掃描器平台上, 否則 ADF 可能會卡紙。
- 請勿使用捲曲、皺褶、有摺痕、破 裂、裝釘、裁剪、黏貼過或貼有膠 帶的紙張。
- 請勿使用厚紙板、報紙或布料。
- 使用 ADF 時,為避免損壞本機 器,送入文件時請勿拉扯。

## ऻऀ<mark></mark>

- •若要掃描超出 ADF 大小的文件, 請參閱 ▶▶ 第 28 頁 *[使用掃描器平](#page-37-0)* [台](#page-37-0)。
- **3**
- 若要裝入多頁文件,使用 ADF 較 方便。
- 確定文件上的修正液或墨水已全 乾。
- $\bigoplus$  展開 ADF 文件支撑板 (1), 扳起 並展開 ADF 出紙托盤 (2)。

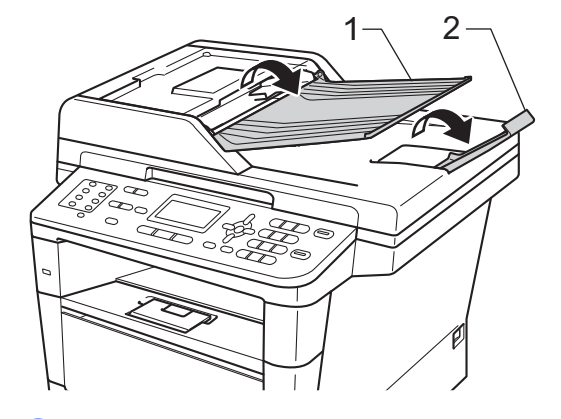

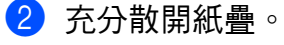

<mark>3</mark> 錯開文件頁面,*正面朝上*放入 ADF,讓*文件頂端先進入*,直到 液晶螢幕顯示訊息發生改變,且 感覺到文件頂端碰觸到進紙滾輪 為止。

寬度。 註釋 若要掃描非標準文件,請參閱 1

4 將紙張寬度調整器 (1) 調整至文件

# <span id="page-37-1"></span><span id="page-37-0"></span>使用掃描器平台 **<sup>3</sup>**

您可以使用掃描器平台傳真、複印或 掃描書本頁面,一次一頁。

▶▶ 第 28 頁 [使用掃描器平台](#page-37-0)。

## 支援的文件尺寸 **<sup>3</sup>**

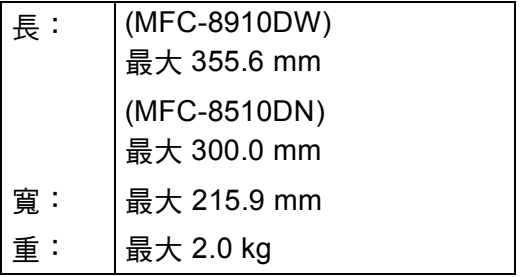

## 如何放入文件 **<sup>3</sup>**

註釋

若要使用掃描器平台, ADF 必須 清空。

- 1 扳起文件蓋。
- 2 將文件*正面朝下*放在掃描器平台 的左上角,對準左側和上端的文 件指示線。

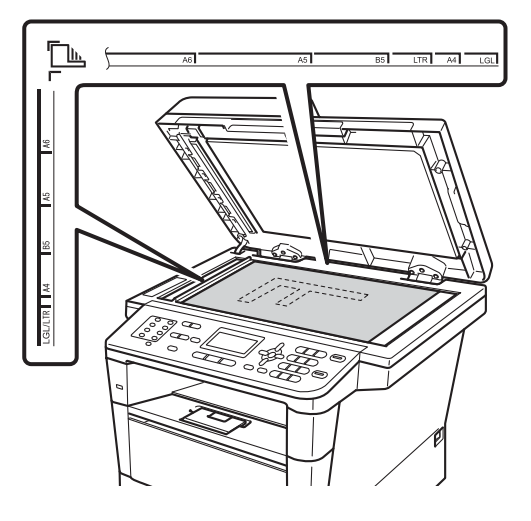

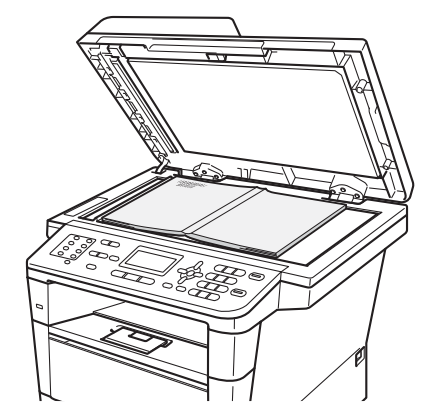

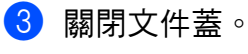

49 重要事項

放入書本或較厚的文件時,請勿用 力關閉或擠壓文件蓋。

發送傳真 **<sup>4</sup>**

# 如何發送傳真 **<sup>4</sup>**

**4**

下列步驟說明如何發送傳真。

1 若要發送傳真或變更傳真收發設 定,請按 ( 面 ) ( 傳真 ) , 該鍵將發 出藍光。

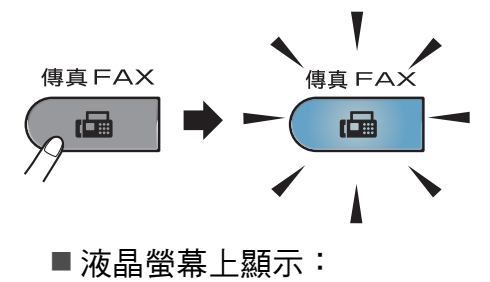

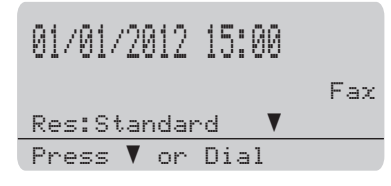

- 2 下列的方法都可放入文件:
	- ■將文件*正面朝上*放入 ADF。 (請參閱 >> 第 27 頁 *[使用自動](#page-36-0)* [進紙槽](#page-36-0) *(ADF)*。 )
	- ■將文件*正面朝下*放在掃描器平 台上。(請參閣 > 28百 *使 [用掃描器平台](#page-37-1)*。)

註釋 若要發送多頁傳真,請使用 ADF。

- 3 執行下列其中一項操作:
	- 如果您想變更傳真解析度,請 按 ▼,再按 ◀ 或 ▶ 選擇所需傳 真解析度。

**4**

按 **OK**。

- 若要發送文件,請移至步驟  $\bullet$
- <span id="page-38-0"></span> $4$  (MFC-8910DW) 執行下列其中一項操作:
	- 如果您想發送單面文件,請移 至步驟 6。
	- 如果您想發送雙面文件,請按 雙面。

## 註釋

- 可使用 ADF 發送雙面文件。
- 機器準備好掃描雙面文件時,液晶 螢幕的右下角會顯示 回 表示雙 面。
- <span id="page-38-1"></span>6 輸入傳真號碼:使用撥號盤 (最多 40位字元)、按快捷鍵或按 $\Psi$ (通 訊錄) 兩次並輸入三位數的快速撥 號號碼。

6 按啟動。

#### 從 **ADF** 傳真

機器開始掃描文件。

#### 從掃描器平台傳真

■機器開始掃描第一頁。 執行下列其中一項操作:

- 若要發送單頁,請按 **2** 選擇 No (Send) ( 否 ( 傳送 )) ( 或 再按一次啟動 )。 機器開始 發送文件。
- 若要發送一頁以上,請按 **1** 選擇 Yes (是),然後將下一 頁放在掃描器平台上。 按 **OK**。 機器開始掃描頁面。 ( 重複此步驟,掃描其他頁 面。 ) 掃描完所有百面後, 按 **2** 選擇 No (Send) ( 否 ( 傳送 ))。 機器開始發送文 件。

註釋 若要取消處理中的傳真,請按**停** 止 **/** 退出。

#### 傳真設定 **<sup>4</sup>**

您可變更傳真設定。

( 請參閱進階使用說明書:*發送傳* 真。 )

- ■Duplex Scan(雙面掃描)(兩面傳 真佈局 ) ( 適用於 MFC-8910DW)
- Contrast (對比度)
- Fax Resolution (傳真解析度)
- Broadcast ( 廣播 )
- Real Time TX (即時傳輸)
- ■Overseas Mode(海外模式)
- Delayed Fax (延遲傳真)
- ■Batch TX(整批傳輸)
- Coverpage (封面) (Setup (設定))
- Coverpaqe (封面 ) (Message ( 訊息 ))
- Destination (目標)
- Polled TX (輪詢傳輸)

## 從掃描器平台傳真 **Letter**、 **Legal** 或 **Folio** 尺寸的文件 **<sup>4</sup>**

傳真 Letter、 Legal 或 Folio <sup>[1](#page-40-0)</sup> 尺寸的 文件時,必須將掃描器平台尺寸設定 為 Letter 或 Legal/Folio <sup>[1](#page-40-0)</sup>;否 則,會缺少部分傳真內容。

- 1 確定是在 「傳真」模式 (画 ) 下 操作。
- b 按功能、 **1**、 **9**、 **1**。

19.Document Scan 1.Glass ScanSize ▲ A4<br>▼ le **Letter** Select  $\blacktriangle\blacktriangledown$  or OK

**3 按▲或▼選擇 Letter 或 Legal/** Folio [1](#page-40-0)。 按 **OK**。

#### d 按停止 **/** 退出。

<span id="page-40-0"></span><sup>1</sup> Legal/Folio 選項適用於 MFC-8910DW。

## 取消處理中的傳真 **<sup>4</sup>**

按停止 **/** 退出取消傳真。 在機器撥號 或發送時按停止 **/** 退出,液晶螢幕會 要求您確認:

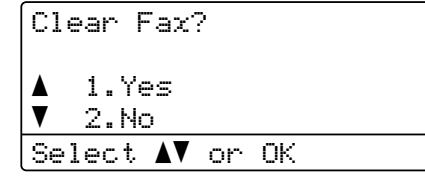

按 **1** 取消傳真工作。

## 傳輸驗證報告 **<sup>4</sup>**

傳輸驗證報告可以證明已發送傳真。 (請參閱進階使用說明書:*傳輸驗證報* 告。 ) 此報告會列出接收方的名稱或 傳真號碼、傳輸時間及日期、傳輸持 續時間、發送頁數,並說明傳輸是否 成功。

傳輸驗證報告有以下設定可用:

- On ( 開 ):每次發送傳真後列印報 告。
- On+Image (開+影像):每次發送傳 真後列印報告。 傳真第一頁的部分 內容會出現在報告上。
- Off (關): 因傳輸錯誤導致傳真失 敗時列印報告。 預設設定為關。
- Off+Image ( 關 + 影像 ):因傳輸錯 誤導致傳真失敗時列印報告。 傳真 第一頁的部分內容會出現在報告 上。
- a 按功能、 **2**、 **4**、 **1**。 24.Report Setting 1.Transmission  $\begin{matrix} 1 & 0 & 0 \\ 0 & 0 & 0 \\ 0 & 0 & 0 \end{matrix}$ Off+Image Select  $\blacktriangle\blacktriangledown$  or OK
- $\overline{2}$  按  $\overline{4}$  或 ▼ 選擇 On (開)、 On+Image ( 開 + 影像 )、 Off (關)或Off+Image ( 關+影像)。 按 **OK**。

**3** 按停止 / 退出。

# 註釋

- 選擇 On+Image ( 開 + 影像 ) 或 Off+Image (關 + 影像)時,如果 實時發送設定為 Off (關),影像只 會出現在傳輸驗證報告上。 ( 請參 閱進階使用說明書: 實時發送。)
- 如果傳輸成功,傳輸驗證報告的 RESULT ( 結果 ) 旁會出現 OK ( 成 功)。如果傳輸失敗,RESULT (結 果 ) 旁會出現 NG ( 失敗 )。

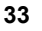

**5**

# **5** 接收傳真 **<sup>5</sup>**

# 接收模式 **<sup>5</sup>**

# 註釋

列印傳真時,可使用四種尺寸的紙張: A4、 Letter、 Legal 或 Folio。

必須根據您線路上的外接裝置和電話服務選擇接收模式。

# <span id="page-42-0"></span>選擇接收模式 **<sup>5</sup>**

預設狀態下,本機器會自動接收發送給它的任何傳真。 下圖將協助您選擇正確的 模式。 ( 如需接收模式的更多詳細資訊,請參閱 ≯▶ 第 34 百 *[使用接收模式](#page-43-0)*。 )

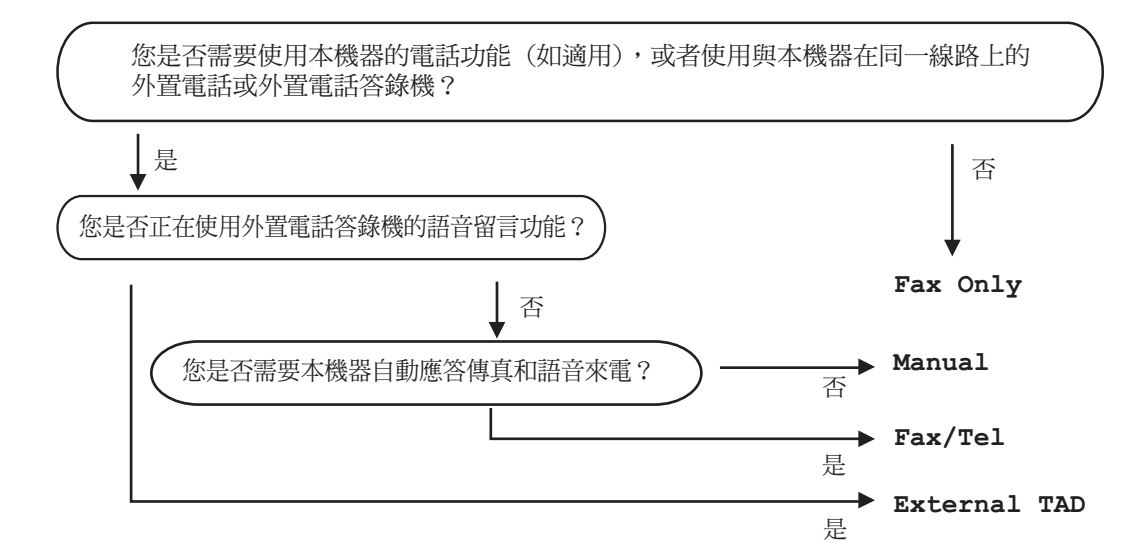

若要設定接收模式,請按照以下指示操作。

- a 按功能、 **0**、 **1**。
- 2 按 ▲ 或 ▼ 選擇接收模式。 按 **OK**。

# 註釋

如果您無法變更接收模式,請確定將特殊響鈴功能設定為關。 ( 請參閱 ▶▶ 第 39 頁 特殊響鈴 *(* [台灣地區電信公司無提供此服務](#page-48-0) *)*)

c 按停止 **/** 退出。

液晶螢幕會顯示目前的接收模式。

# <span id="page-43-0"></span>使用接收模式 **<sup>5</sup>**

有些接收模式會自動回應 (Fax Only (僅傳真)與Fax/Tel (傳真/電話))。 使用這些模式前,可能需要變更響鈴 延遲。 ( 請參閱 ≯ ▶ 第 35 頁 *[鈴聲延](#page-44-0)* [遲](#page-44-0)。 )

## 僅傳真 **<sup>5</sup>**

Fax Only (僅傳真)模式會自動將每通 電話視為傳真。

### 傳真 **/** 電話 **<sup>5</sup>**

Fax/Tel (傳真/電話)模式會自動管理 來電,例如辨識傳真或語音來電,並 以下列其中一種方法處理:

■ 若為傳真,將自動接收。

■ 若為語音來電,將響起 F/T 鈴聲, 告知您接聽。 本機器的 F/T 鈴聲為 急促的偽 / 兩聲響鈴。

(另請參閱 **>>** 第 35 頁 *F/T [響鈴時間](#page-44-1) ([僅適用於傳真](#page-44-1)/電話模式*)和 ▶▶ 第35 頁 [鈴聲延遲](#page-44-0)。 )

### 手動 **<sup>5</sup>**

在 Manua1 ( 手動 ) 模式下,除非您正 在使用特殊響鈴接收功能,否則所有 自動答錄功能都會被關閉。

若要在手動模式下接收傳真,請拿起 外接電話的聽筒,或按**免持聽筒**。 若 聽到傳真音 ( 重複的短嗶聲 ),請按**啟** 動,然後按 **2** 接收傳真。 也可以使用 簡易接收功能接收傳真,只要拿起與 本機器共用線路的聽筒即可。

(另請參閱 >> 第 36 頁 *[簡易接收](#page-45-0)*。 )

### 外接 **TAD <sup>5</sup>**

External TAD ( 外接電話答錄機 ) 模 式可讓外接答錄機管理來電。 來電將 透過以下方式處理:

■ 若為傳真,將自動接收。

■語音來電者可以在外接 TAD 錄下 訊息。

( 如需詳細資訊,請參閱 ▶▶ 第 40 頁 連接外接 *TAD (* [電話答錄機](#page-49-0) *)*。 )

# 接收模式設定 **<sup>5</sup>**

#### <span id="page-44-0"></span>鈴聲延遲 **<sup>5</sup>**

響鈴延遲設定會設定本機器在 Fax Only ( 僅傳真 ) 及 Fax/Tel ( 傳真 / 電 話 ) 模式下回應前的響鈴次數。

若本機器與外接或分機電話共用線 路,請將響鈴延遲設定維持在 2 聲響 鈴。(請參閱 ▶▶ 第42 頁 *[使用外接與](#page-51-0)* 分*機電話*和 ▶▶ 第 36 頁 *[簡易接收](#page-45-0)*。)

a 確定是在 「傳真」模式 下 操作。

- b 按功能、 **2**、 **1**、 **1**。
- 3 按▲或▼選擇機器回應前的響鈴 次數。 按 **OK**。
- d 按停止 **/** 退出。

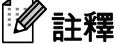

若選擇 00,本機器會立即回應, 不會響鈴。

## <span id="page-44-2"></span><span id="page-44-1"></span>**F/T** 響鈴時間 **(** 僅適用於傳真 **/** 電 話模式 **) <sup>5</sup>**

來電時,您與來電者會聽到一般電話 鈴聲。 響鈴次數是從響鈴延遲設定中 設定。

若是傳真,本機器會接收;若是語音 來電,本機器會發出 F/T 鈴聲 (急促的 兩聲響鈴 ),響鈴時間視 F/T 鈴聲時間 中的設定而定。 聽到 F/T 鈴聲,代表 線上有語音來電。

因為本機器會發出 F/T 鈴聲,所以分 機及外接電話*不會*響鈴,但仍然可以 從任一電話接聽。 ( 如需詳細資訊, 請參閱 ▶▶ 第 43 頁 *[使用遠端代碼](#page-52-0)*。)

- 確定是在 「傳真」模式 (面) 下 操作。
- b 按功能、 **2**、 **1**、 **2**。

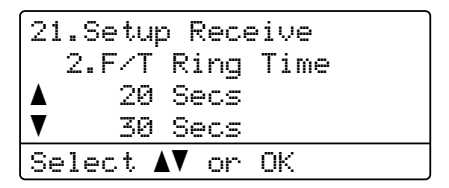

3 按▲或▼選擇本機器的響鈴提醒 您有語音來電的時長 (20、 30、 40 或 70 秒 )。 按 **OK**。

d 按停止 **/** 退出。

第 5 章

## <span id="page-45-1"></span><span id="page-45-0"></span>簡易接收 **<sup>5</sup>**

### 如果簡易接收是 **On (** 開 **)**: **<sup>5</sup>**

即使您回應了來電,本機器仍會自動 接收傳真。 若液晶螢幕上顯示 Receiving (接收中),或使用中的聽 筒傳來卡嗒聲,只要放回聽筒即可。 機器會完成後續傳真接收程序。

### 如果簡易接收是 **Off (** 關 **)**: **<sup>5</sup>**

若要回應傳真,請先拿起外接聽筒, 按啟動,然後按 **2** 接收。

若是以分機回應,請按 **l51**。 (請參閱 ▶▶ 第 42 頁 *[使用外接與分機電話](#page-51-0)*。 )

# 註釋

- 若此功能設定為On (開),但您拿起 分機聽筒時機器並未連接傳真來 電,則請按傳真接收代碼 **l51**。
- 若從同一電話線路的電腦上發送傳 真,請將簡易接收設定為 Off ( 關 )。
- 確定是在「傳真」模式 下 操作。
- b 按功能、 **2**、 **1**、 **3**。

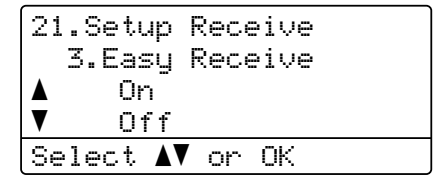

**3** 按 ▲ 或 ▼ 選擇 On (開) ( 或 Off ( 關 ))。 按 **OK**。

d 按停止 **/** 退出。

使用 **PC-FAX <sup>6</sup>**

# 如何使用 **PC-FAX <sup>6</sup>**

**6**

## **PC-FAX** 接收 **(** 限 **Windows**®**) <sup>6</sup>**

如果開啟 PC-Fax 接收功能,本機器 會將收到的傳真儲存在記憶體中並自 動發送至 PC。 然後,您可使用 PC 查看和儲存這些傳真。

即使已關閉 PC (例如夜晚或週末),本 機器也會接收傳真並儲存在記憶體 中。 液晶螢幕上將會顯示已儲存的傳 入傳真數量,例如:PC Fax Msg: ( 電腦傳真訊息:)001

已啟動 PC 且正在執行 PC-Fax 接收 軟體時,本機器會自動將傳真傳送至 PC。

為了確保 PC-FAX 接收正常工作,必 須在 PC 上執行 PC-FAX 接收軟體。

從 Windows<sup>®</sup> 開始選單,選擇**所有程** 式、 **Brother**、 **MFC-XXXX**、 PC-FAX接收,然後選擇接收。 (其中

XXXX 是您的型號名稱。 )

如果備份列印設定為開,本機器還會 列印傳真。

a 按功能、 **2**、 **5**、 **1**。

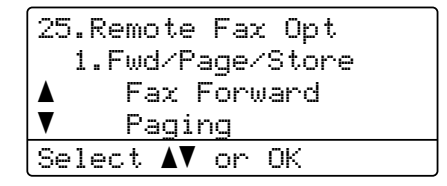

**2** 按▲或▼選擇 PC Fax Receive (PC Fax 接收 )。 按 **OK**。

8 液晶螢幕提示您在電腦上啟動 PC-FAX 接收程式。 如果您已啟 動 PC-FAX 接收程式,請按 **OK**。 如果您尚未啟動 PC-FAX 接收程 式,請參閱 >> 軟體使用說明 書: *PC-FAX 接收*。

4 如果本機器已連線到網路,請按 ▲ 或 ▼ 選擇 <USB> 或您的電腦名 稱。

> 25.Remote Fax Opt 1.Fwd/Page/Store A <USB><br>▼ PCNAM PCNAME01 Select  $\overline{\mathbf{A}^{\mathbf{V}}}$  or OK

按 **OK**。

 $6$  按  $\triangle$  或 ▼ 選擇 On (開) 或 Off ( 關 )。

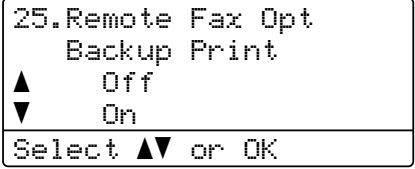

按 **OK**。

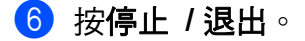

#### 49 重要事項

如果備份列印設定為開,本機器還 會列印傳真,供您保留副本。 這是 一種安全功能,以防傳真傳送至 PC 前突然斷電。

# 註釋

- •設定 PC-Fax 接收前,必須先在 PC 上安裝 MFL-Pro Suite 軟體。 請確定已連線至 PC 且 PC 已啟 動。 ( 請參閱軟體使用說明書: *PC-FAX 接收*。 )
- 如果本機器發生錯誤而無法列印記 憶體中的傳真,可使用此設定將傳 真傳送至 PC。 (請參閱 > > 第 97 頁 [轉移您的傳真或傳真日誌報](#page-106-0) [告](#page-106-0)。 )
- Mac OS 不支援 PC-Fax 接收。

### **PC-FAX** 發送 **<sup>6</sup>**

Brother PC-FAX 讓您可使用 PC 從應 用程式將文件作為標準傳真發送。 PC 的任何應用程式建立的檔案均可 作為 PC-FAX 發送。 您甚至還可以添 加封面頁。

如需詳細資訊 ▶▶ 軟體使用說明書: *PC-FAX 傳送* 

#### 如何發送 **PC-FAX <sup>6</sup>**

如需更多支援,請聯絡您的應用程式 廠商。

- 1 從應用程式中選擇檔案,然後選 擇列印。 將會顯示列印對話方塊。 (具體步 驟可能會因應用程式而有所不 同。 )
- **2 選擇 Brother PC-FAX v.3**。
- 8 按一下確定。 將會顯示 **Brother PC-FAX** 使用 者介面。
- 4 使用電腦鍵盤或按 **Brother PC-FAX** 使用者介面的 數字鍵盤輸入接收方的傳真號 碼。 也可從通訊錄選擇儲存的號 碼。 使用電腦鍵盤或數字鍵盤時,按  $-$ 下  $\rightarrow$   $\rightarrow$   $-$
- 6 按一下開始。 文件將會被發送至 Brother 機 器,然後傳真至接收方。

**7**

# 電話服務與外接裝置 **<sup>7</sup>**

# 電話線路服務 **<sup>7</sup>**

## <span id="page-48-0"></span>特殊響鈴 **(** 台灣地區電信公司無 提供此服務 **) <sup>7</sup>**

透過機器的此項功能,您可使用一些 電信公司提供的特殊響鈴服務,在一 條電話線上使用多組電話號碼。每組 電話號碼都有專屬特殊響鈴模式,方 便識別響鈴的電話號碼。 這是在本機 器上設定不同電話號碼的方法之一。

本機器具有特殊響鈴功能,允許您設 定一個電話號碼專用於接收傳真。 您 需要將特殊響鈴設定為 On ( 開 )。

# 註釋

您可以暫時關閉,稍後再開啟。 申 請到新傳真號碼時,務必重設此功 能。

• 本機器僅回應撥打至特殊響鈴號 碼的來電。

### 開啟特殊響鈴非常重要! **<sup>7</sup>**

開啟特殊響鈴功能後,接收模式將自 動設定為 Manual ( 手動 )。 除非您的 特殊響鈴號碼設定有 TAD 或語音信 箱,否則在 Manual ( 手動 ) 模式下您 必須親自接聽所有來電。 特殊響鈴設 定為開時,無法將接收模式變更為其 他模式。 特殊響鈴開啟時,液晶螢幕 將顯示 D/R 作為接收模式。

a 按功能、 **2**、 **0**、 **2**。

- ② 按  $\blacktriangle$  或 ▼ 選擇 On ( 開 )。
- **63 按 OK**。
- d 按停止 **/** 退出。 特殊響鈴已設定為開啟。

第 7 章

### 關閉特殊響鈴模式 **<sup>7</sup>**

a 按功能、 **2**、 **0**、 **2**。

 $\overline{2}$  按  $\overline{2}$  或 ▼ 選擇 Off (關 )。 按 **OK**。

c 按停止 **/** 退出。

## 註釋

如果關閉特殊響鈴,機器會維持在 Manual ( 手動 ) 接收模式,因此必 須重新設定接收模式。 ( 請參閱 ▶▶ 第 33 頁 [選擇接收模式](#page-42-0)。)

# <span id="page-49-0"></span>連接外接 **TAD (** 電話答錄 機 **) <sup>7</sup>**

外接電話答錄器 (TAD) 可以連接至與 機器相同的線路上。 TAD 回應來電 時,機器會「聆聽」傳真機所發送的 CNG ( 傳真來電 ) 音。 若聽到 CNG 音,機器會自動處理來電並接收傳 真。 若沒聽到 CNG 音,機器會讓 TAD 錄下語音訊息,螢幕上會出現 Telephone ( 電話 )。

外接 TAD 必須在響鈴四聲內回應 ( 建 議設定為兩聲 )。 這是因為除非外接 TAD 已回應來電,否則機器聽不到 CNG 音。 送出機器發送的 CNG 音只 會持續八到十秒。 若外接 TAD 的節 書功能需要響鈴四聲才能啟用,則建 議不要使用該功能。

除非使用特殊響鈴,否則 TAD 必須連 接至機器的 EXT. 插孔。

連接外接 TAD (電話答錄器) 前,請拆 下機器 EXT. 插孔上的保護蓋 (2)。

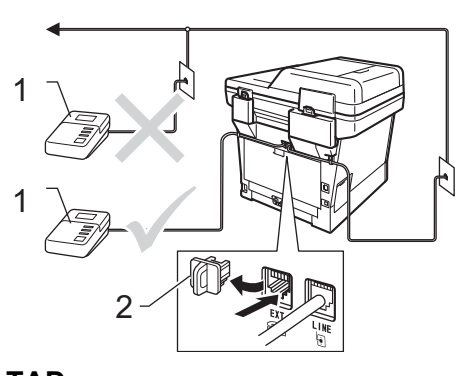

- **1 TAD**
- **2** 保護蓋

註釋

若接收傳真有問題,請減少外接 TAD 上的響鈴延遲設定。

### 連接 **<sup>7</sup>**

外接 TAD 必須插入機器後端標示 EXT. 的插孔。 若將 TAD 插入牆上插 孔,機器將無法正常運作 ( 除非使用 特殊響鈴 )。

- 將電話線從牆上電話線插孔連接 至機器後端標示 LINE 的插孔。
- 2 將電話線從外接 TAD 連接至機器 後端標示 EXT. 的插孔。 ( 確定電 話線連接至 TAD 的電話線插孔, 不是 TAD 的聽筒插孔。 )
- 3 將外接 TAD 設為四聲響鈴以下。 ( 機器的響鈴延遲設定不適用。 )
- 4 在外接 TAD 上錄製留給對方的訊 息。
- $\overline{\textbf{6}}$  將 TAD 設為回應來電。
- 6 將機器的接收模式設為 External TAD ( 外接電話答錄 機)。(請參閱 ▶▶ 第33頁 *[選擇接](#page-42-0)* [收模式](#page-42-0)。 )

## 錄製留給對方的訊息 **(OGM) <sup>7</sup>**

- a 在訊息開頭錄製 5 秒空白, 讓機 器有時間聆聽傳真音。
- 2 將訊息限定在 20 秒內。
- 3 在 20 秒訊息的結尾提供傳真接收 代碼,方便對方發送手動傳真。 例如: 「請在嗶聲後留言,或按 **l51** 和啟動發送傳真。」

## 註釋

建議在 OGM 開頭留下 5 秒空白, 否則機器無法在吵雜的環境中聽到 傳真音。 OGM 開頭可以不要留下 空白,但若機器在接收時有問題, 則您應重新錄製 OGM 並留下空 白。

## 多線路連接 **(PBX) <sup>7</sup>**

建議您要求 PBX 電話交換機安裝公司 為您連接機器。 若有多線路系統,建 議您要求安裝人員將裝置連接至系統 的最後一條線路,避免每次系統接聽 來電時啟動機器。 若來電將由接線生 接聽,建議將接收模式設定為 Manual ( 手動 )。

本公司無法保證機器連接至 PBX 時, 可在所有情況下正常運作。 發送或接 收傳真有問題時,應先通報負責處理 PBX 的公司。

# 外接與分機電話 **<sup>7</sup>**

### <span id="page-51-1"></span>連接外接或分機電話 **<sup>7</sup>**

各部電話可直接連接至機器,如下圖 所示。

將電話線連接至標示 EXT. 的插口。

連接外接電話前,請拆下機器 EXT. 插孔上的保護蓋 (3)。

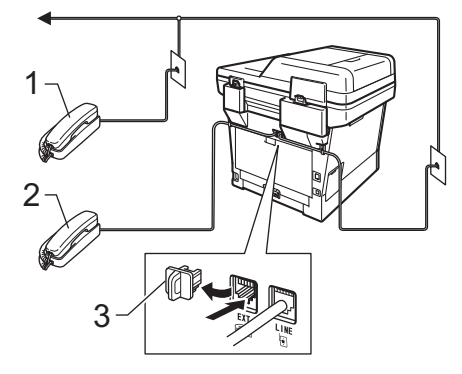

- **1** 分機電話
- **2** 外接電話
- **3** 保護蓋

使用外接電話時,液晶螢幕上會出現 Telephone ( 電話 )。

## <span id="page-51-0"></span>使用外接與分機電話 **<sup>7</sup>**

#### 使用分機電話 **<sup>7</sup>**

若以分機電話回應傳真,可按傳真接 收代碼 **l51** 讓機器接收傳真。

若機器回應語音來電,且響起偽/兩聲 鈴聲,可按電話接聽代碼 **#51** 從分機 電話接聽來電。 ( 請參閱 [uu](#page-44-2) 第 35頁 *F/T* 響鈴時間 *(* [僅適用於傳真](#page-44-2) */* 電話模 [式](#page-44-2) *)*。 )

## 使用外接電話 **(**連接至機器的 **EXT.**  插孔 **) <sup>7</sup>**

若以連接至機器 EXT. 插孔的外接電 話回應傳真,按啟動,然後按 **2** 選擇 Receive ( 接收 ),可以讓機器接收傳 真。

若機器回應語音來電,且響起偽/兩聲 鈴聲, 按**免持聽筒**, 可以從外接電話 接聽來電。

#### 若接聽來電後發現無人在線上: **<sup>7</sup>**

您可能要接收手動傳真。

按 **l51**,等候唧唧聲,或是等到液晶 螢幕上出現 Receiving ( 接收中 ) 為 止,然後掛斷。

## ゴ<br>◎ 註釋

也可以使用簡易接收功能,讓機器 自動接聽來電。 ( 請參閱 ≯ )第 36 百 *[簡易接收](#page-45-1)*。 )

## 使用他廠無線外接聽筒 **<sup>7</sup>**

若他廠無線電話已連接至機器的 EXT. 插孔 (請參閱第[42](#page-51-1)頁),且無線聽筒通 常不在基座上,響鈴延遲時接聽來電 較方便。

若讓機器先接聽,必須走到機器旁按 免持聽筒,才能將來電轉接至無線聽 筒。

#### <span id="page-52-0"></span>使用遠端代碼 **<sup>7</sup>**

## 傳真接收代碼 **<sup>7</sup>**

若以分機電話回應傳真,可按傳真接 收代碼 **l51** 讓機器接收傳真。 等候唧 唧聲,然後放回聽筒。 (請參閱 >> 第 36 頁 *[簡易接收](#page-45-1)*。 )

若以外接電話回應傳真,可按**啟動**讓 機器接收傳真。

#### 電話接聽代碼 **<sup>7</sup>**

若收到語音來電,且機器處於 F/T 模 式下,機器將在初始響鈴延遲後開始 發出 F/T 鈴聲 (偽/兩聲鈴聲)。 若從分 機電話接聽來電,可按 **#51** 關閉 F/T 鈴聲 ( 務必在鈴聲*之間*按此鍵 )。

若機器回應語音來電,日響起偽/兩聲 鈴聲, 按**免持聽筒**, 可以從外接電話 接聽來電。

### 變更遠端代碼 **<sup>7</sup>**

預設的傳真接收代碼是 **l51**。 預設的 電話接聽代碼是 **#51**。 若使用外接 TAD 時總是斷線,請變更三位數遠端 代碼,例如 **###** 及 999。

- 1 確定是在 「傳真」模式 (画) 下 操作。
- b 按功能、 **2**、 **1**、 **4**。 21.Setup Receive 4.Remote Codes ▲ On<br>▼ Of b Off Select  $\blacktriangle\blacktriangledown$  or OK
- <span id="page-52-1"></span> $3$  按  $\triangle$  或 ▼ 選擇 On (開) (或 Off ( 關 ))。 按 **OK**。
- 4 若在步驟 ❸ 中選擇了On (開), 請 輸入新傳真接收代碼。 按 **OK**。
- 6 輸入新電話接聽代碼。 按 **OK**。
- f 按停止 **/** 退出。

**8**

# 撥號和儲存號碼 **<sup>8</sup>**

# 如何撥號 **<sup>8</sup>**

您可以使用下列任何方式進行撥號。

## 手動撥號 **<sup>8</sup>**

使用撥號盤輸入電話或傳真號碼的數 字。

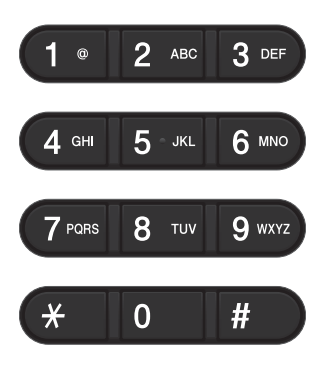

### 快捷鍵撥號 **<sup>8</sup>**

按儲存想要撥打號碼的快捷鍵。 ( 請 參閱 >> 第 49 頁 [儲存快捷鍵撥號號](#page-58-0) [碼](#page-58-0)。 )

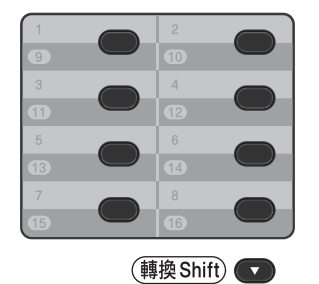

若要撥打快捷鍵的第 9 至第 16 組號 碼,則按快捷鍵,同時按住**轉换**。

### 快速撥號 **<sup>8</sup>**

按 ? (通訊錄) 並輸入三位數快速撥號 號碼。(請參閣 >> 第 52 百 *[儲存快速](#page-61-0)* [撥號號碼](#page-61-0)。 )

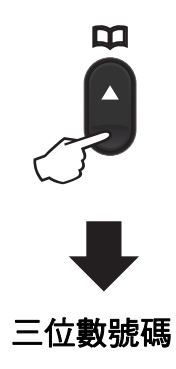

# 註釋

輸入快捷鍵或快速撥號號碼時,若 液晶螢幕顯示 Register Now? (立即註冊?),則表示此位置尚未 儲存號碼。

### 搜尋 **<sup>8</sup>**

您可以按字母順序搜尋儲存在快捷鍵 和快速撥號記憶體中的名稱。 ( 請參 閱 ▶▶ 第 49 頁 *[儲存快捷鍵撥號號碼](#page-58-0)* 和 ▶ 第 52 頁 *[儲存快速撥號號碼](#page-61-0)*。)

- 確定是在 「傳真」模式 (面) 下 操作。
- $\bigcirc$  按  $\Psi$  (通訊錄 )。
- <span id="page-54-0"></span>6 以按撥號盤鍵按名稱的前幾個字 母。 ( 使用 ▶▶ 第 200 頁 *[輸入文](#page-209-0)* [字](#page-209-0)的圖表協助您輸入字母。 ) 按 **OK**。
- 4 按 ▲ 或 ▼ 滾動,直到找出您杳詢 的名稱。 按 **OK**。

6 按啟動。

能。 )

### 註釋

- •若您在步驟 ❸ 中没有輸入字母, 而按 **OK**,將顯示所有註冊的名 稱。 按 ▲ 或 ▼ 滚動,直到找出您杳 詢的名稱。 如果正在使用 LDAP, 則必須在步 驟 ❸ 中輸入所搜尋的字母。 (MFC-8510DN 可下載 LDAP 功
- •輸入名稱的前幾個字母時,若液晶 螢幕顯示 No Contact Found ( 找

## 不到聯絡人),則表示沒有儲存該字 母的名稱。

### **LDAP** 搜尋 **(MFC-8910DW) <sup>8</sup>**

如果本機器已連線至 LDAP 伺服器, 則可以從伺服器搜尋傳真號碼和電子 郵件地址等資訊。 ( 有關如何設定 LADP >> 網路使用說明書 )

(MFC-8510DN 可下載 LDAP 功能。 )

### 傳真重撥 **<sup>8</sup>**

手動發送傳真時,若線路忙碌中,請 按免持聽筒和重撥 **/** 暫停,等待其他 傳真機回應,然後按**啟動**再試一次。 如果您想呼叫已撥號的最後一個號 碼, 直接按**重撥 / 暫停和啟動**, 可節 省時間。

僅當從控制面板撥號時,才能使用重 撥 **/** 暫停。

自動發送傳真時,若線路忙碌中,五 分鐘後機器會自動重撥一次。

# 儲存號碼 **<sup>8</sup>**

您可以設定您的機器執行下列類型的 簡易撥號:快捷鍵、快速撥號以及廣 播群組傳真。 您也可以為每個快捷鍵 和快速撥號號碼指定預設解析度。 快 速撥號時,液晶螢幕會顯示其名稱 ( 若已儲存 ) 或號碼。 您也可以隨著傳 真號碼儲存掃描設定檔。

若失去電力,儲存在記憶體中的快速 撥號號碼不會遺失。

掃描設定檔是儲存號碼時,選擇的解 析度和其他掃描設定。 例如,針對傳 真/電話選項,可選擇標準、細緻、超 細緻或相片;針對 IFAX 選項,則可 選擇標準、細緻或相片。 或者,若選 擇了電子郵件選項,則可選擇 100 dpi 彩色、 200 dpi 彩色、 300 dpi 彩色、 600 dpi 彩色、彩色自動、 100 dpi 灰 階、 200 dpi 灰階、 300 dpi 灰階、灰 階自動、 300 dpi 黑白、 200 dpi 黑白 或 200x100 dpi 黑白。 (MFC-8510DN 可下載 IFAX 和電子郵件選項。 )

## 快捷鍵和快速撥號儲存選項 **<sup>8</sup>**

下表顯示本機器有 IFAX 和電子郵件選項時快捷鍵和快速撥號號碼設定的選項。 儲存號碼時,液晶螢幕會指示您在下列步驟中選擇選項。

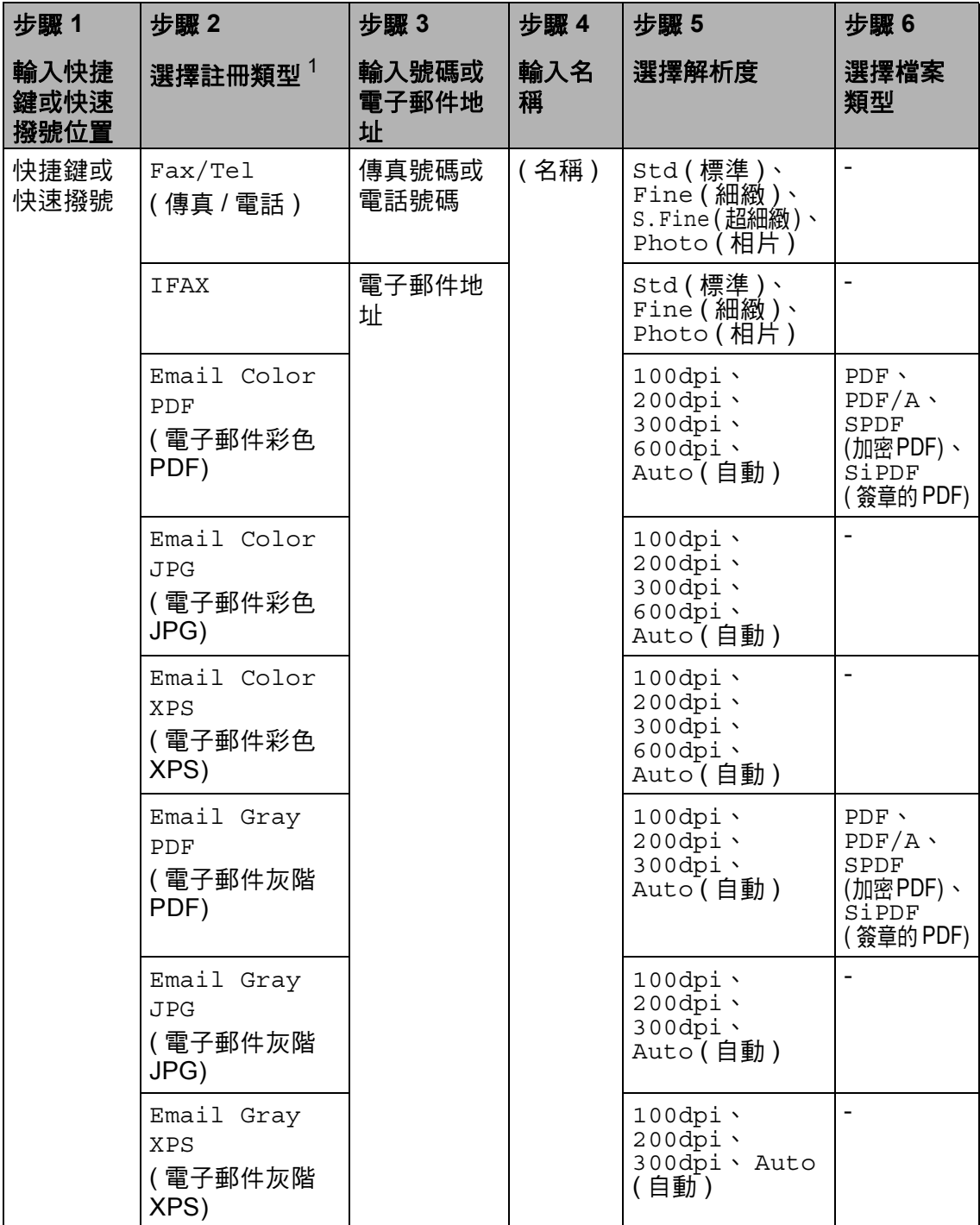

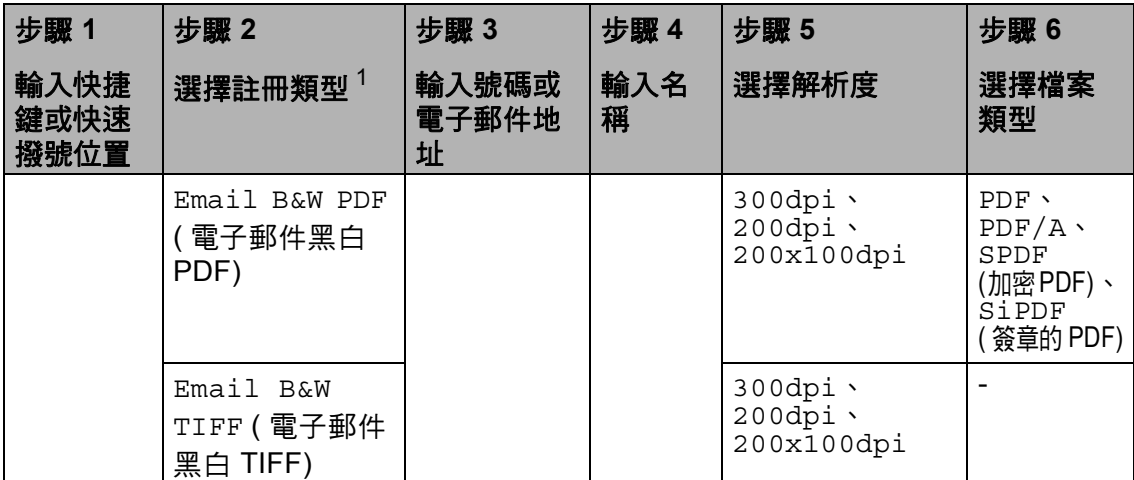

<span id="page-57-0"></span><sup>1</sup> 註冊類型選項適用於 MFC-8910DW。 如果已從 Brother Solutions Center 網站 [\(http://solutions.brother.com/](http://solutions.brother.com/).) 下載 IFAX 和電子郵件選項,則該選項同樣適用於 MFC-8510DN。

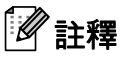

- PDF/A 是一種用於長期封存的 PDF 檔案格式。 該格式包含長期封存後重現文 件必需的所有資訊。
- SPDF ( 加密 PDF) 是一種受到密碼保護的 PDF 檔案格式。
- SiPDF (簽章的 PDF) 是一種幫助防止資料竄改和防止透過在文件中加入數位憑 證來模擬作者的 PDF 檔案格式。 如果選擇 SiPDF,必須使用網路基本管理在 本機器上安裝一個憑證。 從網路基本管理的 **Administrator** ( 管理員 ) 中選擇 **Signed PDF** ( 簽章的 PDF)。 ( 如何安裝憑證 >> 網路使用說明書 )

### 儲存暫停 **<sup>8</sup>**

按重撥 **/** 暫停,以在號碼間插入 3.5 秒 的暫停。 您可以視需要按重撥 **/** 暫停 多次,以增加暫停的長度。

## <span id="page-58-0"></span>儲存快捷鍵撥號號碼 **<sup>8</sup>**

您的機器有 8 個快捷鍵,可以儲存用 於自動撥號的 16 組傳真或電話號碼。 若要撥打第 9 至第 16 組號碼,按快捷 鍵,同時按住轉換。

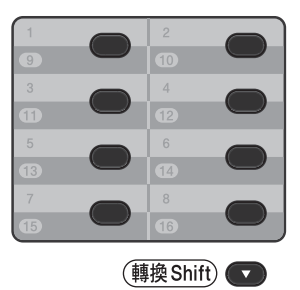

#### 對於 **MFC-8510DN**: **<sup>8</sup>**

可從 Brother Solutions Center 網站 [\(http://solutions.brother.com/](http://solutions.brother.com/)) 下載添 加 IFAX 和電子郵件選項。

然後,您便可按照適用於 MFC-8910DW 的步驟儲存 IFAX 和電 子郵件選項。 請參閱 ▶▶ 第 50 頁 *對* 於 *[MFC-8910DW \(](#page-59-0)* 或者若您已下載 *IFAX* [和電子郵件選項](#page-59-0) *)*:。

● 按您想儲存號碼的快捷鍵。 若該位置未儲存號碼,液晶螢幕 會顯示 Register Now? ( 立即註 冊? )。 按 **1** 選擇 Yes ( 是 )。

- <span id="page-58-1"></span>2 輸入電話或傳真號碼 (最多 20 位 字元 )。 按 **OK**。
- 3 執行下列其中一項操作:
	- 使用撥號盤輪入名稱 ( 最多 15 位字元 )。 如需輸入字母的協 助,請參閱 ▶▶ 第 200 頁 *[輸入](#page-209-0)* [文字](#page-209-0)。

按 **OK**。

- 按 **OK** 儲存沒有名稱的號碼。
- <span id="page-58-2"></span>d 若要隨著號碼儲存傳真解析度, 請執行下列其中一項操作:
	- 若要儲存傳真解析度,請按 ▲ **或▼ 選擇 Std (標準)、 Fine** ( 細緻 )、S.Fine ( 超細緻 ) 或 Photo ( 相片 )。

按 **OK**。

■ 若不要變更預設解析度,請按 **OK**。

### <span id="page-59-0"></span>對於 **MFC-8910DW (**或者若您已下 載 **IFAX** 和電子郵件選項 **)**: **<sup>8</sup>**

如果您已在 MFC-8510DN 上安裝了 IFAX 和電子郵件選項,請按照下列步 驟儲存快捷鍵號碼。

1 按您想儲存號碼或電子郵件地址 的快捷鍵。 若此位置未儲存號碼或電子郵件 地址,液晶螢幕會顯示 Register Now? (立即註冊?)。 按 **1** 選擇 Yes ( 是 )。

<span id="page-59-1"></span>2 按▲或▼選擇下列其中一個選 項: Fax/Tel ( 傳真 / 電話 ) IFAX (IFAX) Email Color PDF ( 電子郵件彩色 PDF) Email Color JPG ( 電子郵件彩色 JPG) Email Color XPS ( 電子郵件彩色 XPS) Email Gray PDF ( 電子郵件灰階 PDF) Email Gray JPG ( 電子郵件灰階 JPG) Email Gray XPS ( 電子郵件灰階 XPS) Email B&W PDF ( 電子郵件黑白 PDF) Email B&W TIFF ( 電子郵件黑白 TIFF) 按 **OK**。

c 輸入傳真 / 電話號碼 ( 每個號碼最 多 20 位字元) 或電子郵件地址 (每 個地址最多 60 位字元 )。 如需輸 入字元的協助,請參閱 >> 第 200 頁 [輸入文字](#page-209-0)。 按 **OK**。

註釋

- •若在步驟 ❷ 選擇了電子郵件註冊 類型,並儲存電子郵件地址,則在 「掃描」模式下,只能使用雷子郵 件地址。
- •若在步驟 @ 選擇了 IFAX 註冊類 型,並儲存電子郵件地址,則在 「傳真」模式下,只能使用電子郵 件地址。
- 4 執行下列其中一項操作:
	- 使用撥號盤輪入名稱 ( 最多 15 位字元 )。

按 **OK**。

- ■按 OK 儲存沒有名稱的號碼或 電子郵件地址。
- 6 執行下列其中一項操作:
	- 若要隨著號碼儲存傳真/掃描解 析度,請移至下表顯示的適當 步驟。
	- 若不要變更預設解析度,請按 **OK**。

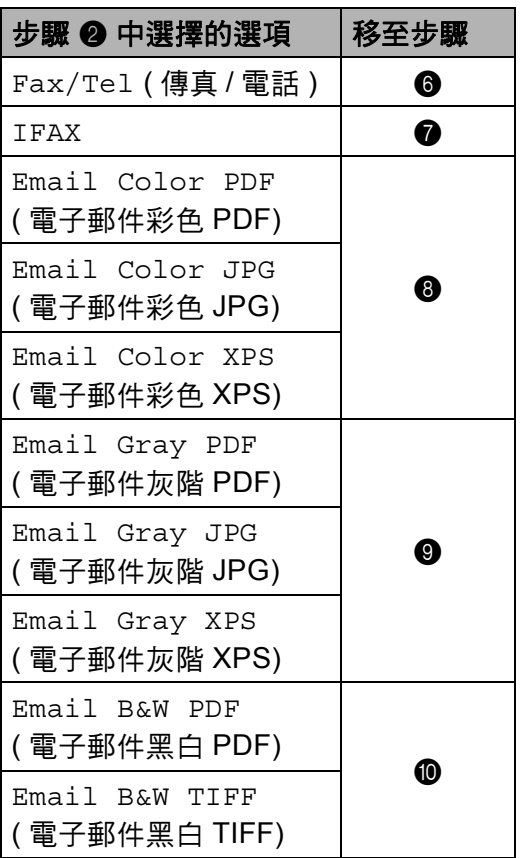

# 註釋

- 執行廣播時,若已隨著號碼或電子 郵件地址儲存了掃描設定檔,則*先* 選擇的快捷鍵、快速撥號或群組號 碼的掃描設定檔將會套用至該廣 播。
- 您也可以按功能、 **2**、 **3**、 **1** 儲存 號碼或電子郵件地址。
- 有關檔案格式的詳細資訊 ▶▶ 軟體 使用說明書:*使用掃描鍵*
- <span id="page-60-0"></span> $\overline{6}$  按  $\Delta$  或 ▼ 選擇解析度Std (標準)、 Fine ( 細緻 )、S.Fine ( 超細緻 ) 或 Photo ( 相片 )。 按 **OK**。
- <span id="page-60-1"></span><mark>7</mark> 按▲或▼選擇解析度Std(標準)、 Fine ( 細緻 ) 或 Photo ( 相片 )。 按 **OK**。
- <span id="page-60-2"></span> $\left( \text{8} \right)$  按  $\Delta$  或 ▼ 選擇解析度 100dpi、 200dpi、 300dpi、 600dpi 或 Auto ( 自動 )。 按 **OK**。
	- ■如果您選擇了 Email Color PDF ( 電子郵件彩色 PDF),請 移至步驟 ❶。
- <span id="page-60-3"></span> $\overline{100}$ 按 A 或 ▼ 選擇解析度 100dpi、 200dpi、 300dpi 或 Auto ( 自 動 )。 按 **OK**。
	- 如果您選擇了 Email Gray PDF ( 電子郵件灰階 PDF),移 至步驟 偷。
- <span id="page-60-4"></span> $\bf{10}$  按  $\bf{A}$  或 ▼ 選擇解析度 300dpi、 200dpi 或 200x100dpi。 按 **OK**。
	- ■如果您選擇了 Email B&W PDF (電子郵件黑白 PDF),移 至步驟 1 。
- <span id="page-60-5"></span>**f** 按▲或▼從 PDF、PDF/A、SPDF ( 加密 PDF) 或 SiPDF ( 簽章的 PDF) 選擇將用來發送至電腦的 PDF 類型。 按 **OK**。

## 註釋

若選擇 SPDF (加密 PDF), 機器開 始掃描前會要求您使用數字 0-9 輸 入一個四位數密碼。

### <span id="page-61-0"></span>儲存快速撥號號碼 **<sup>8</sup>**

您可以將常用的號碼儲存為快速撥號 號碼,讓您撥號時只要按幾個鍵即可 (按<sup>142</sup>(**涌訊錄**)兩次,輸入三位數號 碼,再按**啟動**)。 本機器可以儲存 300 個快速撥號號碼 (001 - 300)。

#### 對於 **MFC-8510DN**: **<sup>8</sup>**

可從 Brother Solutions Center 網站 ([http://solutions.brother.com/\)](http://solutions.brother.com/) 下載添 加 IFAX 和電子郵件選項。

然後,您便可按照適用於 MFC-8910DW 的步驟儲存 IFAX 和電 子郵件選項。 請參閱 ▶▶ 第 52 頁 *對* 於 *[MFC-8910DW \(](#page-61-1)* 或者若您已下載 *IFAX* [和電子郵件選項](#page-61-1) *)*:。

 $\bigoplus$ 按 $\bigoplus$ (通訊錄)兩次,然後輸入三 位數快速撥號位置號碼 (001- 300)。 若該位置未儲存號碼,液晶螢幕 會顯示 Register Now? ( 立即註 冊? )。 按 **1** 選擇 Yes ( 是 )。

- $\overline{2}$  輸入電話或傳真號碼 ( 最多 20 位 字元 )。 按 **OK**。
- <mark>3)</mark>執行下列其中一項操作:
	- 使用撥號盤輪入名稱 ( 最多 15 位字元 )。 如需輸入字元的協 助,請參閱 ▶▶ 第 200 頁 *[輸入](#page-209-0)* [文字](#page-209-0)。
		- 按 **OK**。
- 按 **OK** 儲存沒有名稱的號碼。
- 4 若要隨著號碼儲存傳真解析度, 請執行下列其中一項操作:
	- 若要儲存傳真解析度,請按 ▲ **或▼選擇 Std (標準)、 Fine** ( 細緻 )、S.Fine ( 超細緻 ) 或 Photo ( 相片 )。

按 **OK**。

■ 若不要變更預設解析度,請按 **OK**。

### <span id="page-61-1"></span>對於 **MFC-8910DW (**或者若您已下 載 **IFAX** 和電子郵件選項 **)**: **<sup>8</sup>**

如果您已在 MFC-8510DN 上安裝了 IFAX 和電子郵件選項,請按照下列步 驟儲存快速撥號號碼。

1 按 -- (通訊錄) 兩次,然後輸入三 位數快速撥號位置號碼 (001- 300)。 若此位置未儲存號碼或電子郵件 地址,液晶螢幕會顯示 Register Now? (立即註冊?)。 按 **1** 選擇 Yes ( 是 )。

<span id="page-62-0"></span>2 按 ▲ 或 ▼ 選擇下列其中一個選 項: Fax/Tel ( 傳真 / 電話 ) IFAX (IFAX) Email Color PDF ( 電子郵件彩色 PDF) Email Color JPG ( 電子郵件彩色 JPG) Email Color XPS ( 電子郵件彩色 XPS) Email Gray PDF ( 電子郵件灰階 PDF) Email Gray JPG ( 電子郵件灰階 JPG) Email Gray XPS ( 電子郵件灰階 XPS) Email B&W PDF ( 電子郵件黑白 PDF) Email B&W TIFF ( 電子郵件黑白 TIFF) 按 **OK**。

8 輸入傳真 / 電話號碼 ( 每個號碼最 多 20 位字元) 或電子郵件地址 (每 個地址最多 60 位字元 )。 如需輸 入字元的協助,請參閱 >> 第 200 頁 [輸入文字](#page-209-0)。 按 **OK**。

# *│《* 註釋

- •若在步驟 ❷ 選擇了電子郵件註冊 類型,並儲存電子郵件地址,則在 「掃描」模式下,只能使用電子郵 件地址。
- 若在步驟 @ 選擇了 IFAX 註冊類 型,並儲存電子郵件地址,則在 「傳真」模式下,只能使用電子郵 件地址。
- 4 執行下列其中一項操作:
	- 使用撥號盤輸入名稱 ( 最多 15 位字元 )。
		- 按 **OK**。
	- ■按 OK 儲存沒有名稱的號碼或 電子郵件地址。
- 6 執行下列其中一項操作:
	- 若要隨著號碼儲存傳真/掃描解 析度,請移至下表顯示的適當 步驟。
	- 若不要變更預設解析度,請按 **OK**。

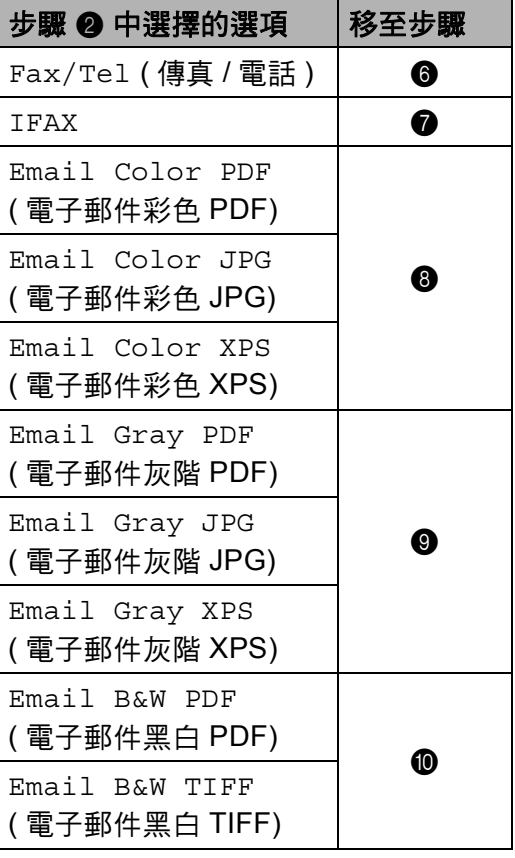

**8**

# 註釋

- 執行廣播時,若已隨著號碼或電子 郵件地址儲存掃描設定檔,則*先*選 擇的快捷鍵、快速撥號或群組號碼 的掃描設定檔將會套用至該廣播。
- 有關檔案格式的詳細資訊 >> 軟體 使用說明書: *使用掃描鍵* .
- 您也可以按功能、 **2**、 **3**、 **2** 儲存 號碼。
- <span id="page-63-0"></span> $\overline{6}$  按  $\Delta$  或 ▼ 選擇解析度Std (標準)、 Fine ( 細緻 )、S.Fine ( 超細緻 ) 或 Photo ( 相片 )。 按 **OK**。
- <span id="page-63-1"></span>7 按▲或▼選擇解析度Std(標準)、 Fine ( 細緻 ) 或 Photo ( 相片 )。 按 **OK**。
- <span id="page-63-2"></span> $\overline{a}$  按  $\overline{b}$  或 ▼ 選擇解析度 100dpi、 200dpi、 300dpi、 600dpi 或 Auto ( 自動 )。 按 **OK**。
	- ■如果您選擇了 Email Color PDF ( 電子郵件彩色 PDF),移 至步驟 偷 ∘
- <span id="page-63-3"></span> $\bullet$  按 ▲ 或 ▼ 選擇解析度 100dpi、 200dpi、 300dpi 或 Auto ( 自 動 )。 按 **OK**。
	- ■如果您選擇了 Email Gray PDF ( 電子郵件灰階 PDF), 移 至步驟 1 。
- <span id="page-63-4"></span> $\bf{10}$  按  $\bf{A}$  或 ▼ 選擇解析度 300dpi、 200dpi 或 200x100dpi。 按 **OK**。
	- ■如果您選擇了 Email B&W PDF ( 電子郵件黑白 PDF), 移 至步驟 偷。
- <span id="page-63-5"></span>1 按▲或▼從 PDF、PDF/A、SPDF ( 加密 PDF) 或 SiPDF ( 簽章的 PDF) 選擇將用來發送至電腦的 PDF 類型。 按 **OK**。

# 註釋

若選擇 SPDF (加密 PDF), 機器開 始掃描前會要求您使用數字 0-9 輸 入一個四位數密碼。

## 變更或刪除快捷鍵和快速撥號號 碼 **<sup>8</sup>**

您可變更或刪除已儲存的快捷鍵和快 速撥號號碼。 液晶螢幕上將顯示名稱 或號碼,如果該號碼已經有延遲傳真 或傳真轉送等排程工作,則液晶螢幕 會顯示訊息。

1 執行下列其中一項操作:

■若要變更或刪除儲存的快捷鍵 號碼,請按功能、 **2**、 **3**、 **1**。

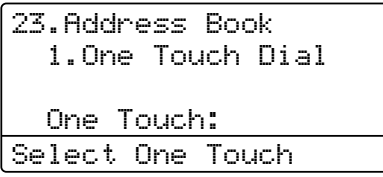

按您要變更或刪除的快捷鍵號 碼。

■若要變更或刪除儲存的快速撥 號號碼,請按功能、 **2**、 **3**、 **2**。

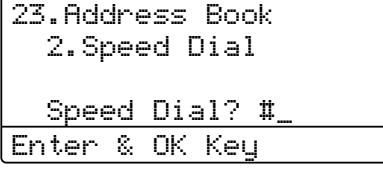

輸入您要變更或刪除的快速撥 號號碼,然後按 **OK**。

# 註釋

若您嘗試變更的群組中的快捷鍵或 快速撥號號碼已經設定為排程工作 或傳真轉送號碼,則液晶螢幕會詢 問您是否要變更該名稱或號碼。

- 2 執行下列其中一項操作:
	- 按 **1** 選擇Change (變更)編輯號 碼、名稱或電子郵件地址。
		- 移至步驟 ❸。
	- ■按2選擇 Clear (清除)刪除快 捷鍵或快速撥號號碼中的所有 資訊。

顯示 Erase This Data? ( 清 除此資料?)時,按 **1** 選擇Yes ( 是 ) 確認。

移至步驟 ❹。

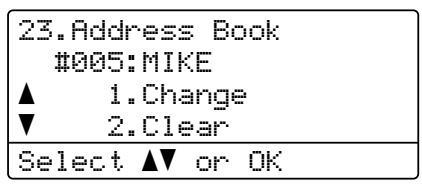

<span id="page-64-0"></span>**3 < 對於 MFC-8510DN : >** 按照註釋中的指示編輯號碼、名 稱和解析度。 完成編輯後,按 **OK**。

> (如需詳細資訊,請參閱 >> 第49 百 *[儲存快捷鍵撥號號碼](#page-58-0)*中的步驟  $\bullet$  $\bullet$  $\bullet$  -  $\bullet$  )

> < 對於 MFC-8910DW 或者若您已 下載 IFAX 和電子郵件選項:> 按照註釋中的指示編輯註冊類 型、號碼或電子郵件地址、名稱 和解析度。 完成編輯後,按 **OK**。

(如需詳細資訊,請參閱 >> 第49 百 *[儲存快捷鍵撥號號碼](#page-58-0)*中的步驟  $\bullet$  $\bullet$  $\bullet$  -  $\bullet$  )

# 註釋

若要編輯儲存的名稱或號碼,請按 ◆或▶將游標放置到您要變更的字 元下方,並按清除,然後輸入正確 的字元。

液晶螢幕上將會顯示您的新設定。

# <span id="page-65-0"></span>d 按停止 **/** 退出。

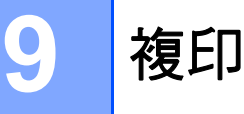

# 如何複印 **<sup>9</sup>**

下列步驟說明基本複印操作。 ( 請參 閱進階使用說明書。 )

- 1 要進行複印時,請按 (1)(複 印 ),它會發出藍光。
	- ■確定位於 「複印」模式。

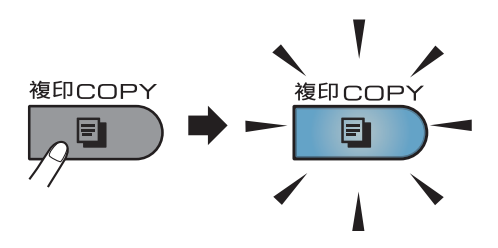

■ 液晶螢幕 上顯示:

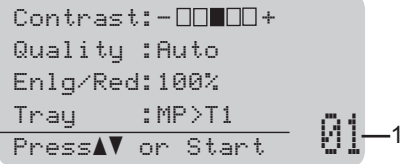

#### **1** 複印份數

使用撥號盤輸入您需要的份 數。

# 註釋

預設設定為 「傳真」模式。 您可 以變更機器在最後一次複印操作之 後,仍維持在 「複印」模式的時間 長度。 ( 請參閱進階使用說明書: 模式計時器。 )

- 2 下列的方法都可放入文件:
	- ■將文件*正面朝上*放入 ADF。 (請參閱 >> 第 27 頁 [使用自動](#page-36-0) [進紙槽](#page-36-0) *(ADF)*。 )
	- 將文件*正面朝下*放在掃描器平 台上。(請參閱>>第28頁 使 *[用掃描器平台](#page-37-1)*。 )

8 按啟動。

### 停止複印 **<sup>9</sup>**

若要停止複印,請按停止 **/** 退出。

### 複印設定 **<sup>9</sup>**

按**複印**,然後按 ▲ 或 ▼ 滾動顯示各複 印設定。 所需設定反白顯示時,重複 按▶,直到顯示所需選項,然後按 **OK**。

( 基本使用說明書 )

有關變更以下設定的詳細資訊,請參 閱第 [17](#page-26-0) 頁 - [18](#page-27-0):

- Paper Type (紙張種類)
- Paper Size (紙張尺寸)
- Tray Use (紙匣使用) ( 「*複印」模* [式下的紙匣使用](#page-27-0))

( 進階使用說明書 )

有關變更以下設定的詳細資訊 >> 進 階使用說明書: *複印設定*)

- Enlg/Red (放大 / 縮小)
- Stack/Sort (堆疊 / 排序)
- Quality (品質)
- Brightness (亮度)
- Contrast (對比度)
- Page Layout (版面配置)
- Tray Select (紙匣選擇)
- ■Duplex (雙面)

**10** 列印 **USB** 快閃記憶體或數位相機支 援的大容量儲存裝置中的資料 **<sup>10</sup>**

透過直接列印功能,無需電腦即可列 印資料。 您僅需將 USB 快閃記憶體 插入本機器的 USB 直接介面即可進行 列印。 也可連線至設定為 USB 大容 量儲存模式的相機並直接列印。

您可使用符合下列規格的 USB 快閃記 憶體:

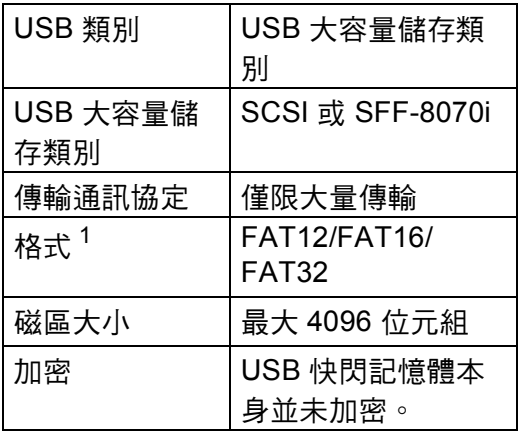

<span id="page-68-0"></span> $1 -$  不支援 NTFS 格式。

# 註釋

- 某些 USB 快閃記憶體可能不適用 於本機器。
- •如果相機處於 PictBridge 模式,則 無法列印資料。 請參照相機隨附的 說明書將其從 PictBridge 模式切換 至大容量儲存模式。

# 建立用於直接列印的 **PRN**  檔案 **<sup>10</sup>**

# 註釋

本節所顯示的畫面可能會因為應用 程式和作業系統而有所不同。

1 從應用程式的選單列中, 按一下 檔案,再按一下列印。

## 2 選擇

**Brother MFC-XXXX Printer** (1),然後勾選**列印到檔案**核取方 塊 (2)。 按一下列印。

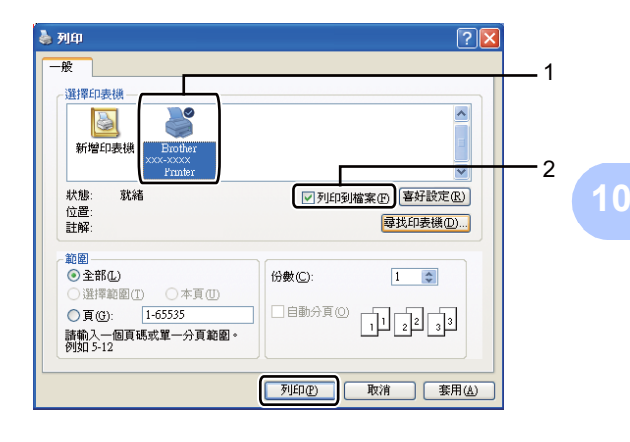

<mark>(3)</mark>如有提示,請選擇用於儲存該檔 案的資料夾,然後輸入檔案名 稱。 如果僅提示您輸入檔案名稱,也

可透過輸入目錄名稱指定用於儲 存該檔案的資料夾。 例如: C:\Temp\FileName.prn 如果已有 USB 快閃記憶體或數位 相機連線至電腦,可將檔案直接 儲存至 USB 快閃記憶體。

# 直接列印 **USB** 快閃記憶體 或數位相機支援的大容量 儲存裝置中的資料 **<sup>10</sup>**

1 將 USB 快閃記憶體或數位相機連 接至機器正面的 USB 直接介面 (1)。

本機器將自動進入直接列印模 式。

液晶螢幕將自動顯示 USB 記憶體 選單,用於確認 USB 快閃記憶體 或數位相機的預定用途。

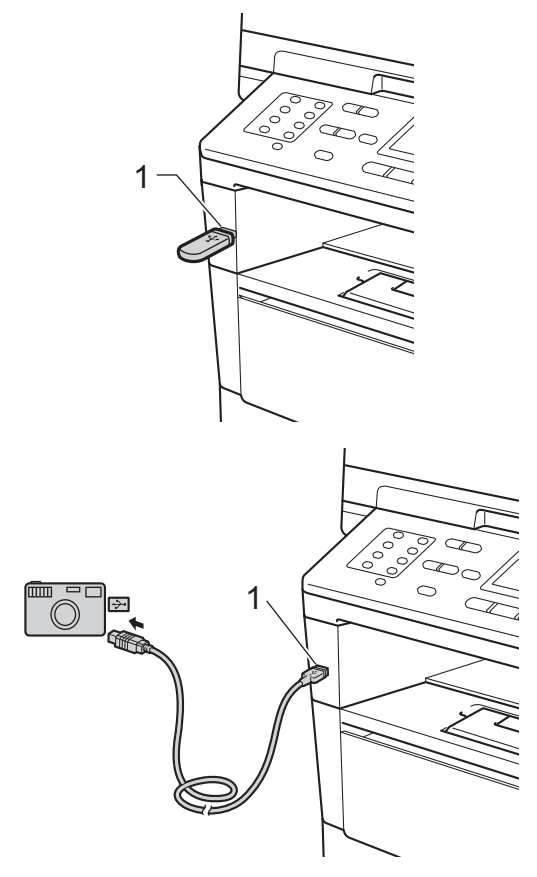

## 註釋

- 確定數位相機已啟動。
- 如果出現錯誤,液晶螢幕上將不會 顯示 USB 記憶體選單。
- •本機器處於沉睡模式時,即使將 USB 快閃記憶體或數位相機連接至 USB 直接介面,液晶螢幕上也不顯 示任何資訊。 按控制面板上的停 止 **/** 退出喚醒機器。
- 2 按▲或▼選擇 1.Direct Print ( 直接列印 )。 按 **OK**。

# 註釋

• 如果您的使用者 ID 的直接列印功 能在安全功能鎖 2.0 中受到限制, 而其他使用者 ID 或公用模式具有 使用權,液晶螢幕上將會顯示 Access Denied ( 存取被拒 )。 機 器將會再次詢問您的名稱,此時您 可切換至具有使用權的使用者 ID 或公用模式。

如果您是具有直接列印使用權的受 限使用者,請按 ▲ 或 ▼ 選擇您的名 稱,然後按 **OK**。 輸入四位數密 碼,再按 **OK**。

• 如果機器的安全功能鎖設定為 On ( 開 ),可能會無法使用直接列印。 ( 請參閱進階使用說明書: *切換使用* 者。 )

• 如果您的 ID 受到安全功能鎖的頁 碼限制,液晶螢幕上會顯示 Remaining Pages ( 剩餘頁數 ) 及 您可列印的剩餘頁數。

3 按 ▲ 或 ▼ 選擇您想列印的資料夾 或檔案的名稱。 按 **OK**。 如果您已選擇資料夾名稱,請按 ▲ 或 ▼ 選擇您要列印的檔案名 稱。 按 **OK**。 Direct Print

a1./FOLDER1 2.FILE\_1.PDF b3.FILE\_2.PDF Select  $\blacktriangle\blacktriangledown$  or OK

# 註釋

- 數位相機必須從 PictBridge 模式切 換至大容量儲存模式。
- 如果您想列印檔案索引,請選擇 Index Print,然後按 **OK**。 按 啟動列印資料。
- 4 執行下列其中一項操作:
	- 按 ▲ 或 ▼ 選擇需要變更的設 定, 按 OK, 然後按 ▲ 或 ▼ 選 擇該設定的選項,再按 **OK**。
	- 如果無需變更目前的預設設 定,移至步驟 ❺。

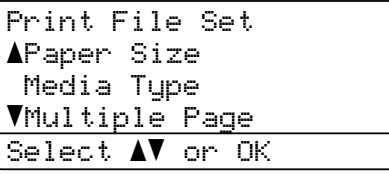

## 註釋

- 您可以選擇下列設定:
	- Paper Size ( 紙張尺寸 )
	- Media Type ( 媒體類型 )
	- Multiple Page ( 多頁 )
	- Orientation ( 方向 )
	- Duplex ( 雙面 )
	- Collate ( 逐份列印 )
	- Tray Use ( 紙匣使用 )
	- Print Quality ( 列印品質 )
	- PDF Option (PDF 選項 )
- •視乎檔案類型,某些設定可能不 會顯示。
- <span id="page-70-0"></span>6 設定選擇完成後, 按啟動。
- 6 使用撥號盤按鍵輸入您需要的份 數。 按 **OK**。

Direct Print FILE\_1.PDF No. of Copies: 1 Press Start

■ 按啟動列印資料。

**8** 按停止 / 退出。

#### 49 重要事項

- 為防止損壞機器,切勿將數位相機 或 USB 快閃記憶體以外的任何其 他裝置連接至 USB 直接介面。
- •機器完成列印前,切勿從 USB 直 接介面移除 USB 快閃記憶體或數 位相機。

# 註釋

• 您可變更機器列印時將使用的預設 紙匣。 按功能、 **1**、 **6**、 **3**,然後 按▲或▼選擇所需紙匣,將其設定 為新的預設紙匣。

(請參閱 >> 第 20 頁「列印, 模式 [下的紙匣使用](#page-29-0)。 )

•機器不處於直接列印模式時,您可 以使用控制面板變更直接列印的預 設設定。 按功能、 **5** 進入 USB Direct I/F (USB 直接介面)選 單。 (請參閱 >> 第 139 頁 [選單](#page-148-0) [表](#page-148-0)。 )
# **11** 如何列印電腦中的資料 **<sup>11</sup>**

# 列印文件 **<sup>11</sup>**

本機器可接收並列印您電腦中的資 料。 若要列印電腦中的資料,必須安 裝印表機驅動程式。

(請參閱軟體使用說明書: 列印 ( 適用 於 Windows®) 或 *列印和傳真* ( 滴用於 Macintosh)。 )

- 1 安裝隨機安裝程式光碟上的 Brother 印表機驅動程式。 ( 請參 閱快速安裝指南。 )
- 2 從您的應用程式中選擇列印指 令。
- 8 在列印對話方塊中選擇本機器的 名稱,然後按一下內容 (或喜好設 定,視所使用的應用程式而定 )。
- 4 在內容對話方塊中選擇您需要的 設定,然後按一下確定。

#### ■紙張尺寸

- ■方向
- 份數
- ■媒體類型
- 解析度
- ■列印設定
- ■多頁
- 雙面列印 / 小冊子列印
- 紙張來源
- 6 按一下確定開始列印。

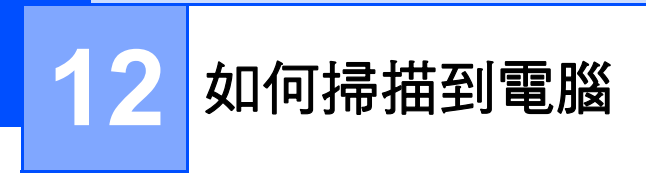

# 使用 **ControlCenter4** 將文件掃描為 **PDF** 文件 **(Windows**®**) <sup>12</sup>**

(詳細資訊 ▶▶ 軟體使用說明書:*掃描* )

# 註釋

您的電腦畫面可能會因型號而有所不同。

ControlCenter4 是一個能夠快速且方便開啟常用應用程式的軟體公用程式。 使用 ControlCenter4 無需手動啟動特定應用程式。 可在電腦上使用 ControlCenter4。

1 放入您的文件。 ( 請參閱 >> 第 27 百 *[如何放入文件](#page-36-0)*。 )

- b 依次按開始 / 所有程式 /**Brother**/**XXX-XXXX** ( 其中 XXX-XXXX 是您的型號名 稱 )/**ControlCenter4** 啟動 ControlCenter4。 ControlCenter4 應用程式將啟 動。
- $\boxed{3}$  使用 ControlCenter4 前選擇家用模式或進階模式,再按一下確定。

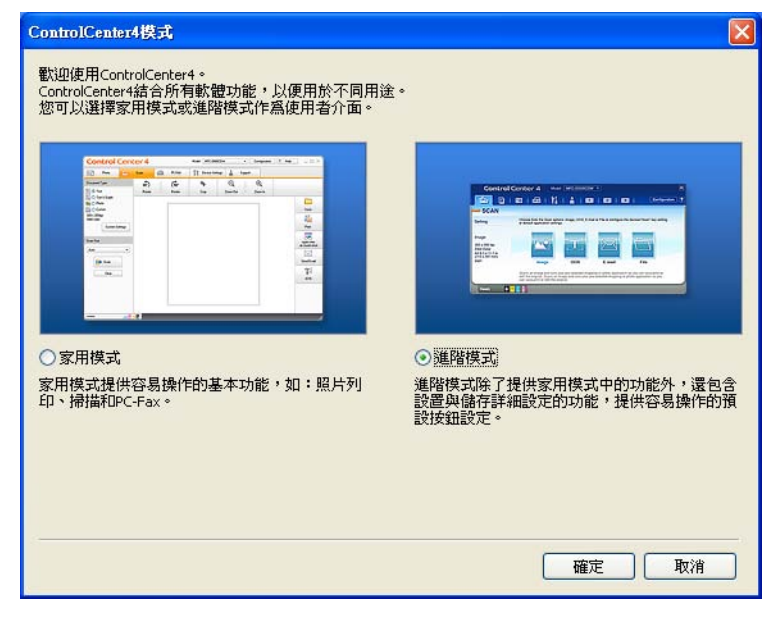

4 確定已從型號下拉清單中選擇您要使用的機器。

### 6 設定掃描配置。

按一下設置,然後選擇按鈕設定、掃描和檔案。

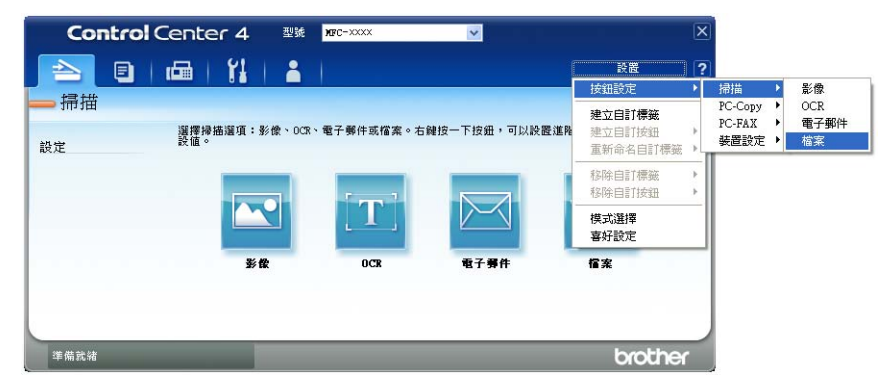

配置對話方塊將會顯示。 您可變更預設設定。

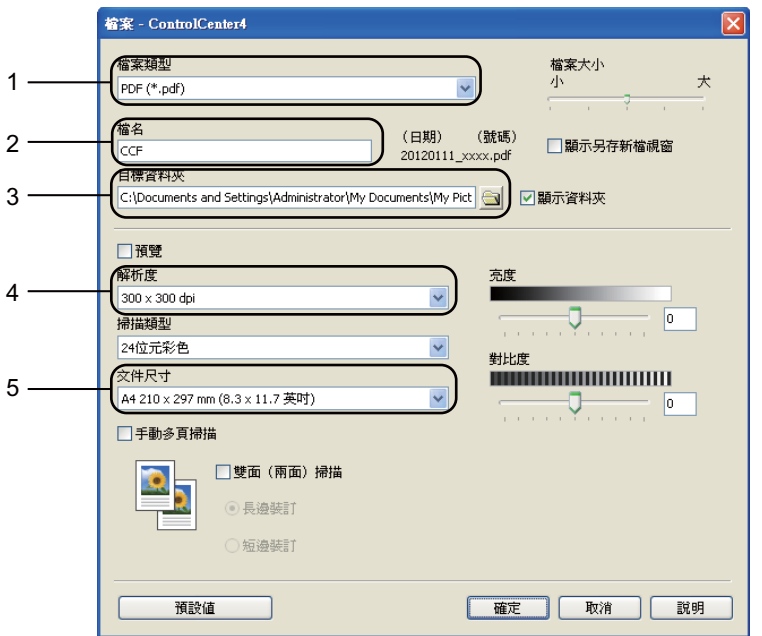

1 確認已從檔案類型下拉清單中選擇 **PDF (\*.pdf)**。

2 可輸入您為文件設定的檔案名稱。

3 可將檔案儲存至預設資料夾,或按一下 1 (瀏覽 ) 按鈕選擇資料夾。

4 可從解析度下拉清單中選擇掃描解析度。

5 可從文件尺寸下拉清單中選擇掃描尺寸。

#### f 按一下確定。

**12**

### g 按一下檔案。

機器開始掃描程序。 儲存掃描資料的資料夾將會自動開啟。

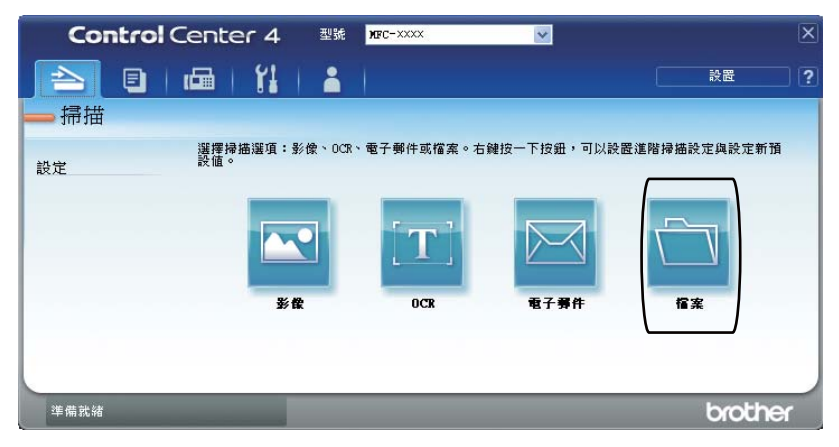

### 變更掃描鍵設定 **<sup>12</sup>**

#### **掃描前 1222年 1222年 1222年 1222年 1222年 1222年 1222年 1222年 1222年 1222年 1222年 1222年 1222年 1222年 1222年 1222年 1222年 1222年 1222年 1222年 1222年 1222年 1222年 1222年 1222年 1222年 1222年 1222年 1222年 1222年 1222年 1222年 1222年 1222年 1222年 1222年**

若要將本機器用作掃描器,請安裝掃描器驅動程式。 若機器位於網路上,請用 TCP/IP 位址進行設定。

- 從隨機安裝程式光碟安裝掃描器驅動程式。 ( 請參閱快速安裝指南。 )
- ■若網路掃描無法運作,請用 TCP/IP 位址設定此機器。 (請參閱軟體使用說明 書:*設置網路掃描 (Windows*®)。)

### 掃描鍵設定 **<sup>12</sup>**

您可使用 ControlCenter4 變更機器的掃描設定。

- a 依次按開始 / 所有程式 /**Brother**/**XXX-XXXX** ( 其中 XXX-XXXX 是您的型號名 稱 )/**ControlCenter4** 啟動 ControlCenter4。 ControlCenter4 應用程式將啟 動。
- 2 確定已從型號下拉清單中選擇您要使用的機器。
- 6 按一下裝置設定標籤。
- 4 按一下裝置掃描設定。

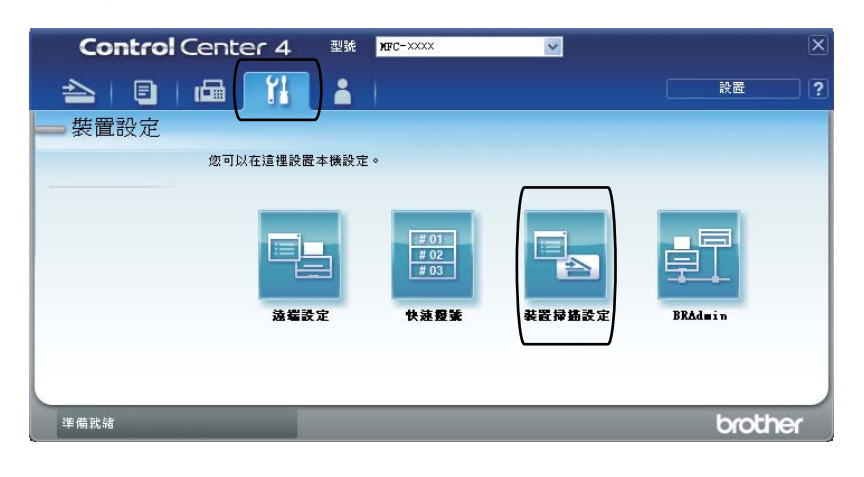

6 選擇檔案標籤。 您可變更預設設定。

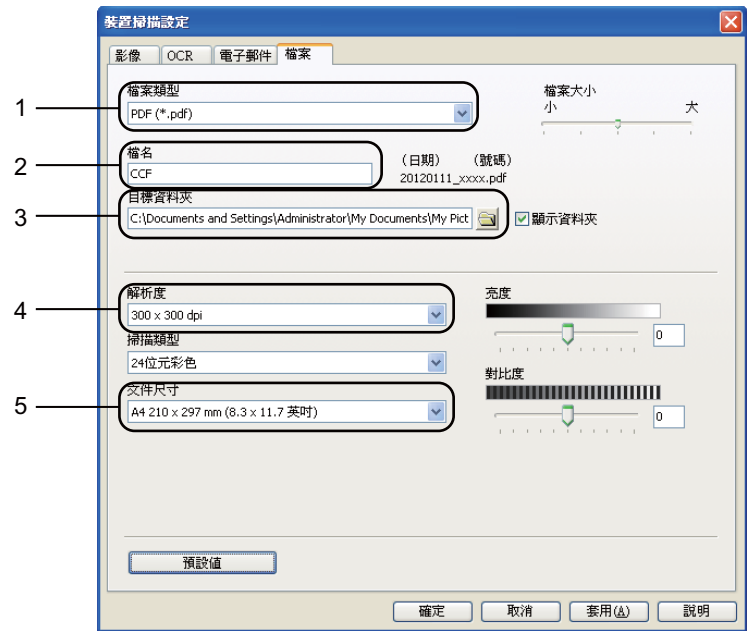

您可從下拉清單中選擇檔案類型。

可輸入您為文件設定的檔案名稱。

3 可將檔案儲存至預設資料夾,或按一下 1 (瀏覽 ) 按鈕選擇資料夾。

可從解析度下拉清單中選擇掃描解析度。

可從文件尺寸下拉清單中選擇掃描尺寸。

### 6 按一下確定。

### 使用掃描鍵進行掃描 **<sup>12</sup>**

- **1** 放入您的文件。 (請參閱 >> 第 27 頁 *[如何放入文件](#page-36-0)*。)
- 2 按 [  $\geq$  (掃描 )。
- <mark>3</mark> 按▲或▼選擇 Scan to PC (掃描至電腦 )。 按 **OK**。
- $\overline{4}$  按  $\Delta$  或 ▼ 選擇 File ( 檔案 )。 按 **OK**。

 $6$  (MFC-8910DW) 如果您想變更雙面設定,請按 ▲ 或 ▼ 選擇 1sided ( 單面 )、 2sided (L)edge ( 雙面長邊 ) 或 2sided (S)edge ( 雙面短邊 )。 按 **OK**。

6 (對於網路使用者) 按 a 或 b 選擇資料傳送的目標電腦。 按 **OK**。 如果液晶螢幕提示您輸入 PIN 號碼,請使用控制面板上的撥號盤輸入目標電 腦的四位數 PIN 號碼。 按 **OK**。

【 按▲或▼選擇 Start Scan (開始掃描 )。 按 **OK**。

8 按啟動。 機器開始掃描程序。

**12**

# 註釋

可使用下列掃描模式:

掃描到:

- USB
- Network (網路) (Windows<sup>®</sup>)
- E-mail ( 電子郵件 ) ( 伺服器 ) ( 適用於 MFC-8910DW) [1](#page-79-0)
- Image ( 影像 ) ( 掃描至電腦 )
- OCR ( 掃描至電腦 )
- E-mail ( 電子郵件 ) ( 掃描至電腦 )
- File ( 檔案 ) ( 掃描至電腦 )
- FTP
- Web Service (Web 服務)<sup>2</sup> (Web 服務掃描)

<span id="page-79-0"></span> $^1$  如果已下載 IFAX 和雷子郵件選項, MFC-8510DN 可用。

<span id="page-79-1"></span><sup>2</sup> 僅限 Windows<sup>®</sup> 使用者。 (Windows Vista<sup>®</sup> SP2 或更高版本和 Windows<sup>®</sup> 7) 請參閱軟體使用說明書:使用 *Web Services* 進行網路掃描 *(Windows Vista*® SP2 或更高版本 和 Windows<sup>⑧</sup> 7)。

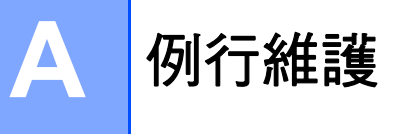

# 更換耗材 **<sup>A</sup>**

準備就緒模式下,液晶螢幕上會顯示下列訊息。 這些訊息在耗材壽命即將耗盡前 提供進階警告,提示更换耗材。 為避免任何不便,請在機器停止列印前購買備用 耗材。

# 註釋

感光滾筒和碳粉匣是兩個獨立的零件。

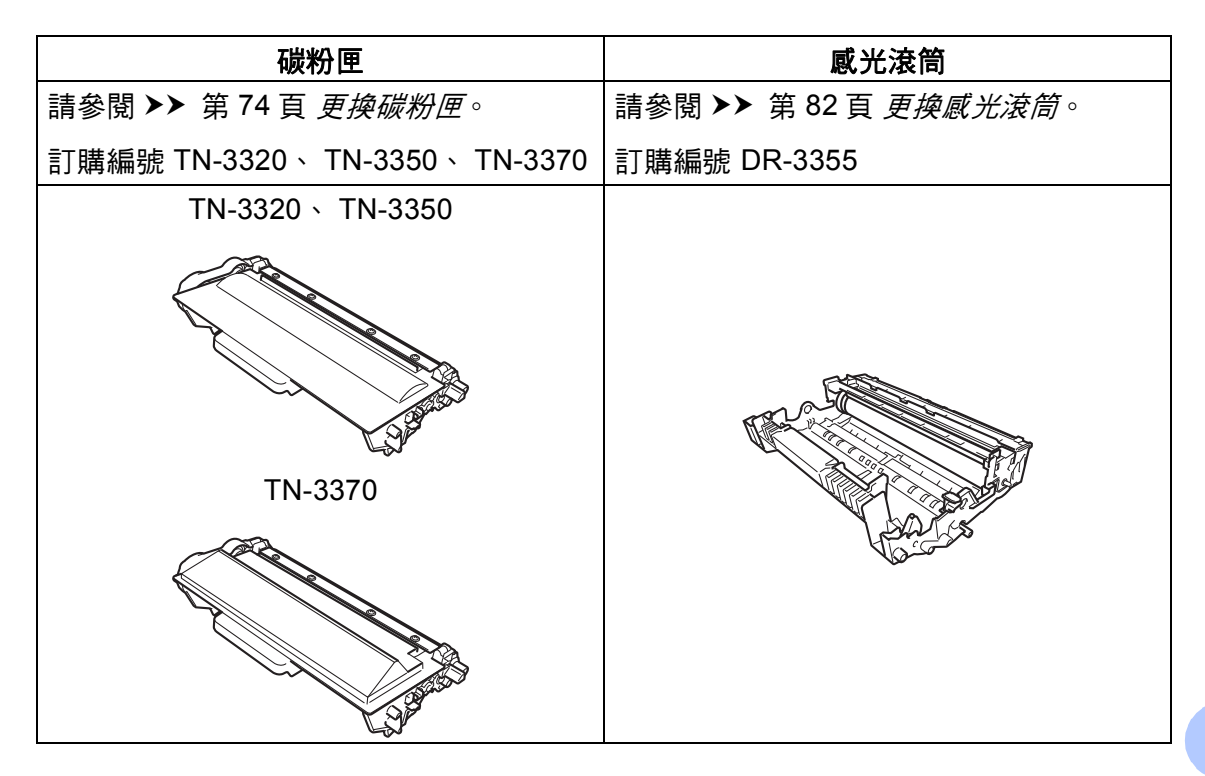

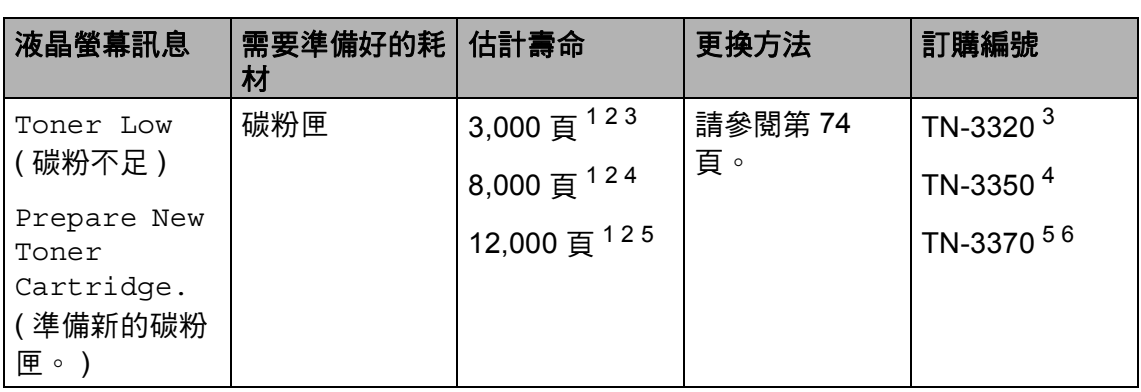

<span id="page-81-0"></span>1 A4 或 Letter 尺寸單面文件。

<span id="page-81-1"></span><sup>2</sup> 公佈的碳粉匣印量近似值以 ISO/IEC 19752 為準。

<span id="page-81-2"></span> $\frac{3}{4}$  標準碳粉匣

<span id="page-81-3"></span> $4$  高印量碳粉匣

<span id="page-81-4"></span> $5\;$  超高印量碳粉匣

<span id="page-81-5"></span><sup>6</sup> 適用於 MFC-8910DW。

您需要經常清潔機器,並在液晶螢幕顯示下列訊息時更換耗材。

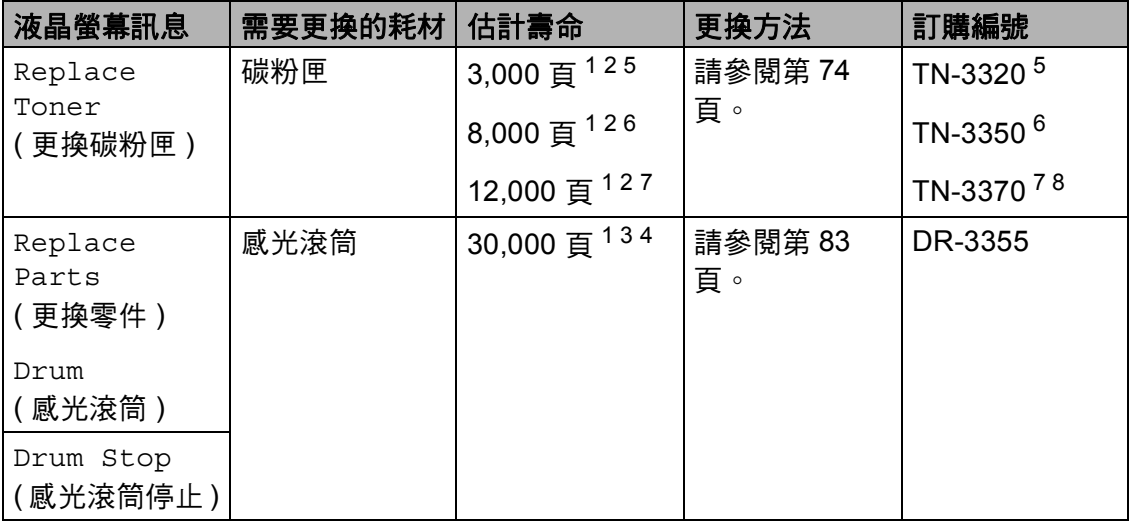

<span id="page-82-0"></span><sup>1</sup> A4 或 Letter 尺寸單面文件。

<span id="page-82-1"></span><sup>2</sup> 公佈的碳粉匣印量近似值以 ISO/IEC 19752 為準。

- <span id="page-82-6"></span> $3\overline{4}$  每個工作 1 頁。
- <span id="page-82-7"></span> $4\text{ m}$ 感光滾筒壽命是估算值,可能會因為使用類型而有所不同。
- <span id="page-82-2"></span> $\begin{array}{cc} 5 & \hbox{\tt \#} \#\texttt{\#} \texttt{\#} \texttt{\#} \ \end{array}$ 6 宣印景瑞粉
- <span id="page-82-3"></span><sup>6</sup> 高印量碳粉匣
- <span id="page-82-4"></span><sup>7</sup> 超高印量碳粉匣
- <span id="page-82-5"></span><sup>8</sup> 適用於 MFC-8910DW。

## 註釋

- •請按照當地法規棄置用過的耗材,並與居家垃圾分開處理。 如有疑問,請聯絡 您當地的廢棄物處理單位。
- 我們建議您將用過的耗材放在一張紙上,以免不小心灑出裏面的材料。
- 如果所使用的不是建議的紙張,耗材和機器零件的使用壽命可能會縮短。
- 各碳粉匣的預計壽命以 ISO/IEC 19752 為基礎計算得出。更換頻率會因列印頁 的複雜度、覆蓋率和所用紙材的種類而有所不同。

### <span id="page-83-2"></span><span id="page-83-0"></span>更換碳粉匣 **<sup>A</sup>**

訂購編號 TN-3320、 TN-3350、 TN-3370

標準碳粉匣可列印約 3,000 頁 [1](#page-83-1)。高 印量碳粉匣可列印約 8,000 百 $^1$  $^1$ 。超 高印量碳粉匣則可列印約 12,000 頁 [1](#page-83-1)。實際頁數會因文件類型而有所

不同。

碳粉匣中的碳粉不足時,液晶螢幕上 會顯示 Toner Low ( 碳粉不足 )。

機器隨附的碳粉匣在列印約 3,000 頁 後需要更換。

<span id="page-83-1"></span>1 公佈的碳粉匣印量沂似值以 ISO/IEC 19752 為準。

## 註釋

- 出現Toner Low (碳粉不足)的警告 時,最好準備一個新的碳粉匣備 用。
- 為了確保優質列印,建議您僅使用 Brother 原廠碳粉匣。 若要購買碳 粉匣,請聯絡 Brother 客服中心。
- 如果列印圖形、粗體文字、圖表、 帶框線的網頁和其他不僅僅包含文 字的印出文件類型,碳粉用量會增 加。
- 我們建議您更換碳粉匣時清潔機 器。 ( 請參閱進階使用說明書:清 *潔和檢杳機器*。 )
- 如果更改列印密度設定,以列印較 淡或較濃的文件,碳粉用量也會改 變。

• 碳粉匣拆封後務必立即裝入機器, 否則切勿拆開。

#### **碳粉不足**

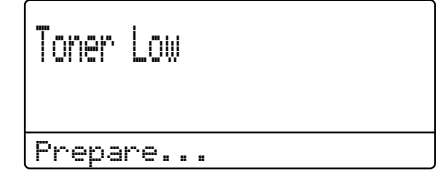

如果液晶螢幕上顯示 Toner Low ( 碳 粉不足 ),請在出現 Replace Toner ( 更換碳粉匣 ) 訊息前購買並備妥新的 碳粉匣。

#### 更換碳粉匣 **<sup>A</sup>**

液晶螢幕上顯示以下訊息時,您需要 更換碳粉匣。

Replace Toner

Open the...

機器會停止列印,直到更換碳粉匣為 止。 全新未用過的 Brother 原廠碳粉 匣會重設 「更換碳粉匣」模式。

#### 更換碳粉匣 **<sup>A</sup>**

- 開啟機器 10 分鐘,讓內部風扇為 機器內的高溫零件降溫。
- 2 按下前蓋釋放按鈕,打開前蓋。

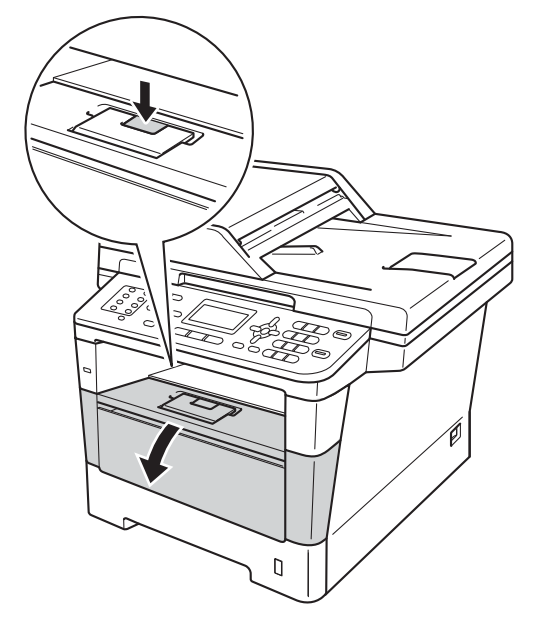

8 取出感光滾筒和碳粉匣組件。

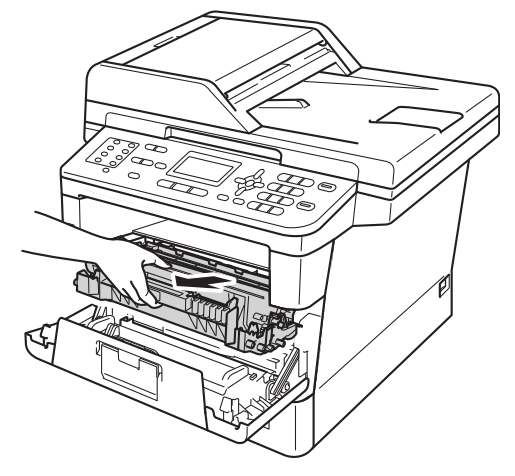

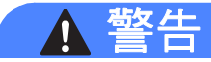

高溫表面

使用機器後,機器的某些內部零件 會很燙。 請等到機器降溫後再觸碰 機器的內部零件。

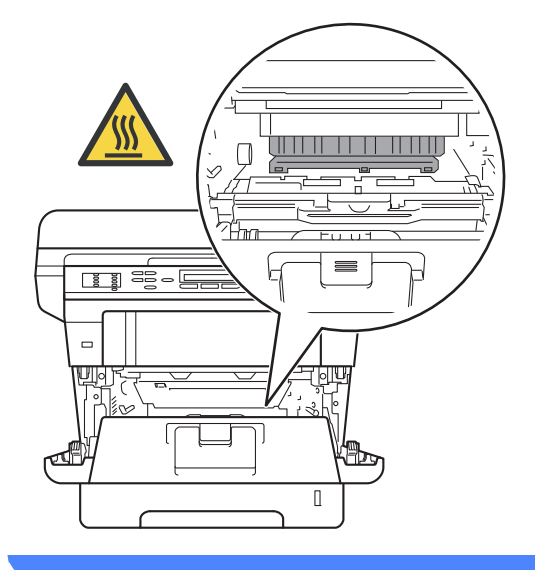

- 我們建議您將感光滾筒和碳粉匣組 件放在乾淨的平面,下面墊一張廢 紙,以免不小心灑出碳粉。
- •為避免機器受到靜電損壞,切勿碰 觸下圖中顯示的高壓接點。

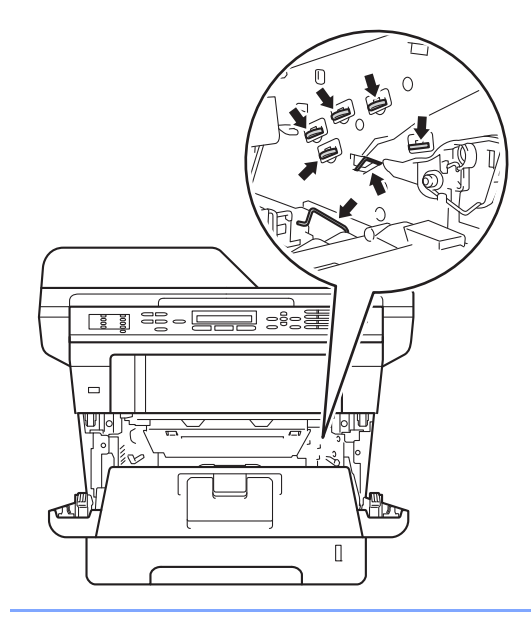

4 按下綠色鎖定桿,從感光滾筒中 取出碳粉匣。

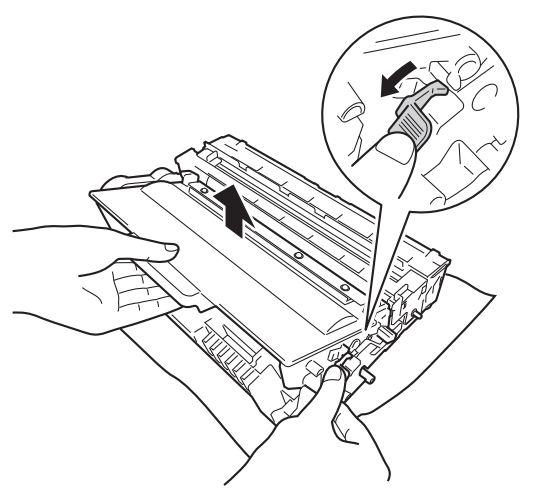

# 警告

# $\mathbb{A}$   $\mathbb{A}$

- 切勿將碳粉匣或碳粉匣及感光滾 筒組件放入火中,這可能會爆 炸,導致人員受傷。
- 請使用乾的不織布清潔機器內部 和外部。切勿使用可燃物質、任 何類型的噴霧劑或含有酒精或阿 摩尼亞的有機溶劑/液體來清潔機 器內部和外部, 否則可能會導致 火災或觸電。

(請參閱產品安全指引: 安全使用 本產品。 )

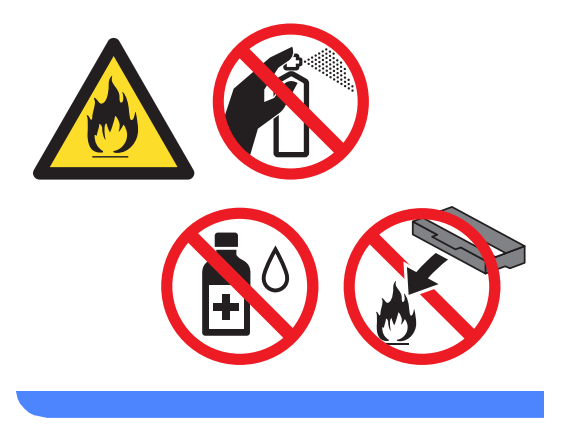

- 小心處理碳粉匣。 如果碳粉灑在您 手上或衣服上,請立即用冷水擦拭 或清洗。
- •為避免發生列印品質問題,切勿碰 觸下圖所顯示的陰影部分。
- **<** 碳粉匣 **>**

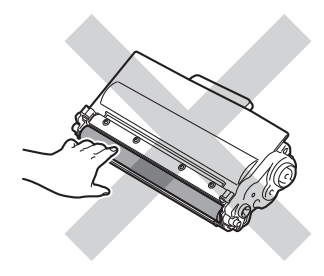

**<** 感光滾筒 **>**

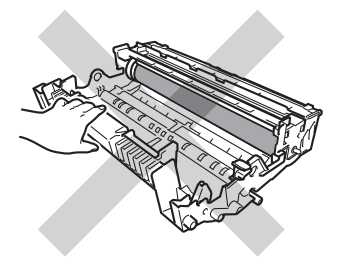

• 我們建議您將碳粉匣放在乾淨、穩 固的平面,下面墊一張廢紙或一塊 廢布,以免不小心灑出碳粉。

## 註釋

- 務必使用適當的袋子密封用過的碳 粉匣,以免碳粉灑出。
- 請按照當地法規棄置用過的耗材, 並與居家垃圾分開處理。 如有疑 問,請聯絡您當地的廢棄物處理單 位。
- 6 拆開新碳粉匣的包裝。 用雙手平 握碳粉匣,左右輕輕搖晃數次, 以搖勻碳粉匣內部的碳粉。

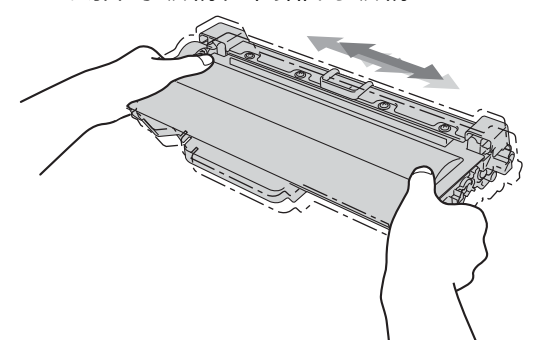

- 新碳粉匣拆封後務必立即裝入機 器,否則切勿拆開。如果碳粉匣拆 封後長時間不用,碳粉的使用壽命 會縮短。
- 如果拆封後的感光滾筒暴露在陽光 直射或室內光線下,可能會受損。
- Brother 強烈建議您不要使用填充 式碳粉來補充機器隨附的碳粉匣。 我們也強烈建議您在碳粉耗盡時更 換原廠碳粉匣。 在 Brother 機器上 使用或嘗試使用其他廠商製造的碳 粉及/或碳粉匣,可能會導致機器受 損及 / 或列印品質不佳。 另外,使 用其他廠商製造的碳粉和/或碳粉匣 可能會觸發錯誤狀態訊息,導致印 表機提前停止運作或其他故障。 我 們的有限保固範圍不包括使用非原 廠碳粉匣所導致的任何問題。為了 保護您的資產並使 Brother 機器發 揮最佳效能,強烈建議您使用 Brother 原廠耗材。
- 6 取下保護蓋。

49 重要事項 取下保護蓋後請立即將碳粉匣裝入 感光滾筒。 為避免列印品質下降, 切勿碰觸下圖所顯示的陰影部分。

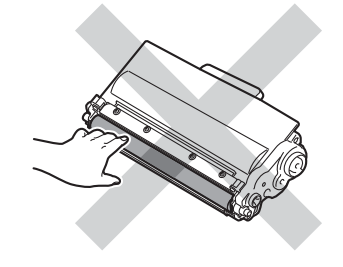

■ 將新碳粉匣穩固地裝入感光滾 筒,直到聽見卡入定位。 如果安 裝正確,綠色鎖定桿會自動抬 起。

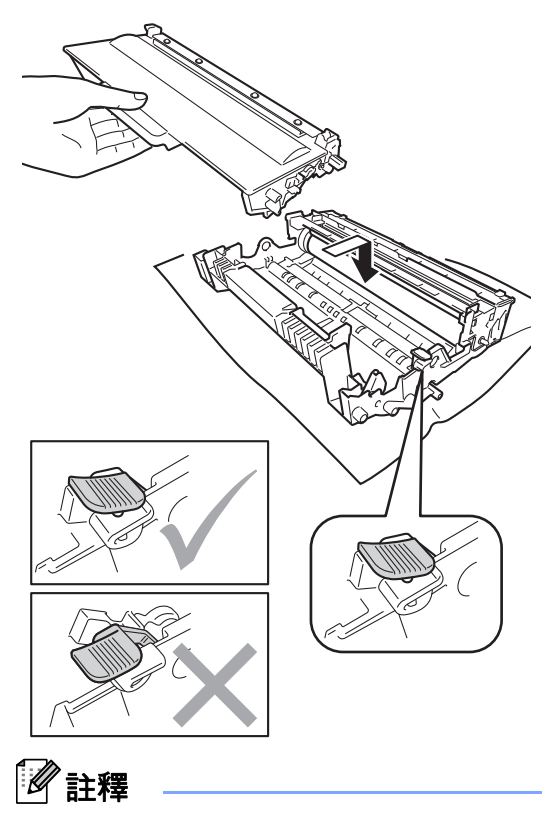

確定碳粉匣正確裝入,否則它可能 會與感光滾筒分離。

8 左右輕輕推動綠色滑塊數次,以 清潔感光滾筒內的電極絲。

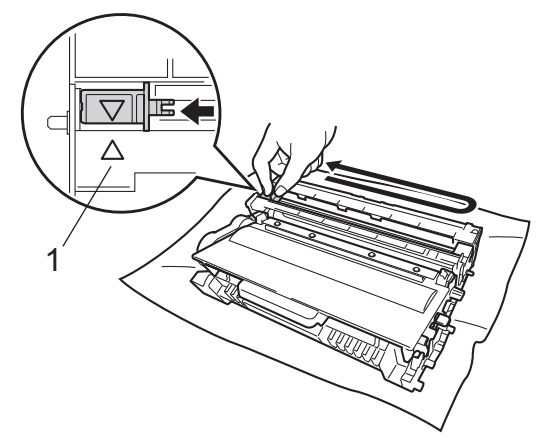

# 註釋

務必將滑塊推回原位 (a) (1)。 否 則,印出頁面可能會有垂直線條。

9 將感光滾筒和碳粉匣組件裝回機 器。

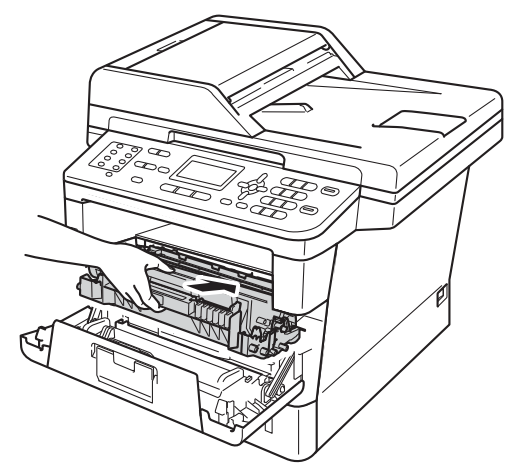

10 關閉機器前蓋。

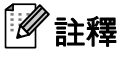

更換碳粉匣後,切勿關閉機器的電 源開關或打開前蓋,直到液晶螢幕 上的 Please Wait ( 請稍候 ) 訊息 消失,回到準備就緒模式為止。

### <span id="page-89-1"></span><span id="page-89-0"></span>清潔電極絲 **<sup>A</sup>**

如果發生列印品質問題,請按照下列 步驟清潔電極絲:

1 開啟機器 10 分鐘,讓內部風扇為 機器內的高溫零件降溫。

2 按下前蓋釋放按鈕,打開前蓋。

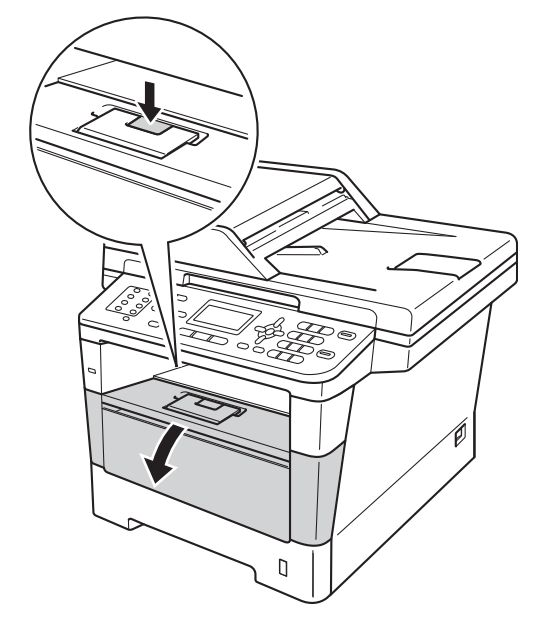

8 取出感光滾筒和碳粉匣組件。

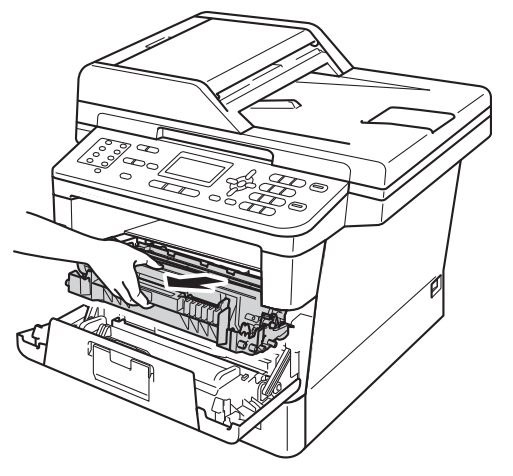

# 警告

高溫表面

使用機器後,機器的某些內部零件 會很燙。 請等到機器降溫後再觸碰 機器的內部零件。

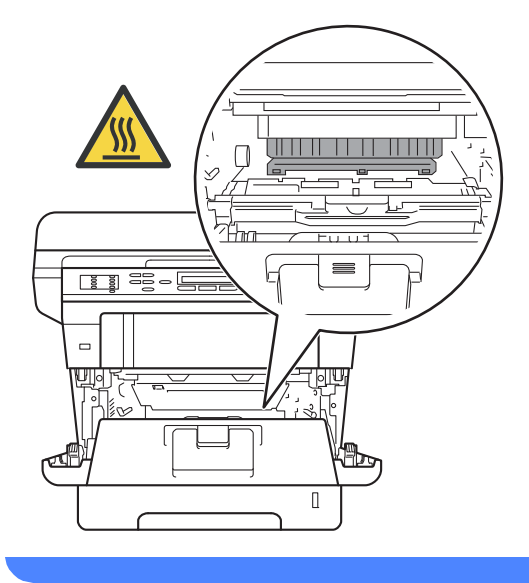

- 建議您將感光滾筒和碳粉匣組件放 在一張廢紙或一塊布上,以免不小 心灑出碳粉。
- 小心處理感光滾筒和碳粉匣組件。 如果碳粉灑在您手上或衣服上,請 立即用冷水擦拭或清洗。
- •為避免機器受到靜電損壞,切勿碰 觸下圖中顯示的高壓接點。

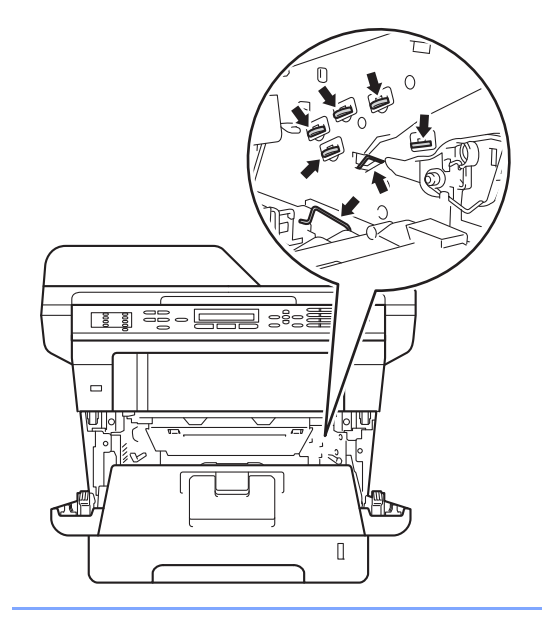

4 左右輕輕推動綠色滑塊數次,以 清潔感光滾筒內的電極絲。

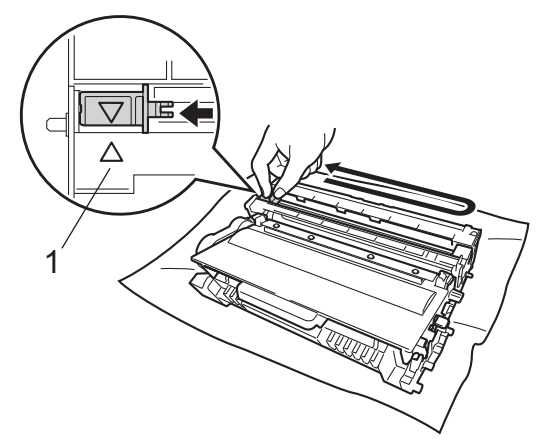

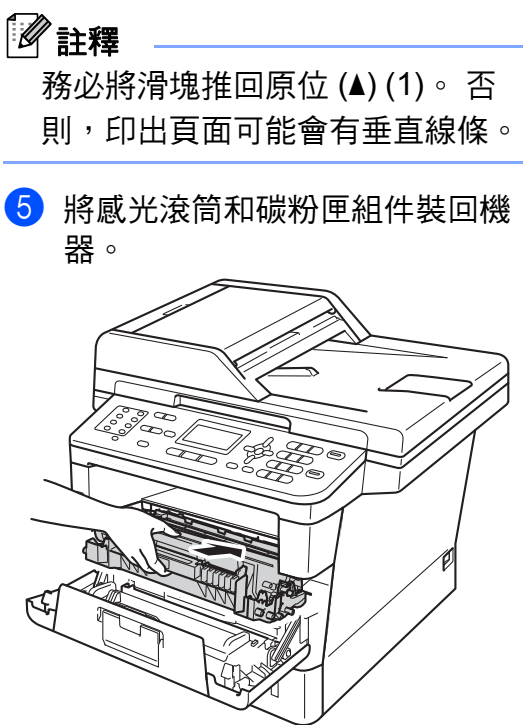

6 關閉機器前蓋。

### <span id="page-91-0"></span>更換感光滾筒 **<sup>A</sup>**

訂購編號 DR-3355

新的感光滾筒可列印大約 30,000 頁 A4 或 Letter 尺寸的單面文件。

# 註釋

- 感光滾筒實際壽命取決於諸多因 素,如溫度、濕度、紙張種類、所 用碳粉種類等。 在理想的情況下, 感光滾筒平均壽命估計約為 30,000 頁。 您的感光滾筒實際列印頁數可 能遠低於此預估值。 由於我們無法 控制決定感光滾筒實際壽命的諸多 因素,故不保證感光滾筒可列印的 最少頁數。
- •為了實現最佳效能,請僅使用 Brother 原廠碳粉匣。 應在乾淨、 無灰塵且通風良好的環境使用機 器。
- 使用非 Brother 原廠感光滾筒列印 不僅會降低列印品質,也可能縮短 機器本身的壽命。 保固範圍不包括 使用非 Brother 原廠感光滾筒所造 成的問題。

### 感光滾筒錯誤 **<sup>A</sup>**

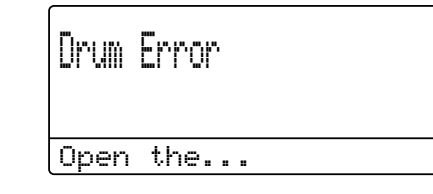

電極絲髒污。 請清潔感光滾筒中的電 極絲。(請參閱 >> 第 80 頁 *[清潔電極](#page-89-0)* [絲](#page-89-0)。)

如果清潔電極絲後仍顯示 Drum Error ( 感光滾筒錯誤 ), 表示感光滾 筒壽命已耗盡。 請更換新的感光滾 筒。

### 更換零件 感光滾筒 **<sup>A</sup>**

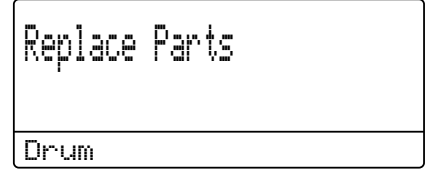

感光滾筒已超過其額定壽命。 請更換 新的感光滾筒。 我們建議您安裝 Brother 原廠感光滾筒。

更換後,請按照新感光滾筒隨附的說 明書重設感光滾筒計數器。 ( 請參閱 ▶▶ 第 86 頁 *[重設感光滾筒計數器](#page-95-0)*。 )

### 感光滾筒停止 **<sup>A</sup>**

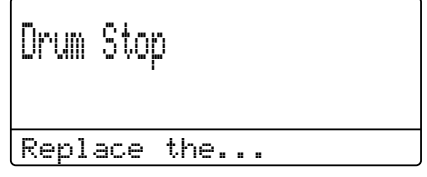

我們無法保證列印品質。 請更換新的 感光滾筒。 我們建議您安裝 Brother 原廠感光滾筒。

更換後,請按照新感光滾筒隨附的說 明書重設感光滾筒計數器。 ( 請參閱 ▶▶ 第 86 頁 *[重設感光滾筒計數器](#page-95-0)*。 )

<span id="page-92-1"></span><span id="page-92-0"></span>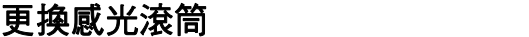

- 拆下感光滾筒時,請小心處理,因 為可能會有碳粉。 如果碳粉灑在您 手上或衣服上,請立即用冷水擦拭 或清洗。
- 每次更换感光滾筒時,請清潔機器 內部。 ( 請參閱進階使用說明書: 清潔和檢查機器。 )
- 新感光滾筒拆封後務必立即裝入機 器,否則切勿拆開。 暴露在陽光直 射或室內光線下可能會損壞感光滾 筒。
- 1 開啟機器 10 分鐘,讓內部風扇為 機器內的高溫零件降溫。

2 按下前蓋釋放按鈕,打開前蓋。

Q

8 取出感光滾筒和碳粉匣組件。

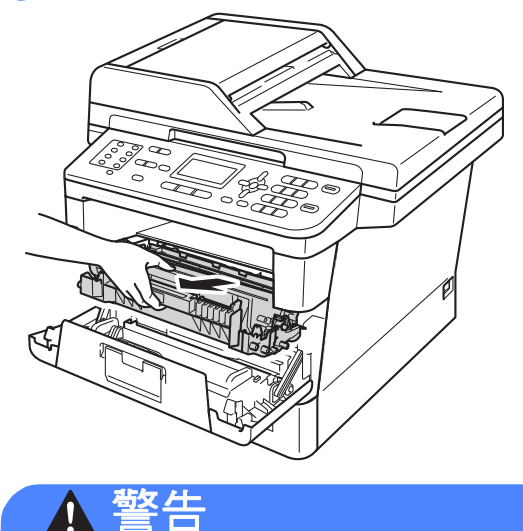

▲ 高溫表面

使用機器後,機器的某些內部零件 會很燙。 請等到機器降溫後再觸碰 機器的內部零件。

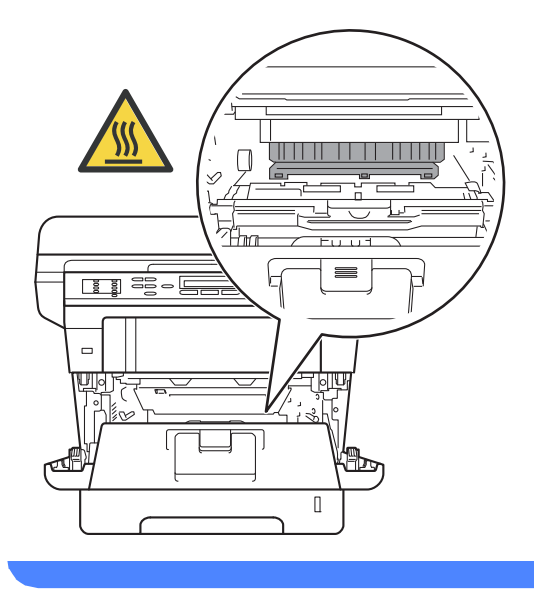

- 我們建議您將感光滾筒和碳粉匣組 件放在乾淨的平面,下面墊一張廢 紙,以免不小心灑出碳粉。
- •為避免機器受到靜電損壞,切勿碰 觸下圖中顯示的高壓接點。

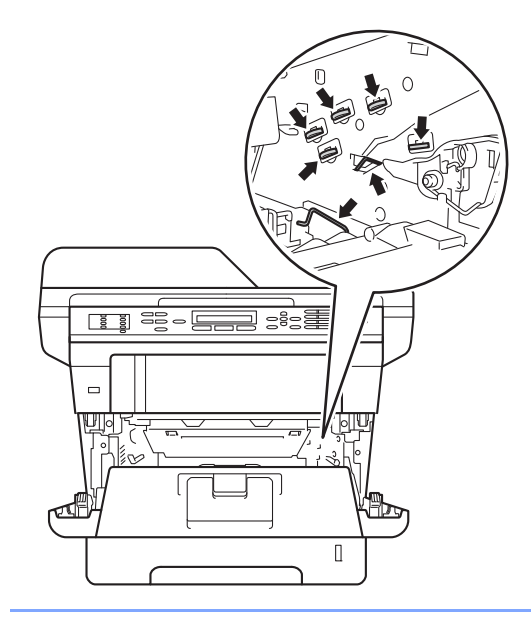

4 按下綠色鎖定桿,從感光滾筒中 取出碳粉匣。

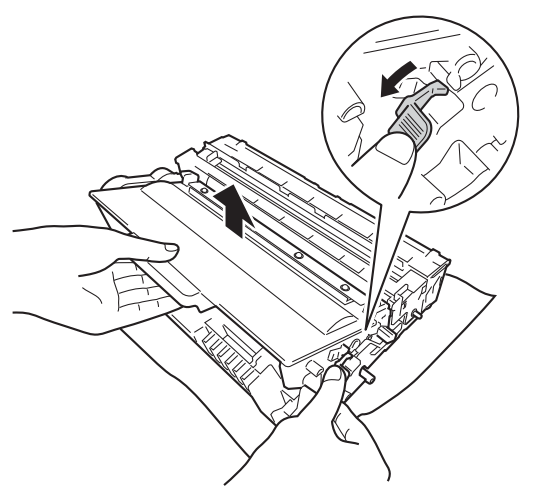

# 警告

# A A

- 切勿將碳粉匣或碳粉匣及感光滾 筒組件放入火中,這可能會爆 炸,導致人員受傷。
- 請使用乾的不織布清潔機器內部 和外部。切勿使用可燃物質、任 何類型的噴霧劑或含有酒精或阿 摩尼亞的有機溶劑/液體來清潔機 器內部和外部, 否則可能會導致 火災或觸電。

(請參閱產品安全指引: 安全使用 本產品。 )

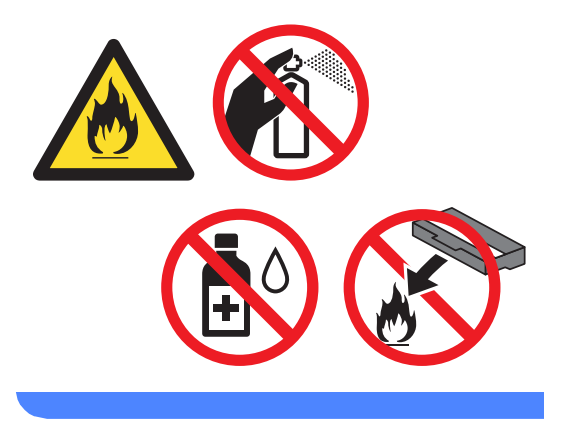

- 小心處理碳粉匣。 如果碳粉灑在您 手上或衣服上,請立即用冷水擦拭 或清洗。
- •為避免發生列印品質問題,切勿碰 觸下圖所顯示的陰影部分。
- **<** 碳粉匣 **>**

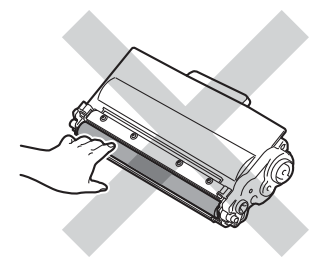

**<** 感光滾筒 **>**

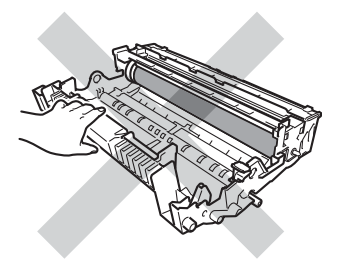

• 我們建議您將碳粉匣放在乾淨、穩 固的平面,下面墊一張廢紙或一塊 廢布,以免不小心灑出碳粉。

### 註釋

- 務必使用適當的袋子密封用過的感 光滾筒,以免碳粉灑出。
- 請按照當地法規棄置用過的耗材, 並與居家垃圾分開處理。 如有疑 問,請聯絡您當地的廢棄物處理單 位。
- 6 拆開新感光滾筒的包裝。
- 6 將碳粉匣穩固地裝入新的感光滾 筒,直到聽見卡入定位。 如果碳 粉匣安裝正確,綠色鎖定桿會自 動抬起。

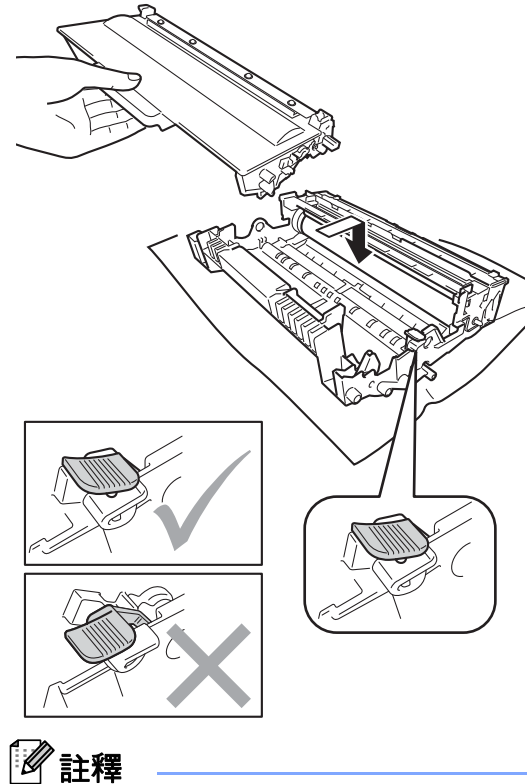

確定碳粉匣正確裝入,否則它可能 會與感光滾筒分離。

7 將感光滾筒和碳粉匣組件裝回機 器。

請勿關閉機器前蓋。

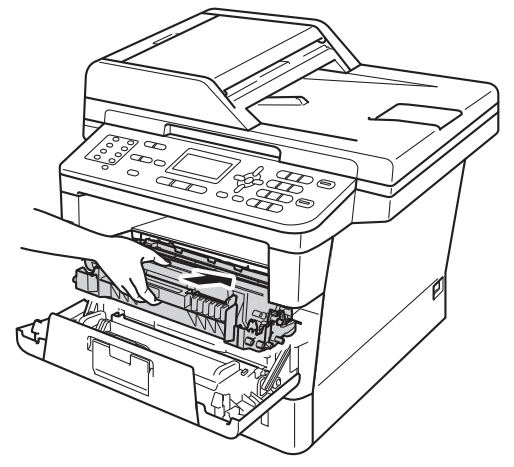

### <span id="page-95-0"></span>重設感光滾筒計數器 **<sup>A</sup>**

更換新的感光滾筒時,需要完成下列 步驟以重設感光滾筒計數器。

#### 4 重要事項

如果只是更換碳粉匣,請勿重設感 光滾筒計數器。

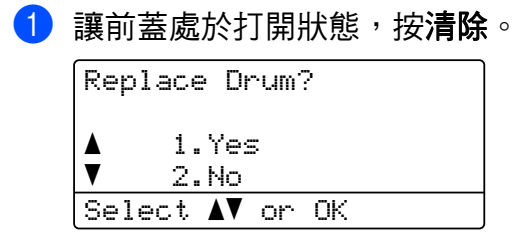

- 2 要確認您正裝入新的感光滾筒, 按 **1**。
- 3 液晶螢幕上顯示 Accepted (已接 受 ) 時,關閉機器前蓋。

故障排除 **<sup>B</sup>**

如果您認為本機器有問題,請先對照下表檢查並按照故障排除技巧進行。

您可自行更正多數問題。 如需其他協助, Brother Solutions Center 提供最新的 常見問題解答 (FAQs) 和故障排除技巧。

請造訪本公司網站<http://solutions.brother.com/>。

### 確認問題 **<sup>B</sup>**

**B**

首先,檢查以下各項:

- 機器電源線正確連接目機器電源開關已開啟 。 如果連接電源線後無法開啟機 器,請參閱 ≯≯ 第 124 頁 *[其他問題](#page-133-0)*。
- 已移除所有保護零件。
- ■紙張已正確裝入紙匣。
- 介面傳輸線已穩固地連到機器和電腦,或者已在機器和電腦上設定無線連接。

■ 液晶螢幕訊息

(請參閱 ▶▶ 第 89 頁 *[錯誤和維護訊息](#page-98-0)*。)

如果檢查上述事項後仍無法解決問題,請確認您的問題,然後參考以下建議的頁 面。

紙張處理和列印問題:

- >> 第 112 頁 [列印問題](#page-121-0)
- >> 第 114 頁 [紙張處理問題](#page-123-0)
- >> 第 115 頁 [列印收到的傳真](#page-124-0)

**B**

電話和傳真問題:

- >> 第 115 頁 [電話線路或連線](#page-124-1)
- >> 第 120 頁 [處理來電](#page-129-0)
- >> 第 116 頁 [接收傳真](#page-125-0)
- >> 第 119 頁 [發送傳真](#page-128-0)

複印問題:

■ >> 第 120 頁 [複印問題](#page-129-1)

掃描問題:

■ >> 第 121 頁 [掃描問題](#page-130-0)

軟體和網路問題:

- >> 第 121 頁 [軟體問題](#page-130-1)
- >> 第 122 頁 [網路問題](#page-131-0)

# <span id="page-98-0"></span>錯誤和維護訊息 **<sup>B</sup>**

與其他精密辦公設備一樣,本機器也可能會發生錯誤,也需要更換耗材。 發生錯 誤時,機器會識別錯誤或所需例行維護,並顯示相應訊息。 下表列出了常見錯誤 及維護訊息。

您可自行修正多數錯誤並進行例行維護。 如需其他協助, Brother Solutions Center 提供最新的常見問題解答 (FAQs) 和故障排除技巧。

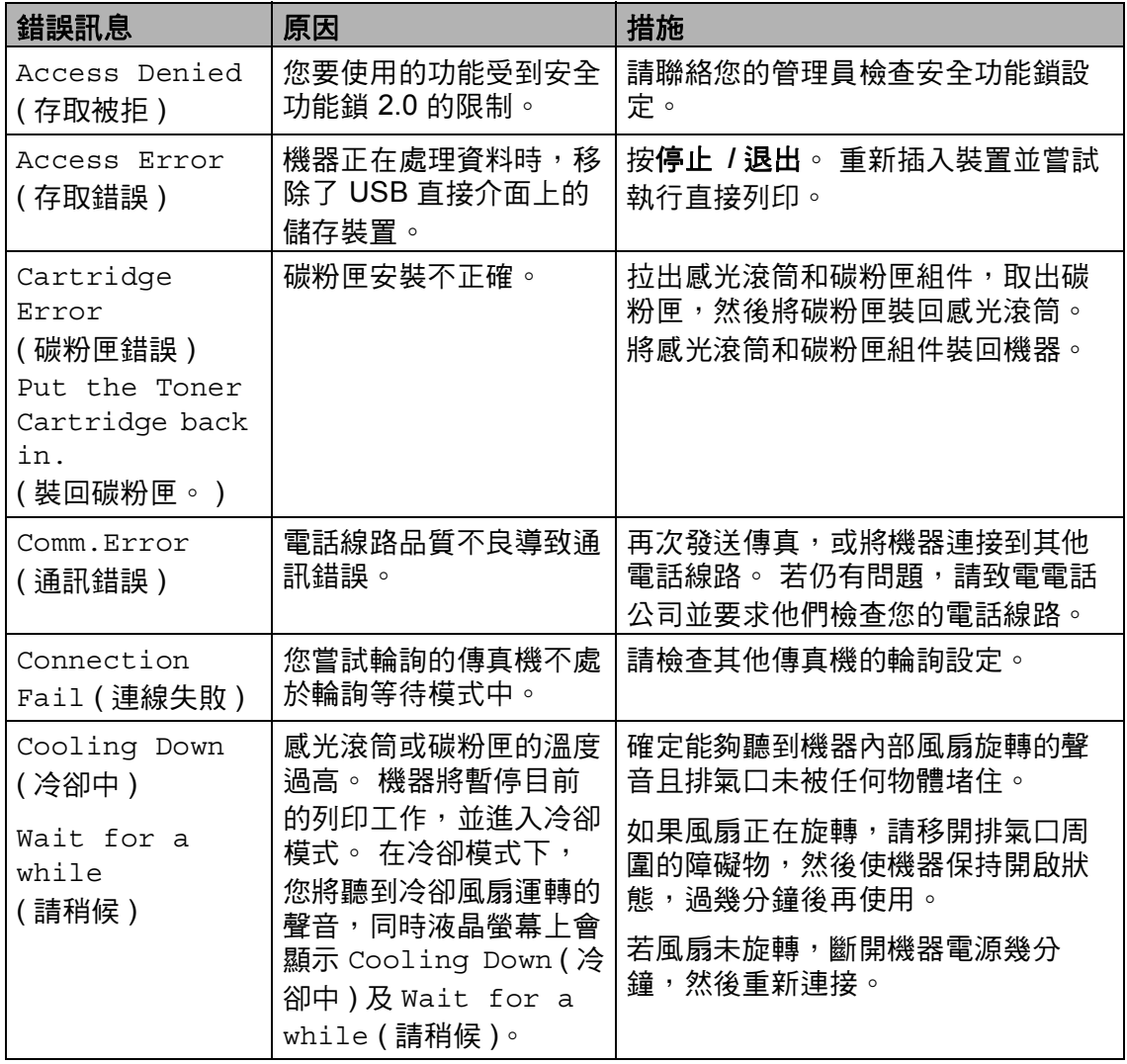

請造訪本公司網站<http://solutions.brother.com/>。

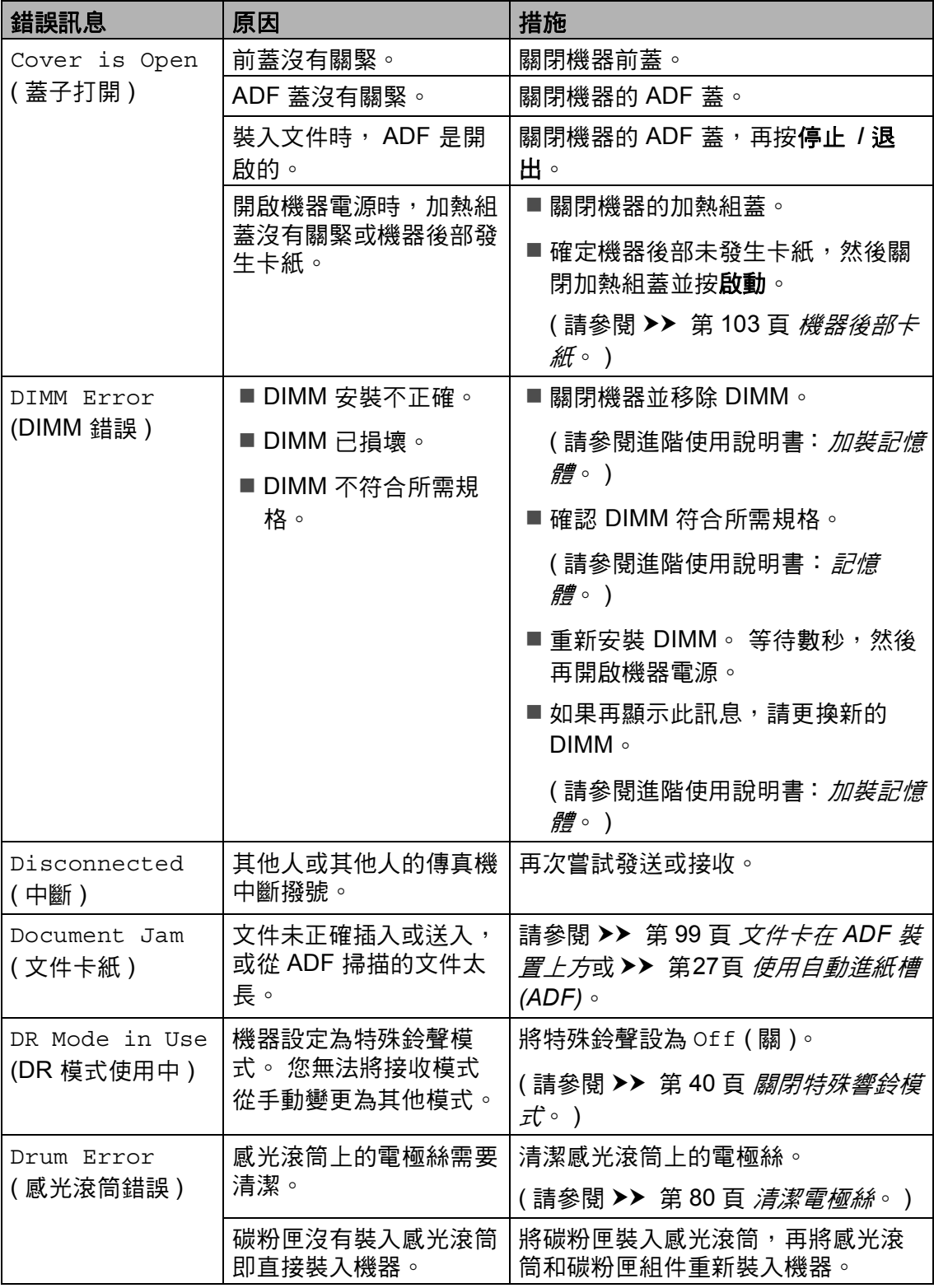

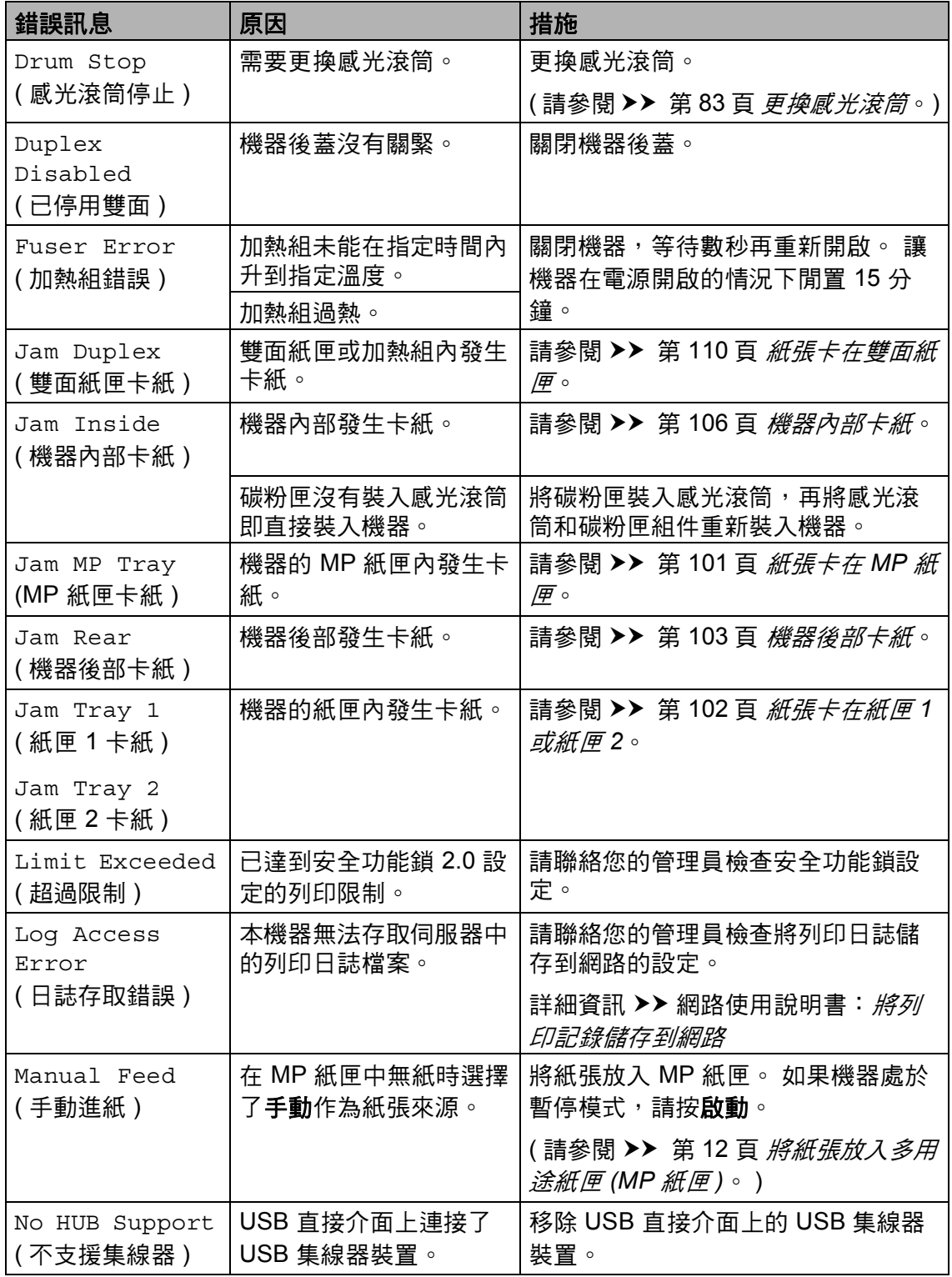

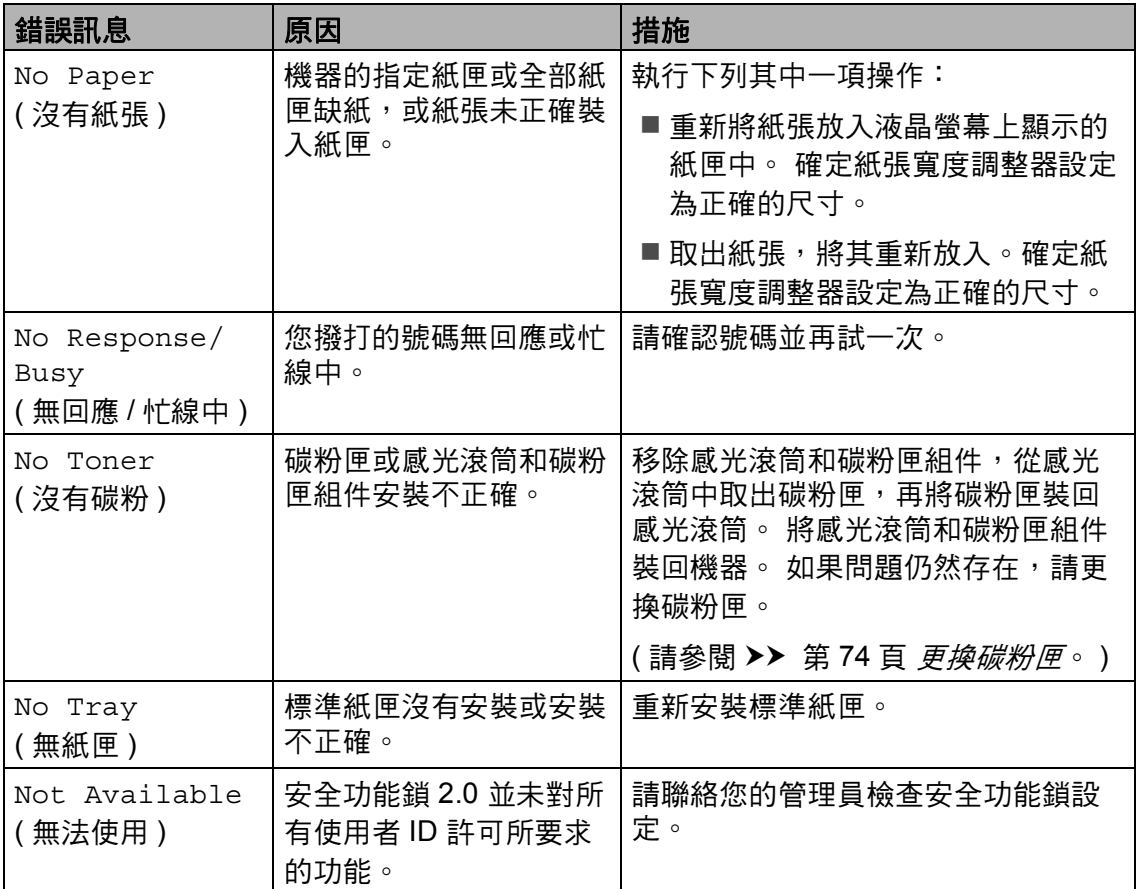

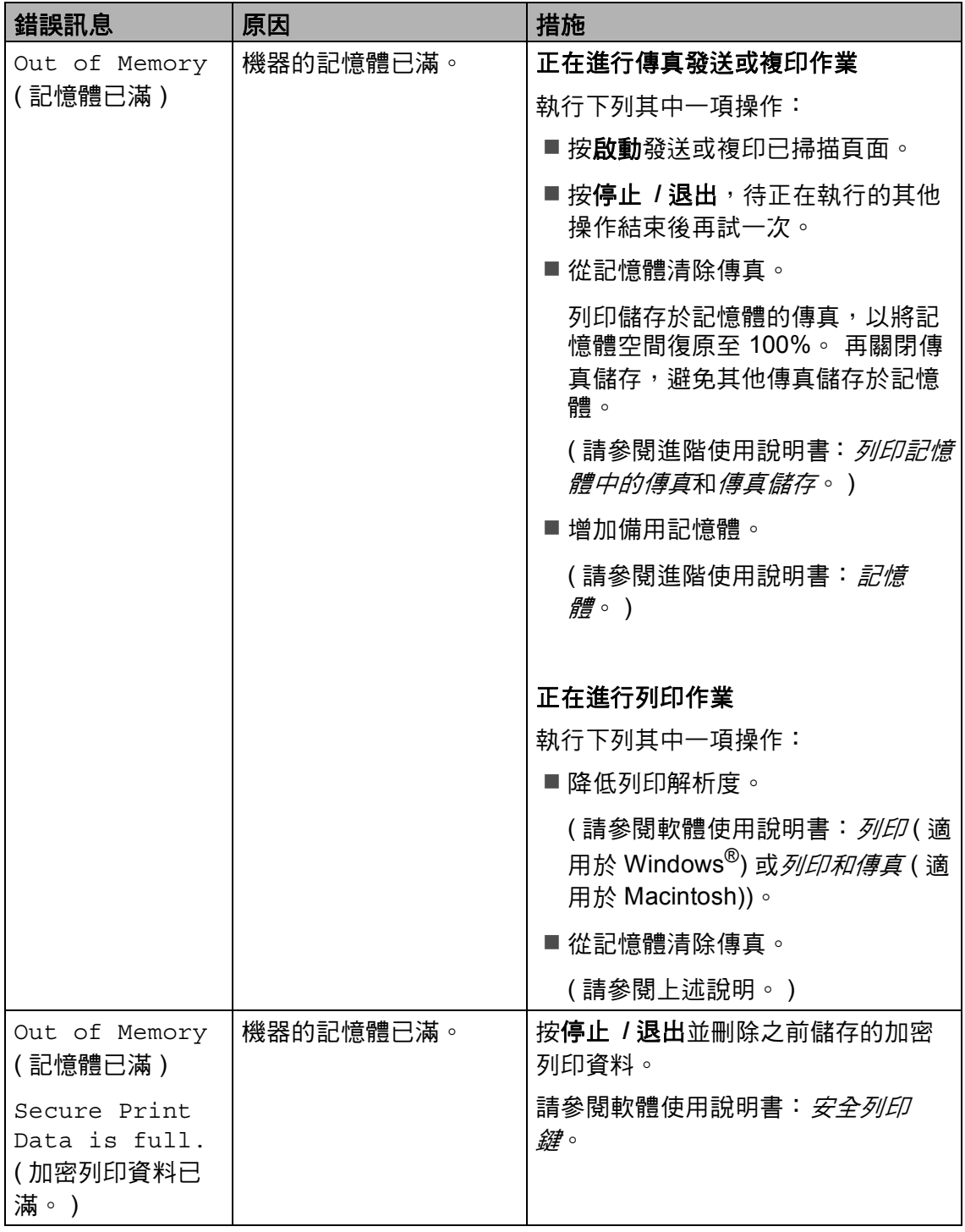

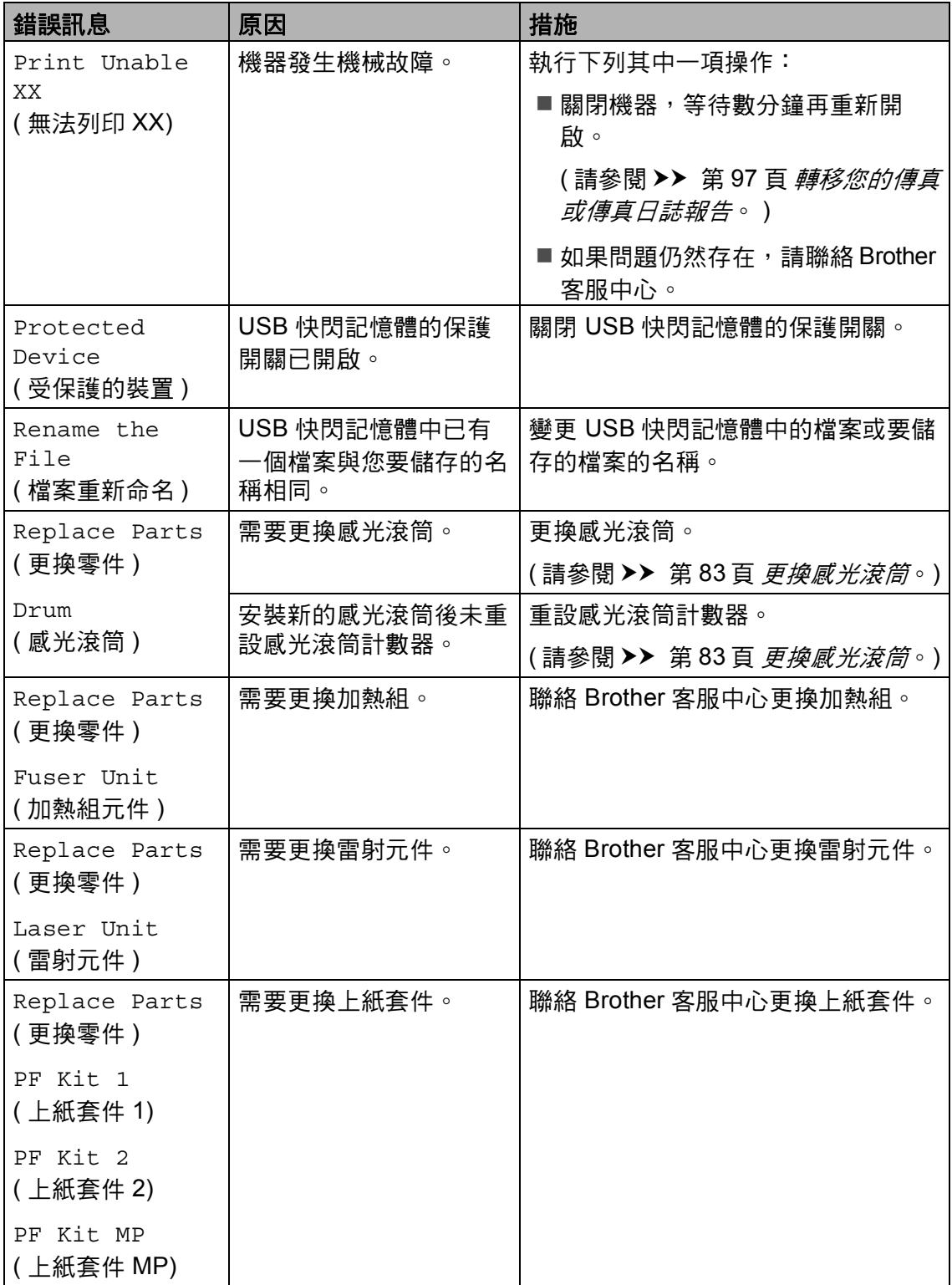

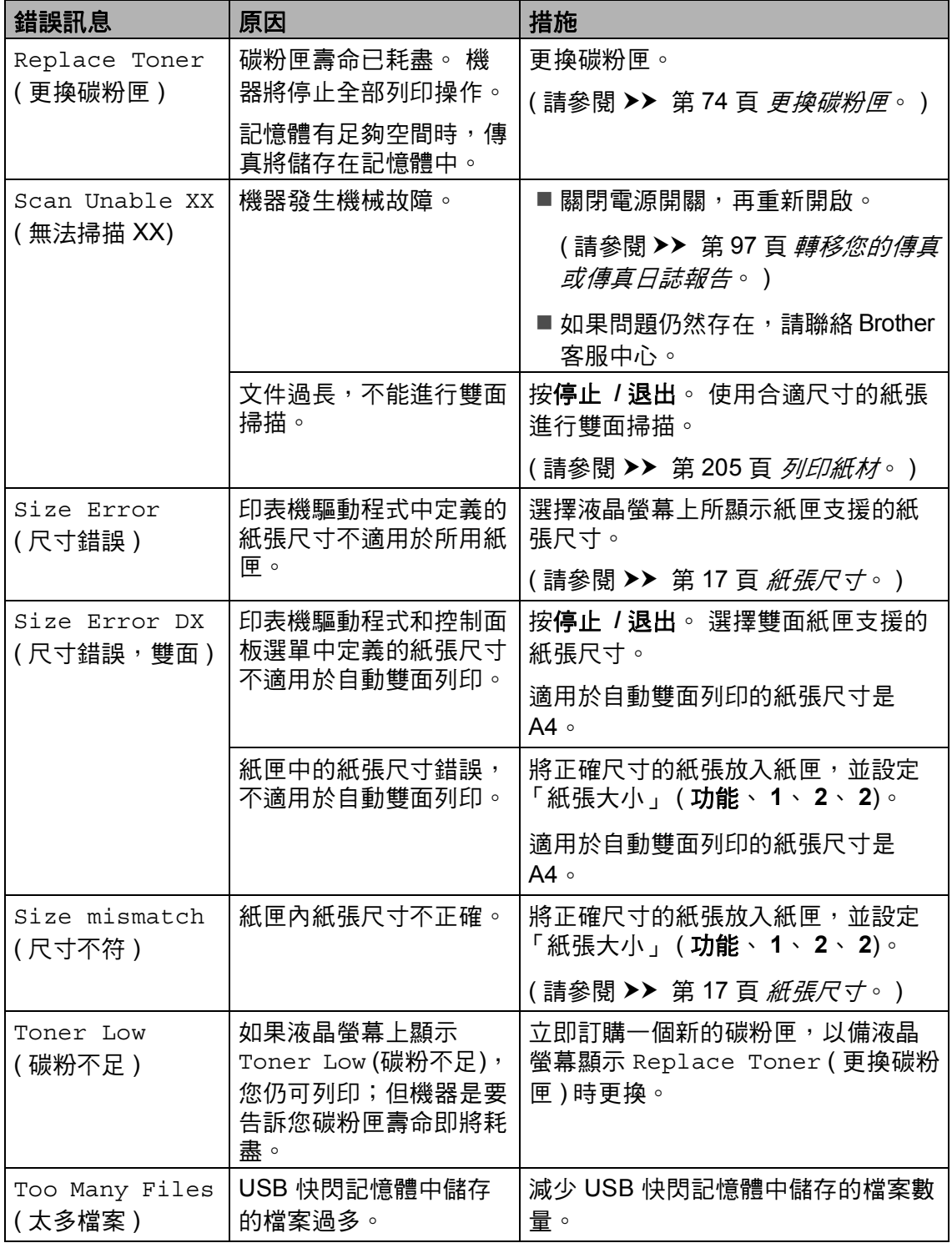

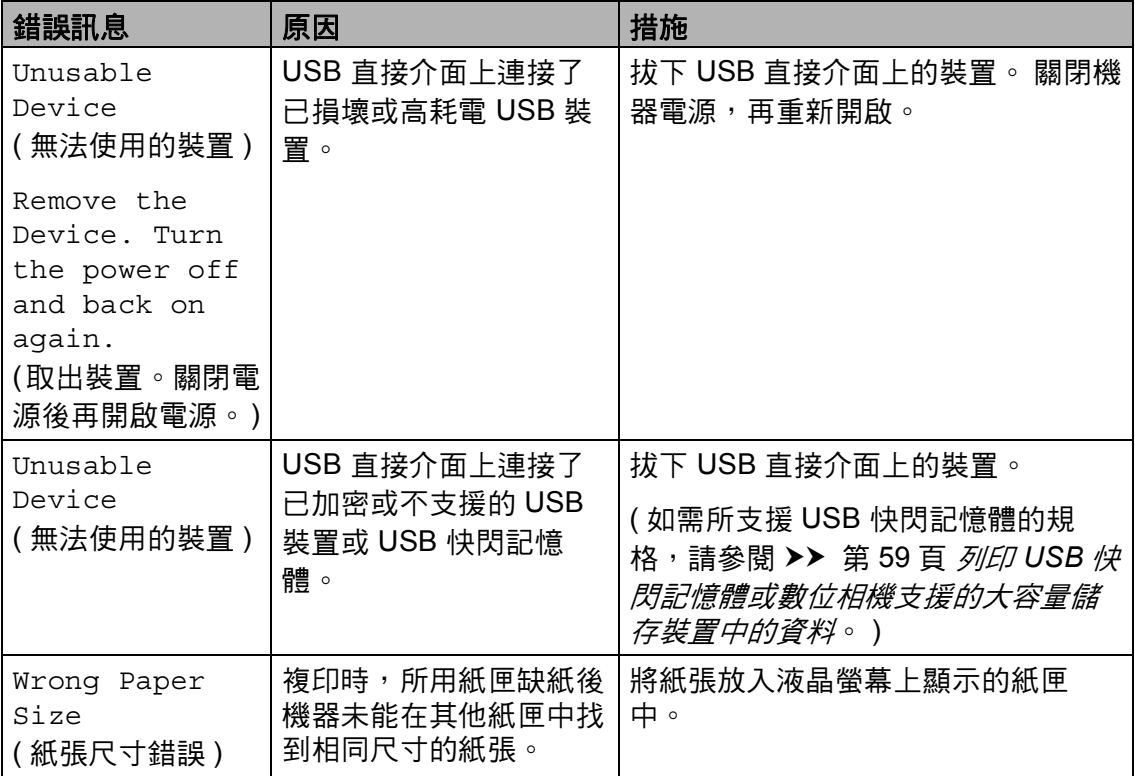

### <span id="page-106-0"></span>轉移您的傳真或傳真日誌報告

若液晶螢幕上顯示:

■ Print Unable XX (無法列印 XX)

■ Scan Unable XX (無法掃描 XX)

我們建議您將傳真轉移至其他傳真機 或電腦。(請參閱 ▶▶ 第 97 頁 *[將傳真](#page-106-1) [轉移至其他傳真機](#page-106-1)*或 ▶▶ 第 97 頁 *將 [傳真轉移至您的電腦](#page-106-2)*。 )

亦可轉移傳真日誌報告,瞭解是否有 傳真需要轉移。 (請參閱 ≯≯ 第 98 頁 *[將傳真日誌報告轉移至其他傳真機](#page-107-0)*。 )

## 註釋

若機器液晶螢幕上有錯誤訊息,請 在轉移傳真後,斷開機器電源幾分 鐘,然後重新連接。

#### <span id="page-106-1"></span>將傳真轉移至其他傳真機 **<sup>B</sup>**

若您未設定本機識別資訊,則無法進 入傳真轉移模式。 ( 請參閱快速安裝 指南:*設定本機識別資訊*。 )

- a 按功能、 **9**、 **0**、 **1**。
- 2 執行下列其中一項操作:
	- ■若液晶螢幕顯示 No Data ( 無 資料),表示機器記憶體中沒有 傳真。 按停止 **/** 退出。
	- 輸入您要轉送傳真的傳真號 碼。
- 8 按啟動。

#### <span id="page-106-2"></span>將傳真轉移至您的電腦 **<sup>B</sup>**

您可將傳真從機器轉移到您的電腦。

- 1 確定您電腦上已安裝 **MFL-Pro Suite**,再開啟電腦上 的 **PC-FAX** 接收。 ( 請參閱軟體 使用說明書:*PC-FAX* 接收。 ) 從 Windows<sup>®</sup> 開始選單,選擇所 有程式、 **Brother**、 **MFC-XXXX 、 PC-FAX 接收,然** 後選擇**接收**。(其中 XXXX 是您的 型號名稱。 )
- 2 確定已在機器上設定 PC Fax Receive (PC Fax 接收 )。 ( 請參 閱 uu 第37 頁 *[PC-FAX](#page-46-0)* 接收 *(* 限 *[Windows](#page-46-0)®)*。 ) 若您設定 PC-Fax 接收時, 機器 記憶體中有傳真,液晶螢幕會詢 問您是否要將傳真轉移至您的電 腦。
- 6 執行下列其中一項操作:
	- 若要將所有傳真轉移到電腦, 請按 **1**。 會詢問您是否要備份 列印。
	- 若要退出並讓傳真留在記憶 體,請按 **2**。
- d 按停止 **/** 退出。

### <span id="page-107-0"></span>將傳真日誌報告轉移至其他傳真機

若您未設定本機識別資訊,則無法進 入傳真轉移模式。 ( 請參閱快速安裝 指南: 設定本機識別資訊。)

a 按功能、 **9**、 **0**、 **2**。

2 輸入您要轉送傳真日誌報告的傳 真號碼。

8 按啟動。
## 文件卡紙 **<sup>B</sup>**

### 文件卡在 **ADF** 裝置上方 **<sup>B</sup>**

- **從 ADF 取出所有未夾住的紙張。**
- $2$  打開 ADF 蓋。
- 8 將夾住的文件往左拉出。

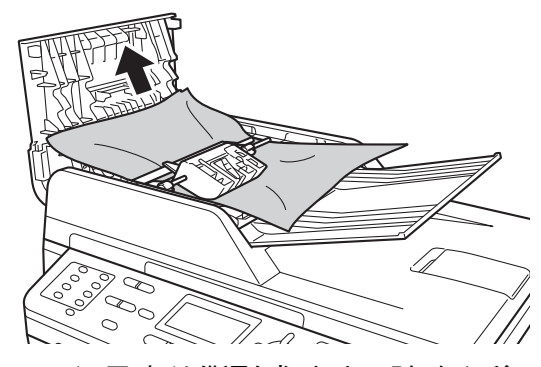

如果文件撕裂或破碎,請務必移 除所有小紙屑,以免將來導致卡 紙。

- 4 關閉 ADF 蓋。
- **6** 按停止 / 退出。

#### 文件卡在文件蓋下方 **<sup>B</sup>**

- **4** 從 ADF 取出所有未夾住的紙張。
- 2 抬起文件蓋。
- 8 將夾住的文件往右拉出。

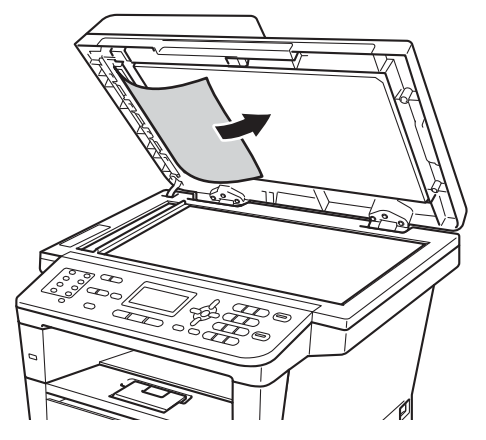

如果文件撕裂或破碎,請務必移 除所有小紙屑,以免將來導致卡 紙。

- 4 關閉文件蓋。
- e 按停止 **/** 退出。

## 移除 **ADF** 中卡住的小型文件 **<sup>B</sup>**

- 1 抬起文件蓋。
- 2 將卡片等一小片硬紙插入 ADF, 以推出小紙屑。

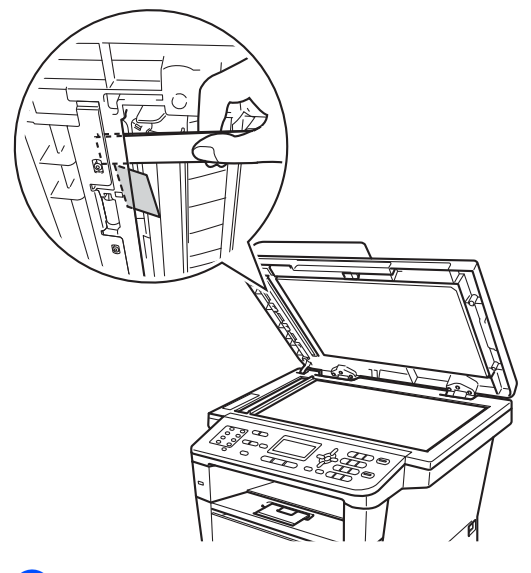

### 文件卡在出紙匣 **<sup>B</sup>**

- 1 從 ADF 取出所有未夾住的紙張。
- 2 將夾住的文件往右拉出。

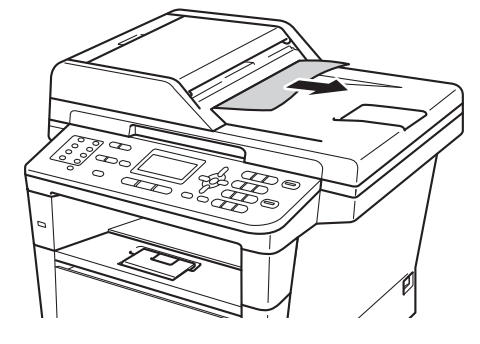

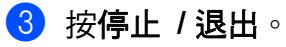

- c 關閉文件蓋。
- d 按停止 **/** 退出。

## 卡紙 **<sup>B</sup>**

務必取出紙匣中的所有紙張,加入新 紙時要先攤平。 這樣可以避免機器一 次送入多張紙及發生卡紙。

#### 紙張卡在 **MP** 紙匣 **<sup>B</sup>**

如果液晶螢幕上顯示 Jam MP Tray (MP 紙匣卡紙),請按照下列步驟:

**1 取出 MP 紙匣中的紙張。** 

2 取出 MP 紙匣內部和四周的卡 紙。

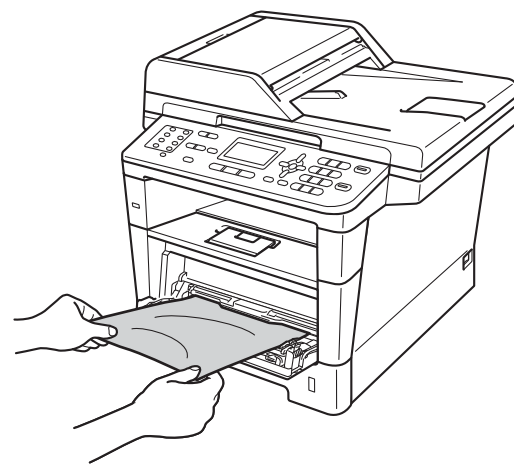

8 展開紙疊,再放回 MP 紙匣。

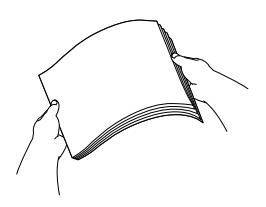

4 將紙張放入 MP 紙匣時,確定紙 張高度低於紙匣兩側的最大高度 卡準 (1)。

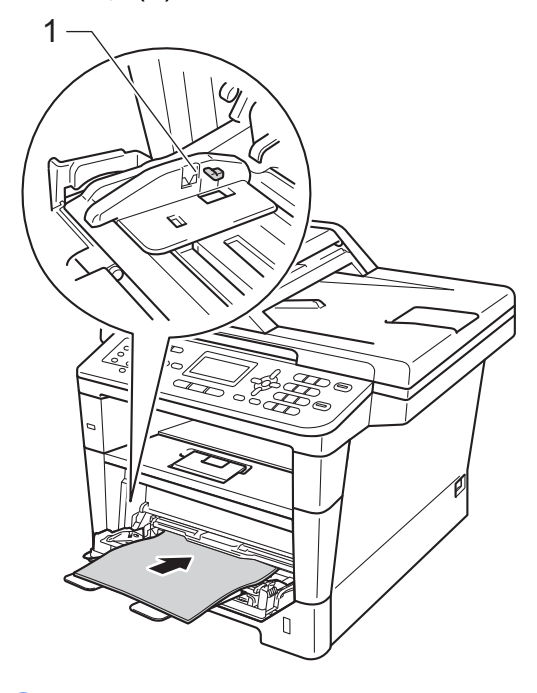

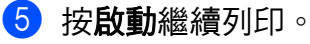

#### 紙張卡在紙匣 **1** 或紙匣 **2 <sup>B</sup>**

如果液晶螢幕上顯示 Jam Tray 1 ( 紙 匣 1 卡紙 ) 或 Jam Tray 2 ( 紙匣 2 卡 紙),請按照下列步驟:

1 將紙匣完全拉出機器。 對於 Jam Tray 1 ( 紙匣 1 卡紙 ):

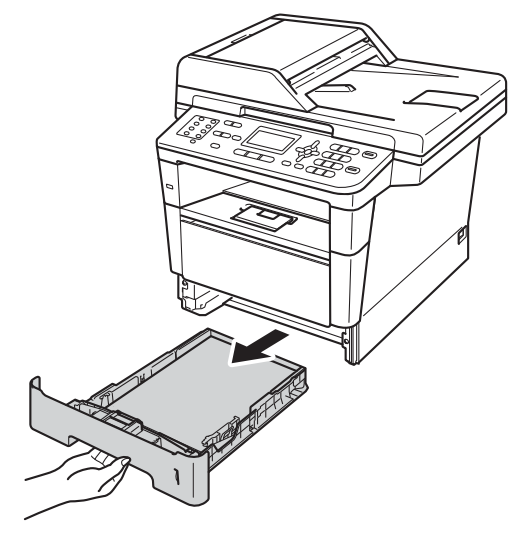

對於 Jam Tray 2 (紙匣 2 卡紙):

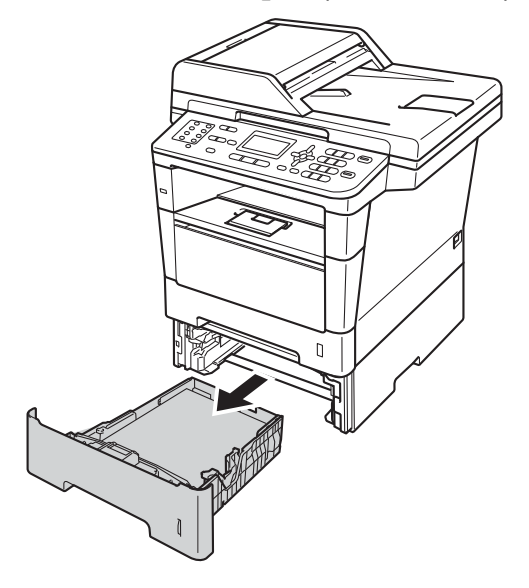

2 用雙手慢慢拉出卡紙。

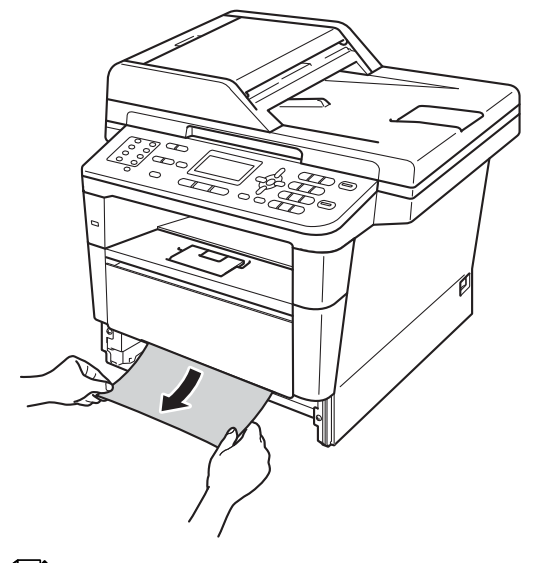

## 註釋

向下拉卡紙可更輕鬆地取出卡紙。

- 6 確定紙張高度低於紙匣中的最大 容量記號 (▼▼▼)。 按下綠色紙張 寬度調整器釋放桿,滑動紙張寬 度調整器以符合紙張尺寸。 確定 卡榫固定於插槽中。
- 4 將紙匣確實裝回機器中。

#### 機器後部卡紙 **<sup>B</sup>**

如果液晶螢幕上顯示Jam Rear ( 機器 後部卡紙),表示後蓋內側發生卡紙。 請按照下列步驟:

- 開啟機器 10 分鐘,讓內部風扇為 機器內的高溫零件降溫。
- 2 按下前蓋釋放按鈕,打開前蓋。

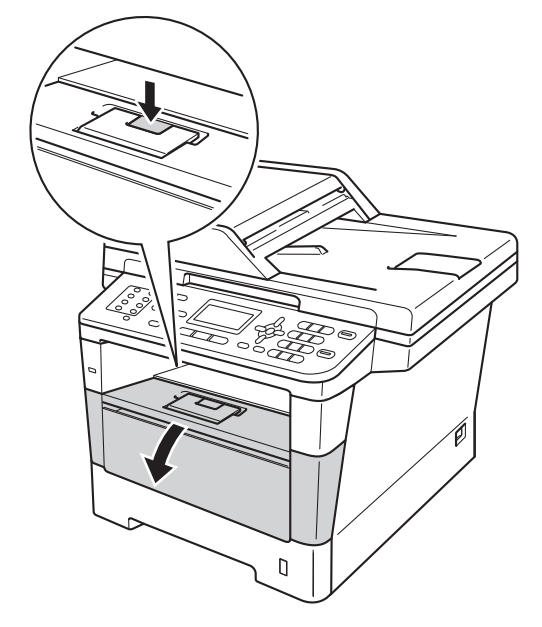

6 慢慢取出感光滾筒和碳粉匣組 件。 卡紙可能會與感光滾筒和碳 粉匣組件一起拉出,或釋出紙張 以便您從機器內部拉出。

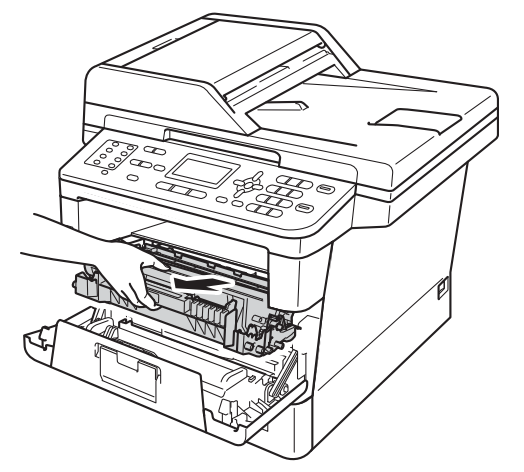

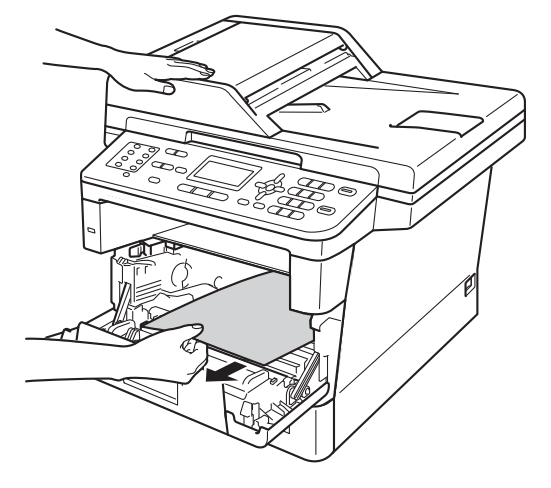

# 警告

### 高溫表面

使用機器後,機器的某些內部零件 會很燙。 請等到機器降溫後再觸碰 機器的內部零件。

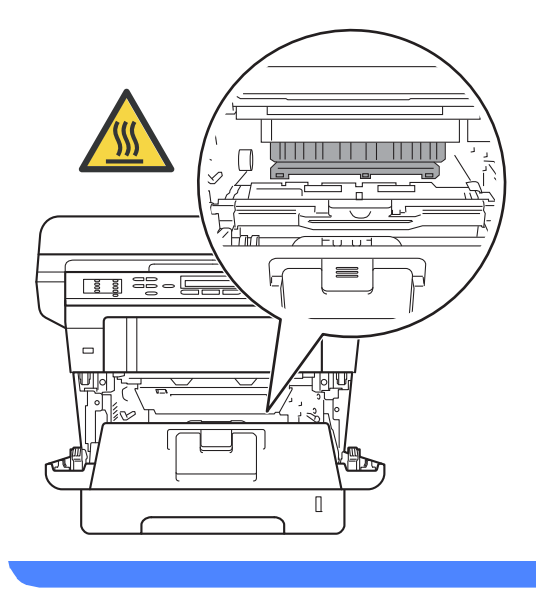

#### 4 重要事項

- 建議您將感光滾筒和碳粉匣組件放 在一張廢紙或一塊布上,以免不小 心灑出碳粉。
- 小心處理感光滾筒和碳粉匣組件。 如果碳粉灑在您手上或衣服上,請 立即用冷水擦拭或清洗。
- 為避免機器受到靜電損壞,切勿碰 觸下圖中顯示的高壓接點。

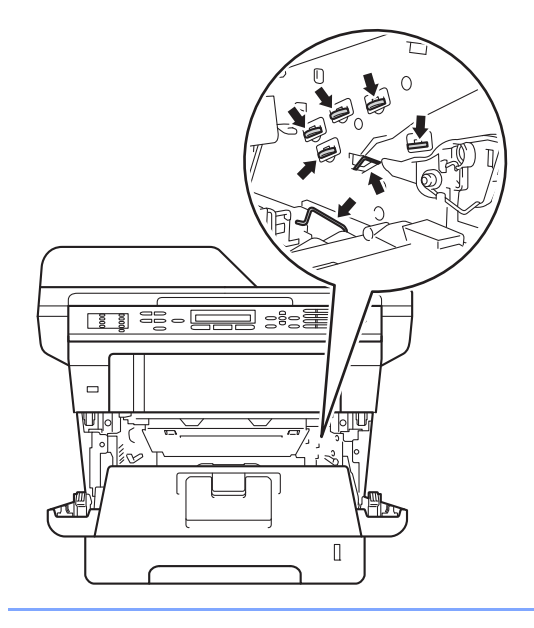

4 打開後蓋。

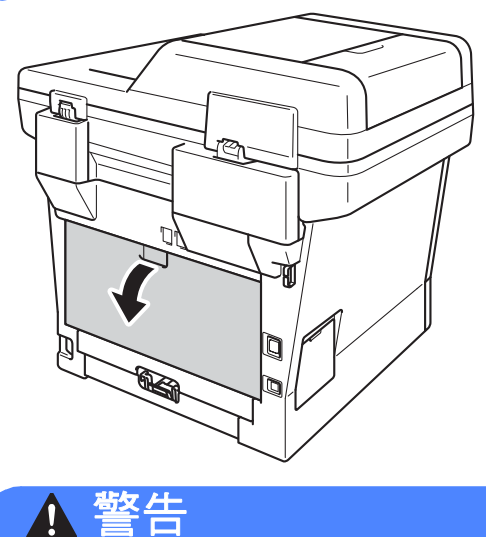

▲ 高溫表面

使用機器後,機器的某些內部零件 會很燙。 請等到機器降溫後再觸碰 機器的內部零件。

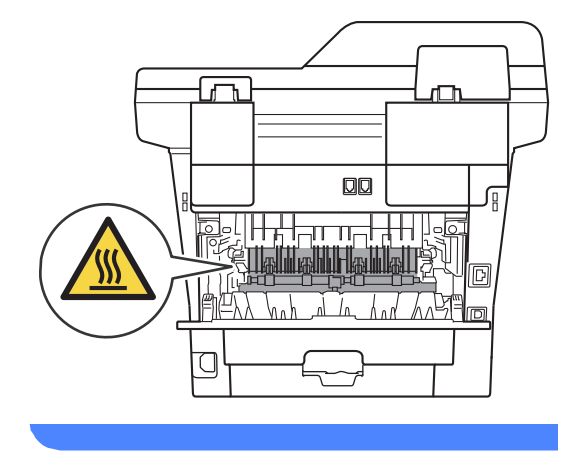

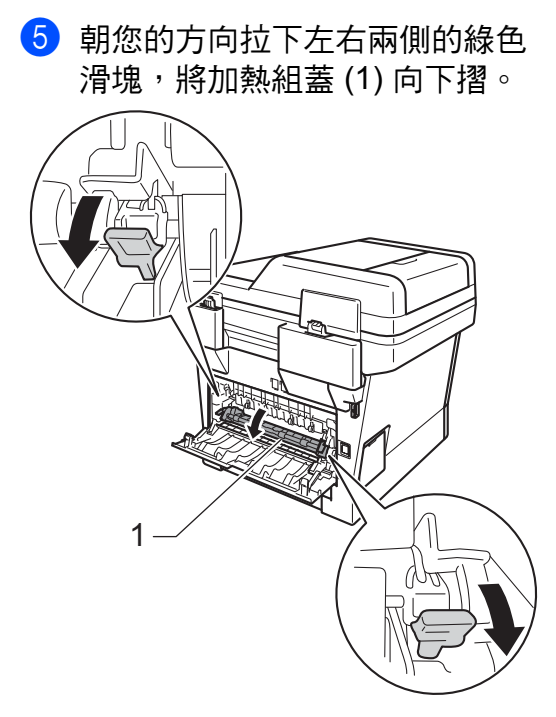

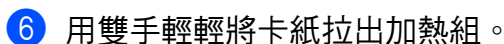

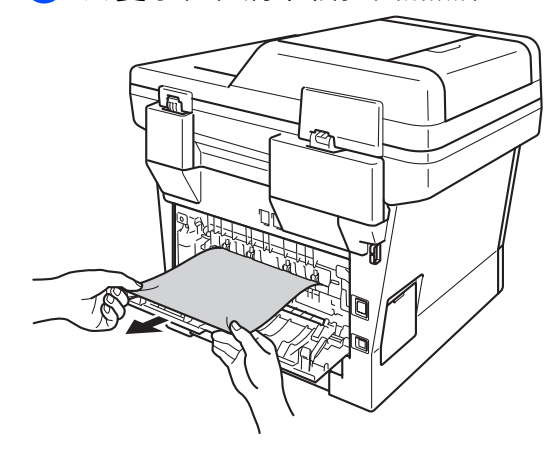

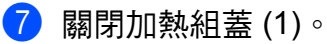

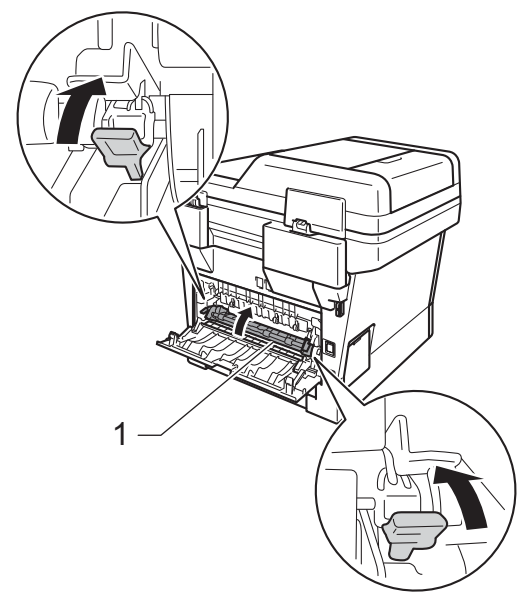

- 8 關閉後蓋。
- 8 將感光滾筒和碳粉匣組件裝回機 器。

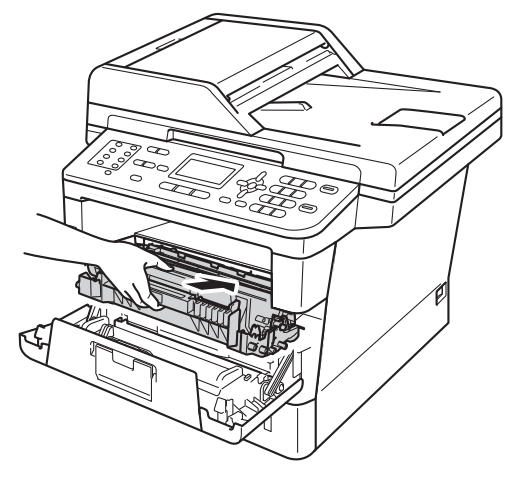

10 關閉機器前蓋。

#### 機器內部卡紙 **<sup>B</sup>**

如果液晶螢幕上顯示 Jam Inside (機器內部卡紙),請按照下列步驟:

- 開啟機器 10 分鐘,讓內部風扇為 機器內的高溫零件降溫。
- 2 將紙匣完全拉出機器。

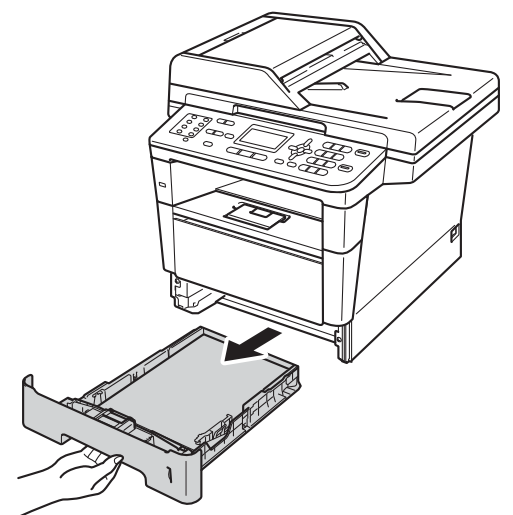

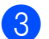

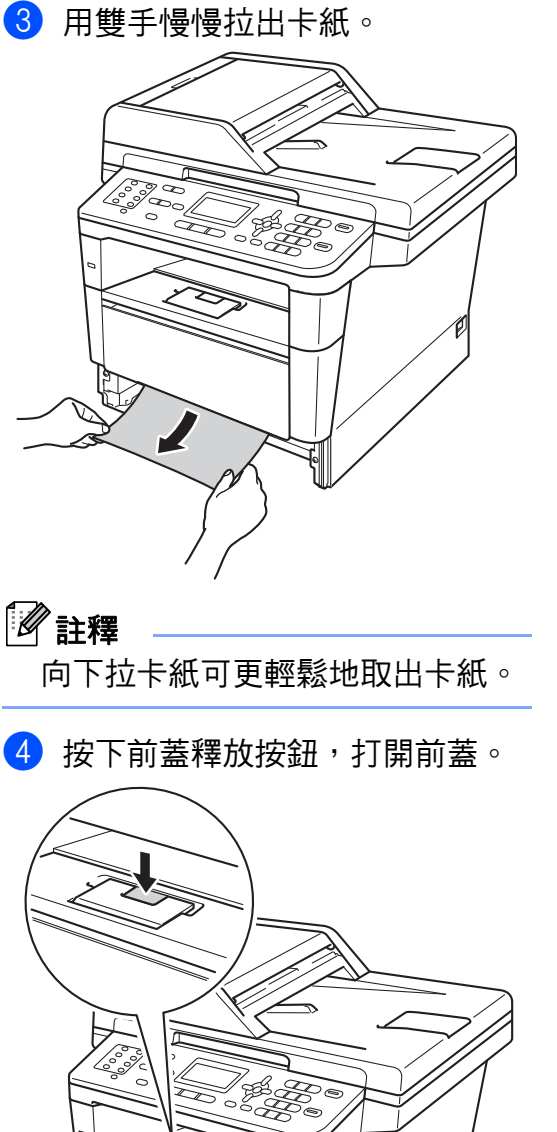

6 慢慢取出感光滾筒和碳粉匣組 件。 卡紙可能會與感光滾筒和碳 粉匣組件一起拉出,或釋出紙張 以便您從機器內部拉出。

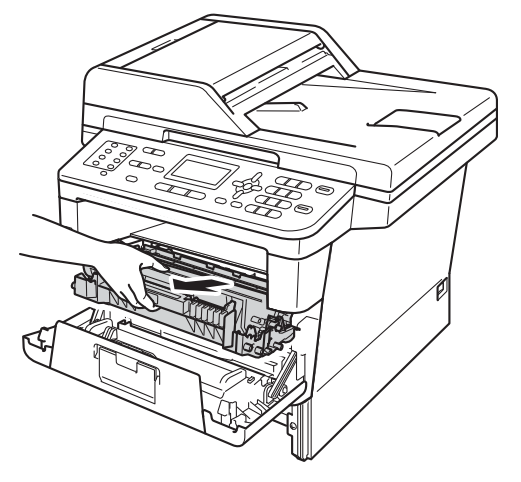

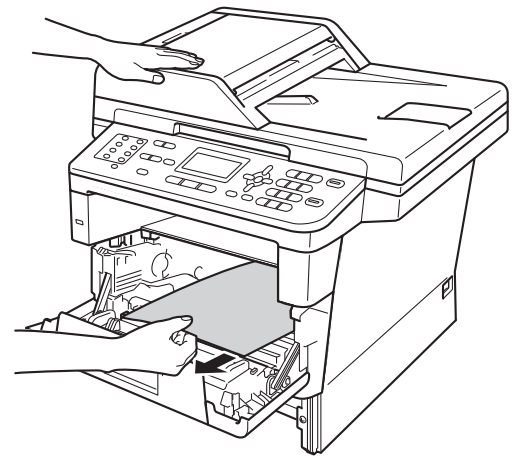

# 警告

### 高溫表面

使用機器後,機器的某些內部零件 會很燙。 請等到機器降溫後再觸碰 機器的內部零件。

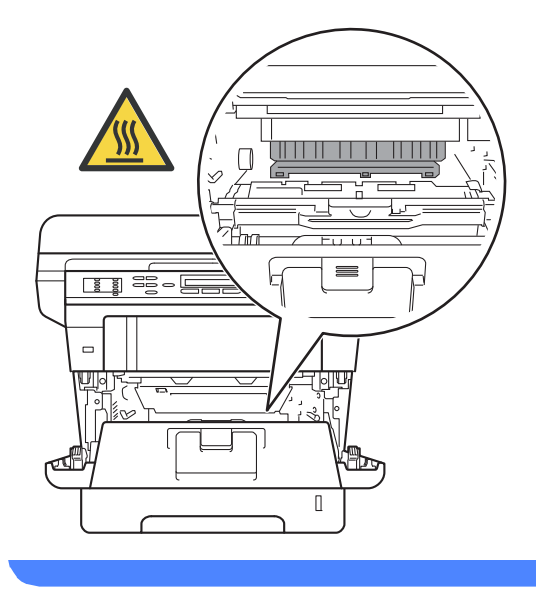

#### 4 重要事項

- 建議您將感光滾筒和碳粉匣組件放 在一張廢紙或一塊布上,以免不小 心灑出碳粉。
- 小心處理感光滾筒和碳粉匣組件。 如果碳粉灑在您手上或衣服上,請 立即用冷水擦拭或清洗。
- •為避免機器受到靜電損壞,切勿碰 觸下圖中顯示的高壓接點。

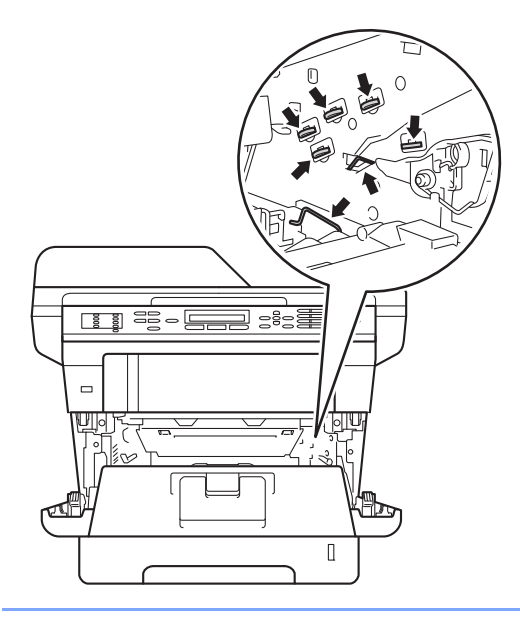

## 註釋

感光滾筒和碳粉匣是兩個獨立的零 件。 請確定將它們作為一個組件安 裝。 如果碳粉匣沒有裝入感光滾筒 即直接裝入機器,則會顯示 Drum Error ( 感光滾筒錯誤 ) 或 Jam Inside ( 機器內部卡紙 ) 訊息。

6 按下綠色鎖定桿,從感光滾筒中 取出碳粉匣。 如果感光滾筒內有 卡紙,請取出卡紙。

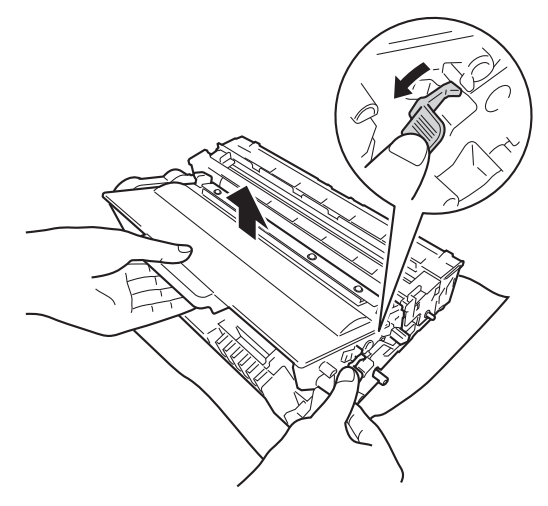

■ 將碳粉匣裝回感光滾筒,直到聽 見卡入定位。 如果碳粉匣安裝正 確,感光滾筒上的綠色鎖定桿會 自動抬起。

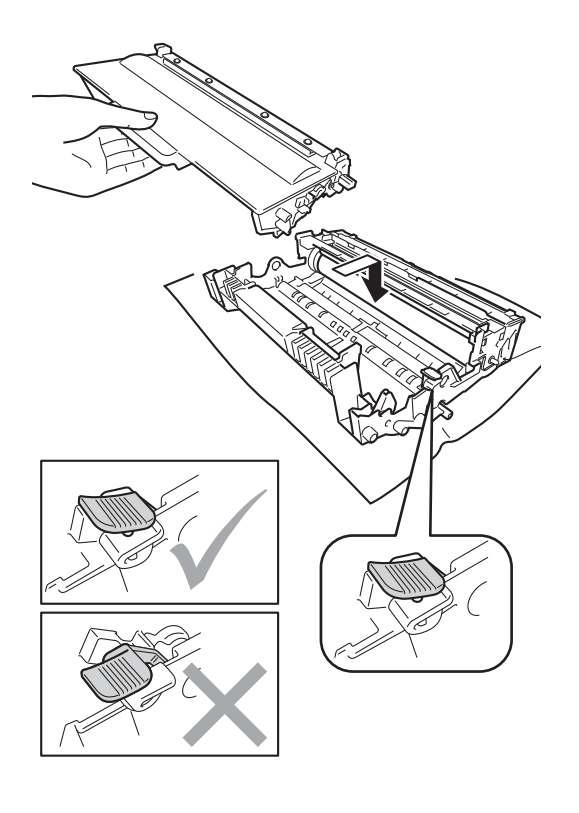

## 註釋

確定碳粉匣正確裝入,否則它可能 會與感光滾筒分離。

8 將感光滾筒和碳粉匣組件裝回機 器。

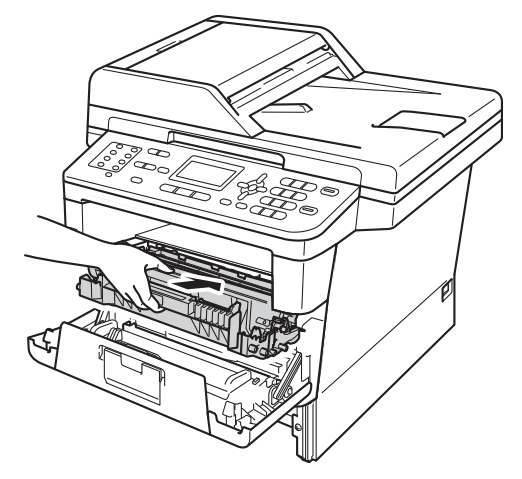

- 8 關閉機器前蓋。
- 10 將紙匣確實裝回機器中。

註釋

如果在顯示 Jam Inside ( 機器內 部卡紙)時關閉機器,機器從您電腦 列印的資料會不完整。 開啟機器之 前,請刪除電腦上的多工緩衝處理 列印工作。

#### 紙張卡在雙面紙匣 **<sup>B</sup>**

如果液晶螢幕上顯示 Jam Duplex (雙面紙匣卡紙),請按照下列步驟:

- 開啟機器 10 分鐘,讓內部風扇為 機器內的高溫零件降溫。
- 2 將紙匣完全拉出機器。

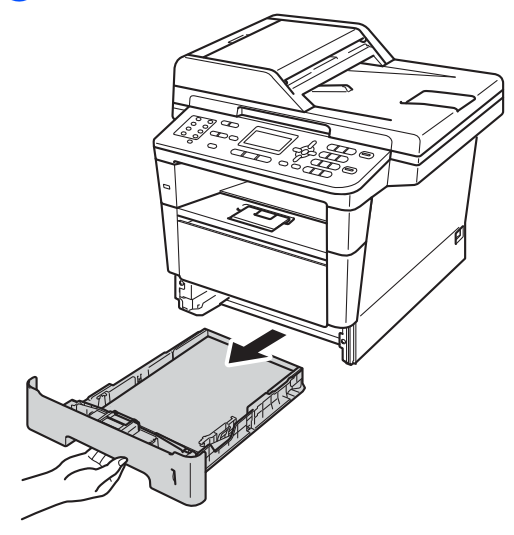

8 打開後蓋。

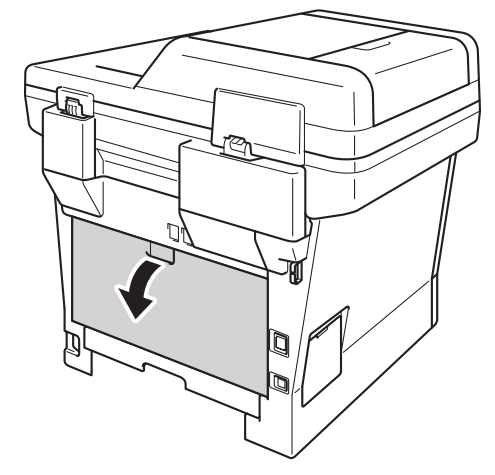

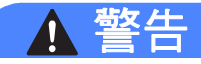

高溫表面

使用機器後,機器的某些內部零件 會很燙。 請等到機器降溫後再觸碰 機器的內部零件。

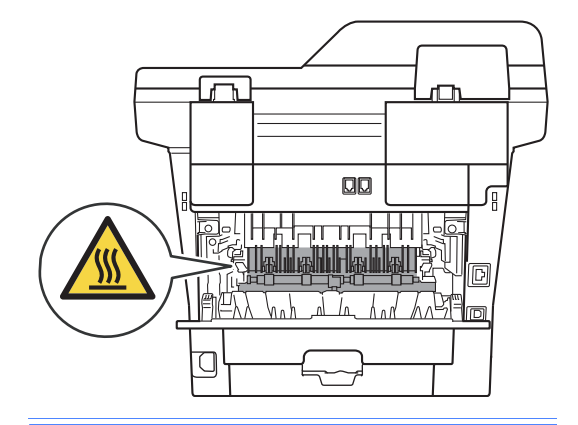

4 用雙手輕輕將卡紙從機器後部拉 出。

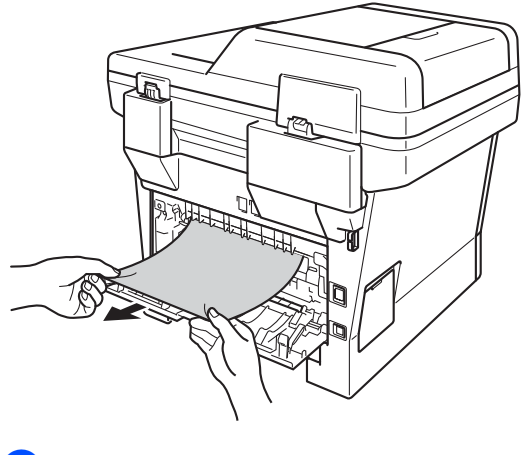

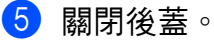

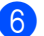

6 將雙面紙匣完全拉出機器。

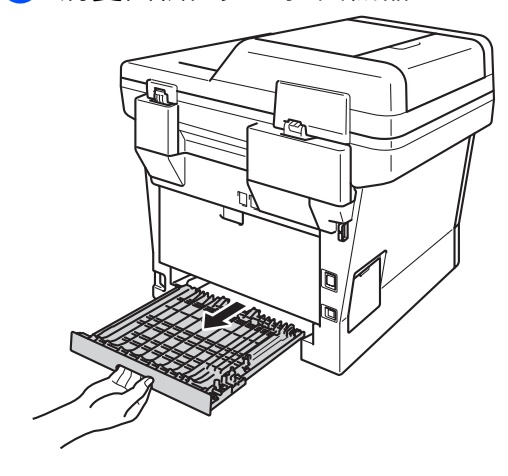

■ 將卡紙拉出機器或雙面紙匣。

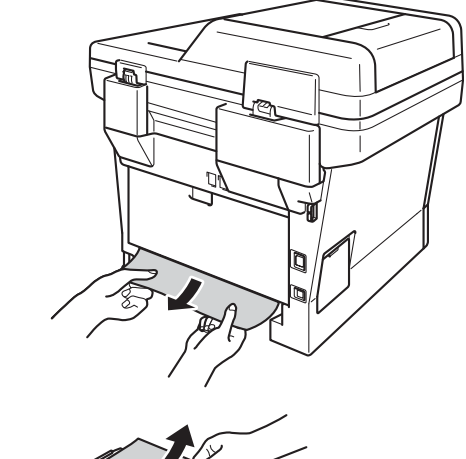

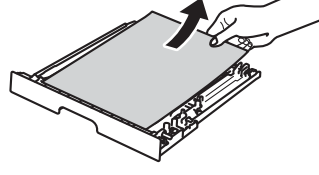

8 確定卡紙沒有因為靜電而殘留在 機器中。

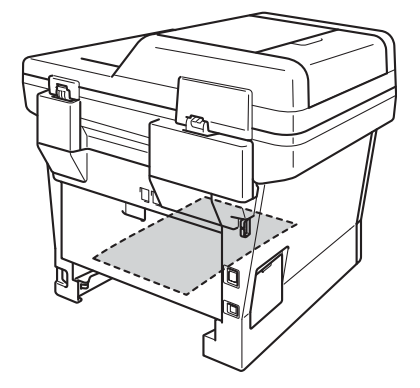

- 8 將雙面紙匣裝回機器內。
- 10 將紙匣確實裝回機器中。

### 機器問題 **<sup>B</sup>**

#### 4 重要事項

- 如需技術協助,請致電聯絡購買此機器國家當地的服務中心,電話支援只限該 購買國家當地。
- 如果您認為本機器有問題,請對照下表檢查並按照故障排除技巧進行。 您可自 行更正多數問題。
- 如需其他協助, Brother Solutions Center 提供最新的常見問題解答 (FAQs) 和 故障排除技巧。

請造訪本公司網站<http://solutions.brother.com/>。

• 如果不是使用 Brother 的耗材,可能會影響列印品質、硬體效能及機器穩定 性。

#### 列印問題

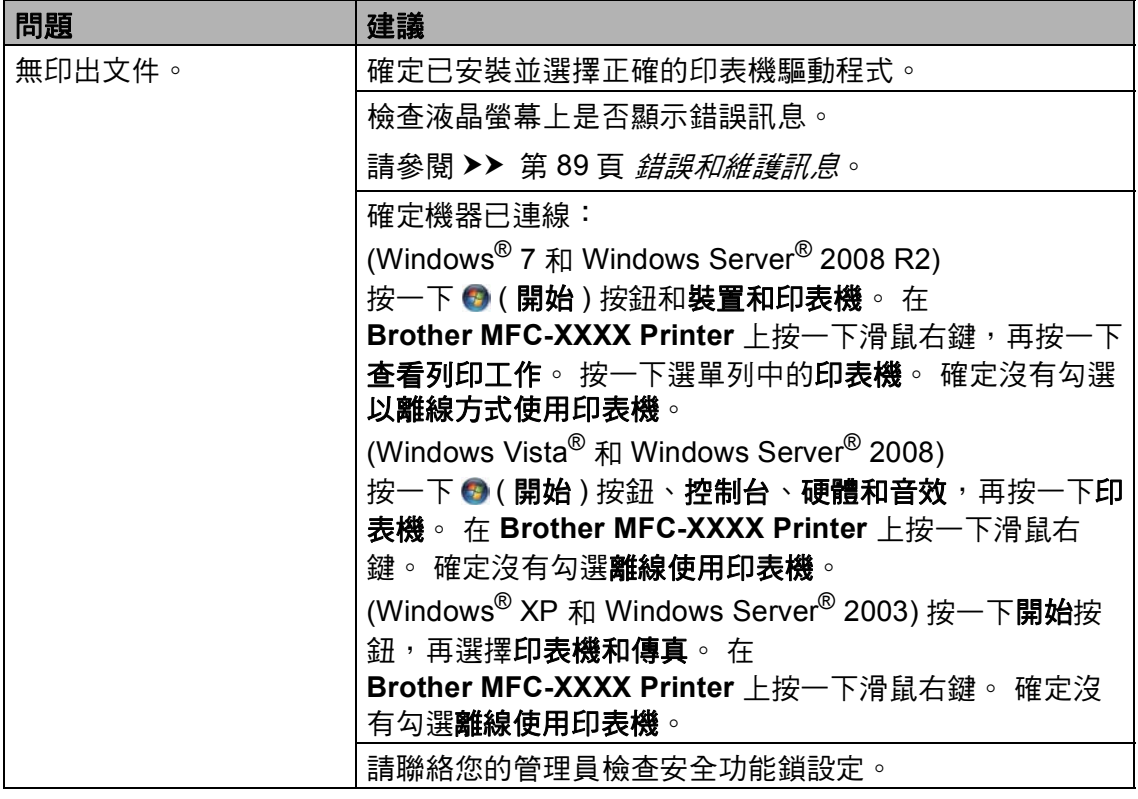

#### 列印問題 **(** 繼續 **)**

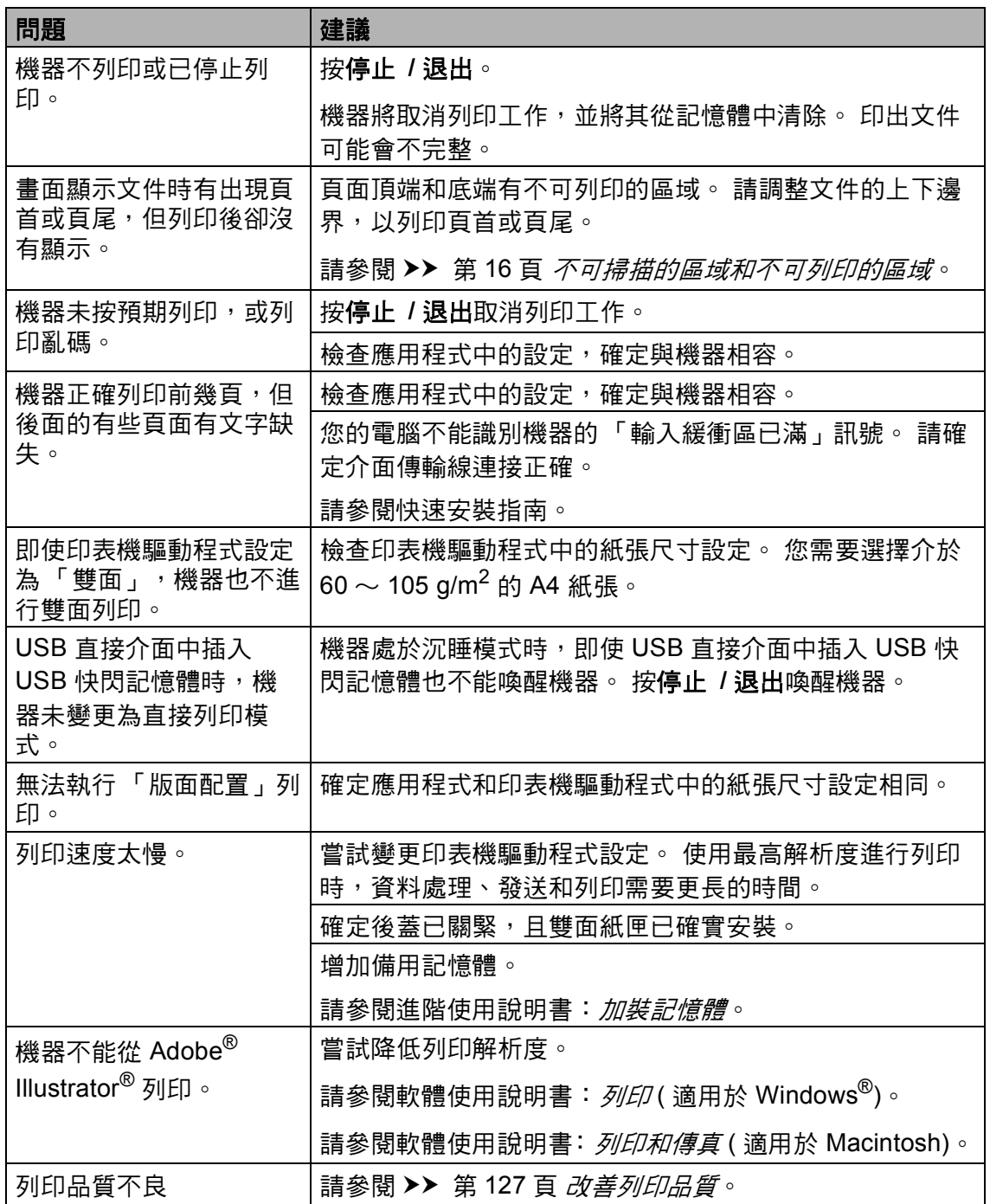

#### 紙張處理問題

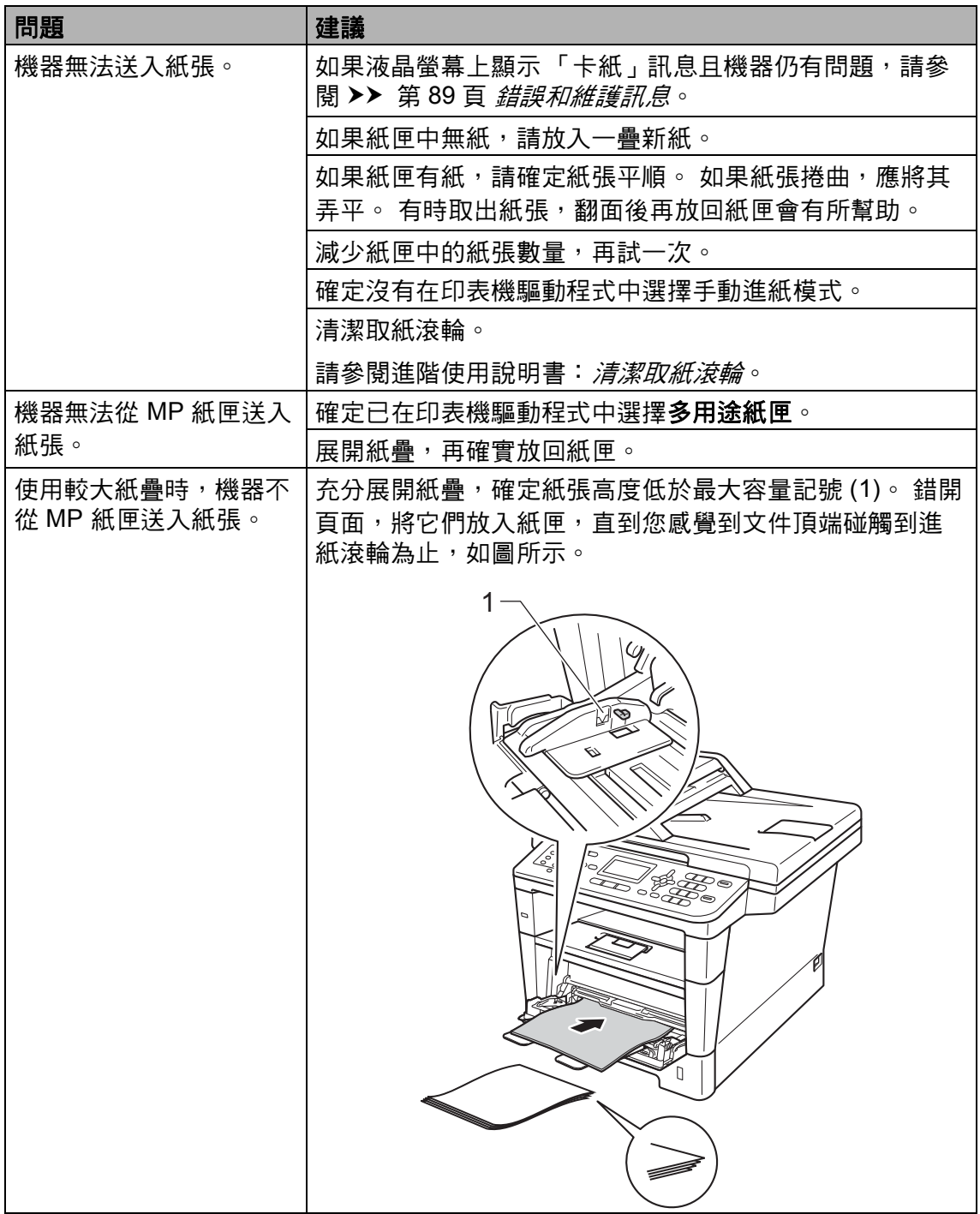

### 紙張處理問題 **(** 繼續 **)**

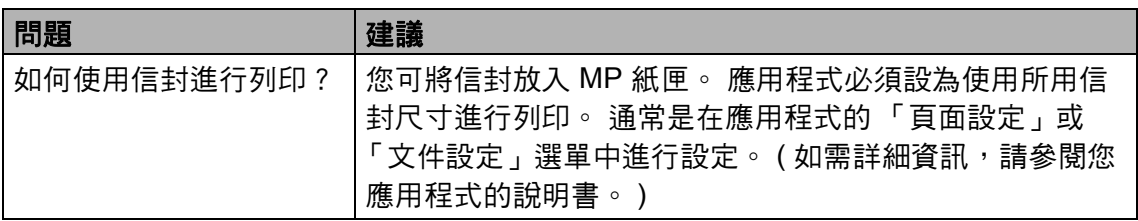

### 列印收到的傳真 **<sup>B</sup>**

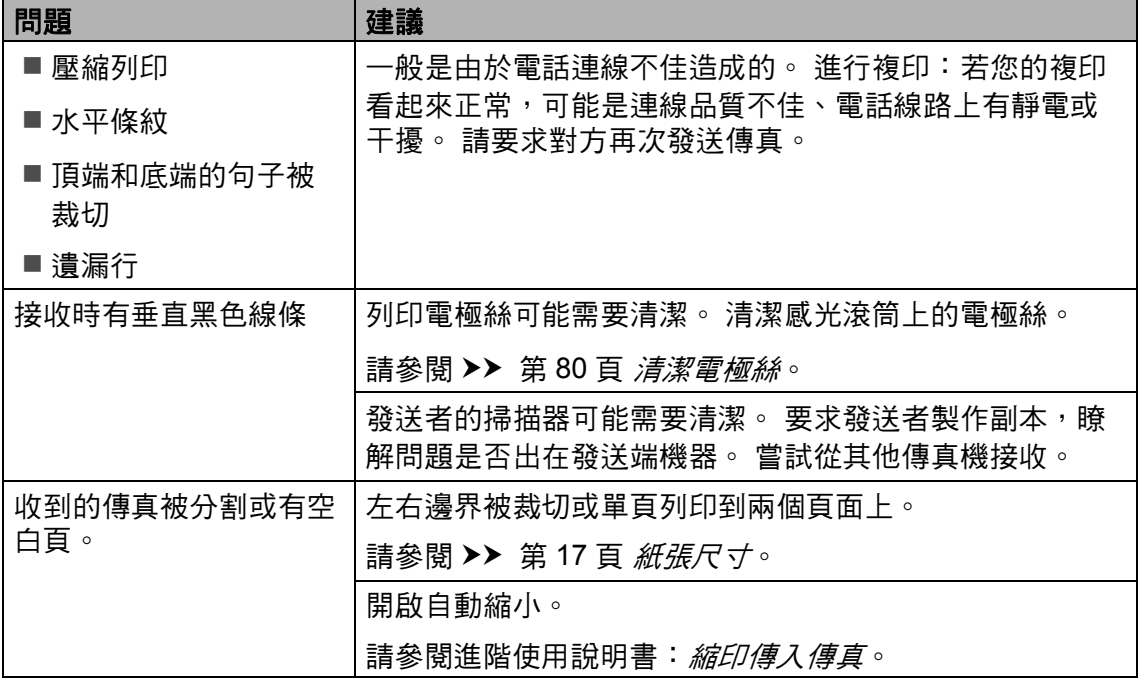

#### 電話線路或連線

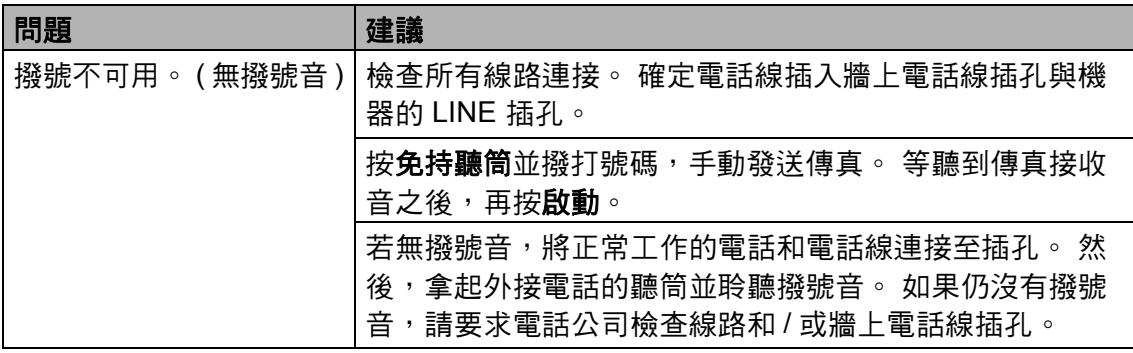

#### 電話線路或連線 **(** 繼續 **)**

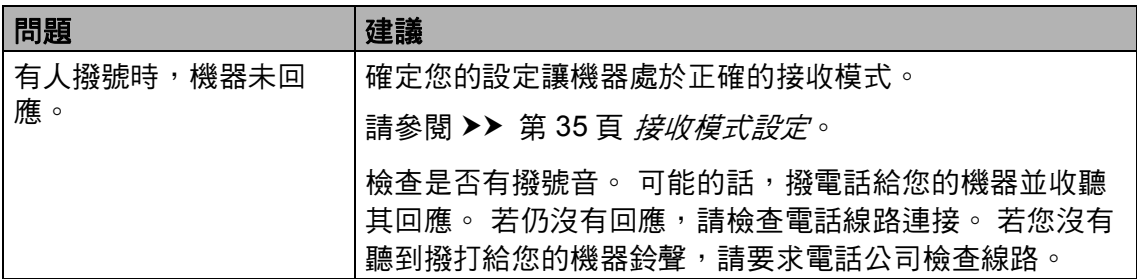

## 接收傳真

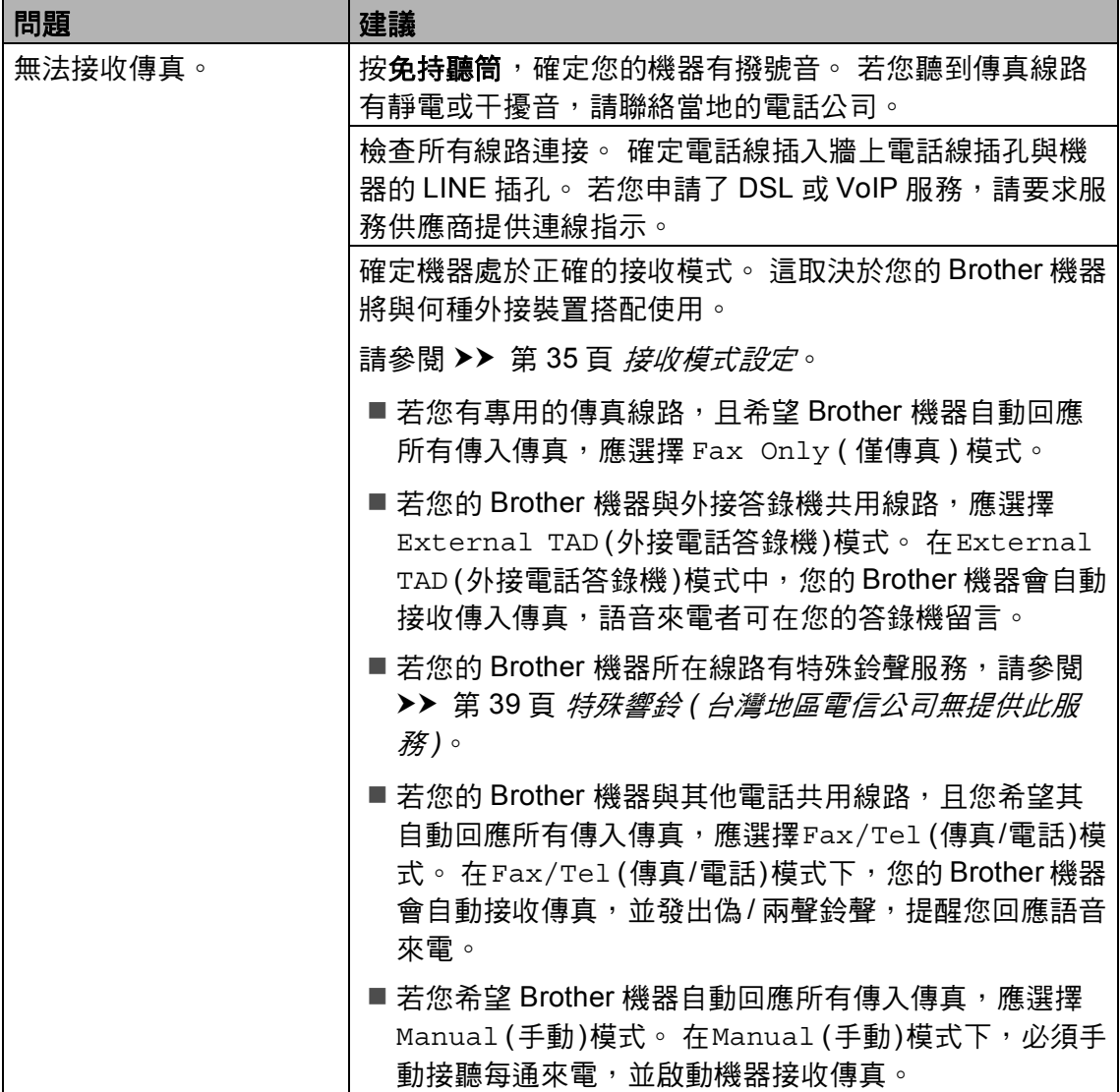

#### 接收傳真 **(** 繼續 **)**

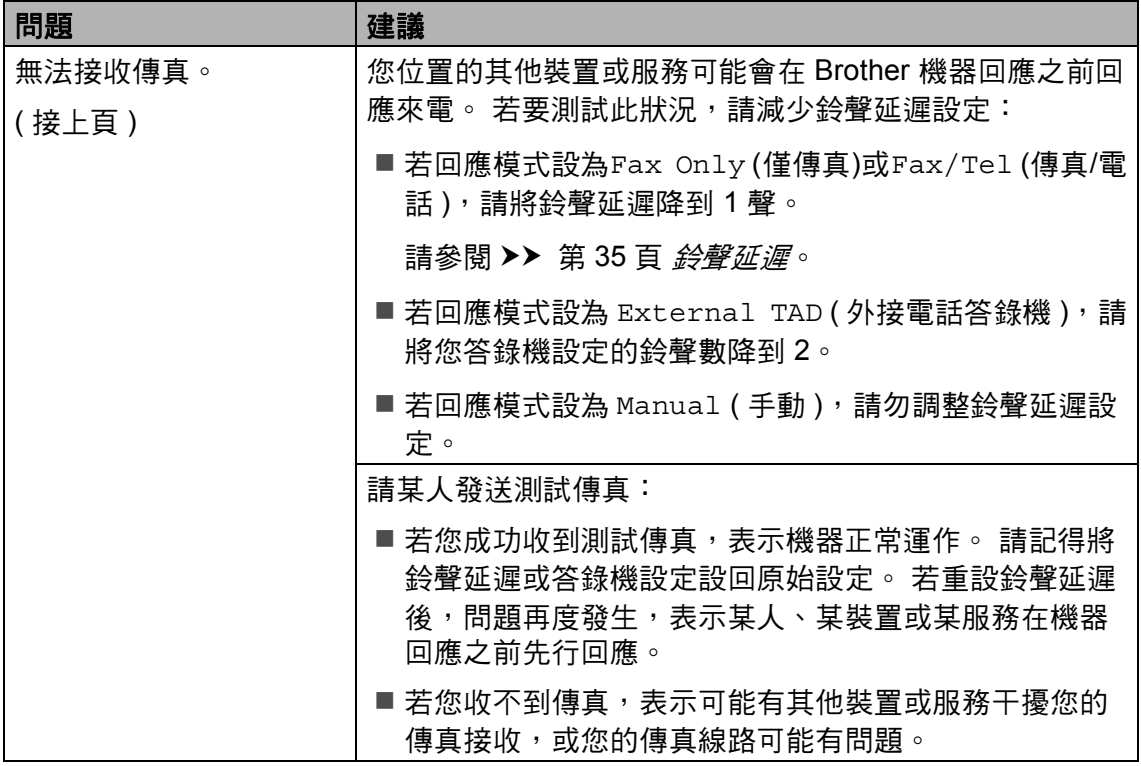

### 接收傳真 **(** 繼續 **)**

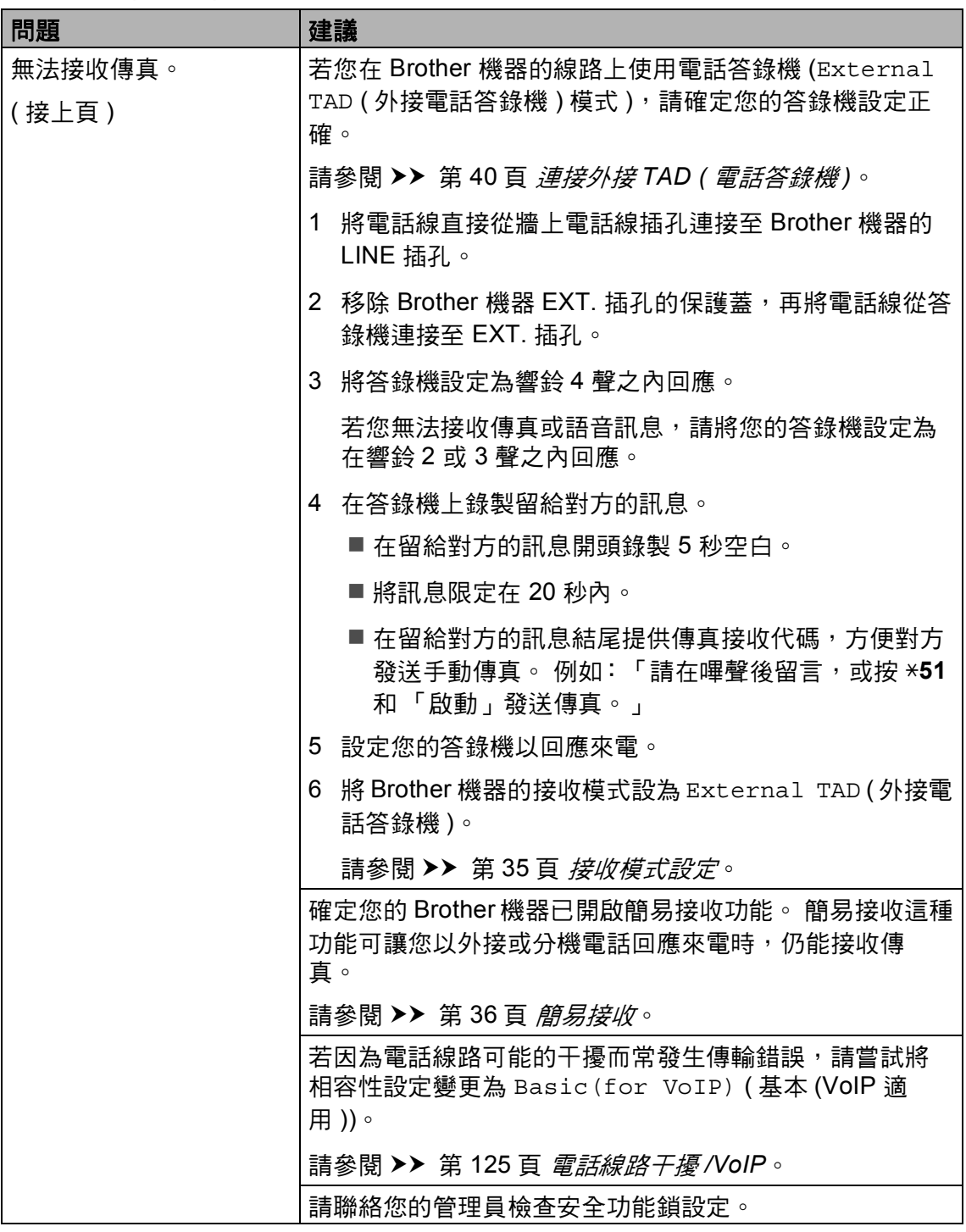

#### 發送傳真 **<sup>B</sup>**

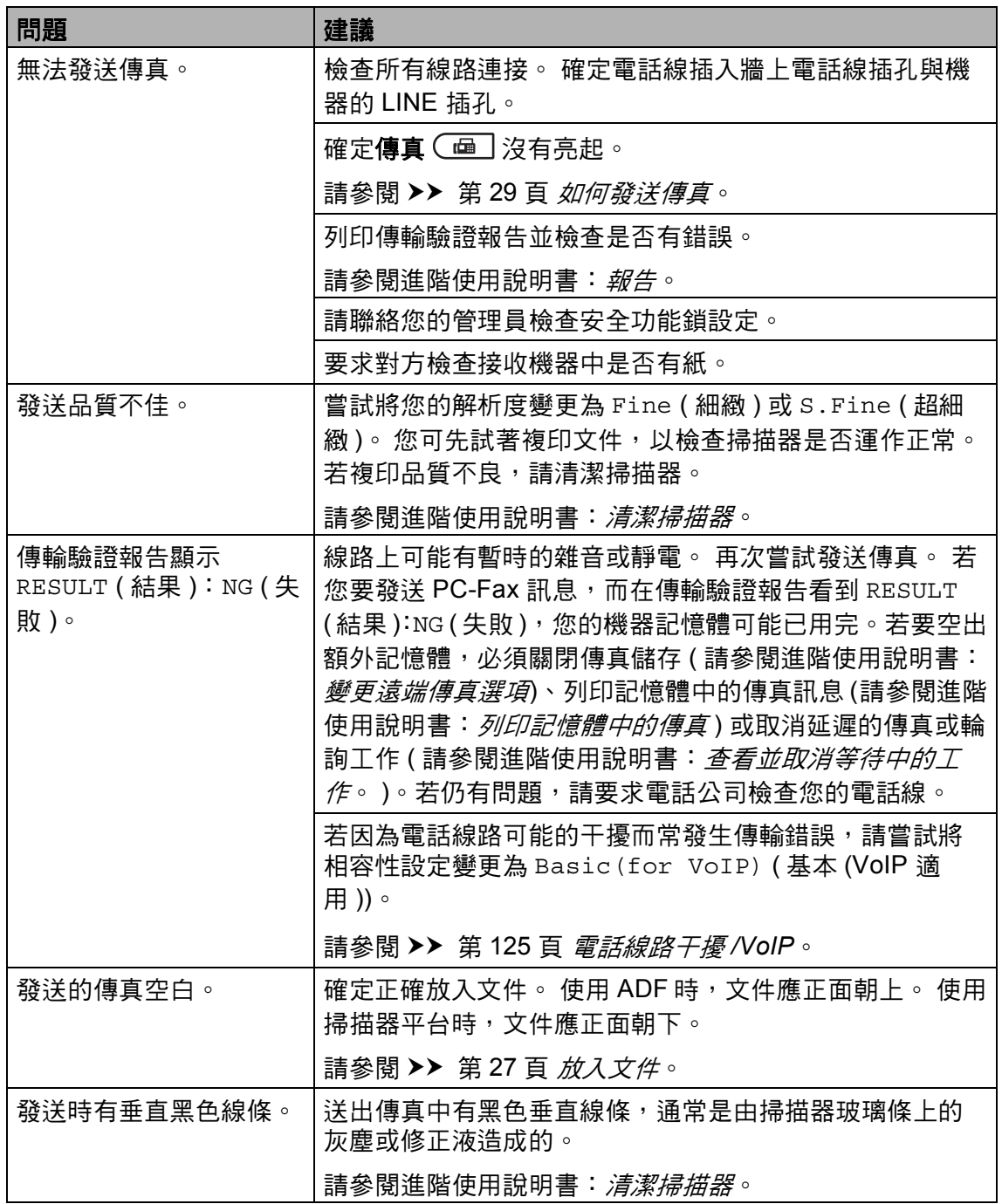

#### 處理來電 **<sup>B</sup>**

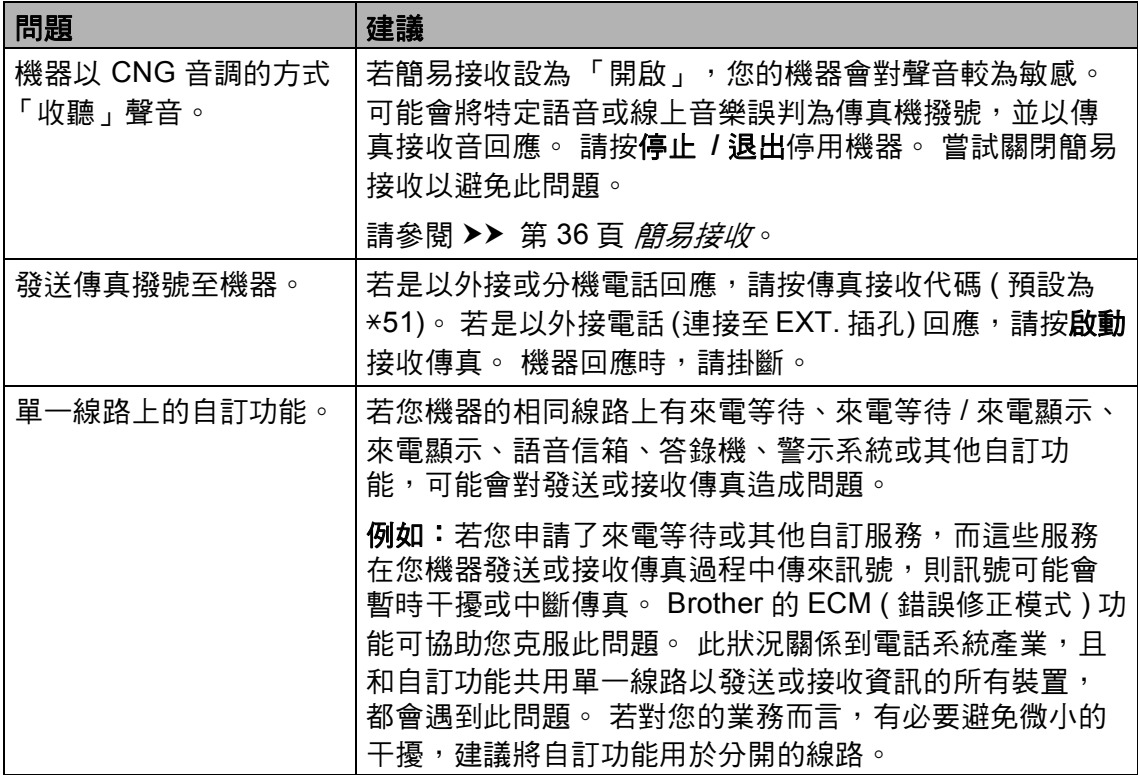

### 複印問題 **<sup>B</sup>**

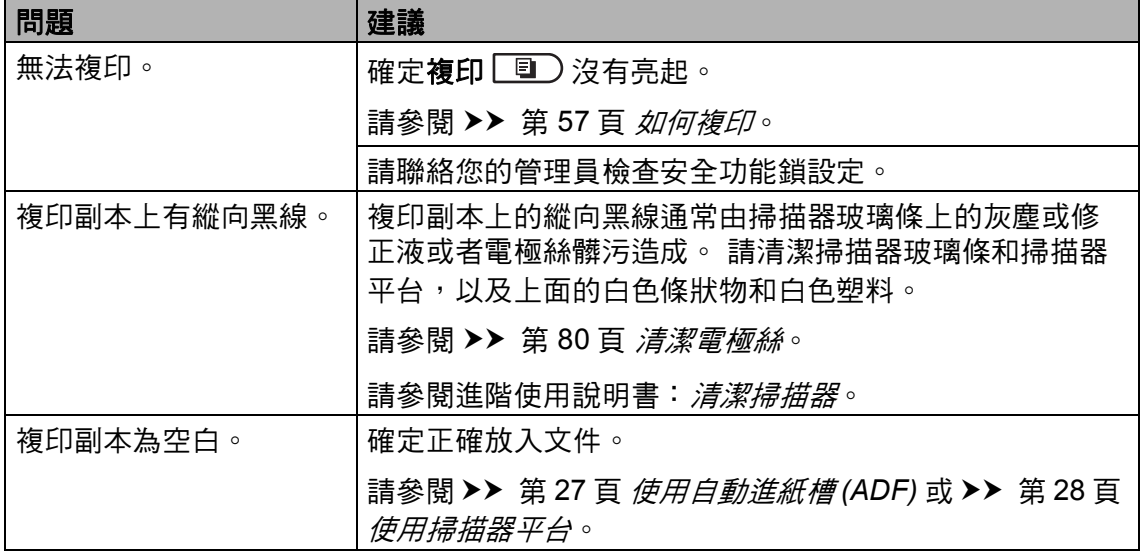

#### 掃描問題 **<sup>B</sup>**

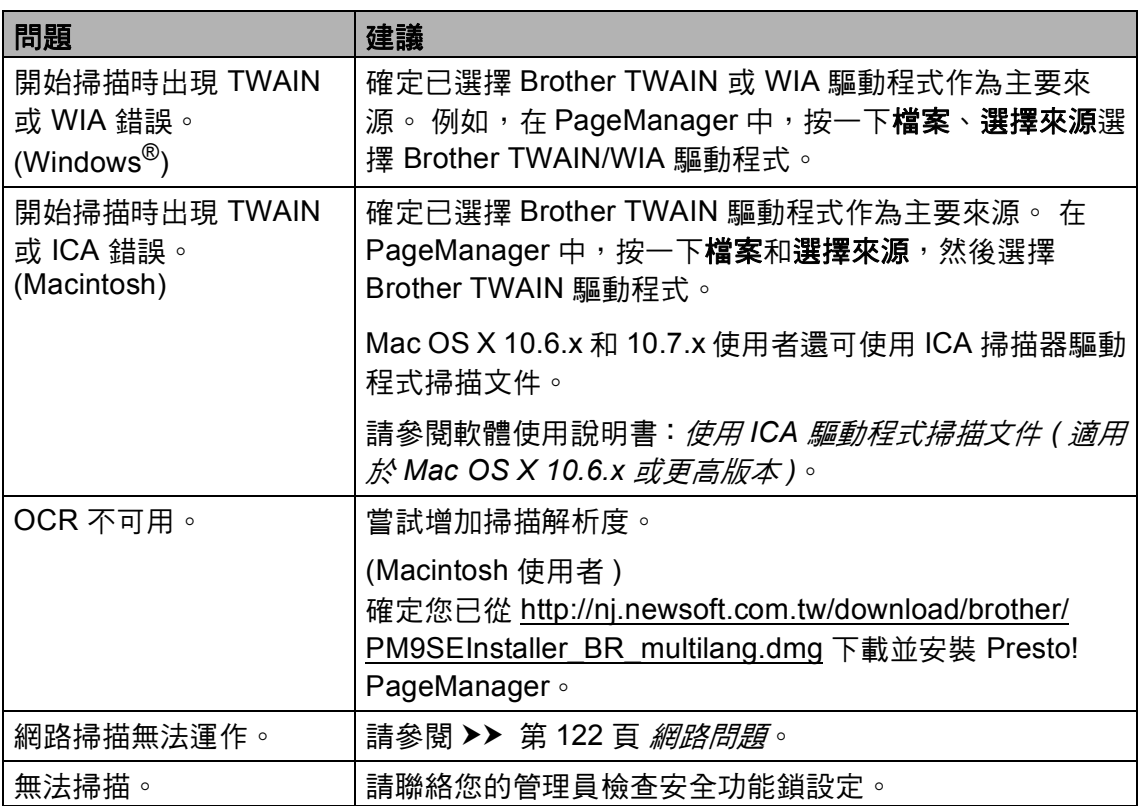

#### 軟體問題 **<sup>B</sup>**

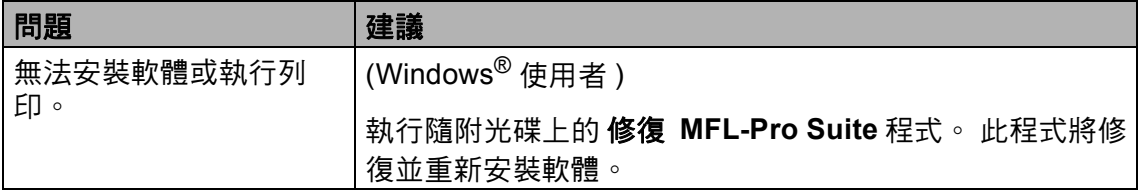

#### <span id="page-131-0"></span>網路問題

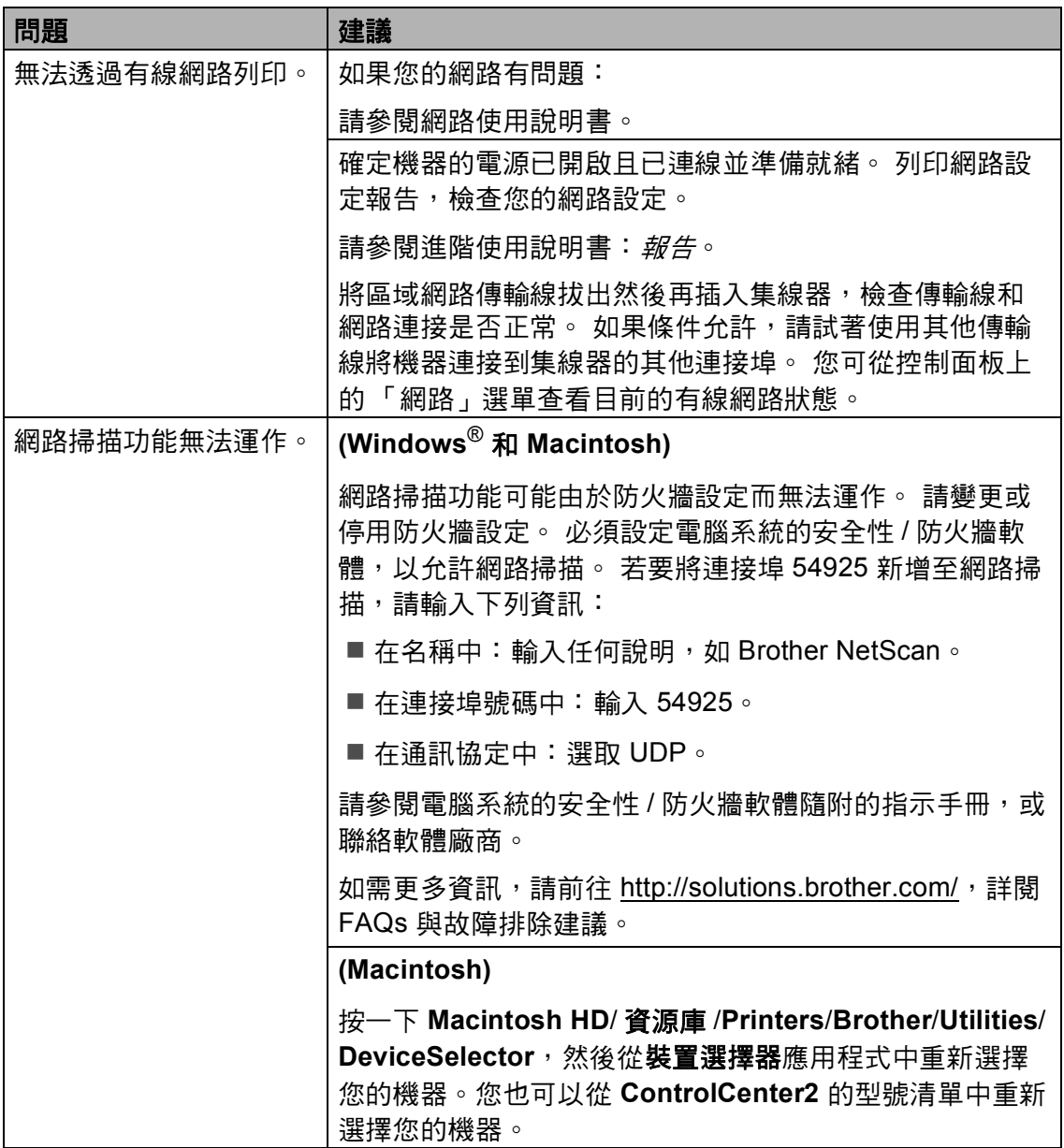

#### 網路問題 **(** 繼續 **)**

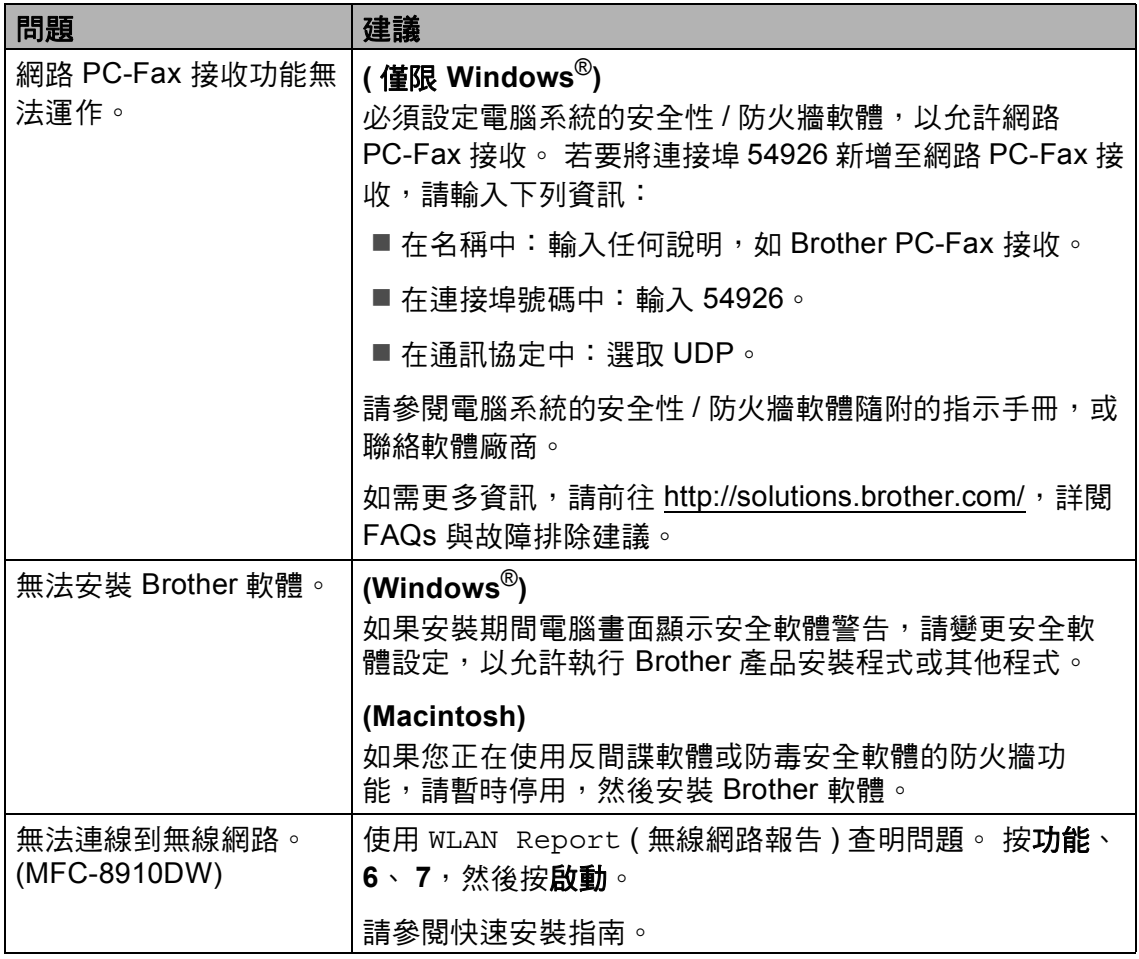

#### 其他問題 **<sup>B</sup>**

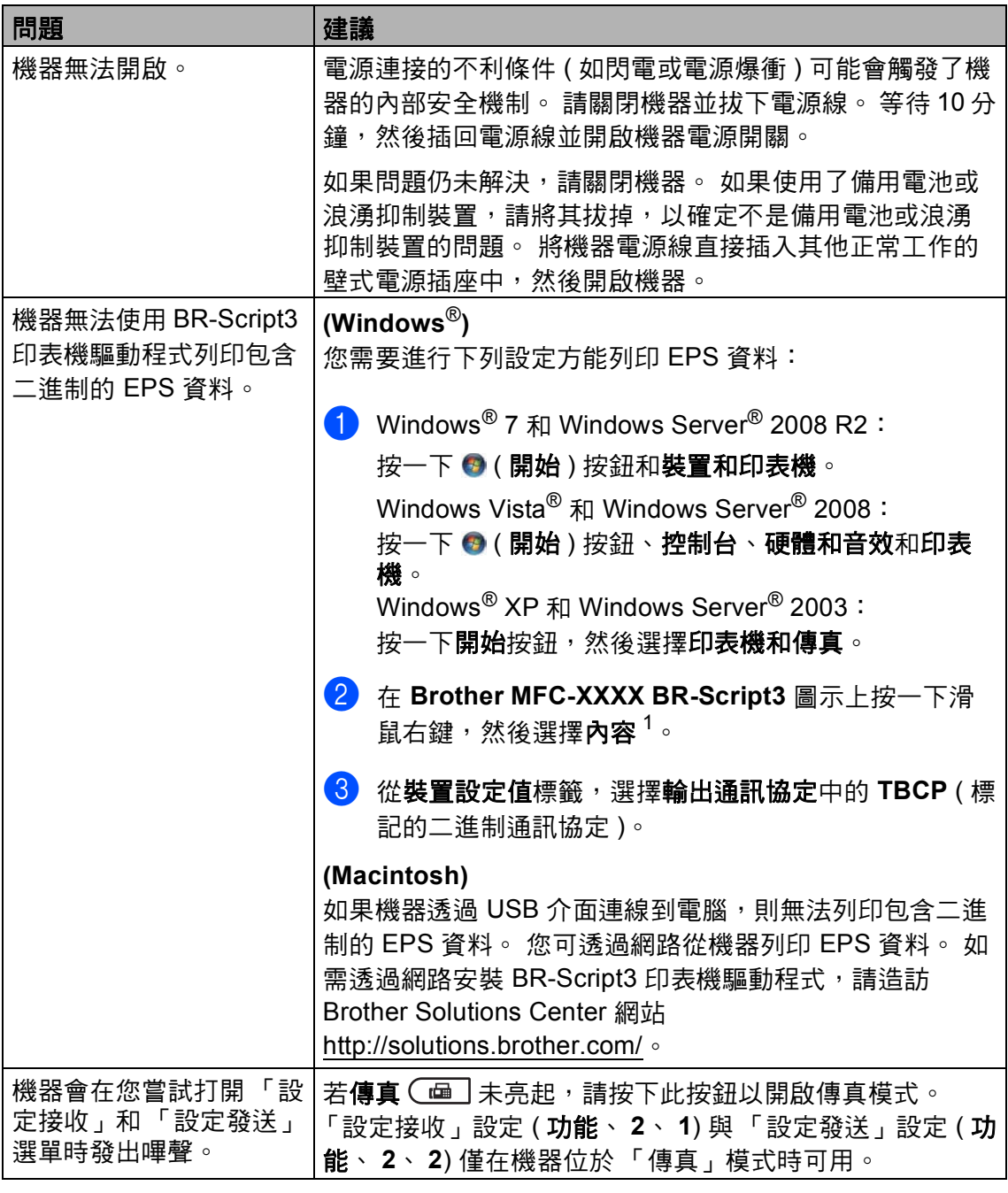

<span id="page-133-0"></span><sup>1</sup> Windows® 7 和 Windows Server® 2008 R2:印表機內容和 **Brother MFC-XXXX BR-Script3** ( 如有需要 )

#### 設定撥號音偵測 **<sup>B</sup>**

將撥號音偵測設為Detection (偵測) 可能縮短撥號音偵測暫停。

a 按功能、 **0**、 **4**。

04.Dial Tone ▲ Detection<br>▼ No Detect:

- b No Detection Select  $\blacktriangle\blacktriangledown$  or OK
- 2 按 A 或 ▼ 選擇 Detection ( 偵測) 或 No Detection ( 不偵測 )。 按 **OK**。
- **63 按停止 / 退出。**

#### <span id="page-134-0"></span>電話線路干擾 **/VoIP <sup>B</sup>**

若您可能由於電話線路的干擾而無法 發送或接收傳真,建議您調整相容性 等化設定,降低傳真作業的數據機速 度。

## a 按功能、 **2**、 **0**、 **1**。

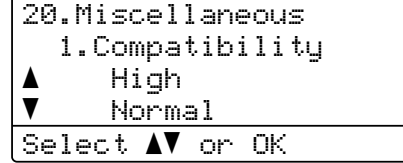

- $(2)$ 按  $\Delta$  或 ▼ 選擇 High (高)、 Normal ( 一般 ) 或 Basic(for VoIP) ( 基本 (VoIP 適用 ))。
	- Basic(for VoIP) (基本 (VoIP 適用))會將數據機速度降 到 9600 bps, 並關閉 ECM (錯 誤修正模式 )。 除非您經常遇 到電話線路干擾,否則請僅在 需要時使用該選項。

為了提高與大部分 VoIP 服務 的相容性, Brother 建議將相 容性設定變更為 Basic(for VoIP) ( 基本 (VoIP 適用 ))。

- Normal (一般)會將數據機速 度設定為 14400 bps。
- ■High (高)會將數據機速度設定 為 33600 bps。

按 **OK**。

c 按停止 **/** 退出。

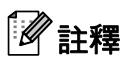

VoIP (IP 語音 ) 是一種使用網際網 路連線的電話系統,而非傳統電話 線路。

## <span id="page-136-0"></span>改善列印品質 **<sup>B</sup>**

如果有列印品質問題,請先列印測試頁 ( 功能、 **4**、 **2**、 **3**)。 如果印出文件品質 良好,可能不是機器的問題。 請檢查介面傳輸線連接或嘗試列印其他文件。 如果 機器的列印輸出或測試頁存在品質問題,請先按照下列步驟進行檢查。 然後,如 果列印品質問題仍未解決,請對照下表檢查並按照相應建議谁行。

## 註釋

如果不是使用 Brother 的耗材,可能會影響列印品質、硬體效能及機器穩定 性。

- **1** 為了取得最佳列印品質,我們建議您使用 Brother 建議的紙張。 請確定您使 用的紙張符合我們的規格。 (請參閱 >> 第 21 頁 *[可接受的紙張和其他列印紙](#page-30-0)* [材](#page-30-0)。 )
- 2 確定感光滾筒和碳粉匣安裝正確。

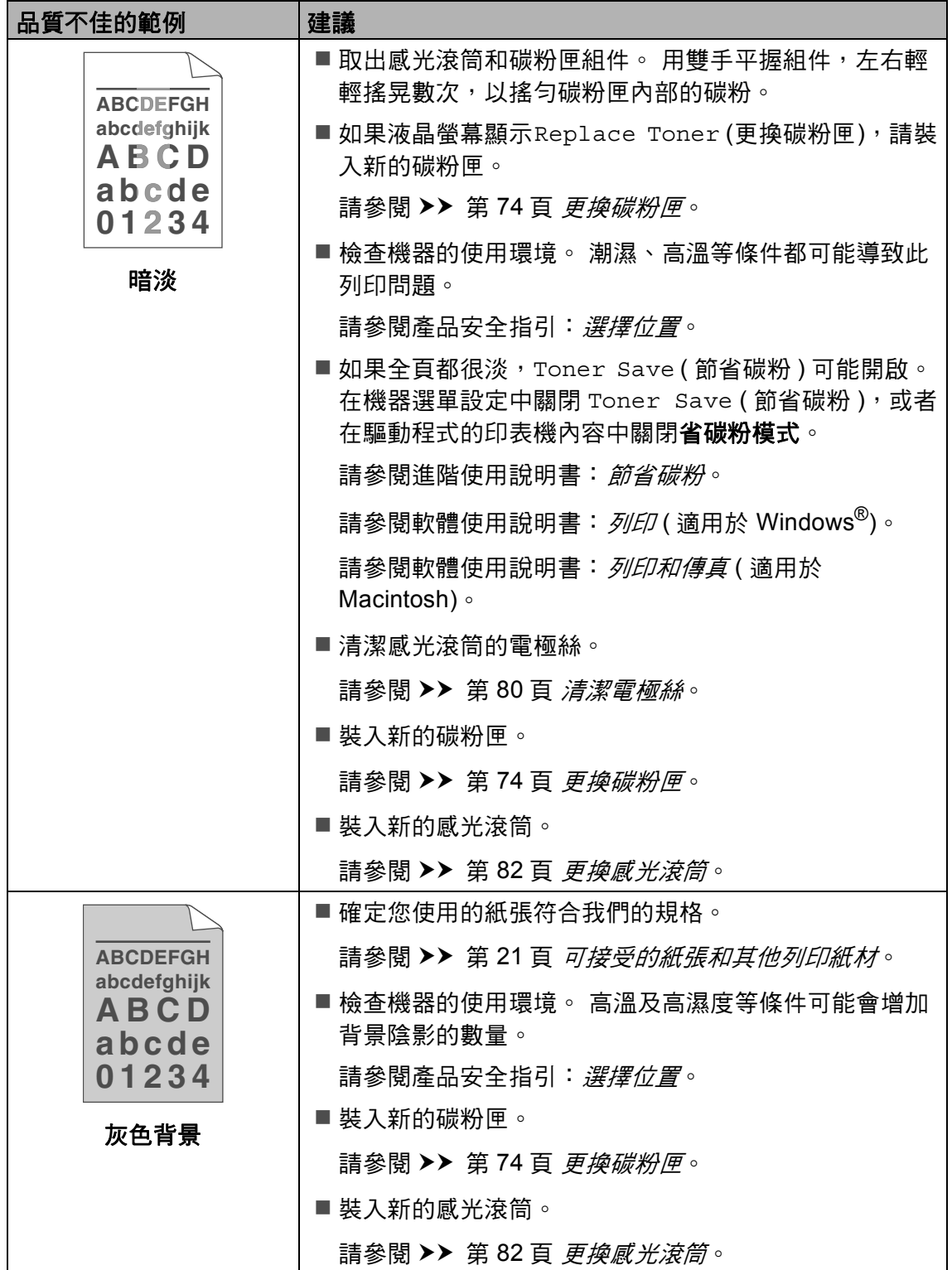

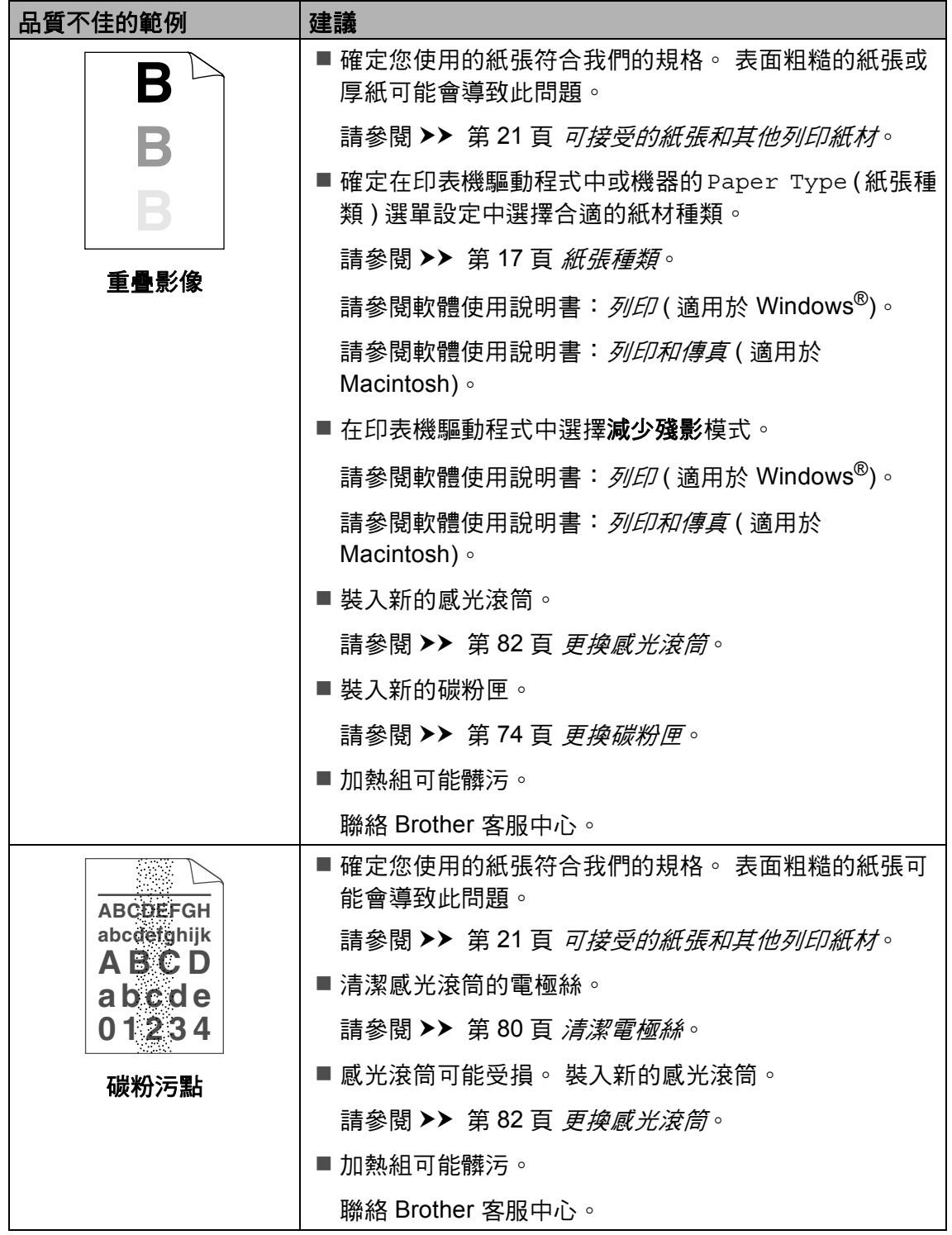

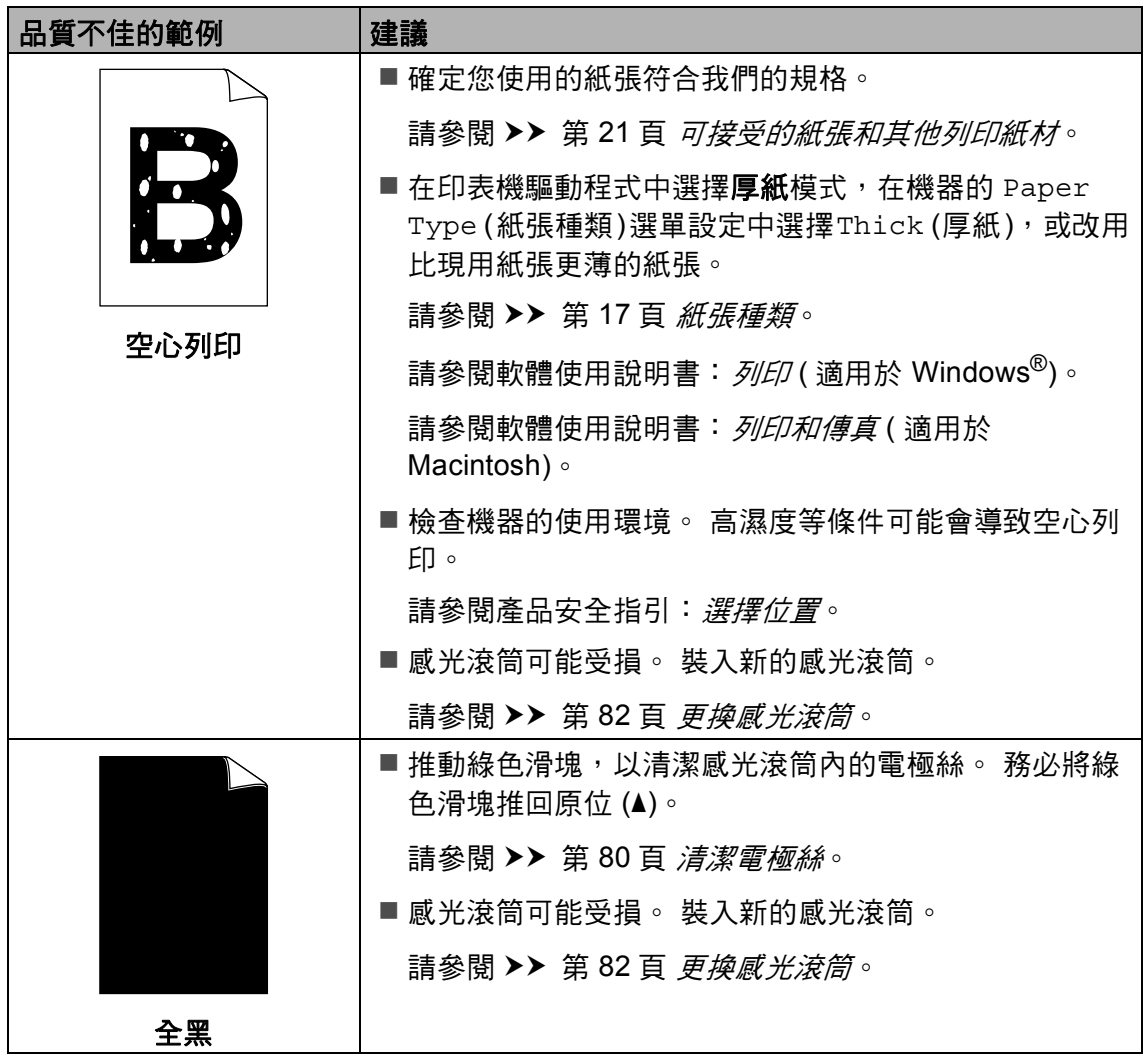

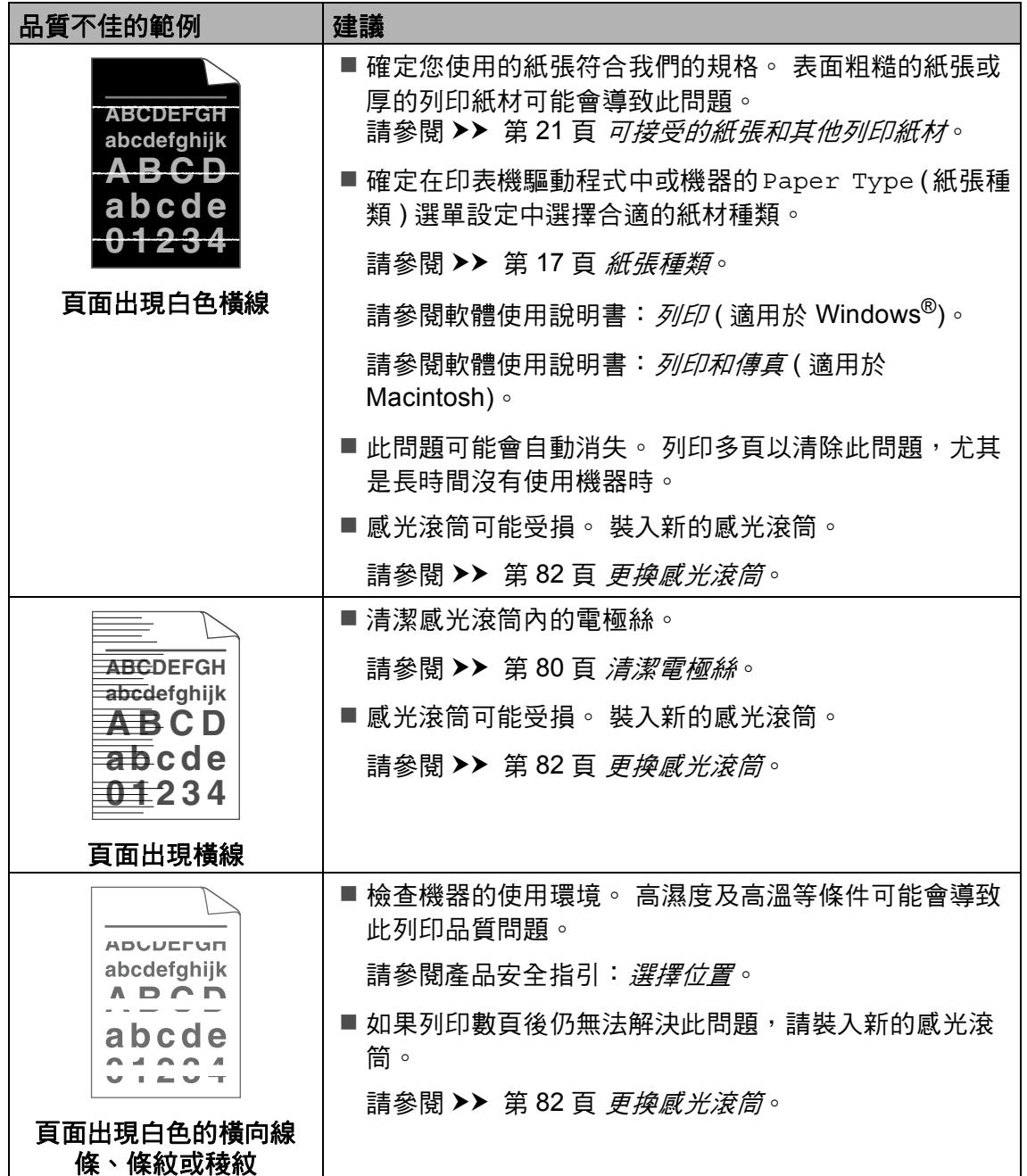

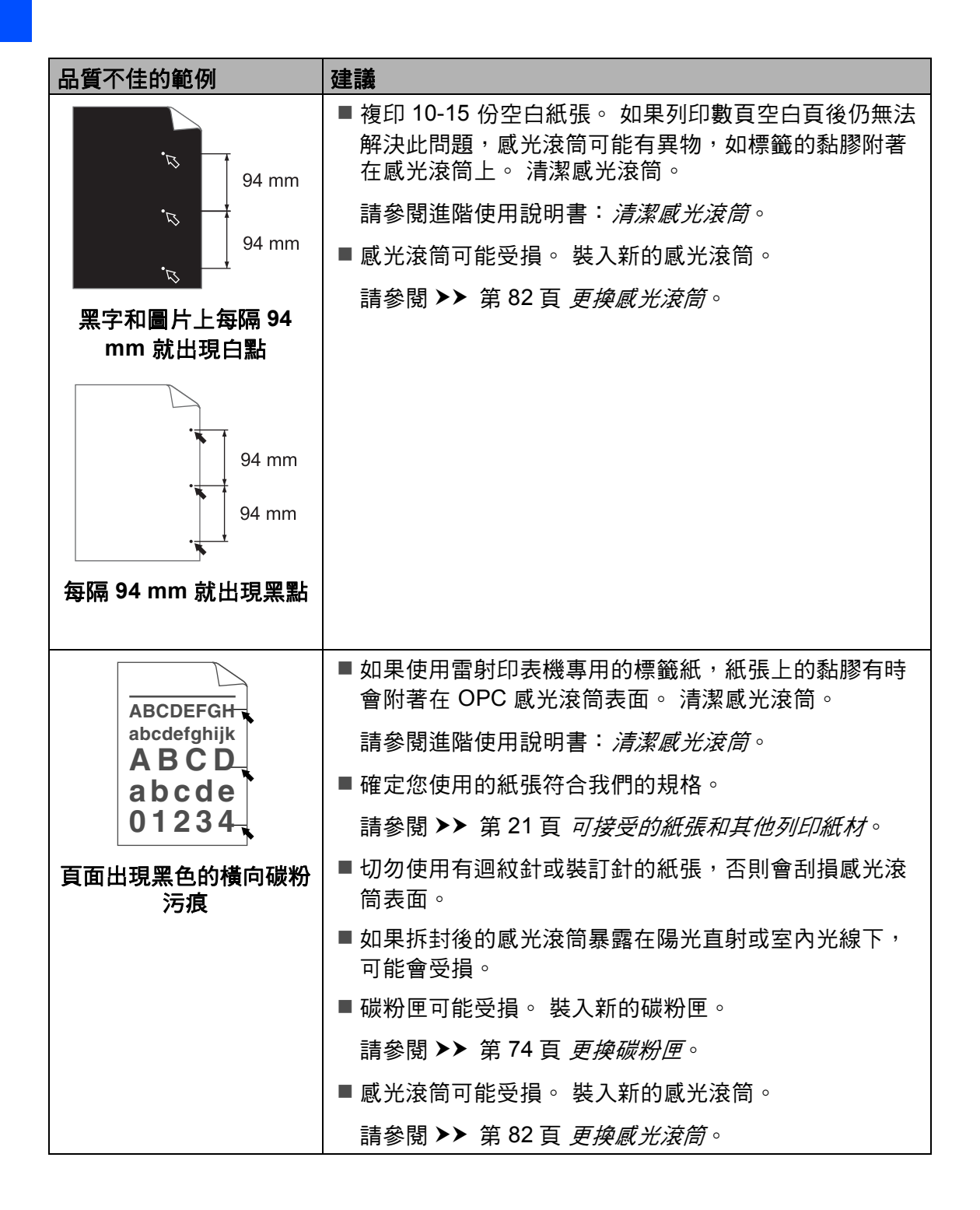

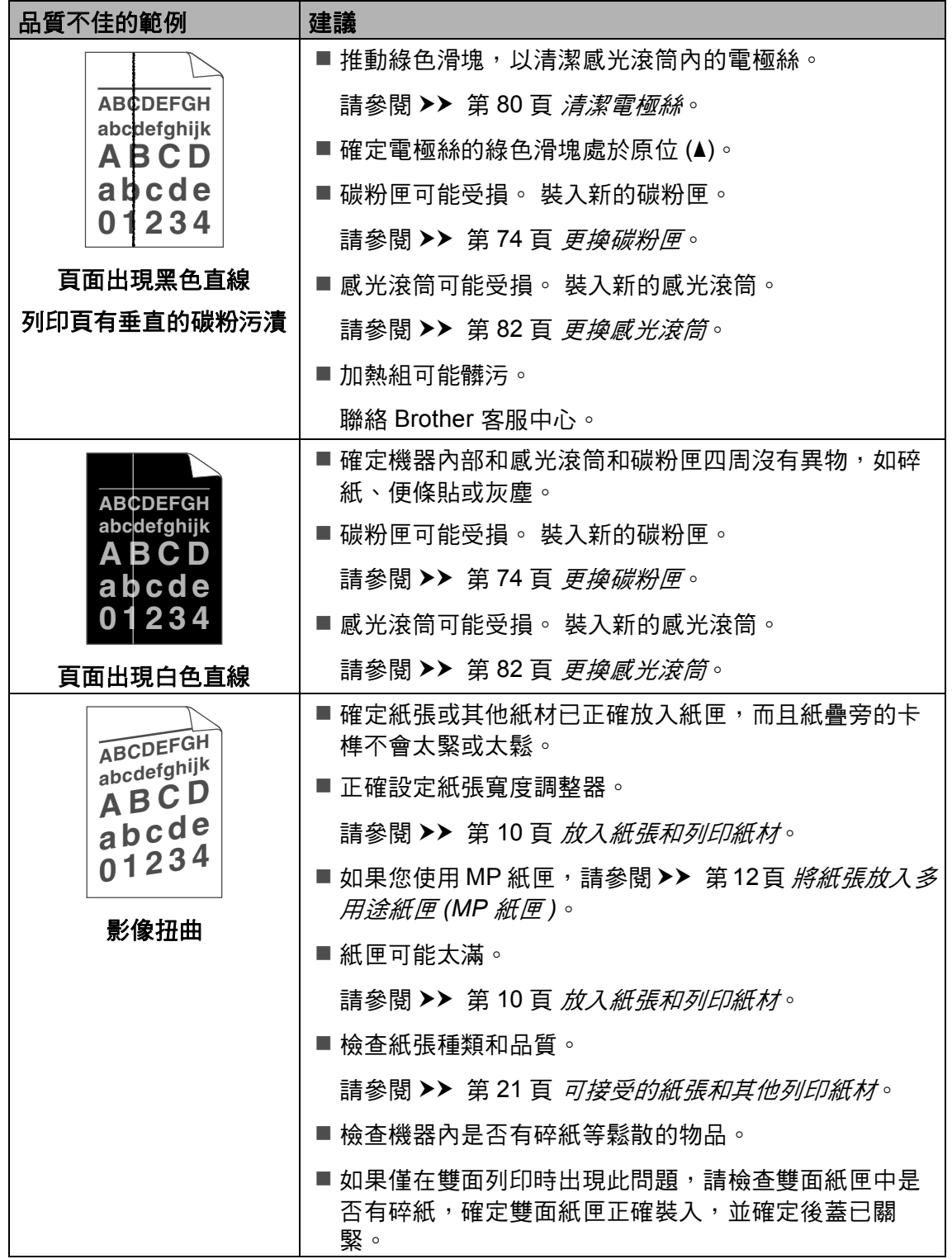

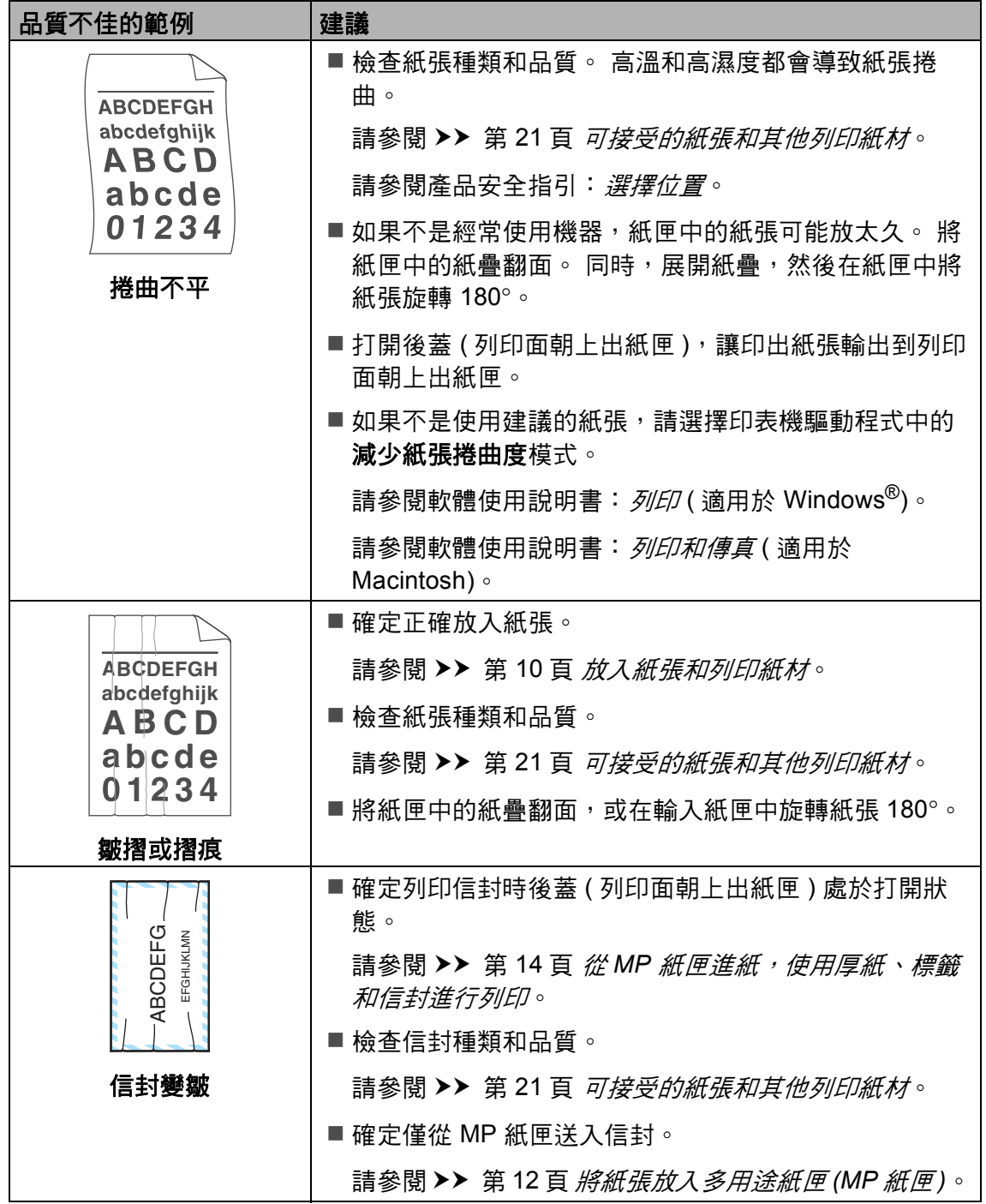
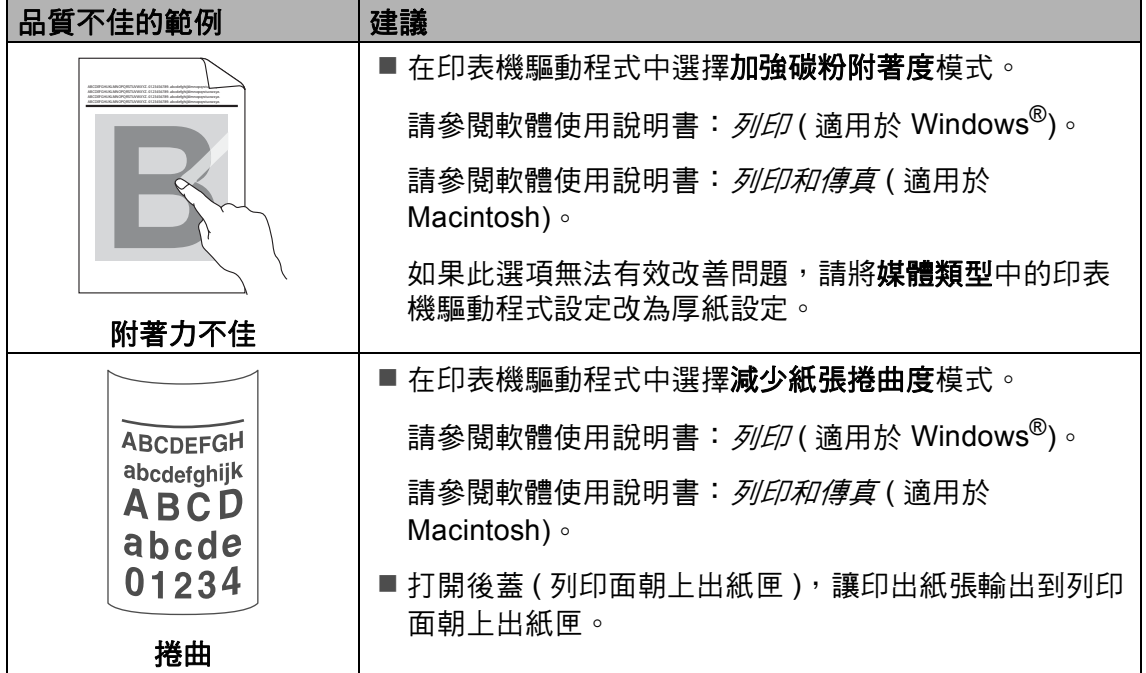

### 機器資訊 **<sup>B</sup>**

### 查看序列號 **<sup>B</sup>**

您可在液晶螢幕上查看機器的序列 號。

a 按功能、 **8**、 **1**。

81.Serial No.

XXXXXX-XXXXXXXXX

**2** 按停止 / 退出。

#### 重設功能 **<sup>B</sup>**

可使用下列重設功能:

1 Network ( 網路 )

您可將密碼和 IP 位址資訊等內部 列印伺服器重設回原廠預設設定。

2 Address & Fax ( 地址與傳真 ) 位址與傳真會重設下列設定:

■ 通訊錄

( 快捷鍵撥號 / 快速撥號 / 設定群 組 )

- ■記憶體中設定的傳真工作 ( 輪詢傳輸、延遲傳真、整批傳 輸 )
- ■本機識別資訊 ( 名稱與號碼 )
- ■封面
	- ( 註解 )
- 遠端傳真選項

( 遠端存取代碼、傳真儲存、傳 真轉送、分頁與 PC Fax 接收 )

■報告設定 (傳輸驗證報告/電話索引清單/傳

真日誌 )

- ■設定鎖定密碼
- 3 All Settings ( 所有設定 ) 您可將所有機器設定重設回原廠預

設值。

Brother 強烈建議您處置本機器時 執行此操作。

### 註釋

拔掉介面傳輸線之後,您才可以選 擇 Network ( 網路 ) 或 All Settings ( 所有設定 )。

### 如何重設機器 **<sup>B</sup>**

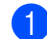

a 按功能、 **0**、 **6**。

06.Reset 1.Network 2.Address & Fax 3.All Settings Select  $\blacktriangle\blacktriangledown$  or OK

- 2 按▲或▼選擇您想使用的重設功 能。 按 **OK**。
- 6 執行下列其中一項操作:
	- 若要重設設定,請按 **1**,移至 步驟 ❹。
	- 若不進行變更而退出,請按  $2,$  移至步驟  $6$ 。
- <span id="page-146-0"></span>4 會要求您重設機器。 執行下列其 中一項操作:
	- 若要重設機器,請按 **1**。 機器 將開始重設。
	- 若退出而不重設機器,請按 2。 移至步驟 **6**。

<span id="page-146-1"></span>**6** 按停止 / 退出。

### 註釋

亦可按功能、 **7**、 **0** 重設網路設 定。

**C**

# 選單和功能 **<sup>C</sup>**

### 螢幕程式設計 **<sup>C</sup>**

本機器設計獨特,讓您能夠方便地使 用功能表按鍵進行螢幕程式設計。 我們製作了詳細的螢幕提示,以幫助 您更好地對您的機器進行程式設計。 您只需遵循螢幕上的提示執行操作, 便能完成選單項目和程式設計選項的 設置。

#### 如何存取選單模式 **<sup>C</sup>**

- 1 按功能。
- 2 選擇一個選項。
	- 按 **1** 前往 General Setup ( 一般 設定 ) 選單。
	- 按 **2** 前往 Fax ( 傳真 ) 選單。
	- 按 **3** 前往 Copy ( 複印 ) 選單。
	- 按 **4** 前往 Printer ( 印表機 ) 選 單。
	- ■按5 前往 USB Direct I/F (USB 直接介面 ) 選單。
	- 按 **6** 前往Print Reports (列印報 告 ) 選單。
	- 按 **7** 前往 Network ( 網路 ) 選 單。
	- 按 **8** 前往Machine Info. (機器資 訊 ) 選單。
	- 按 **9** 前往 Service ( 服務 ) 選 單。 [1](#page-147-0)

 按 **0** 前往 Initial Setup ( 初始設 定 ) 選單。

<span id="page-147-0"></span><sup>1</sup> 只在液晶螢幕顯示錯誤訊息時出現。 亦可按 ▲ 或 ▼ ( 視乎所需的方向 ) 滾動顯示各級選單。

- 8 當液晶螢幕上顯示您需要的選項 時,按 **OK**。 液晶螢幕上會顯示下一級選單。
- 4 按 ▲ 或 ▼ 滾動到下一個選單項 目。
- **6** 按 OK。 完成一個選項設定時,液晶螢幕 上會顯示 Accepted ( 已接受 )。
- f 按停止 **/** 退出退出選單模式。

## 選單表 **<sup>C</sup>**

原廠預設設定以粗體顯示,並帶有星號。

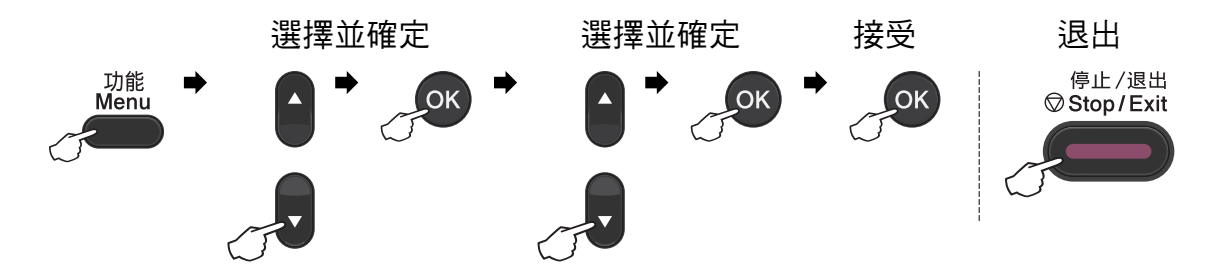

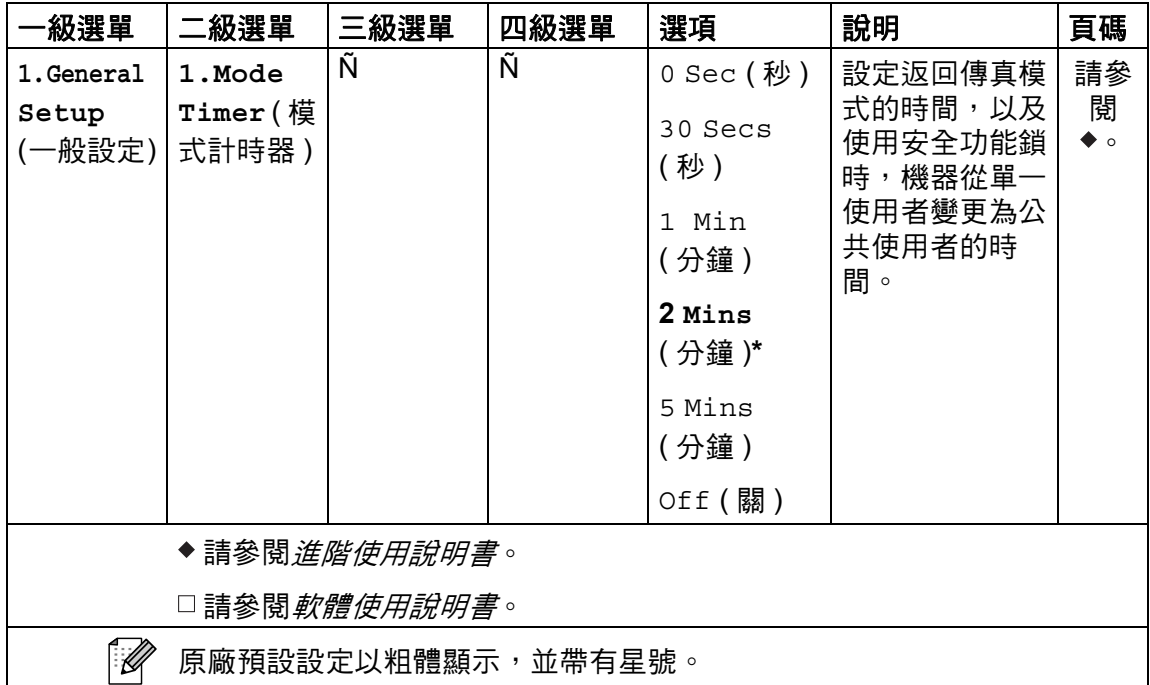

**C**

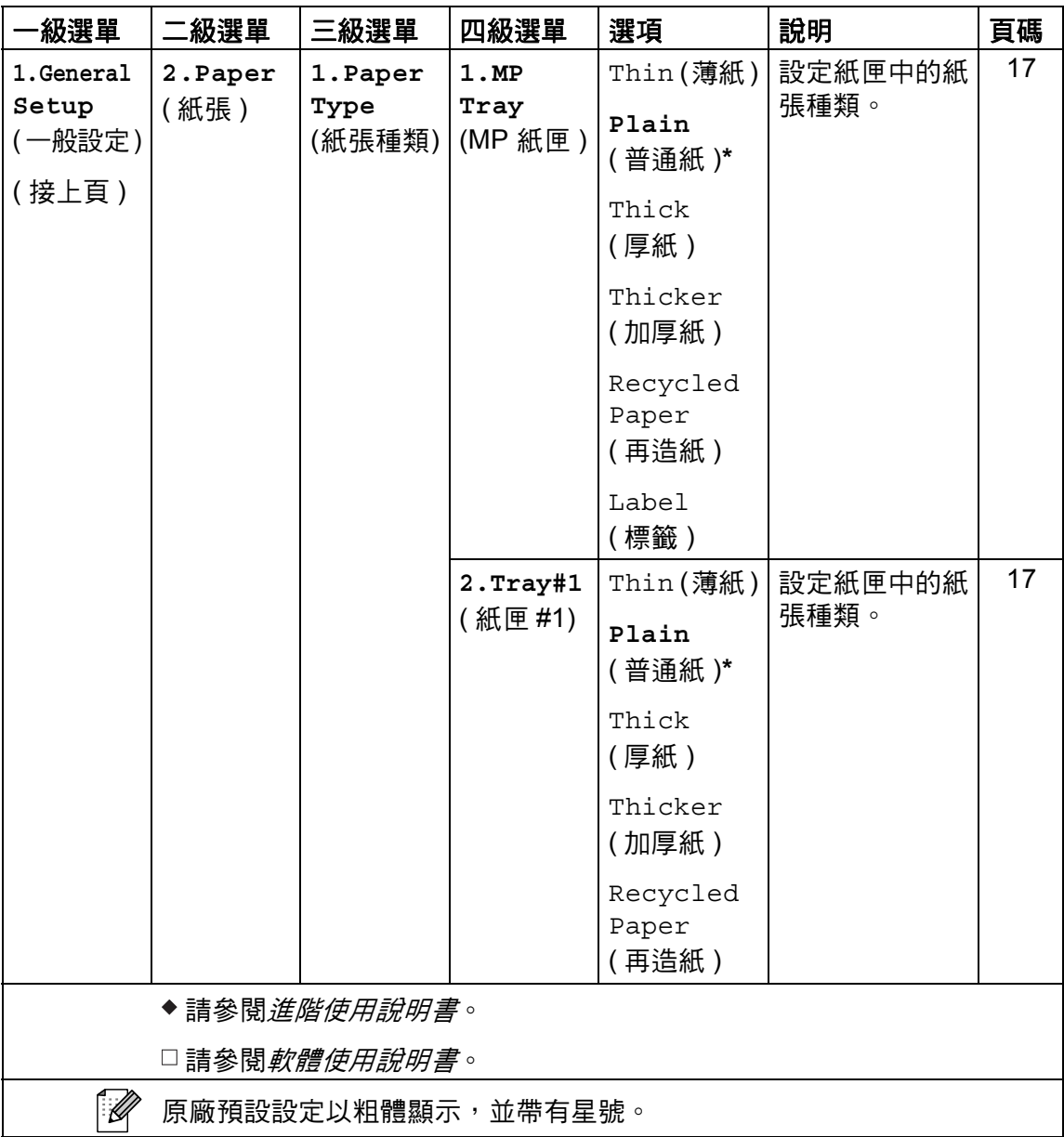

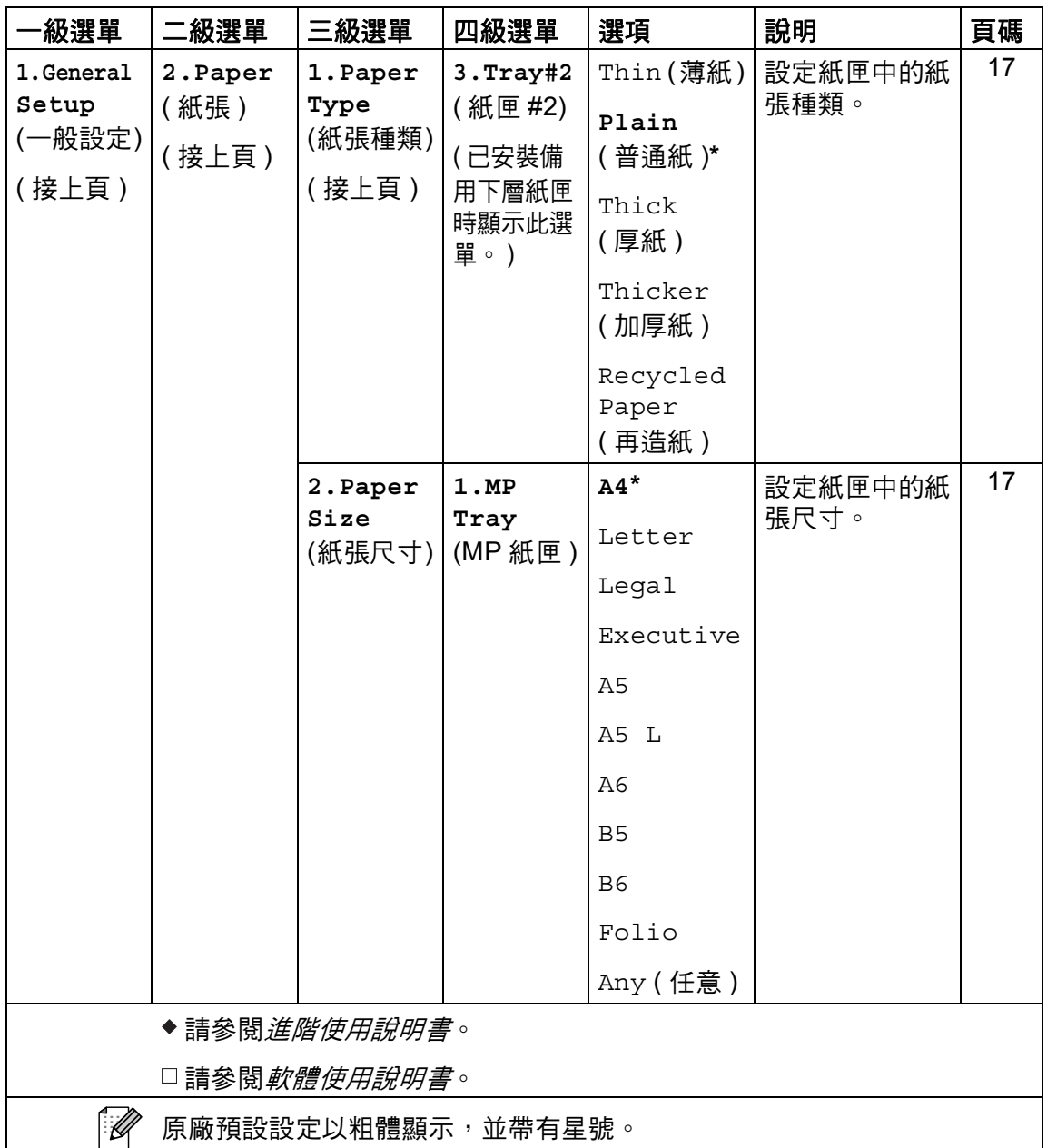

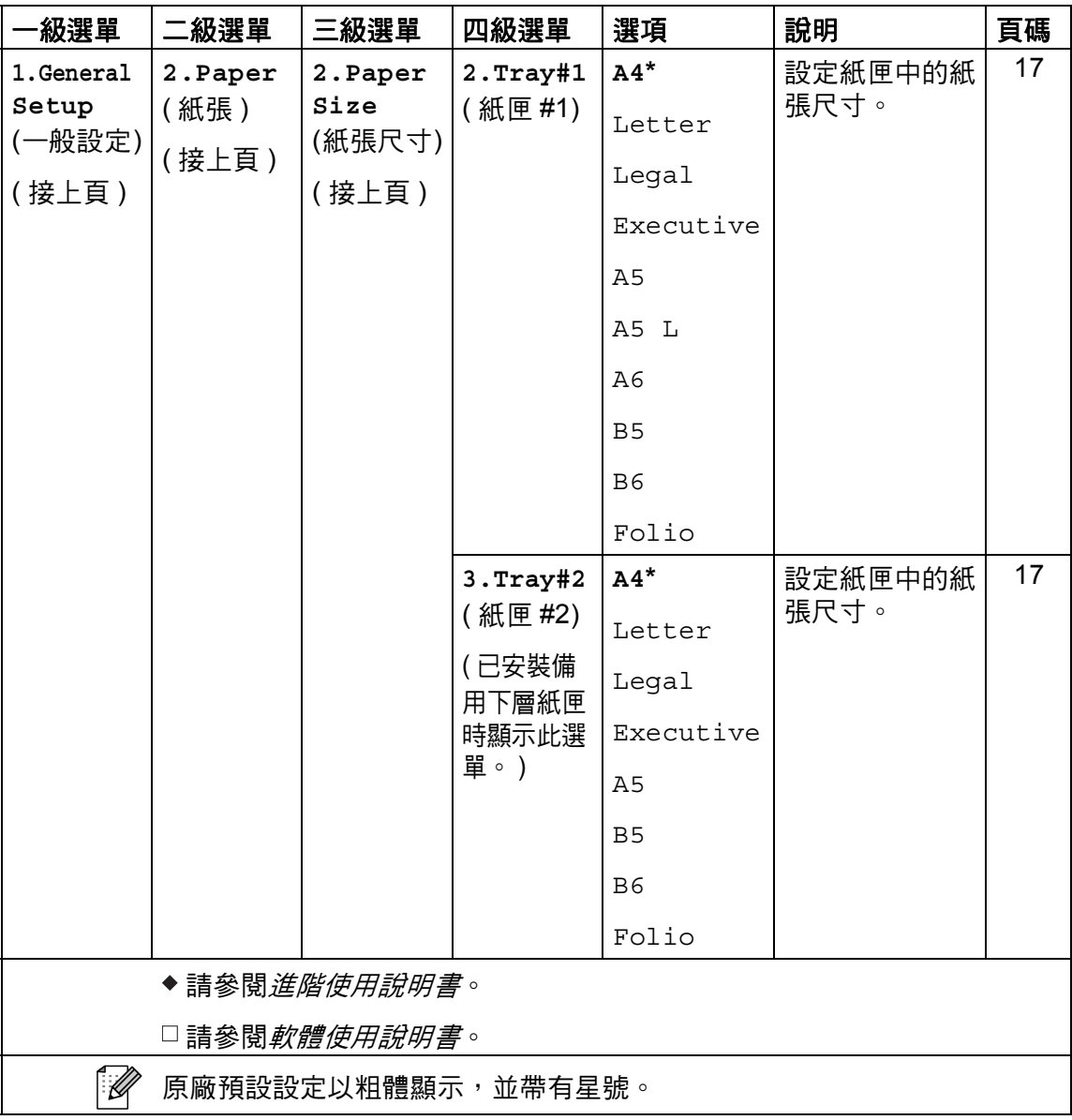

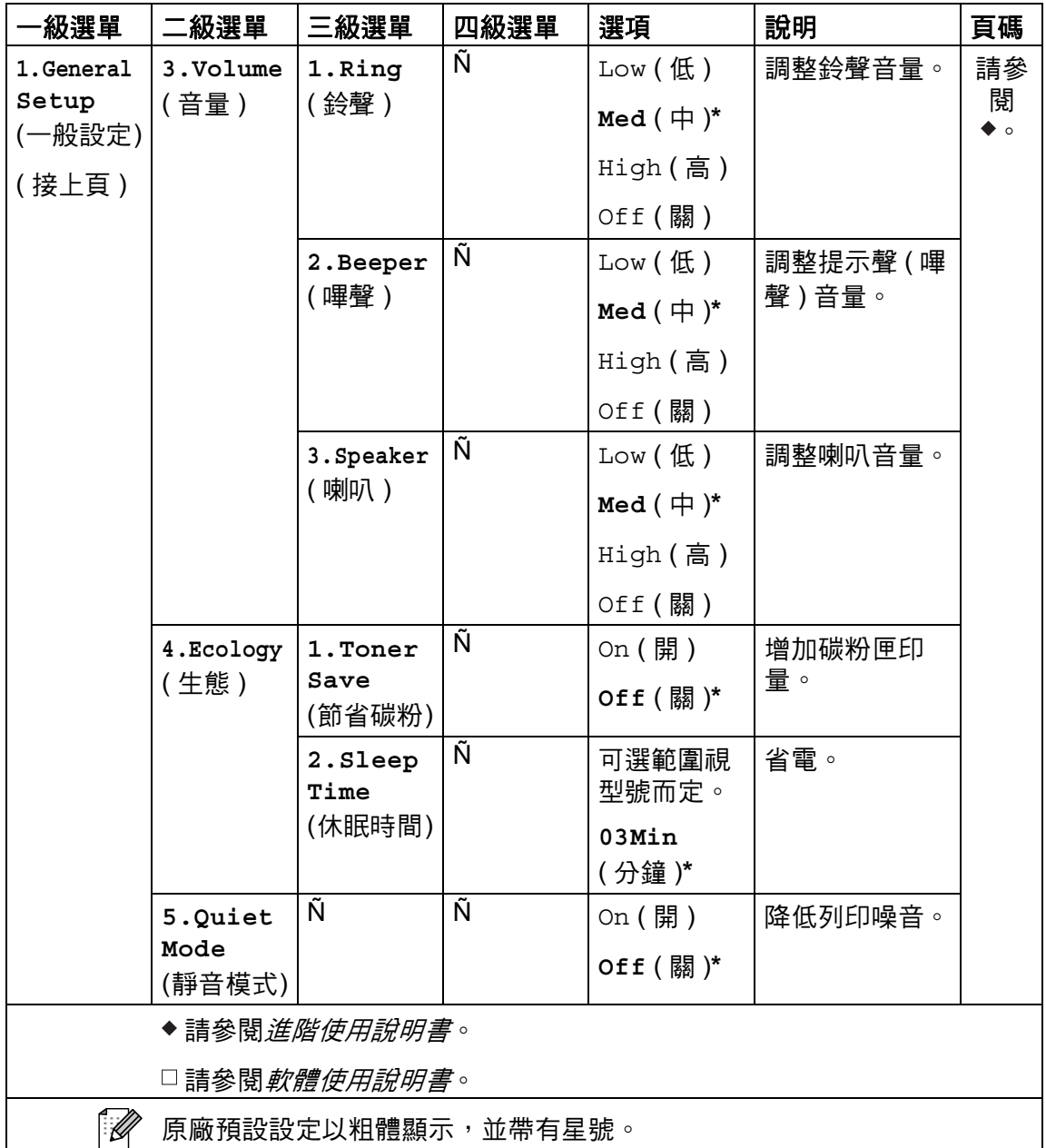

**C**

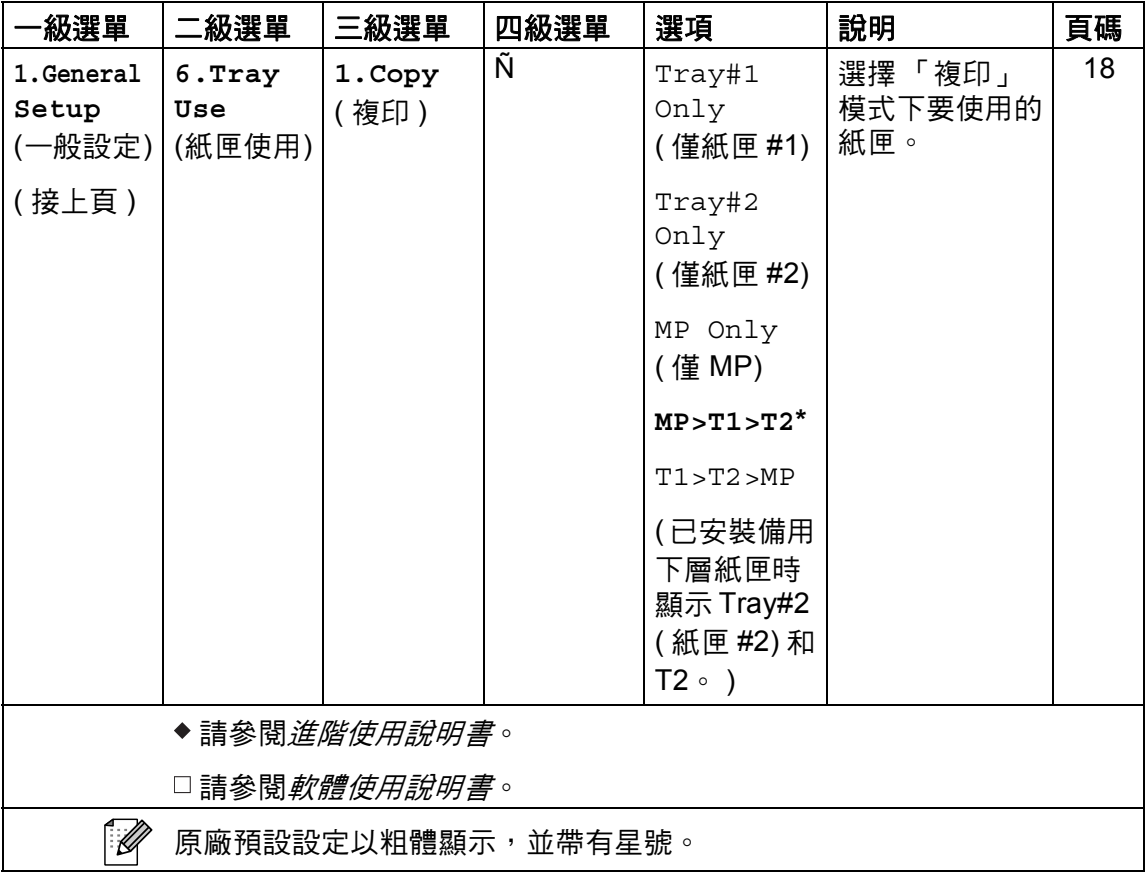

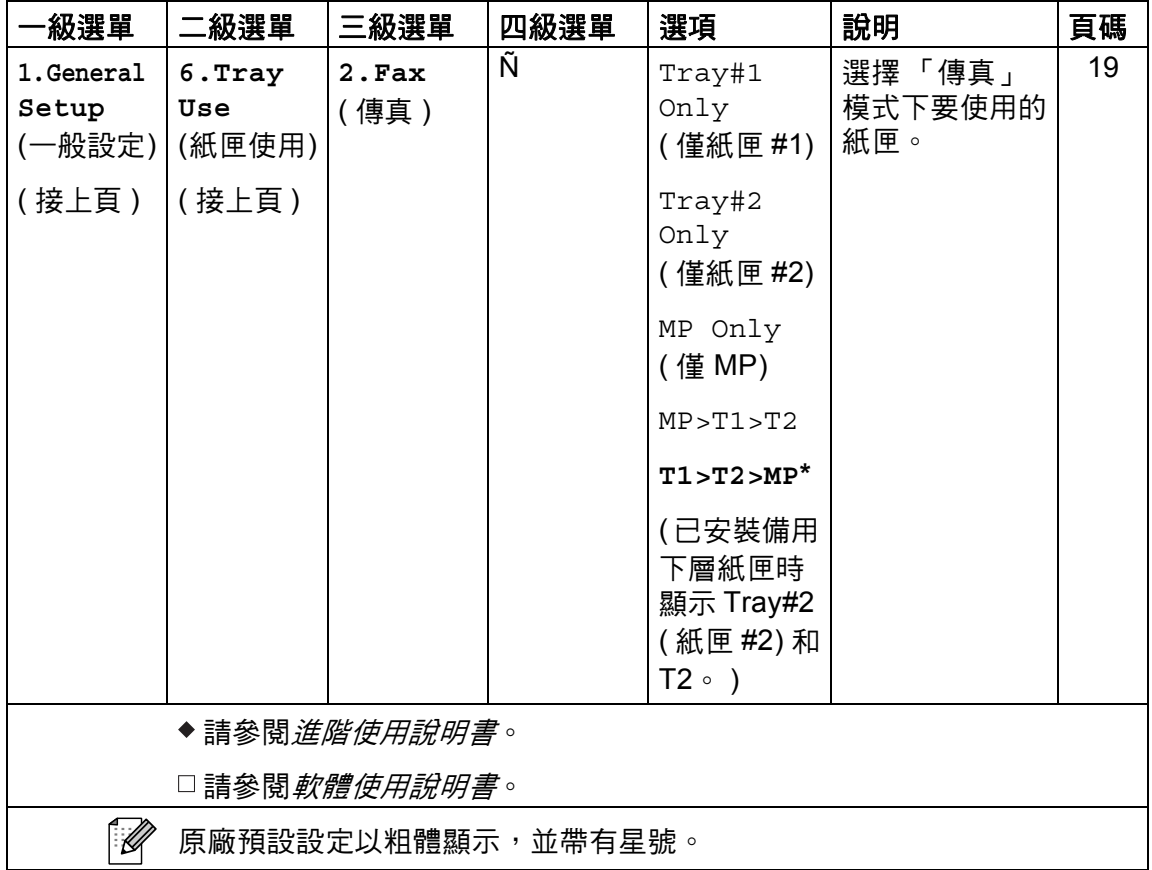

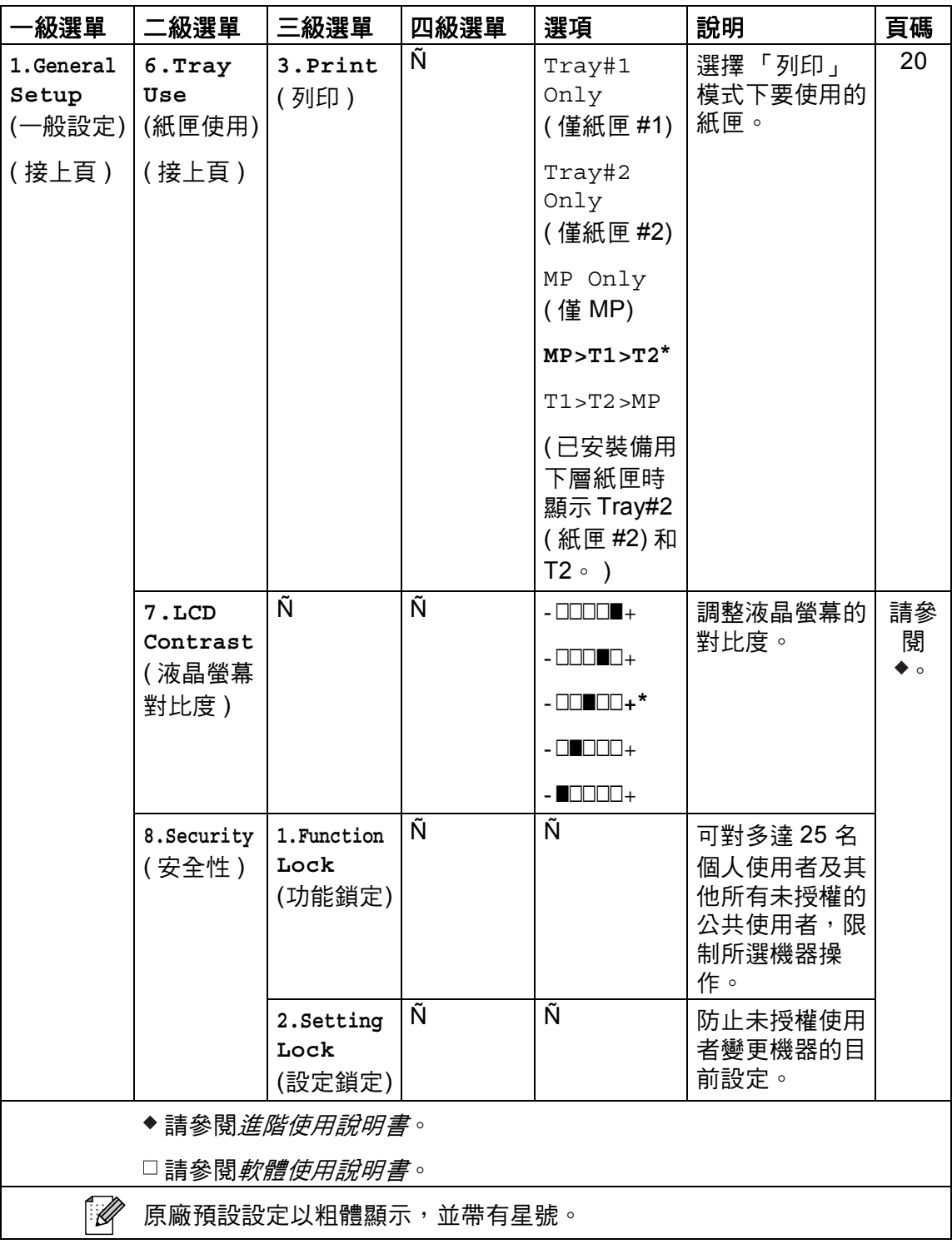

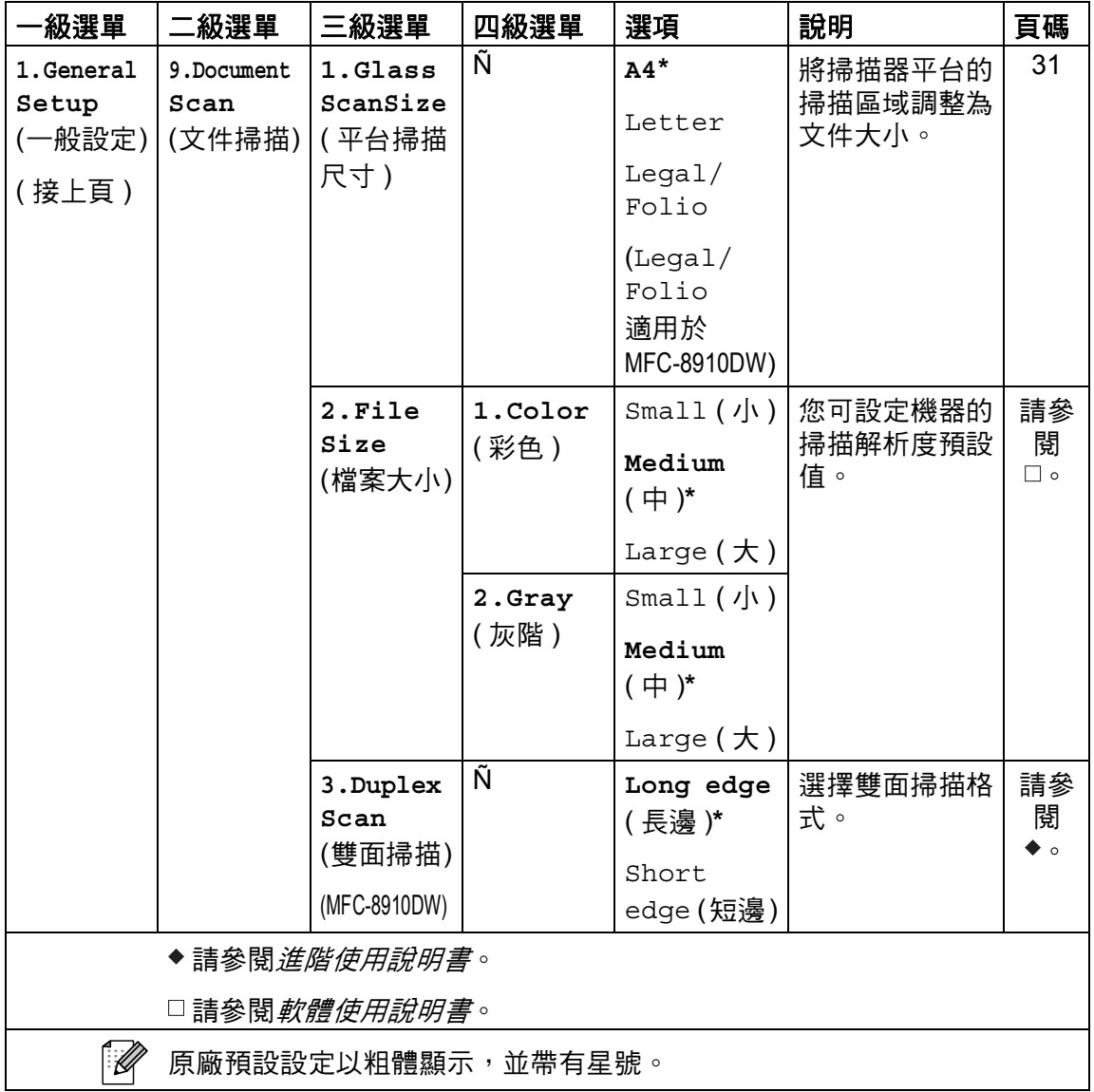

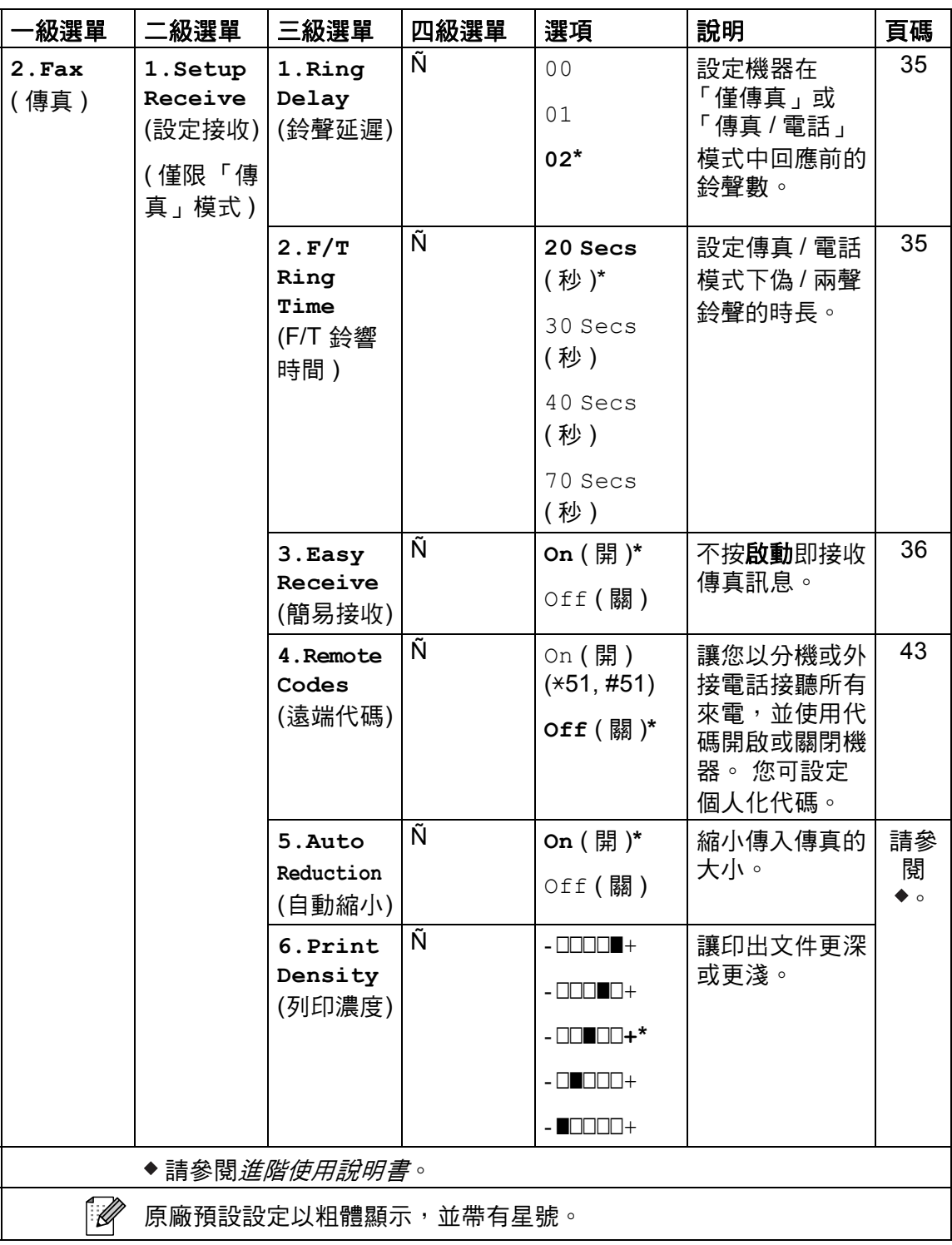

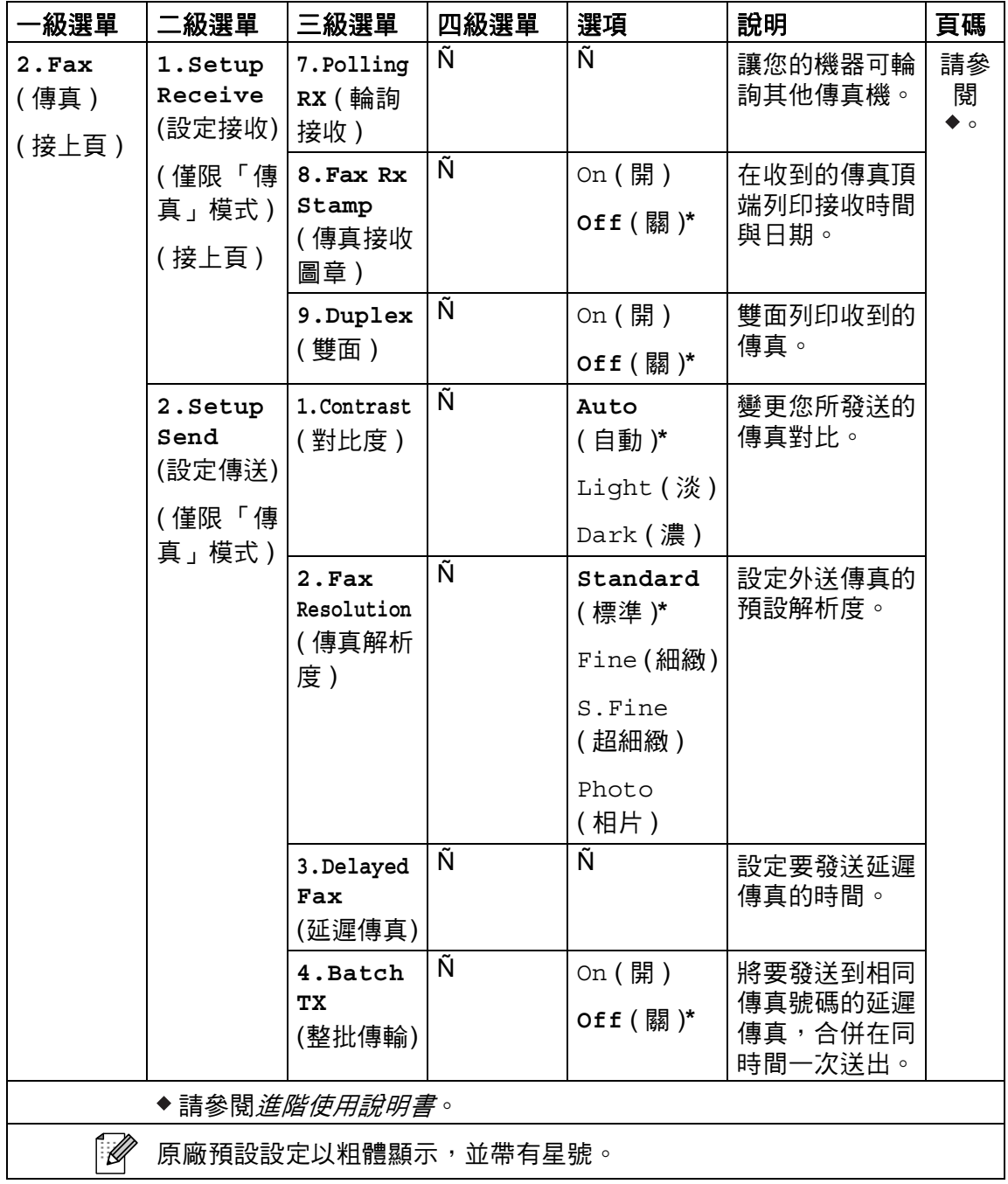

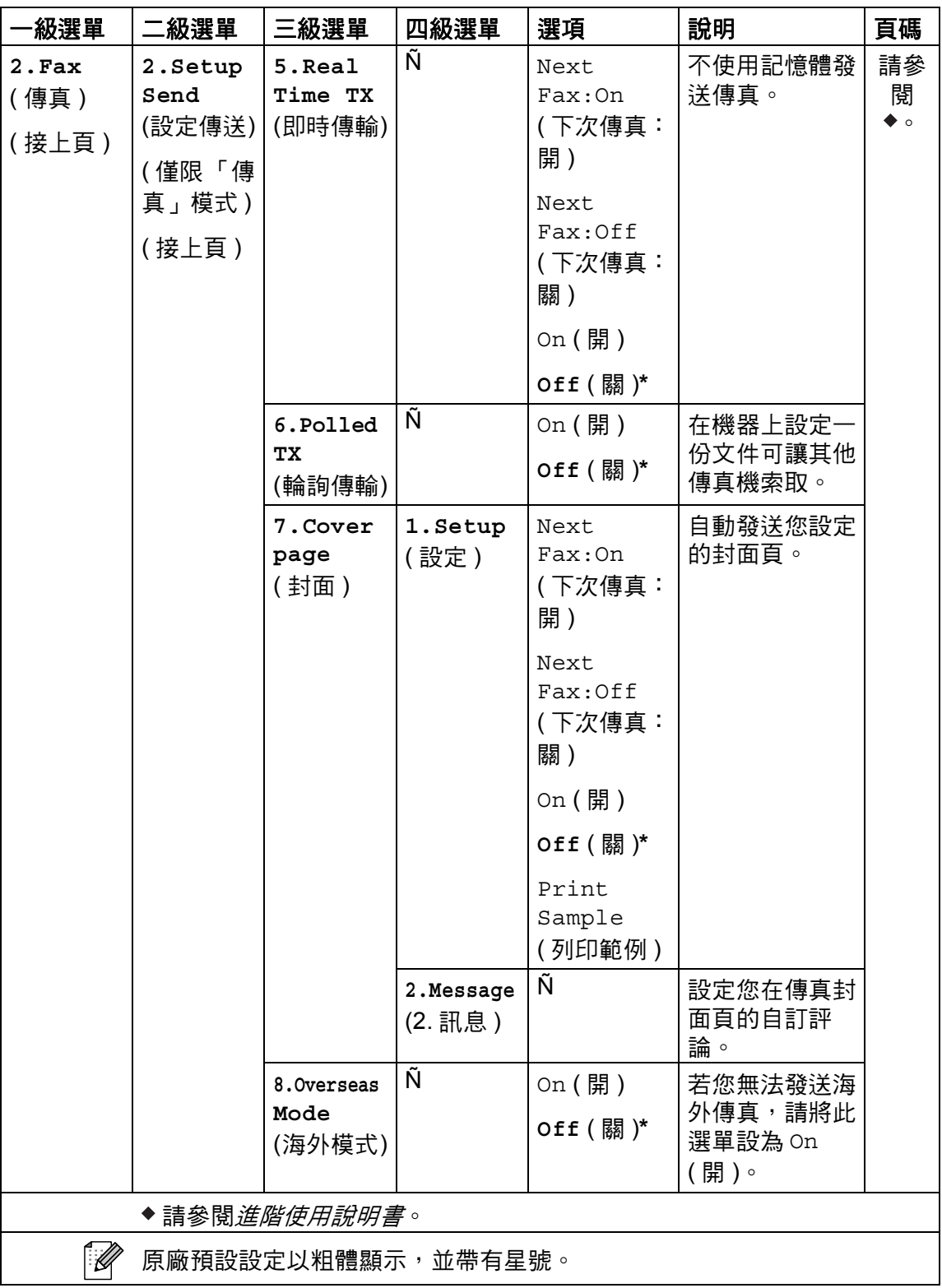

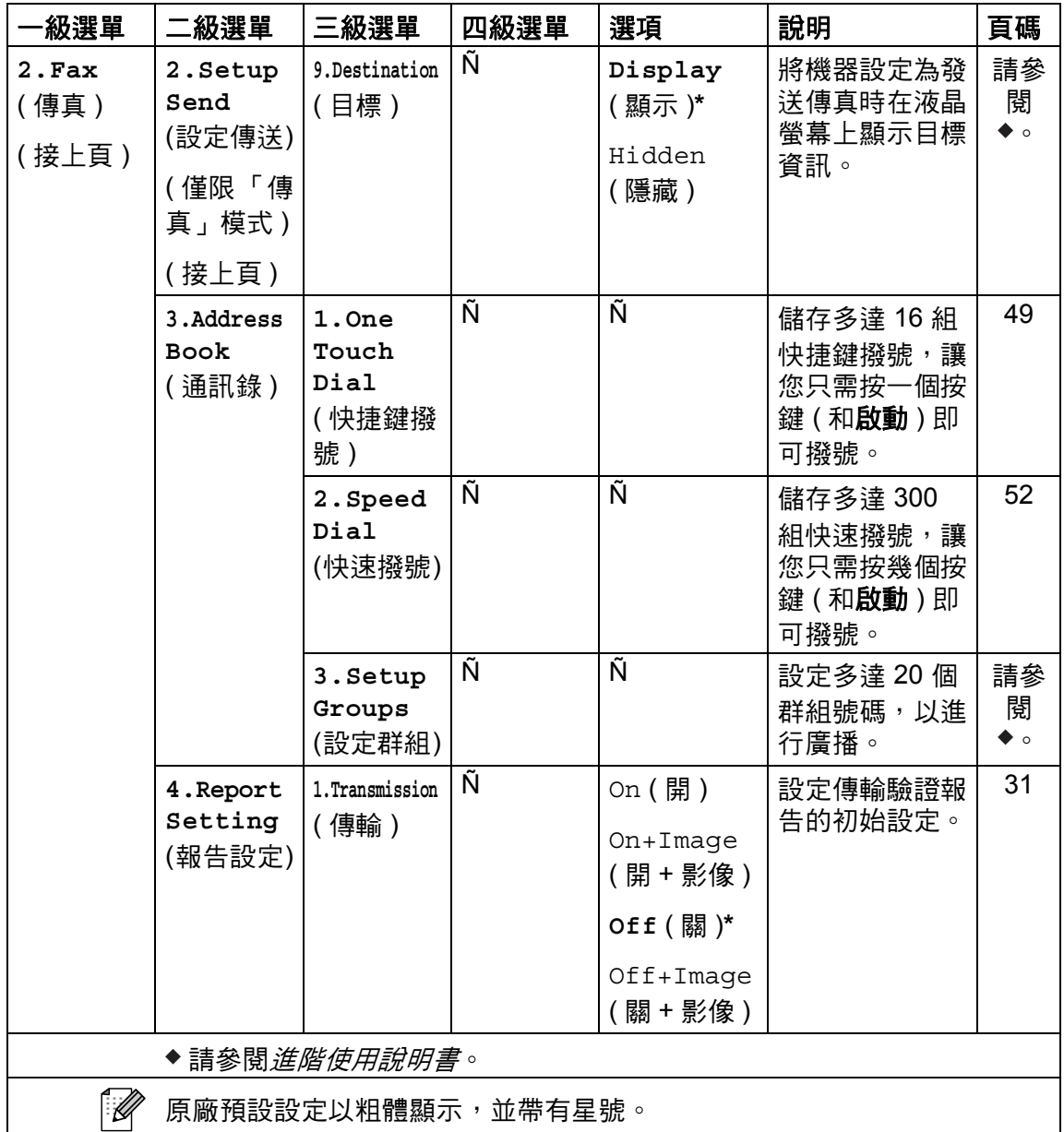

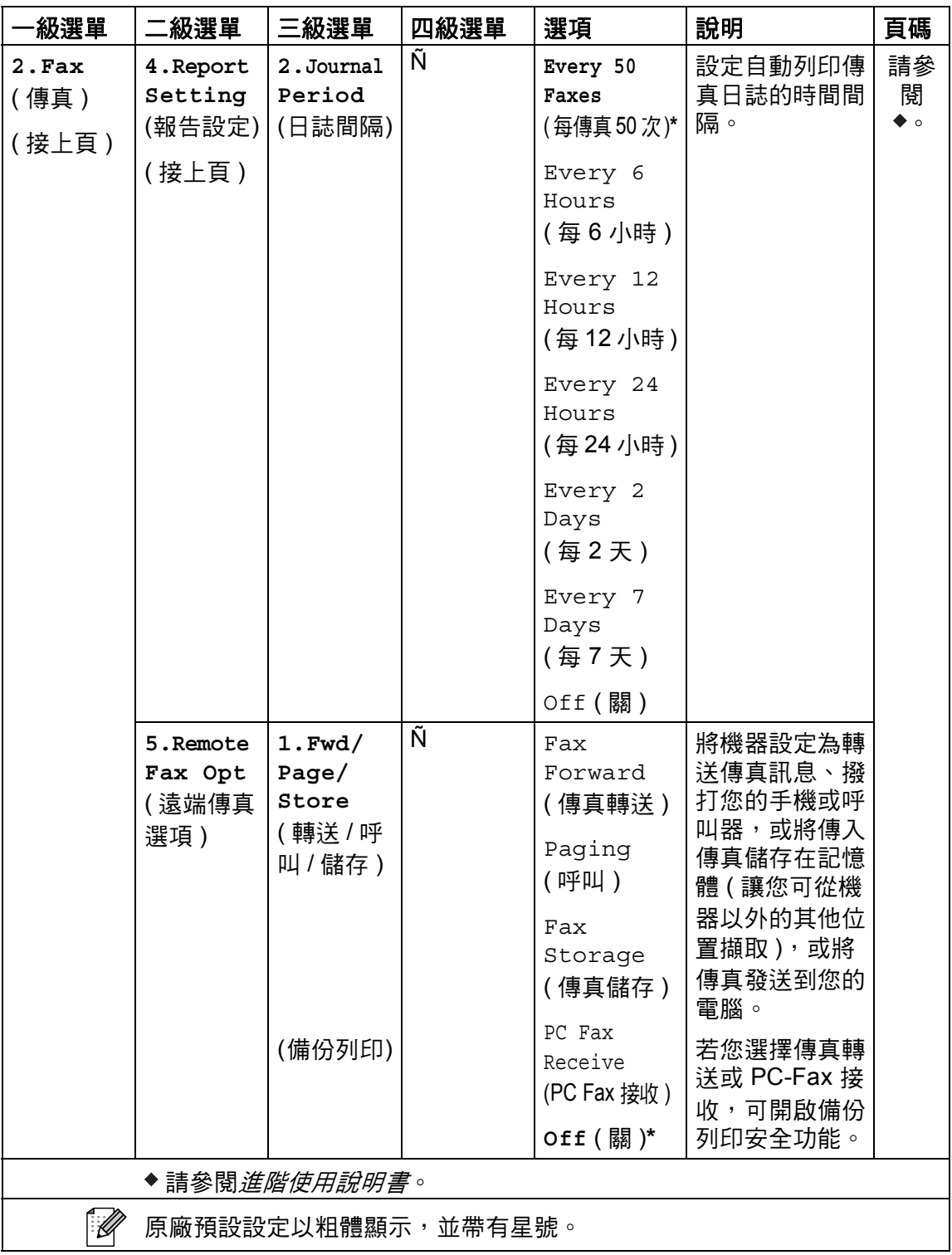

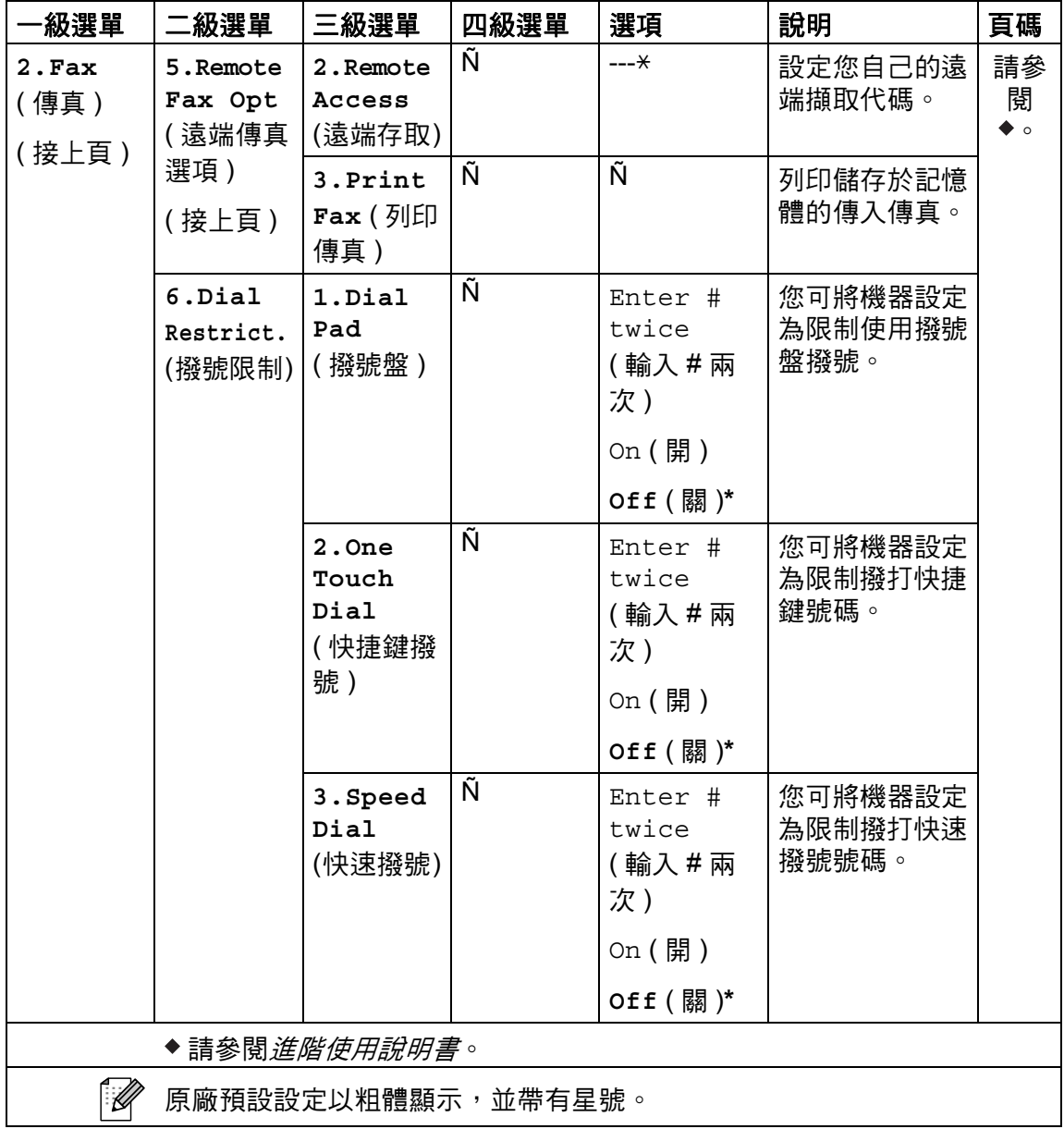

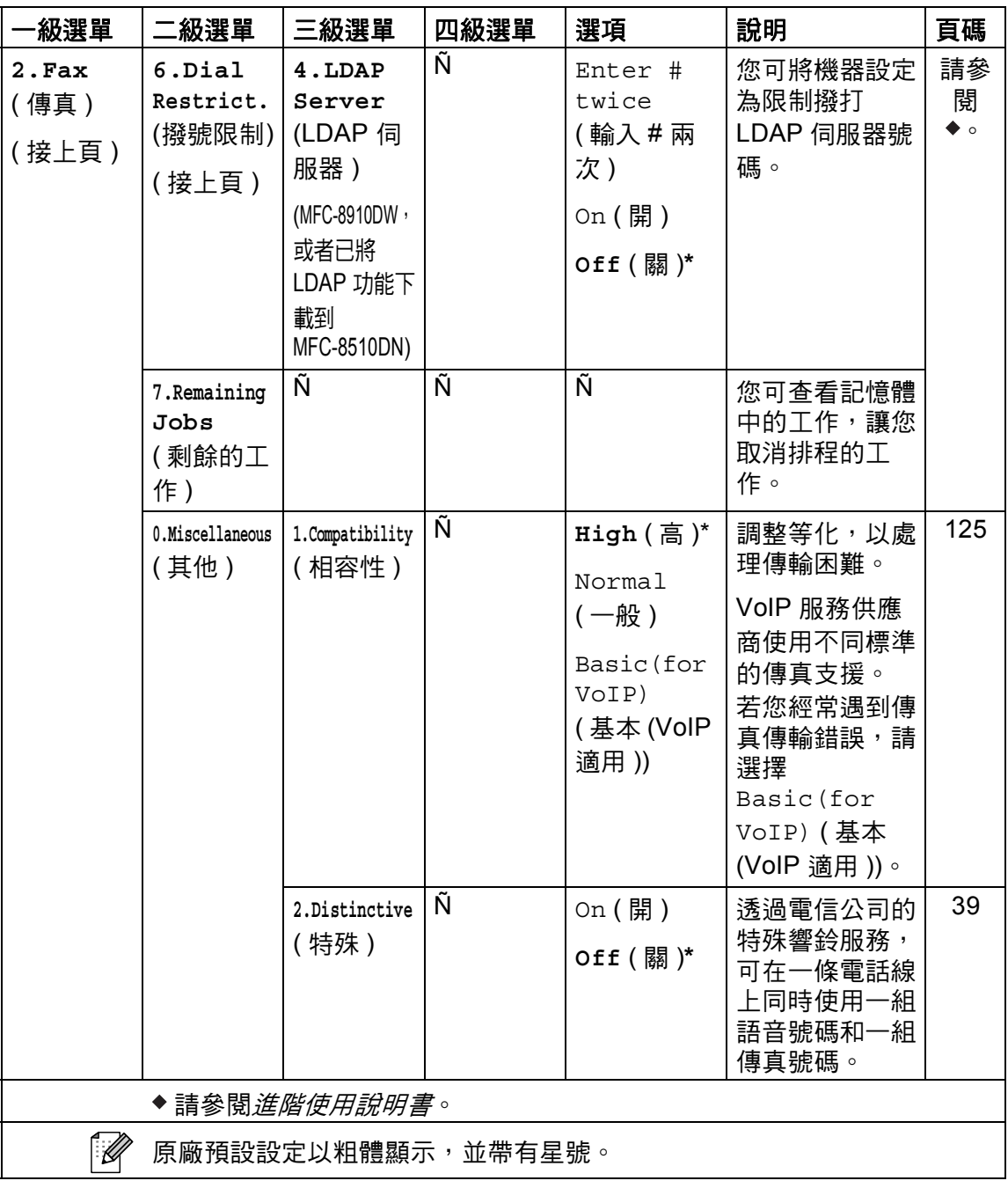

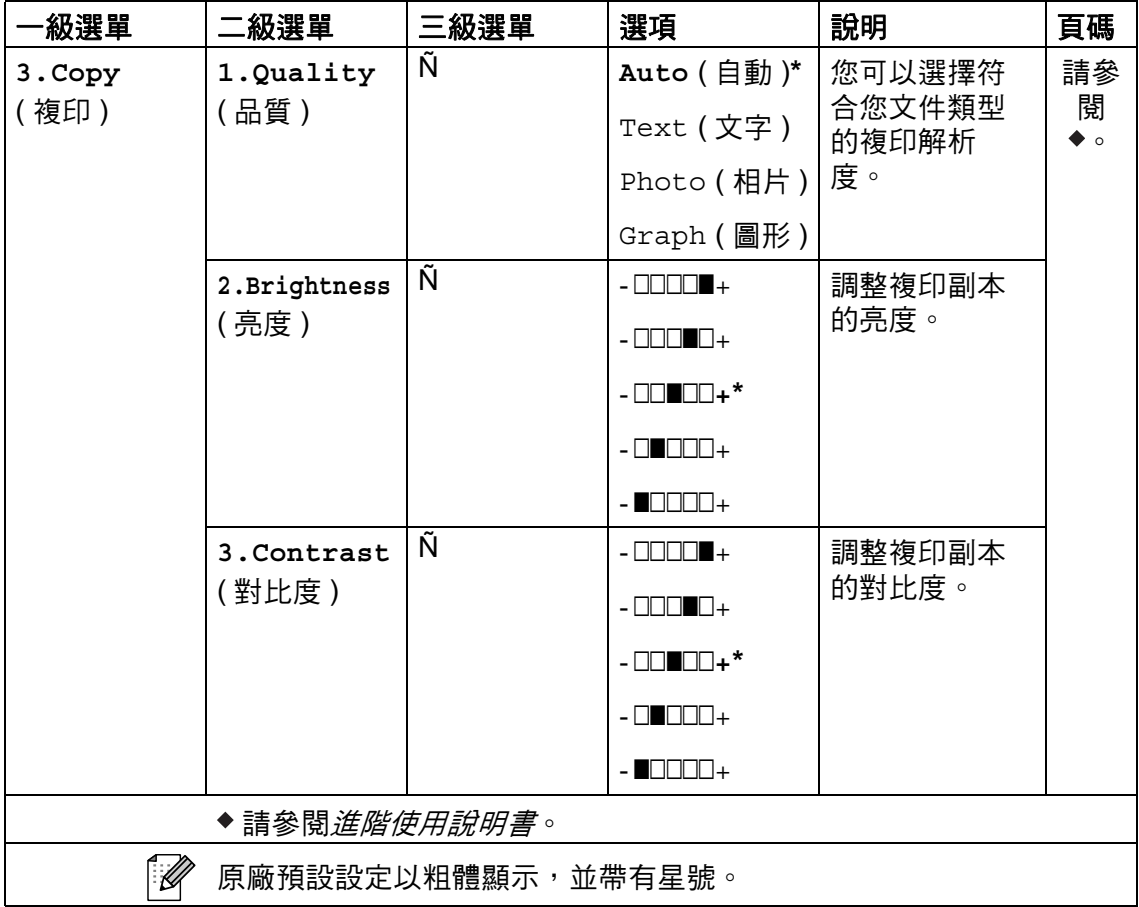

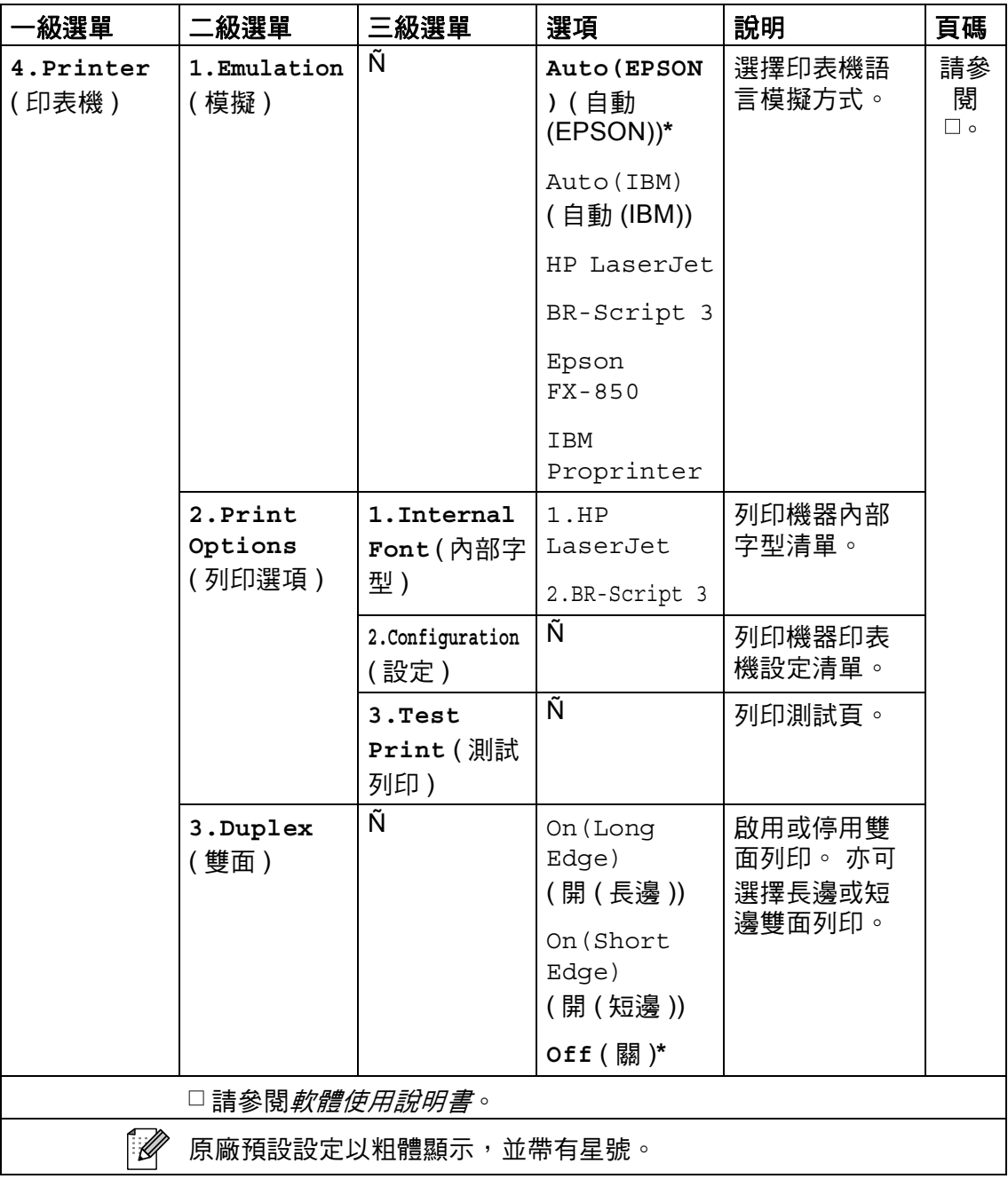

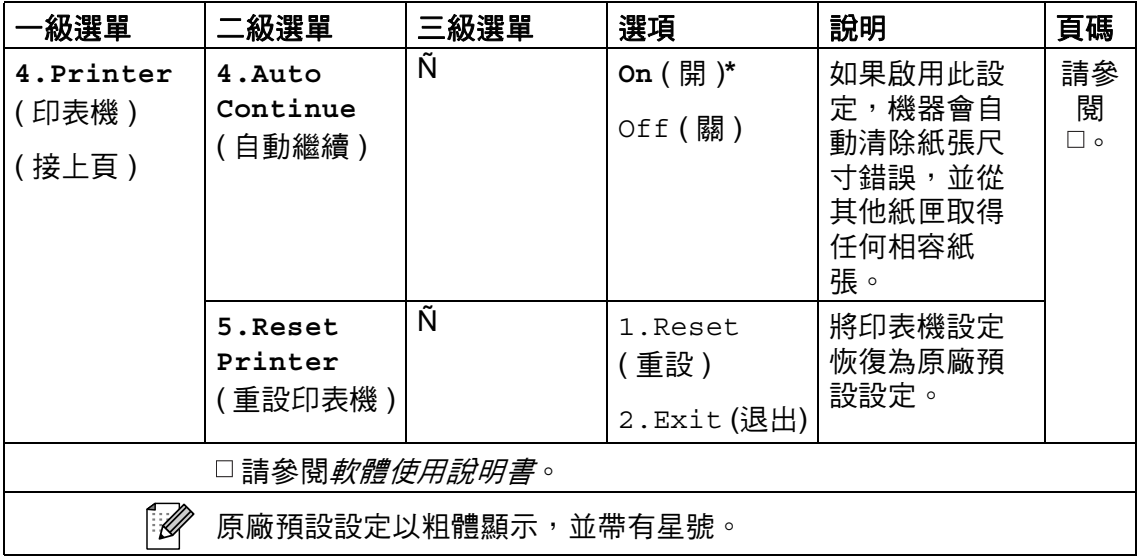

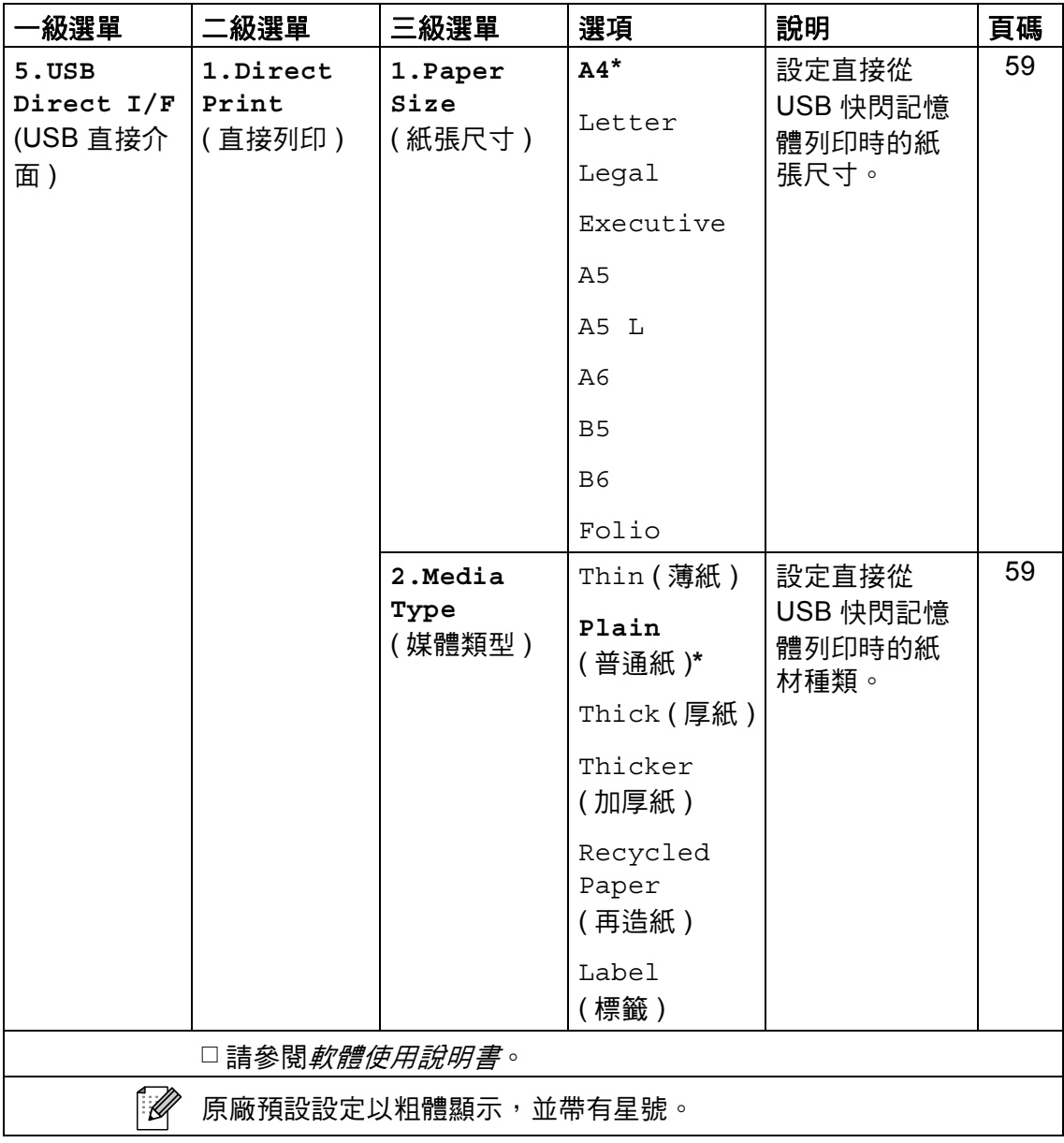

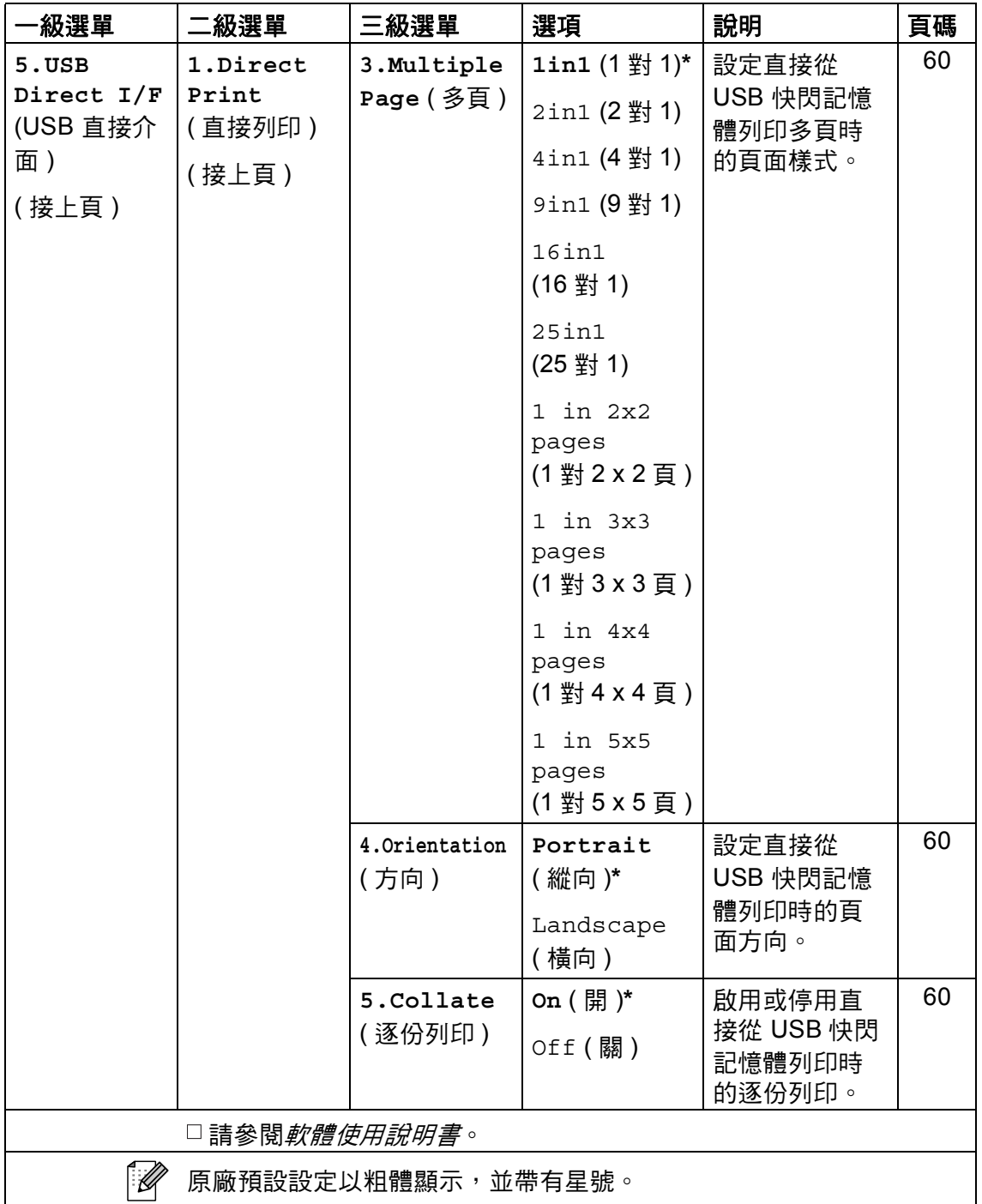

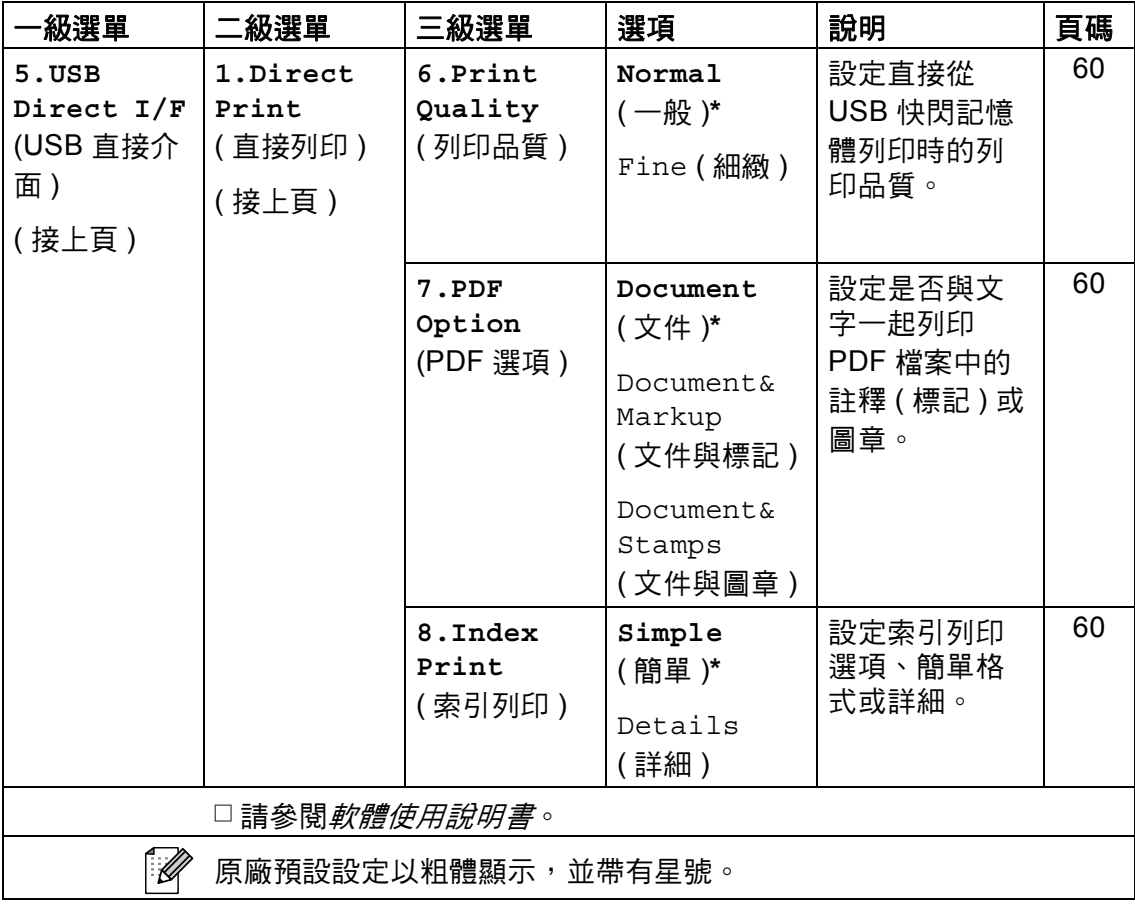

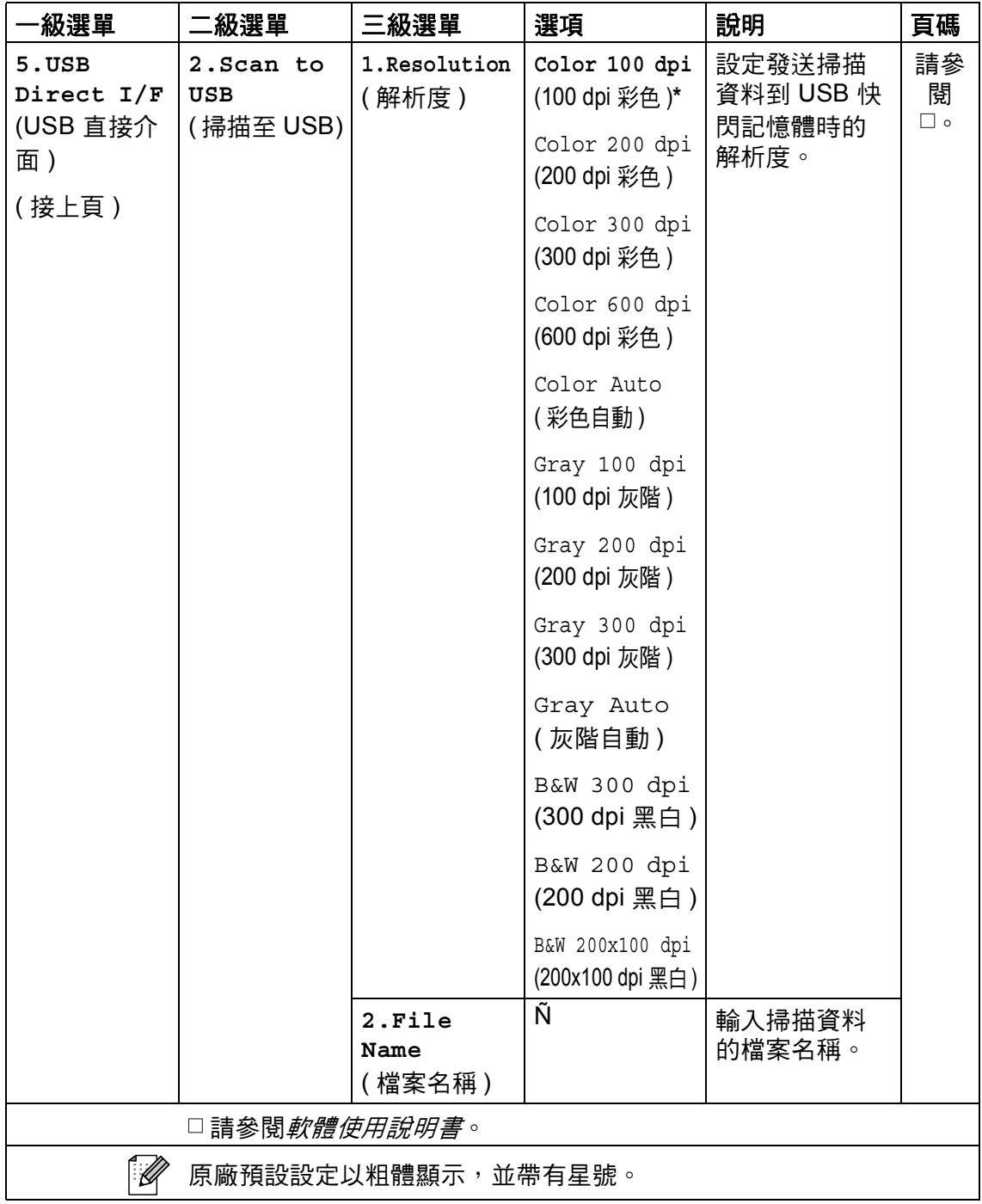

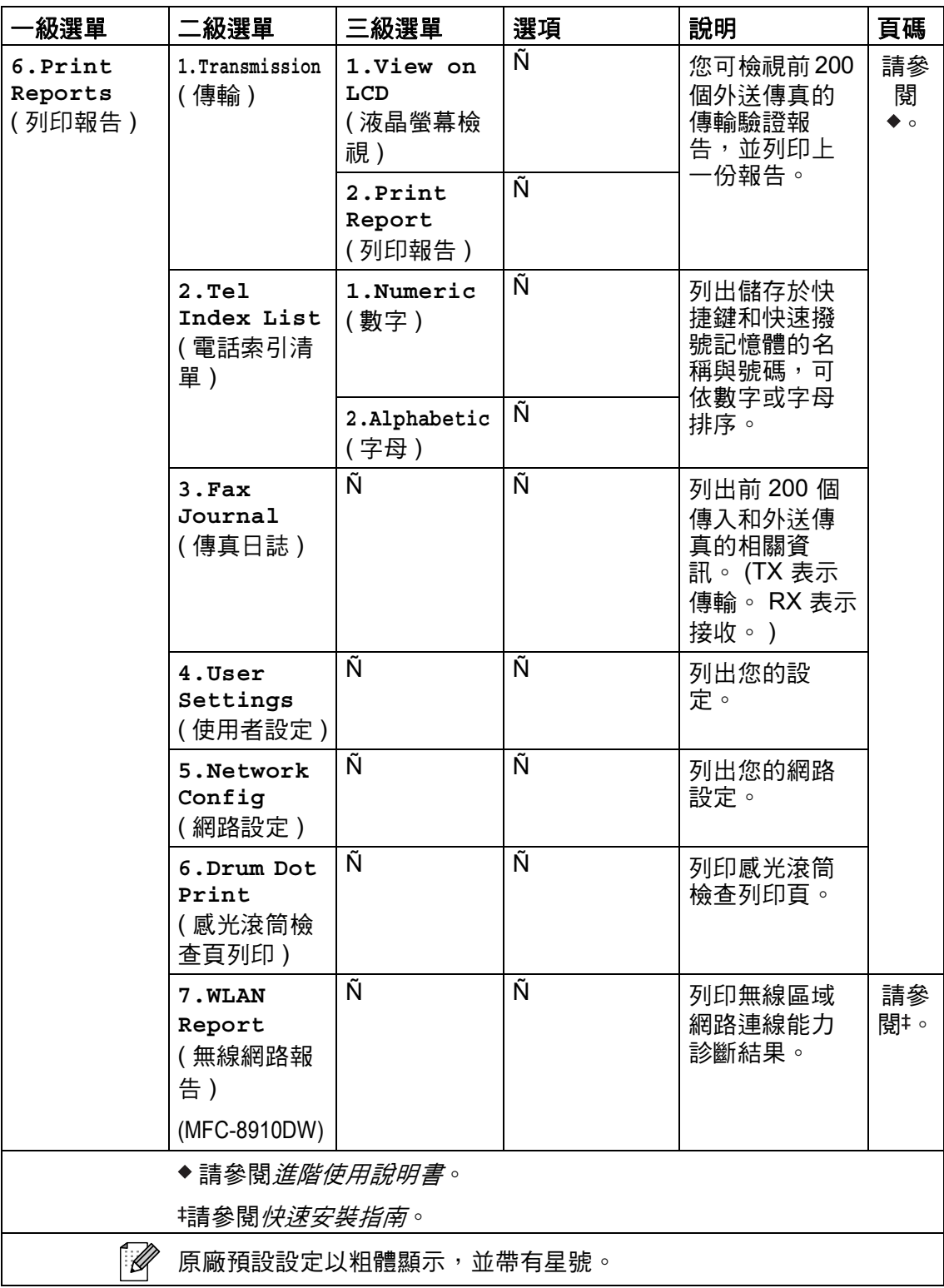

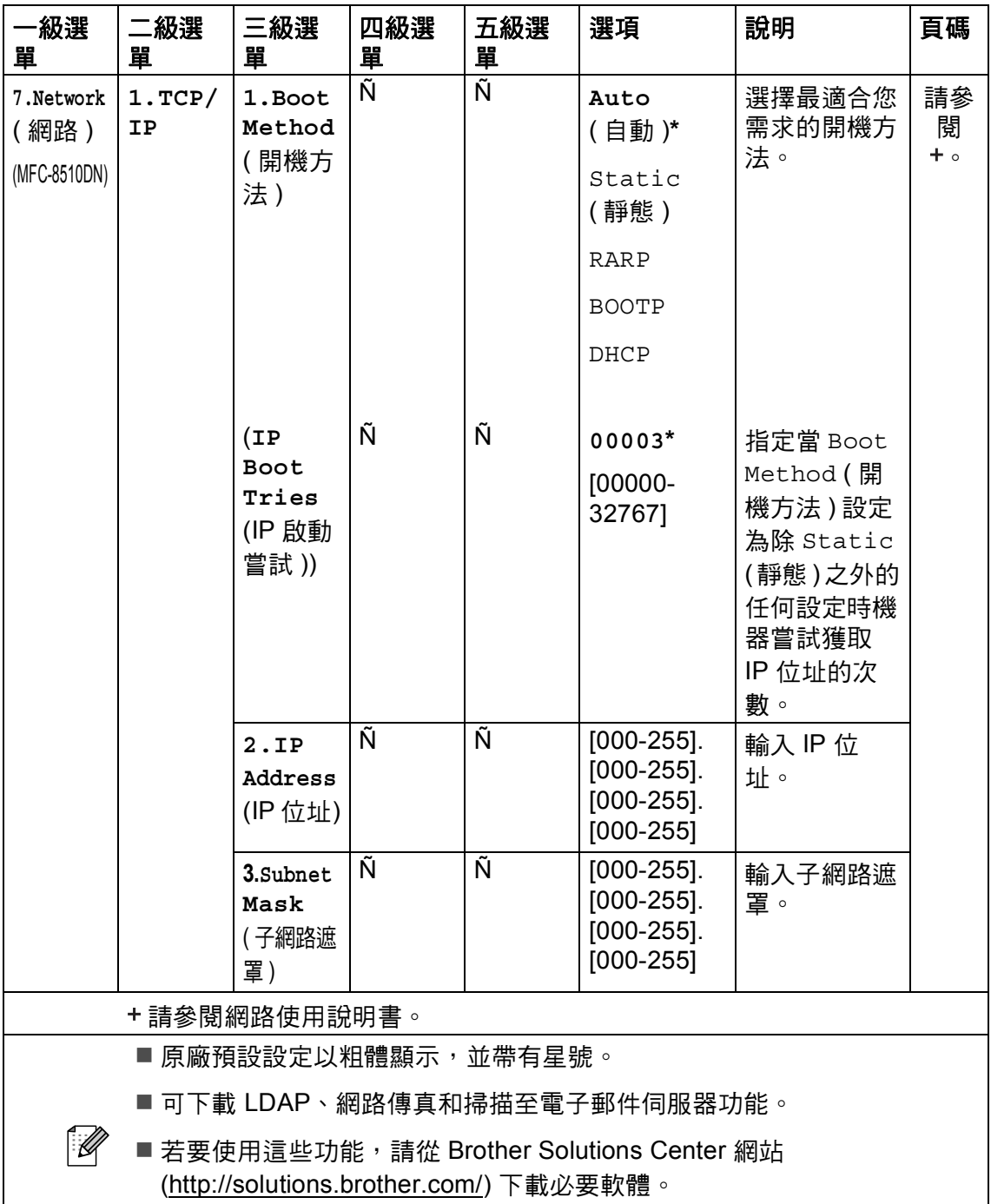

■ 已將 IFAX/ 電子郵件選項下載到機器時顯示括號內的二級選單。

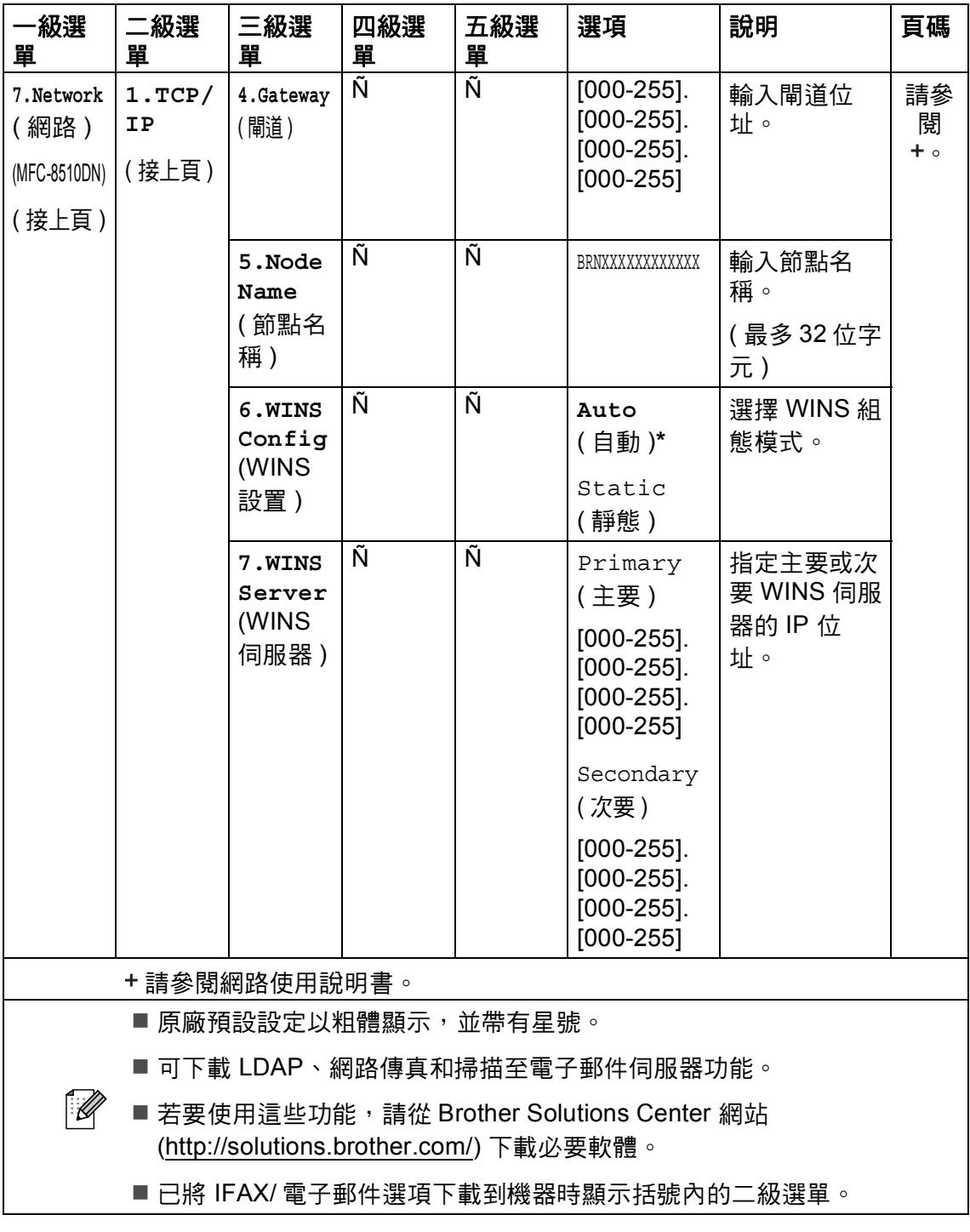

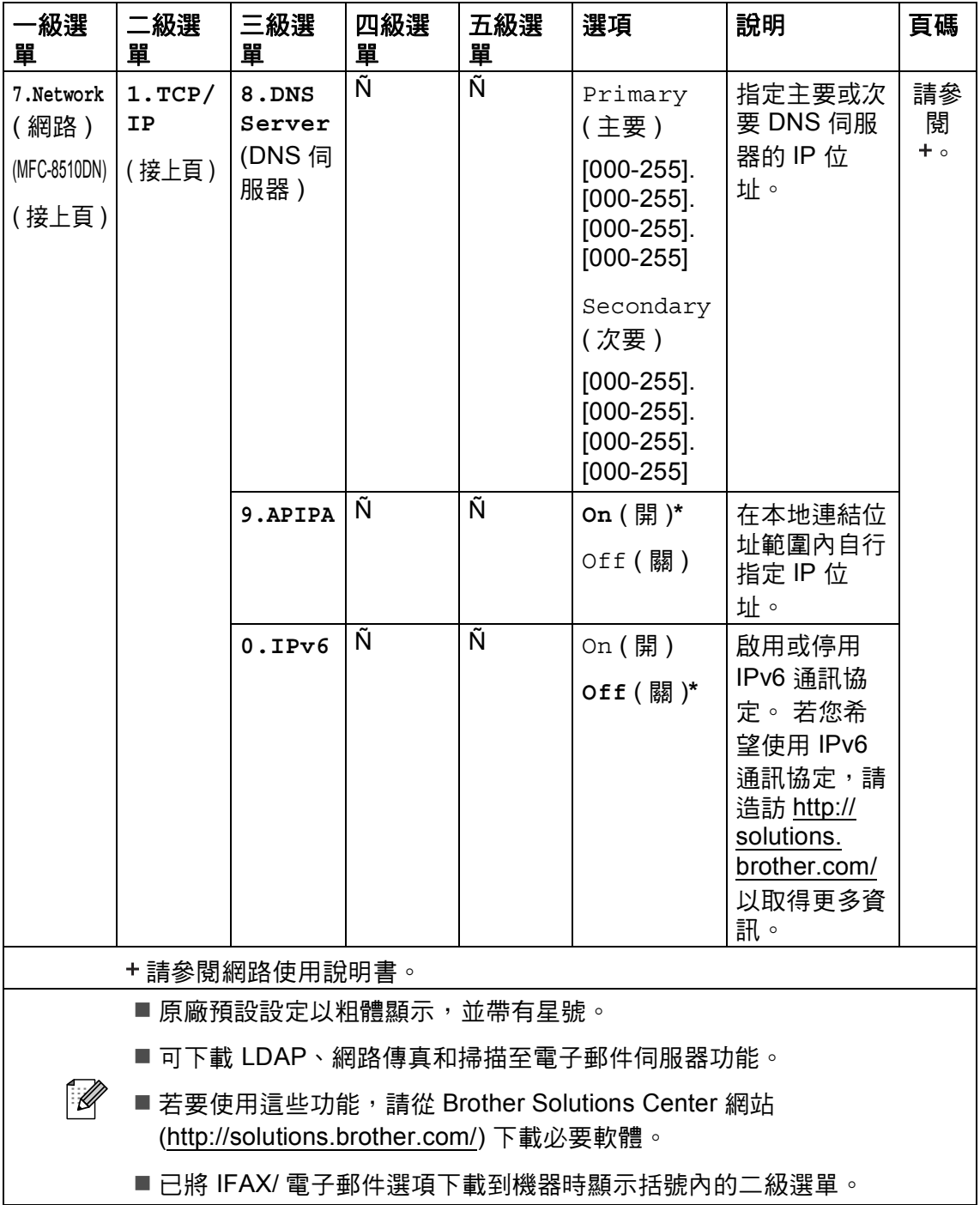

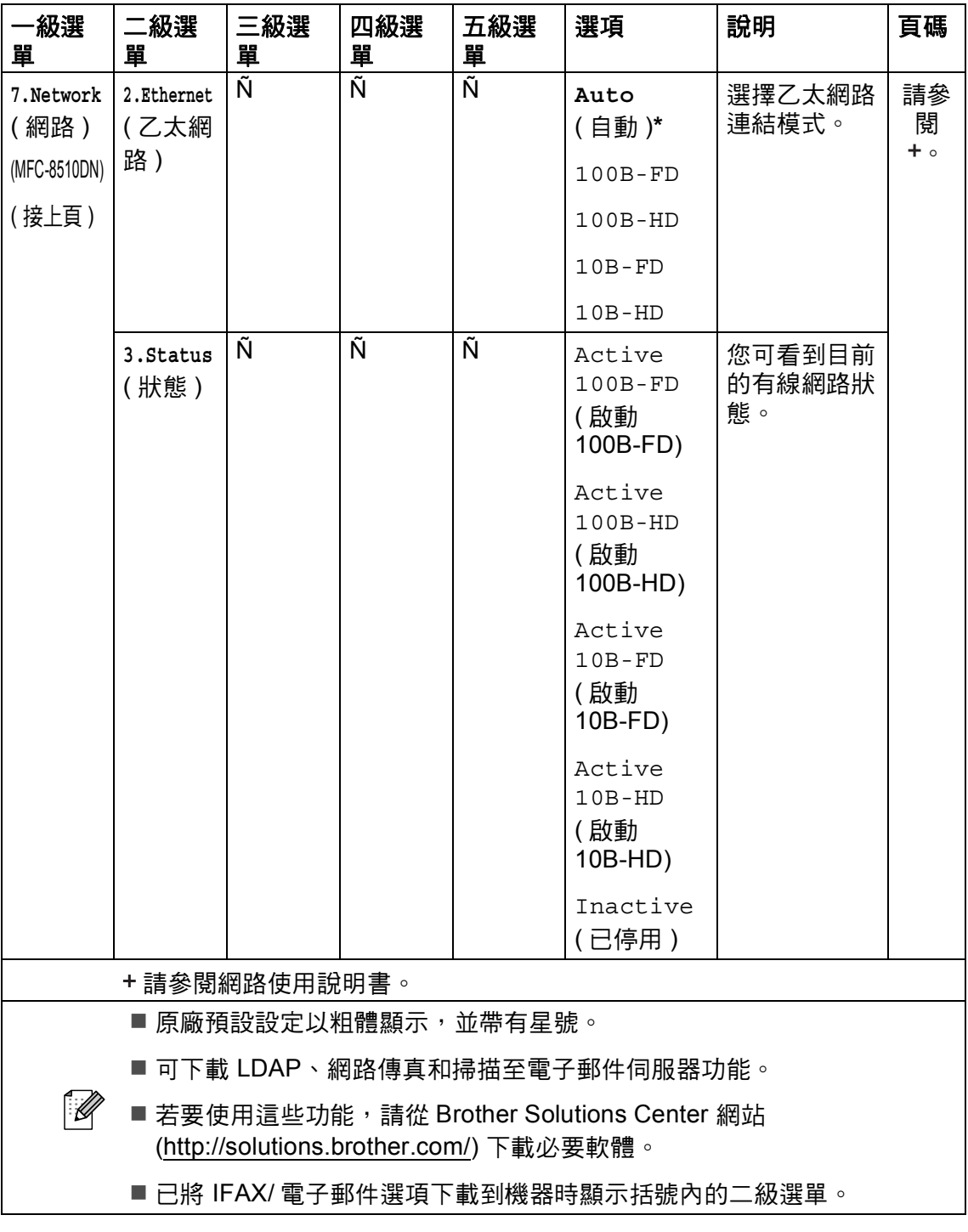

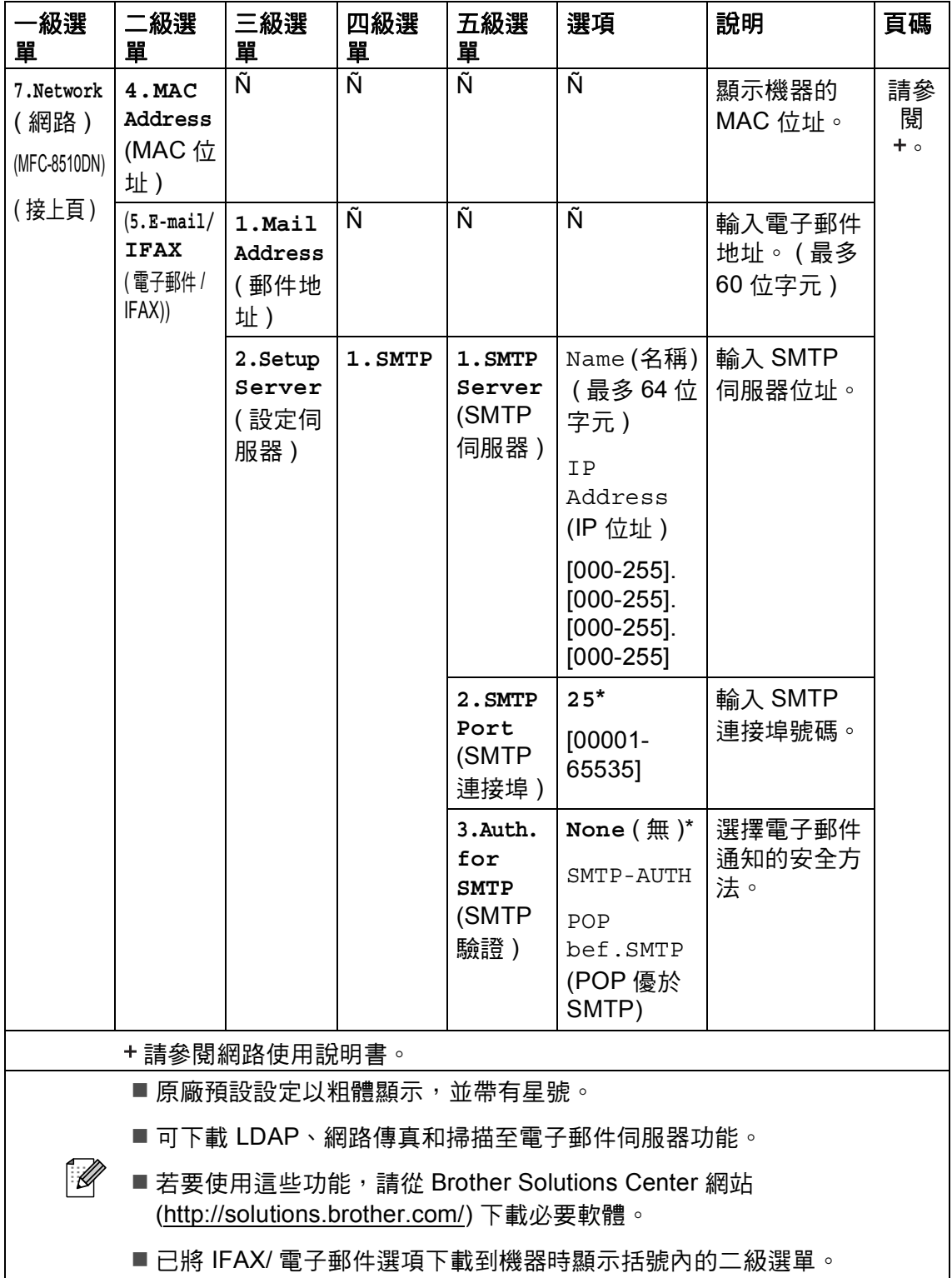

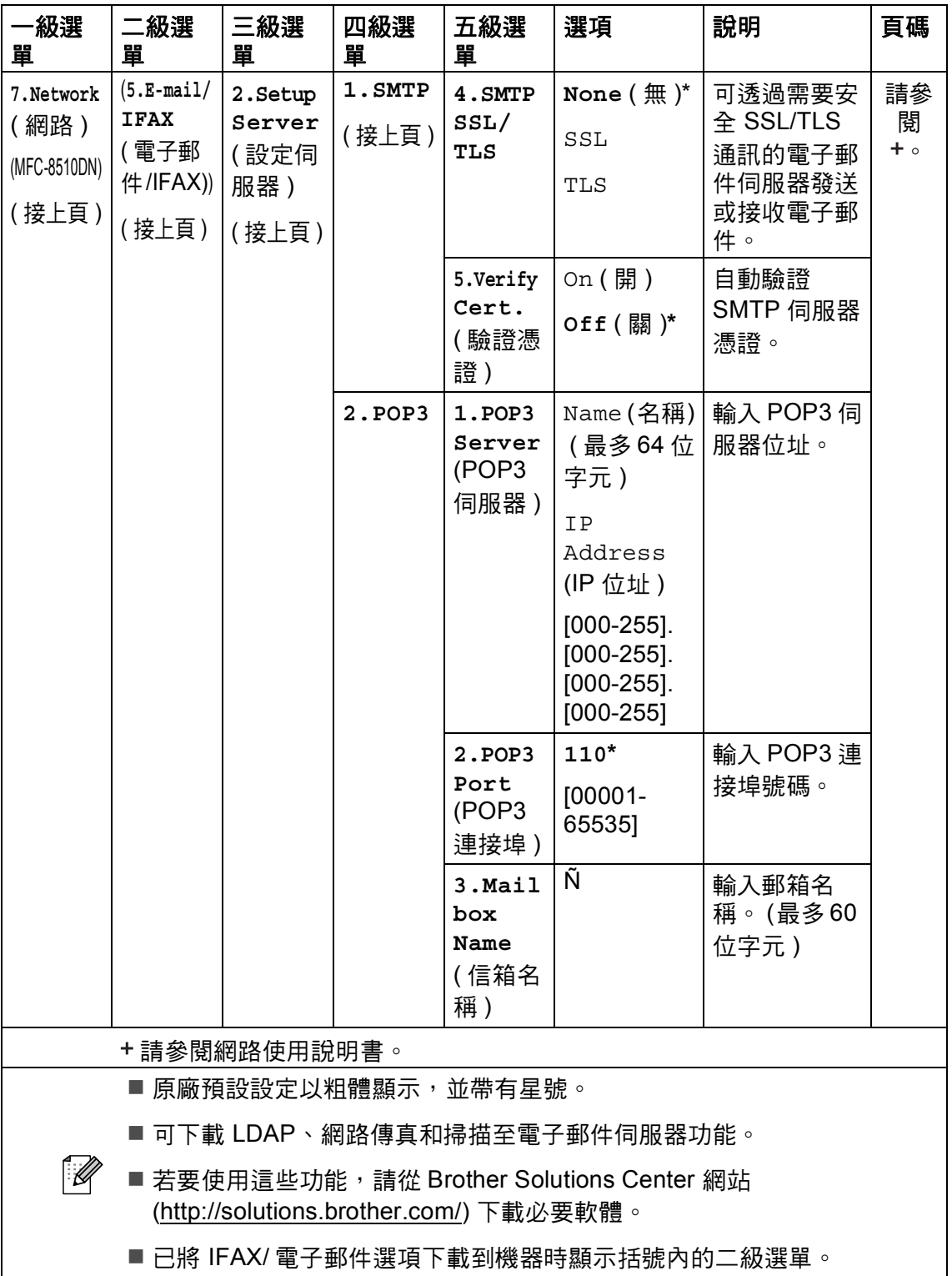

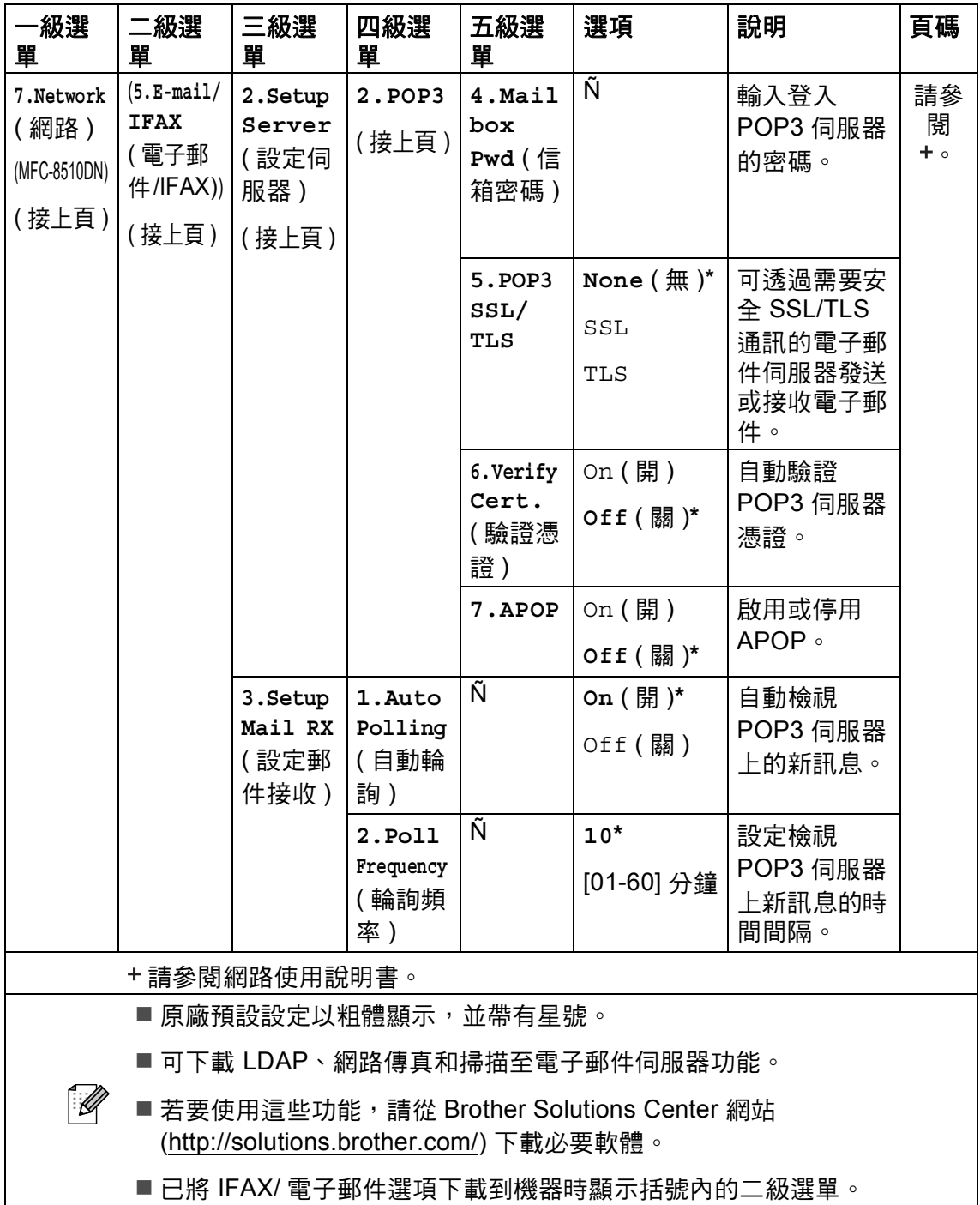

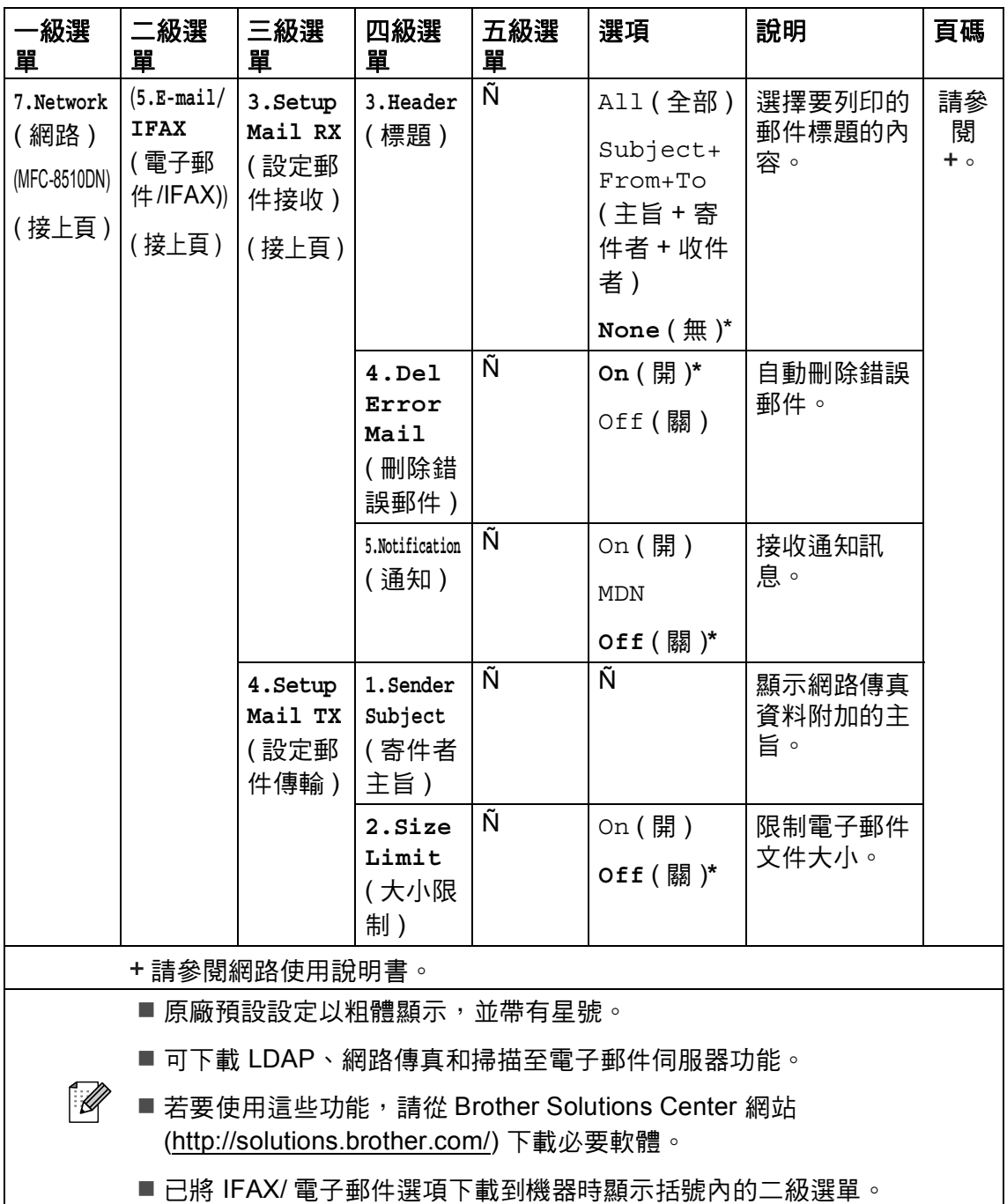
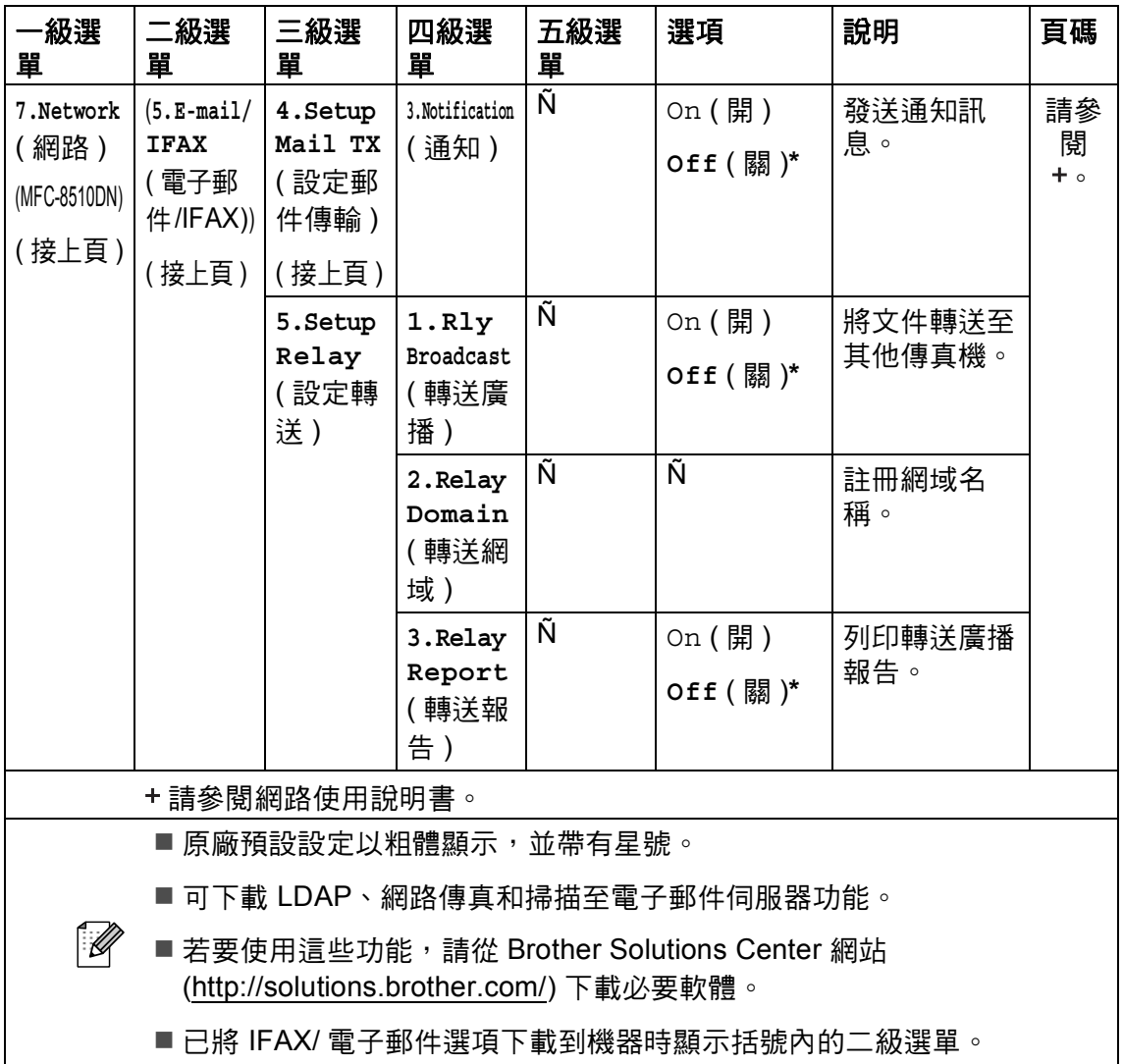

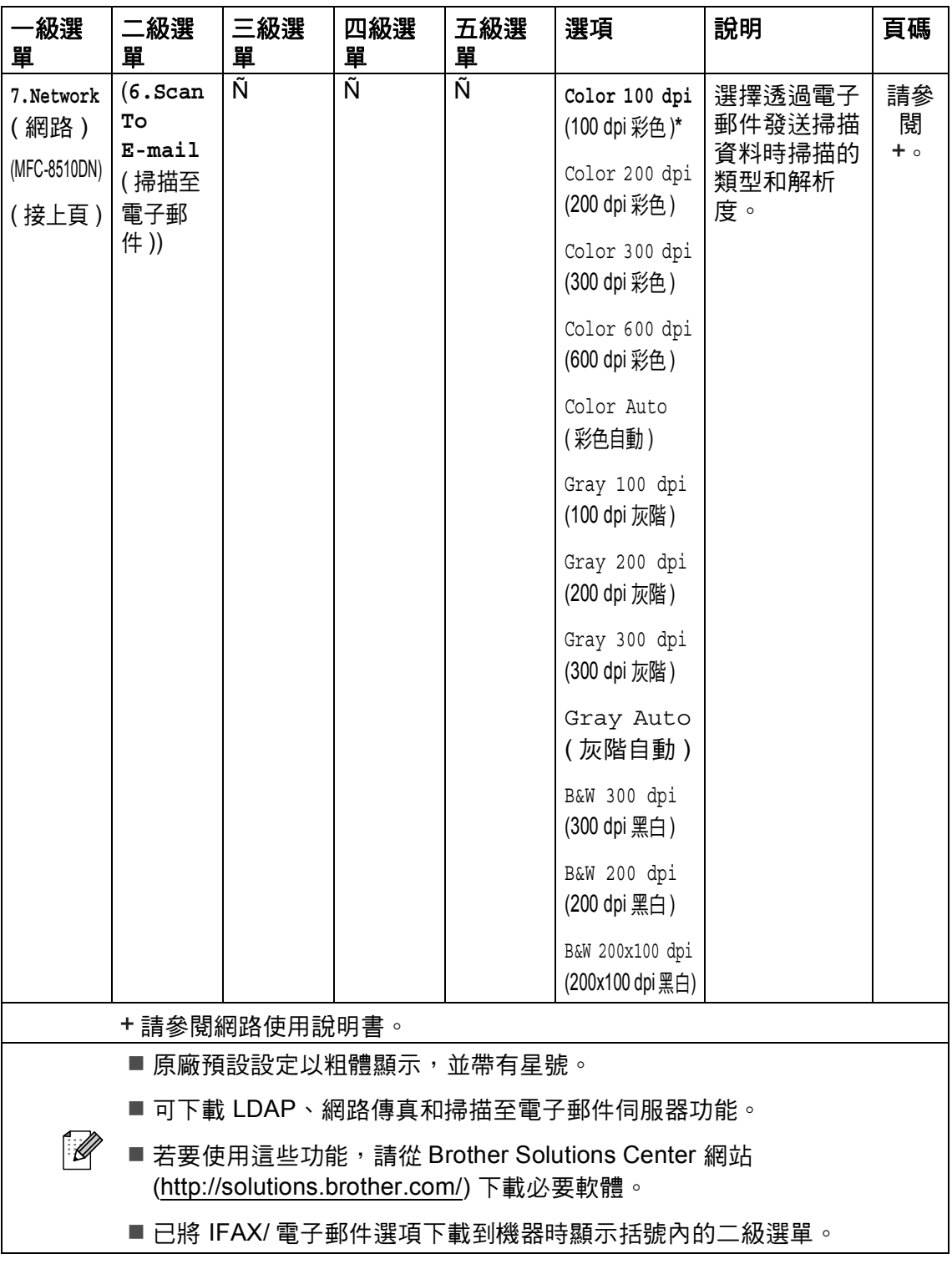

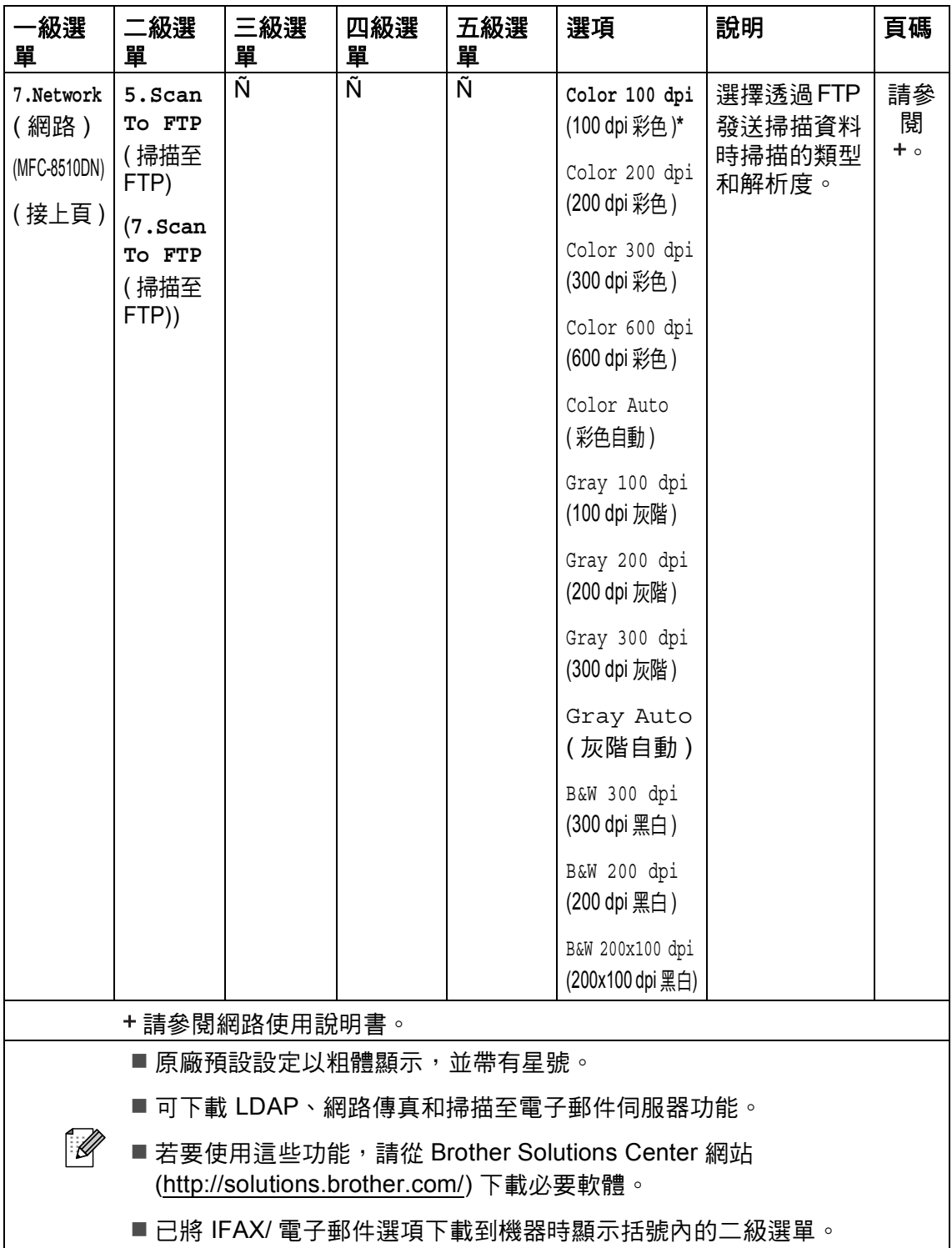

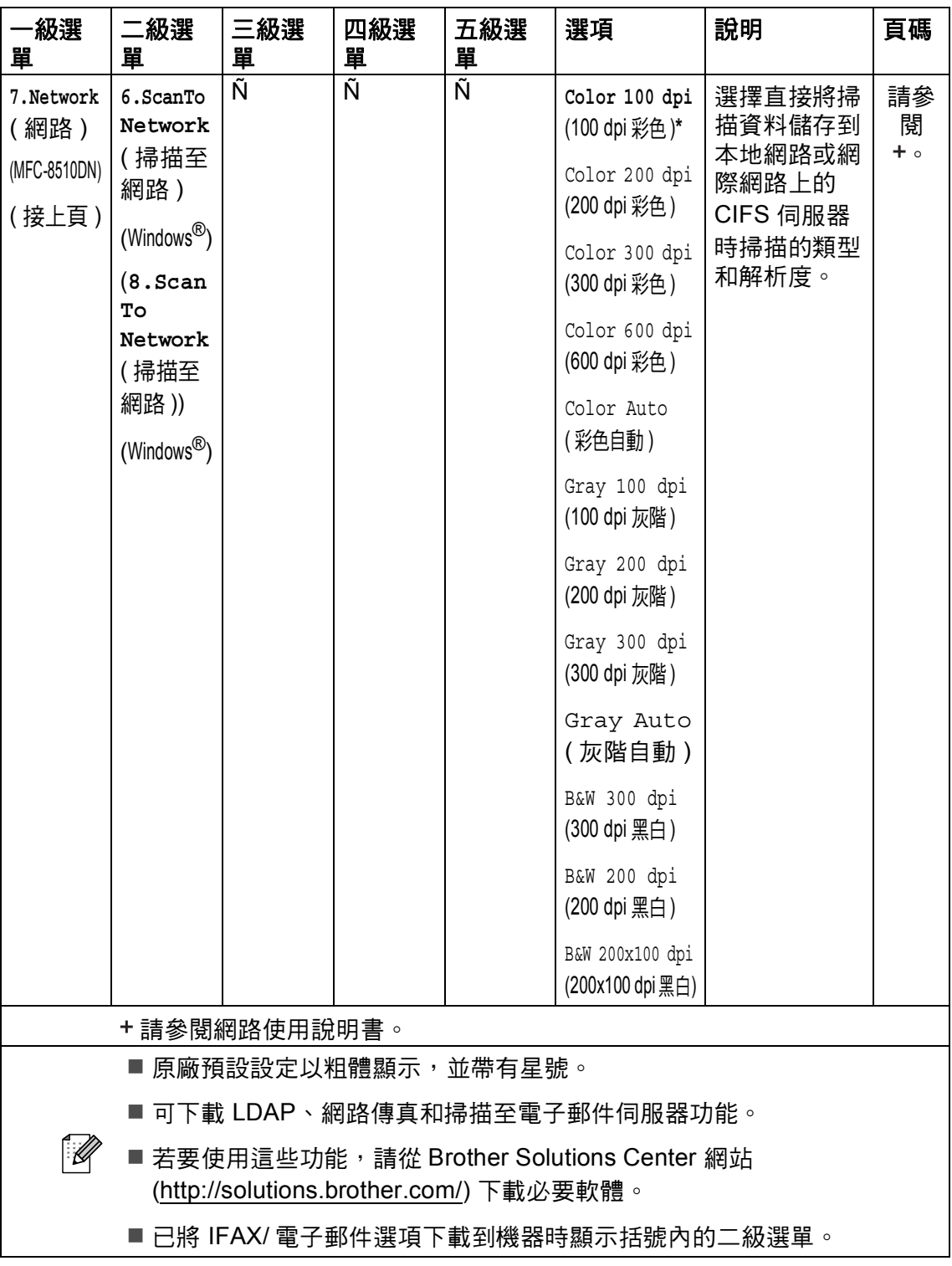

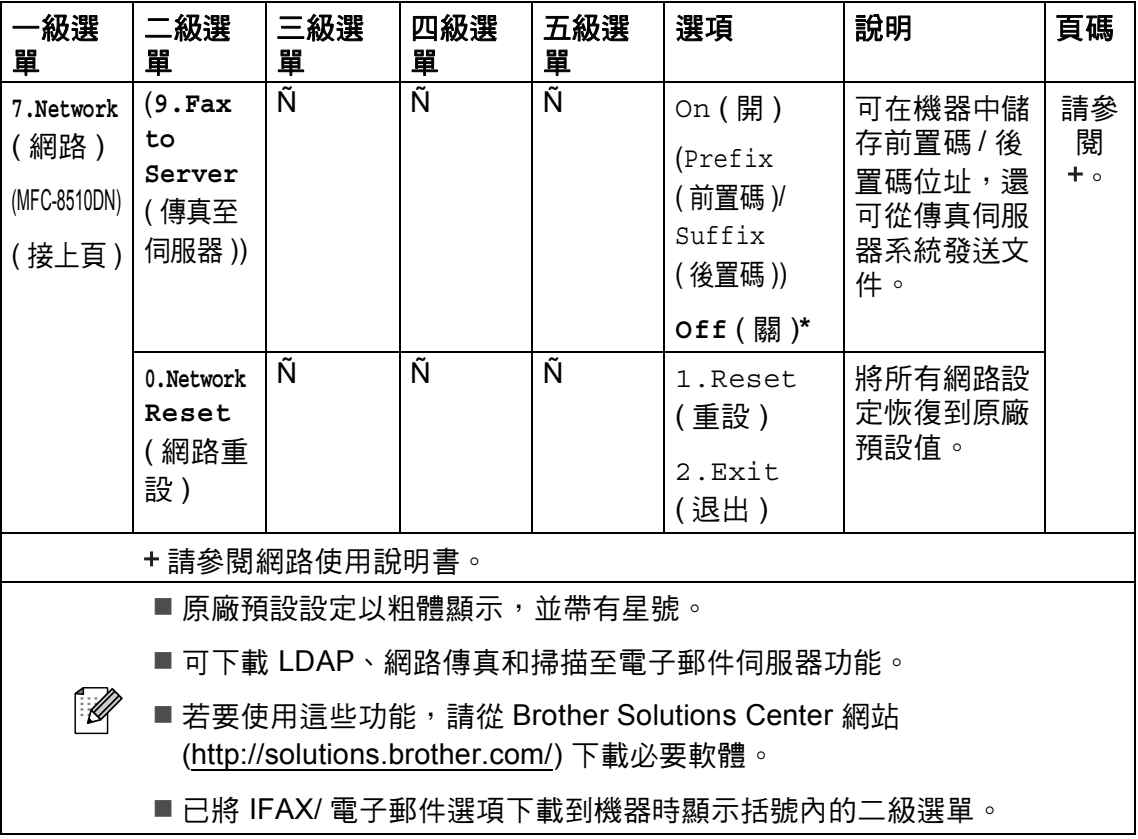

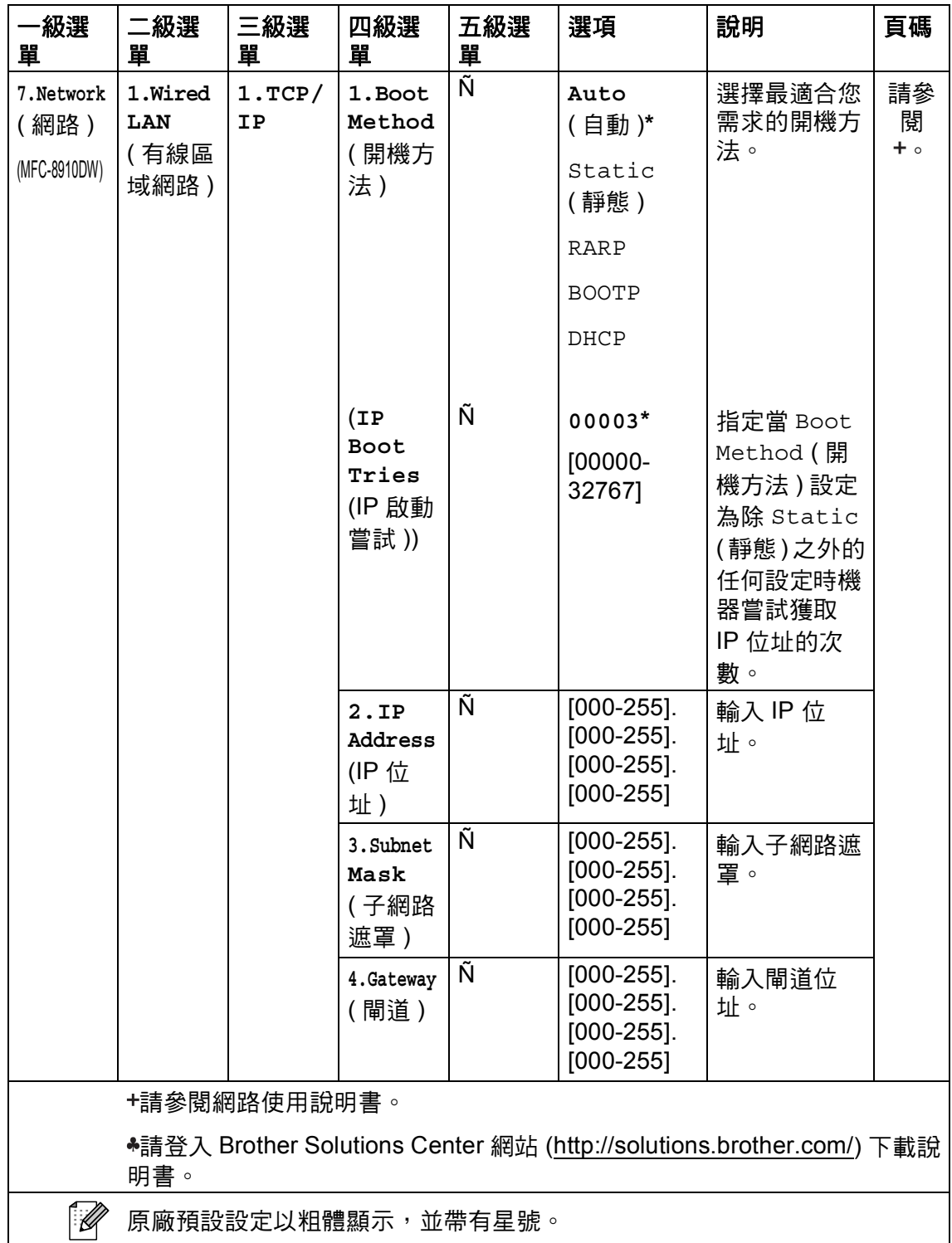

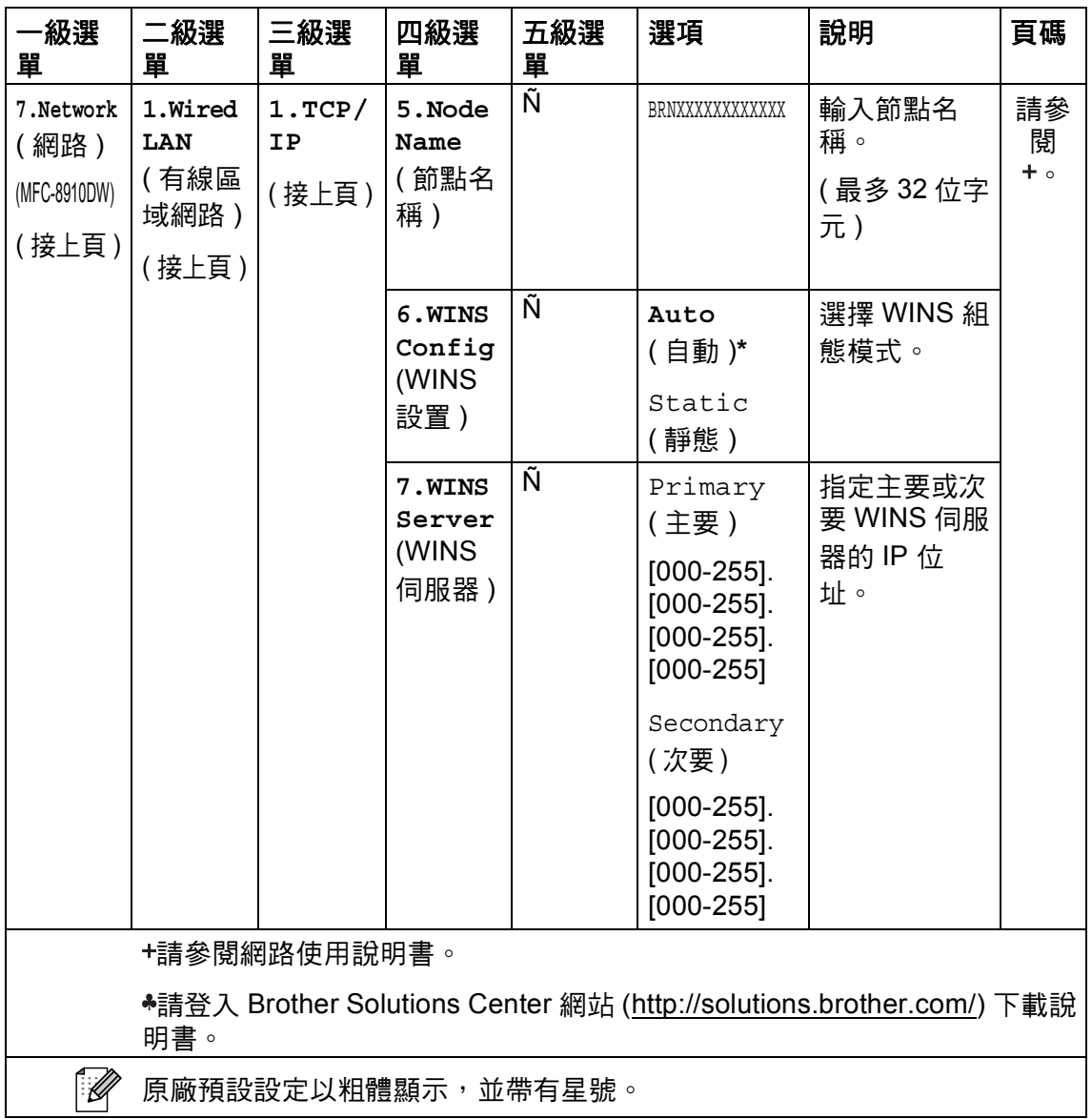

┙

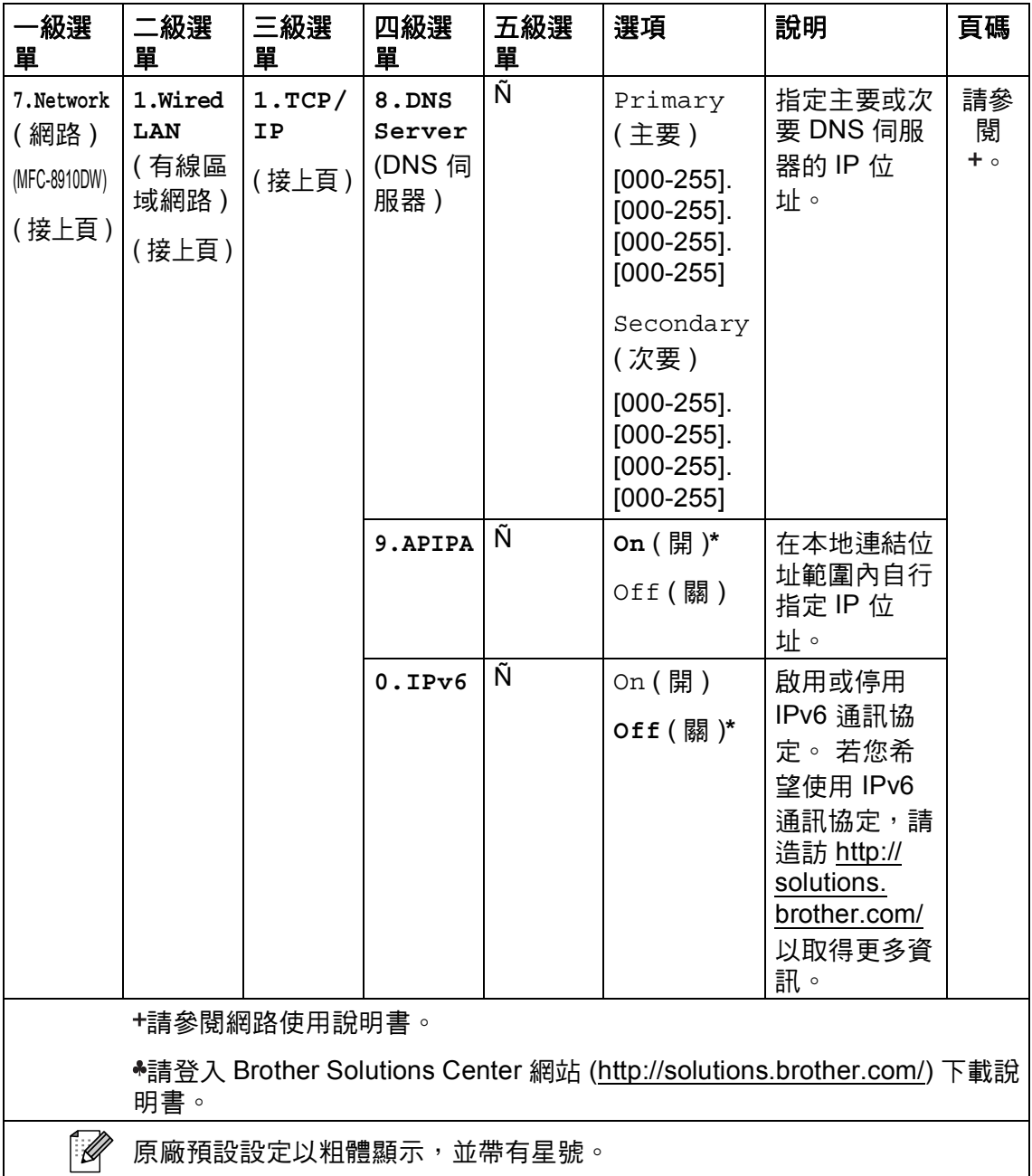

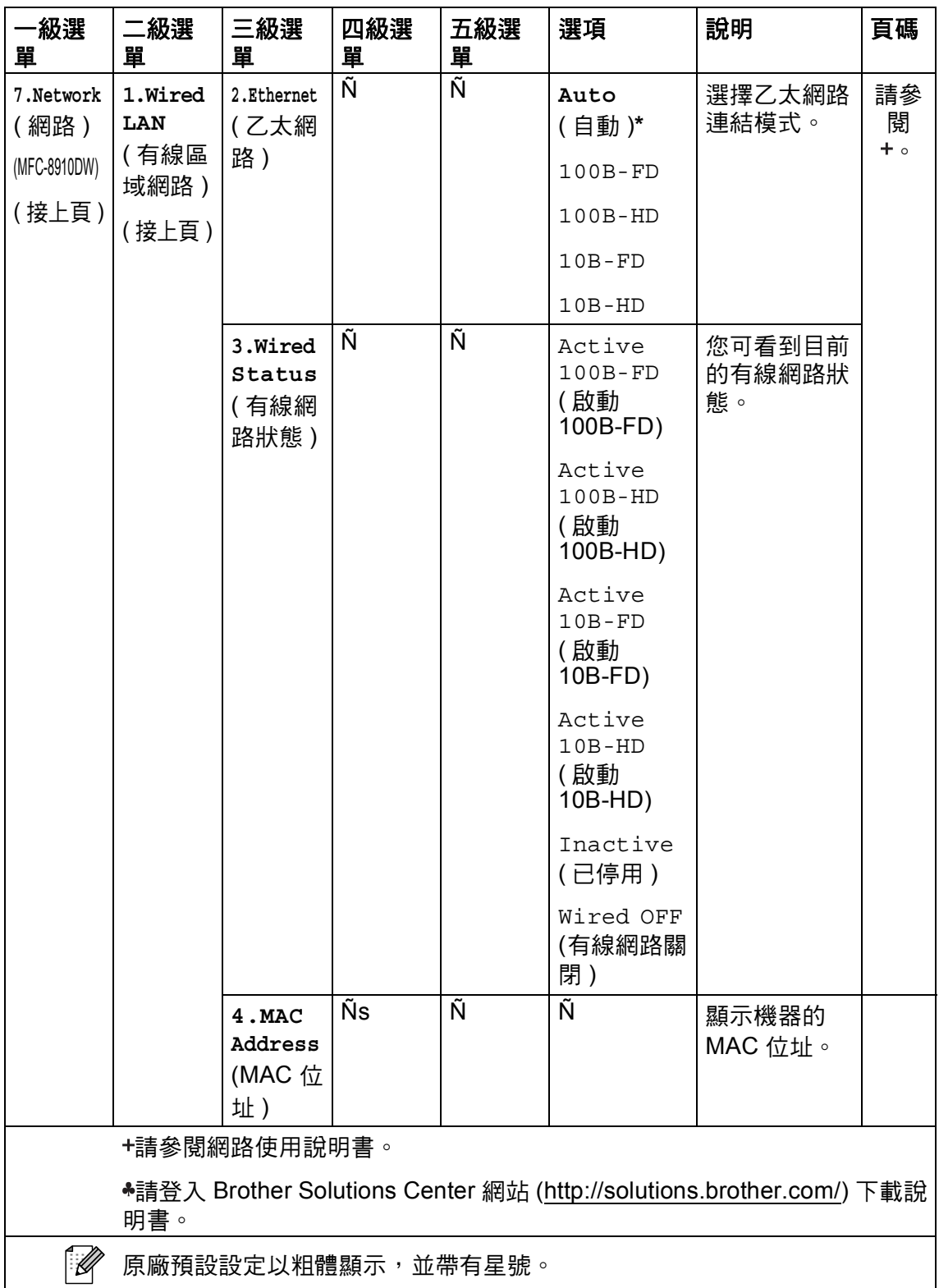

 $\mathsf{I}$ 

┚

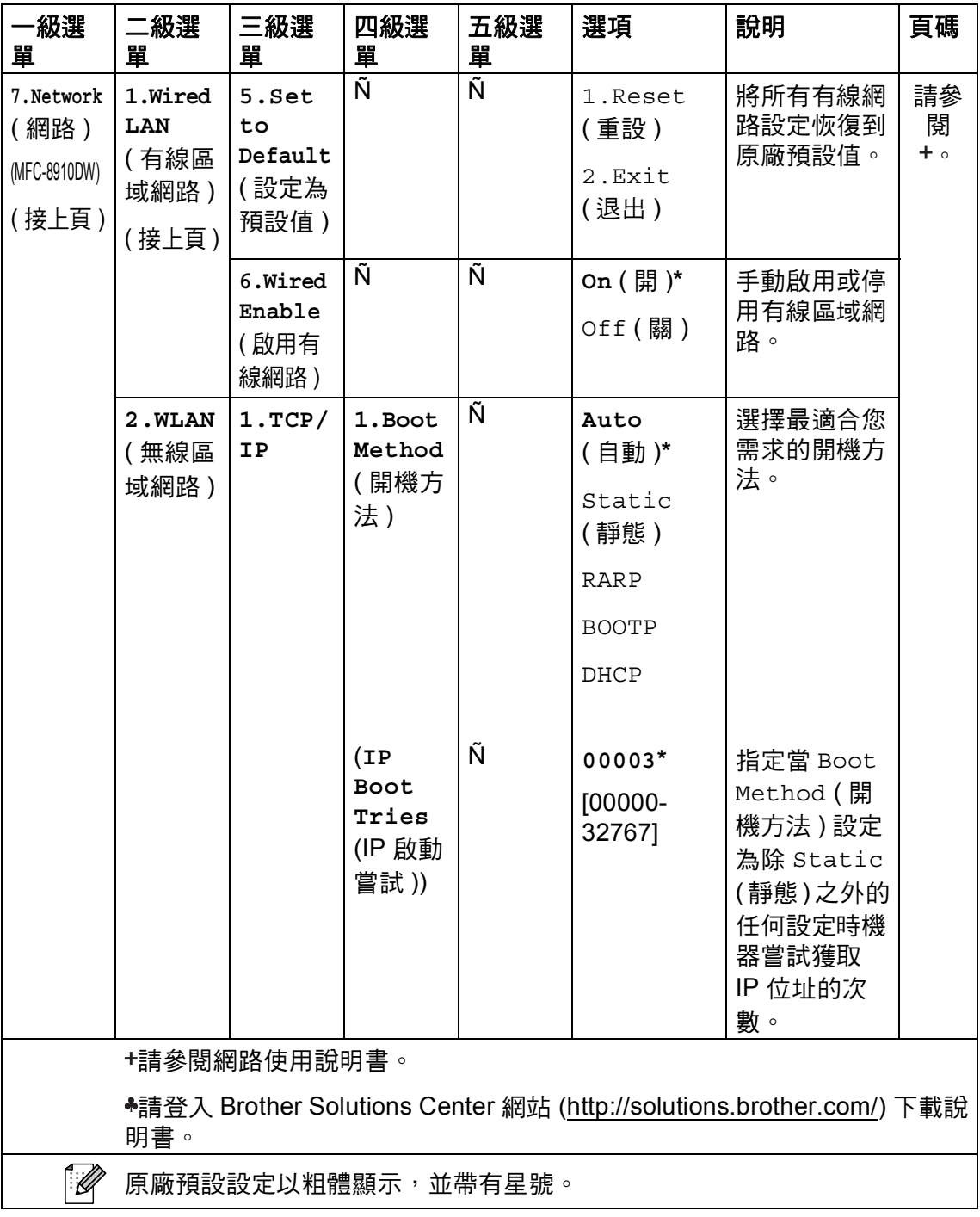

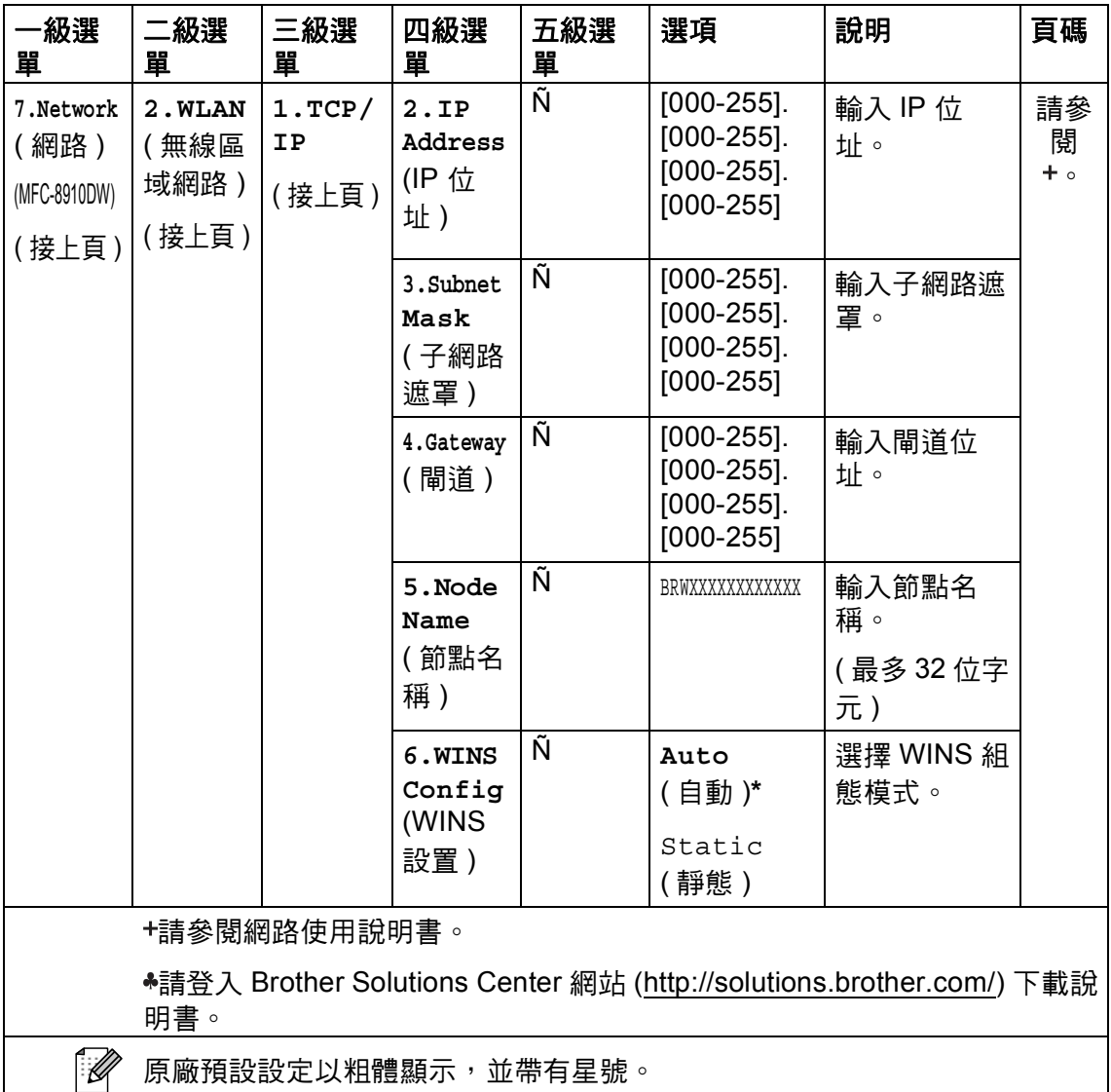

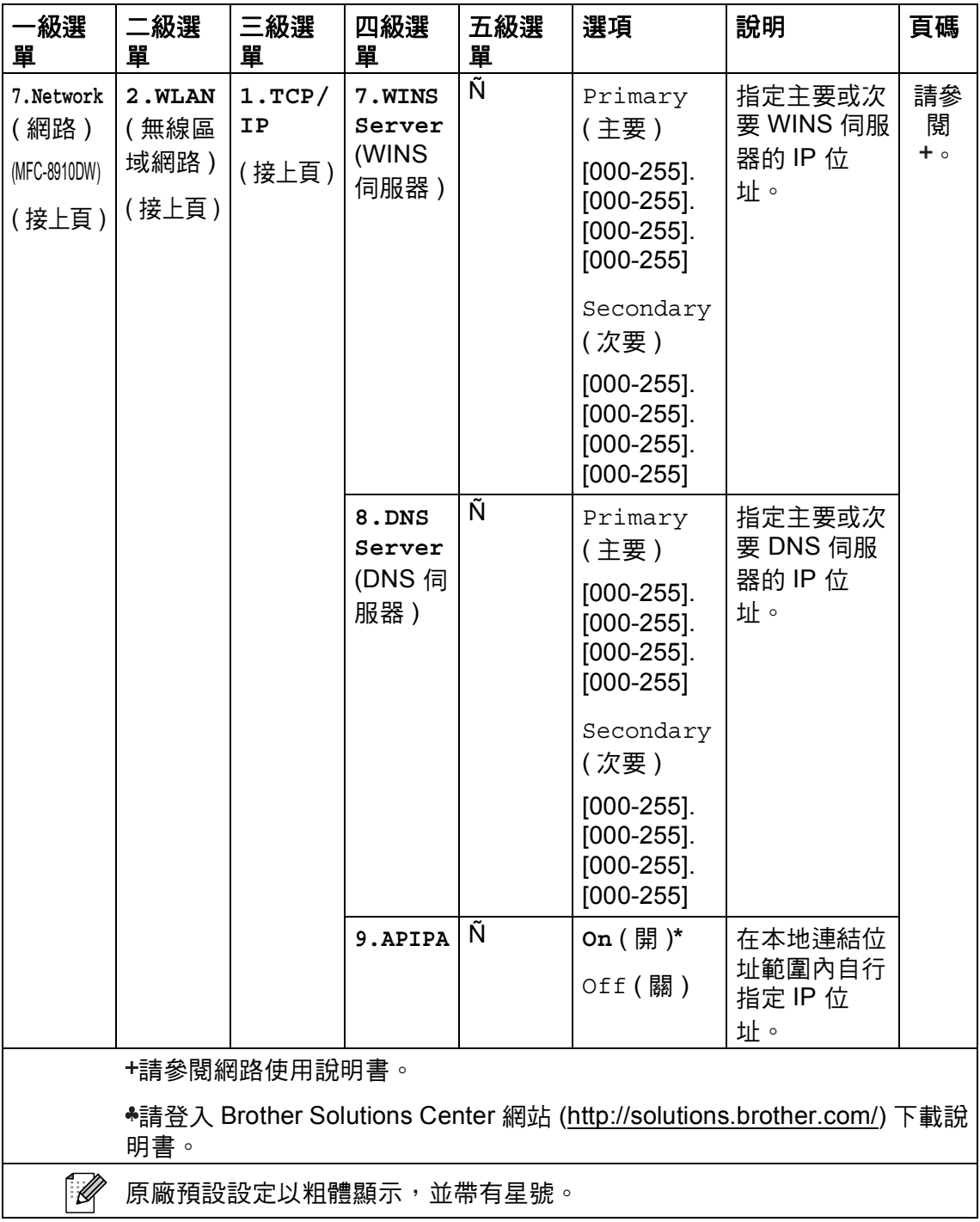

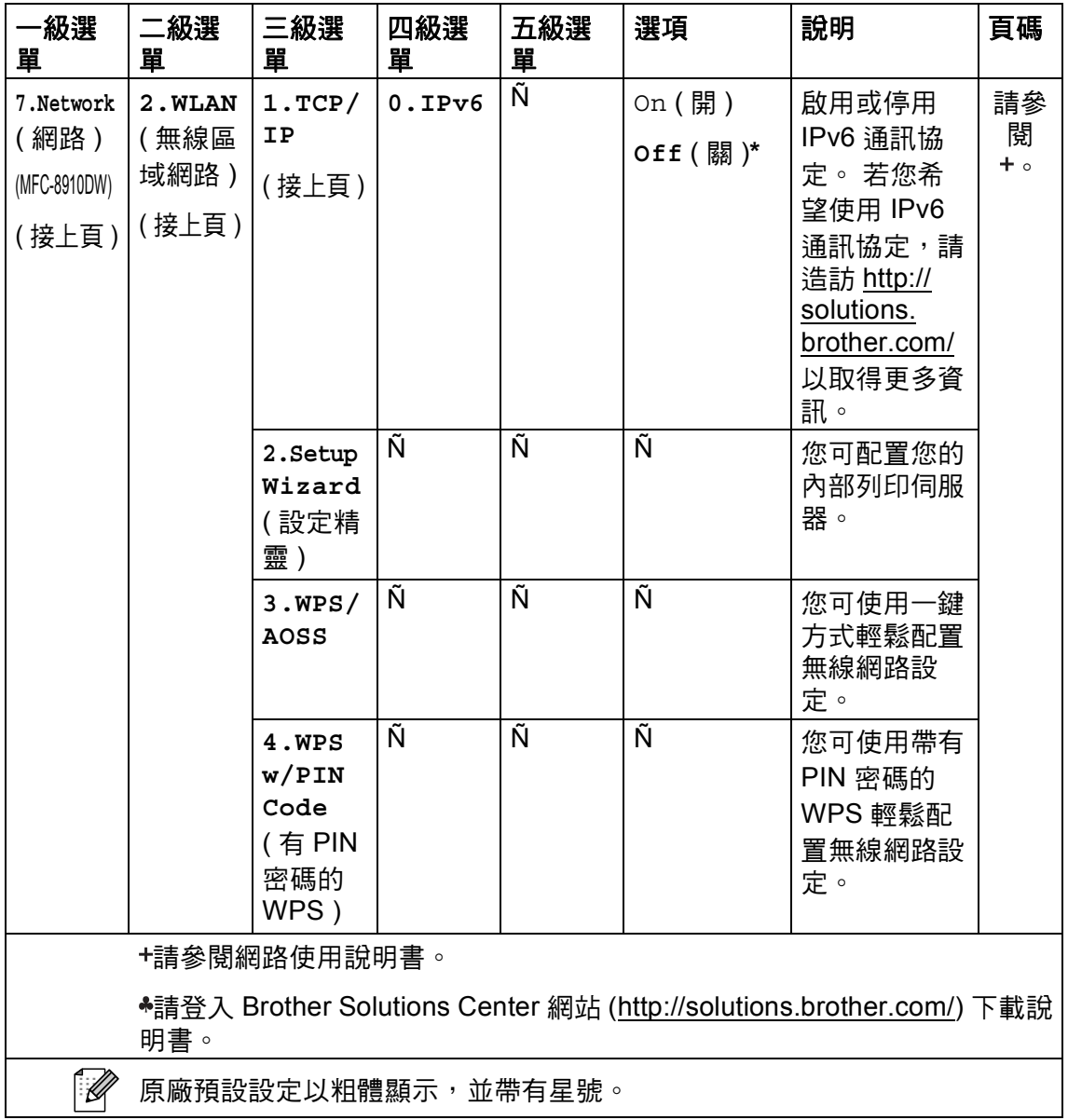

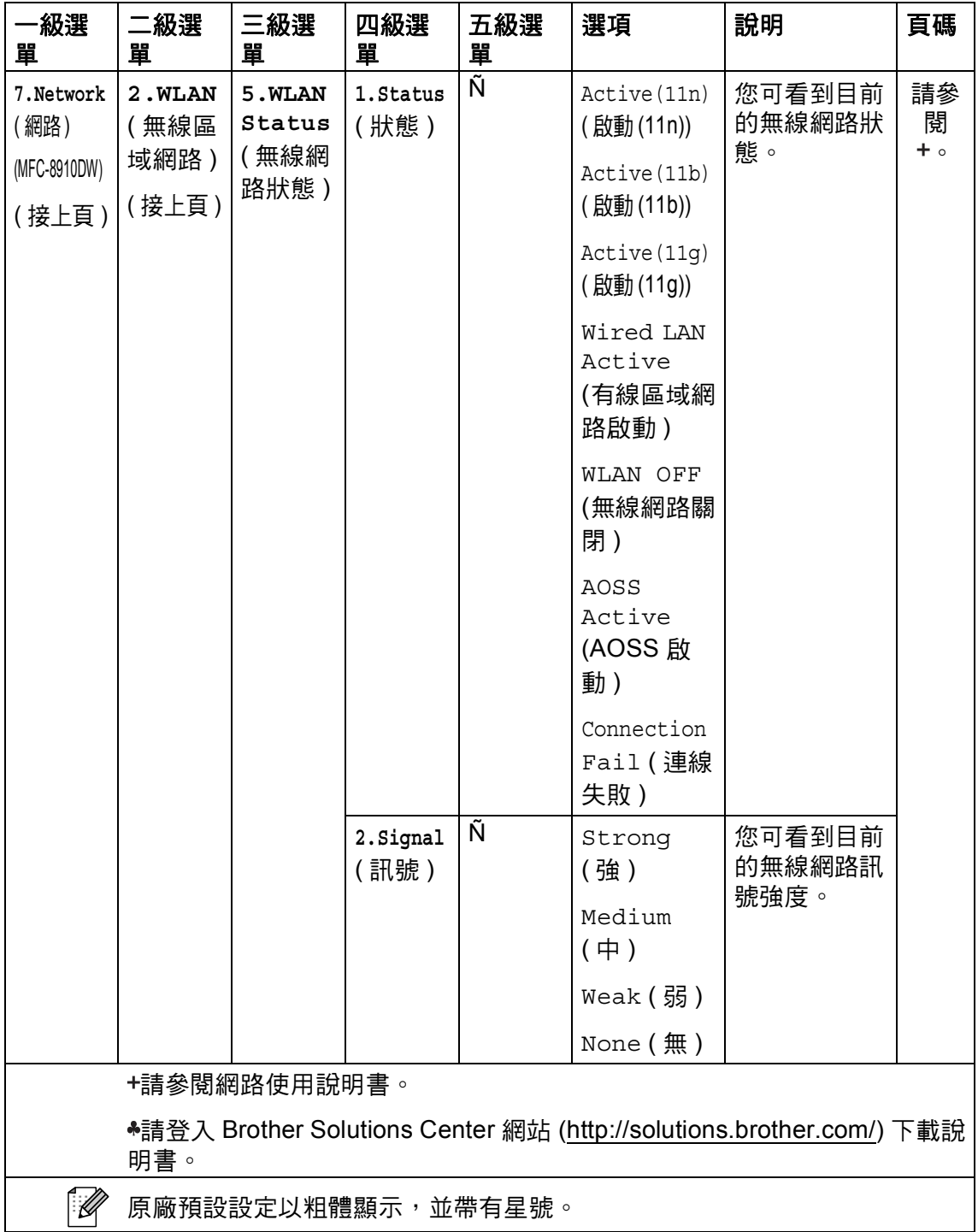

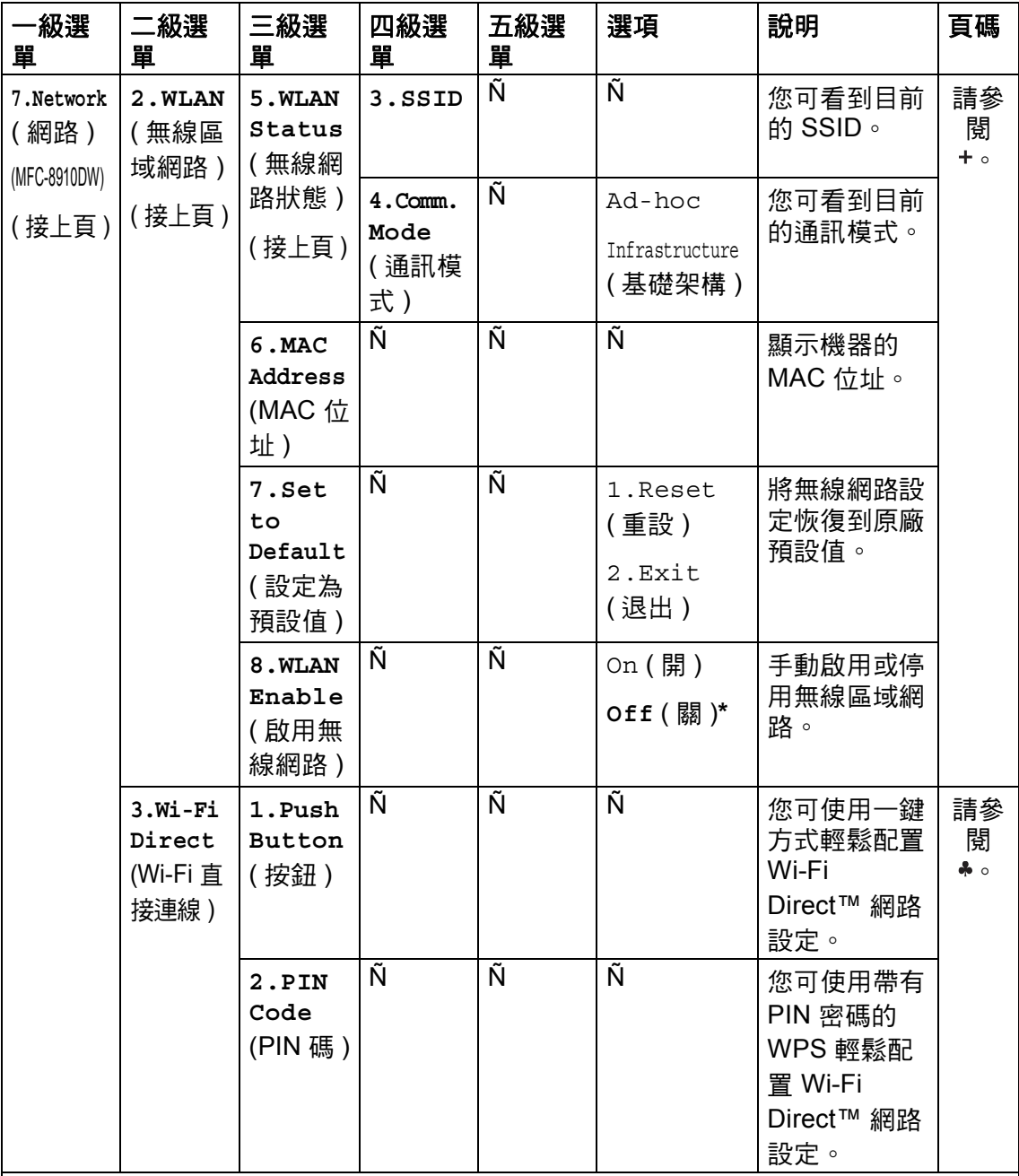

請參閱網路使用說明書。

**◆請登入 Brother Solutions Center 網站 ([http://solutions.brother.com/\)](http://solutions.brother.com/) 下載說** 明書。

[U

原廠預設設定以粗體顯示,並帶有星號。

**C**

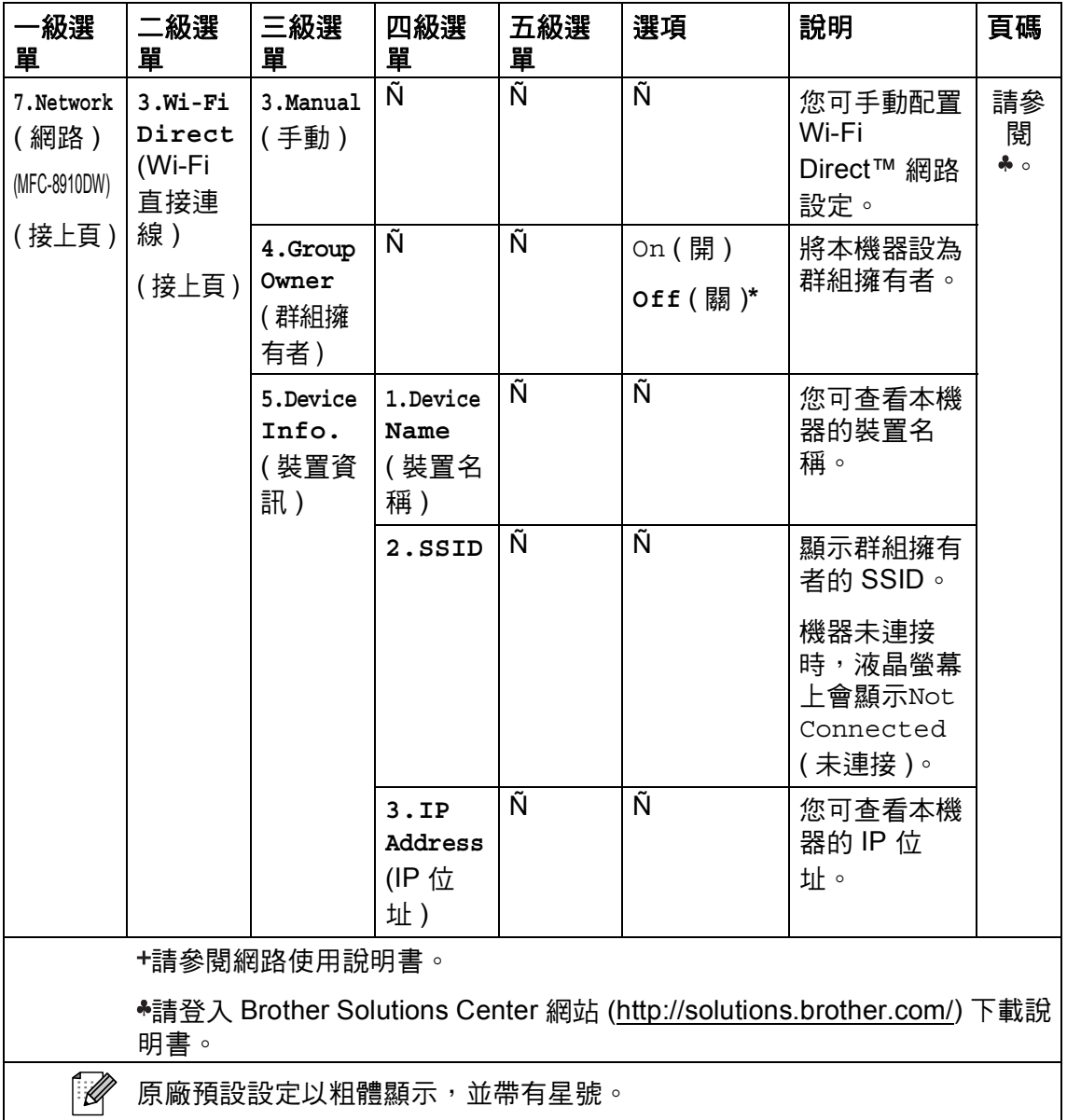

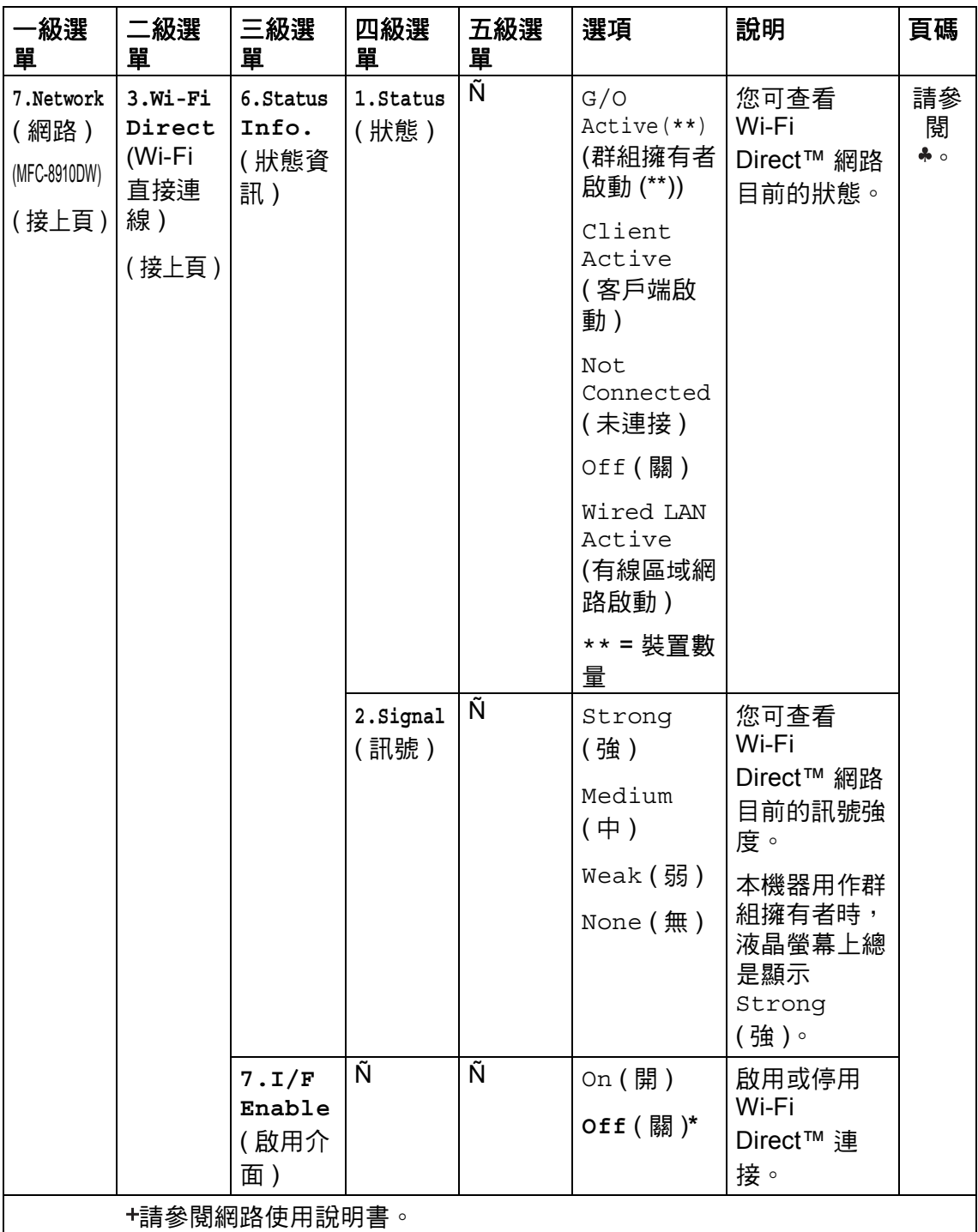

**◆請登入 Brother Solutions Center 網站 ([http://solutions.brother.com/\)](http://solutions.brother.com/) 下載說** 明書。

 $\mathbb Z$ 原廠預設設定以粗體顯示,並帶有星號。

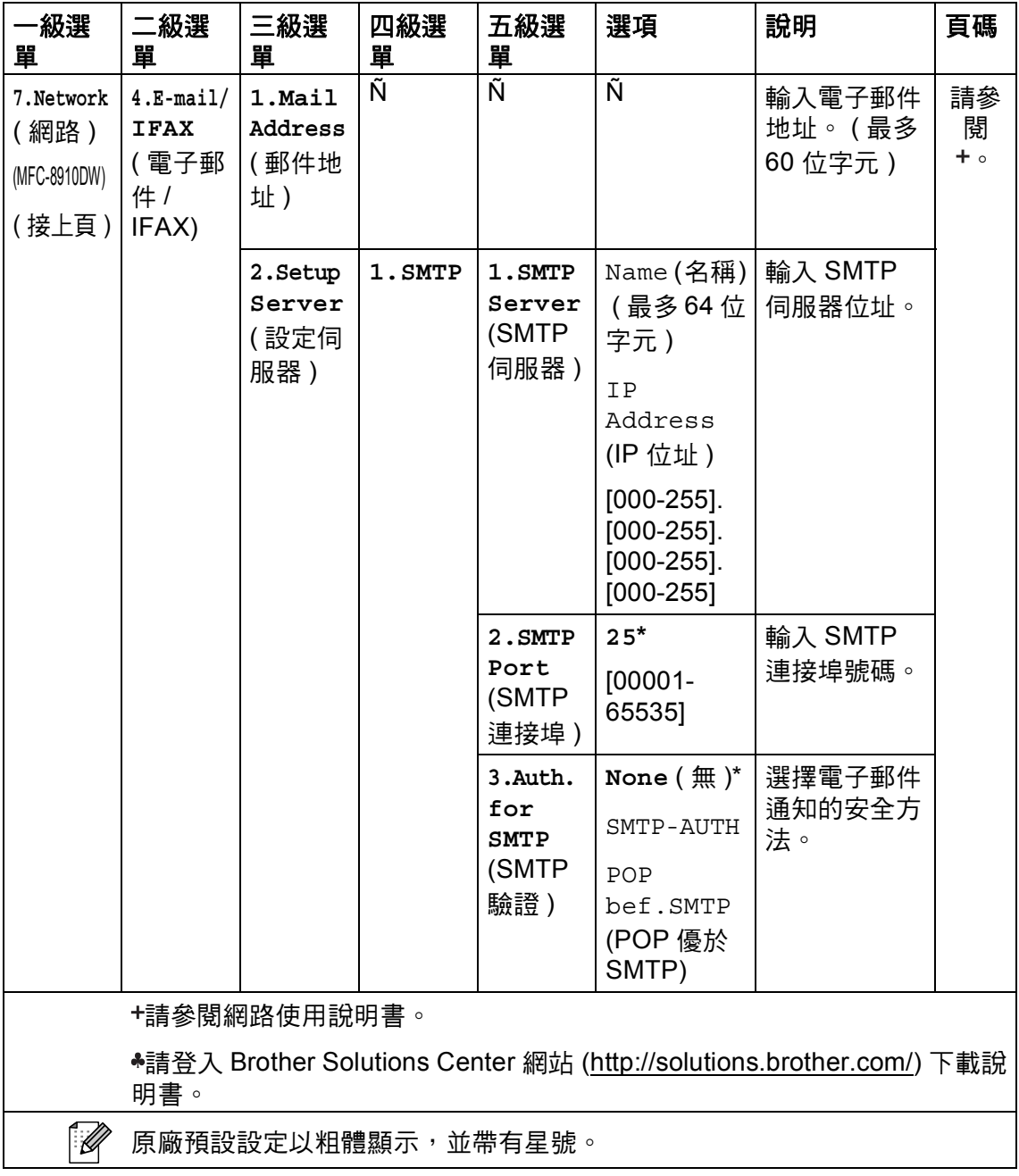

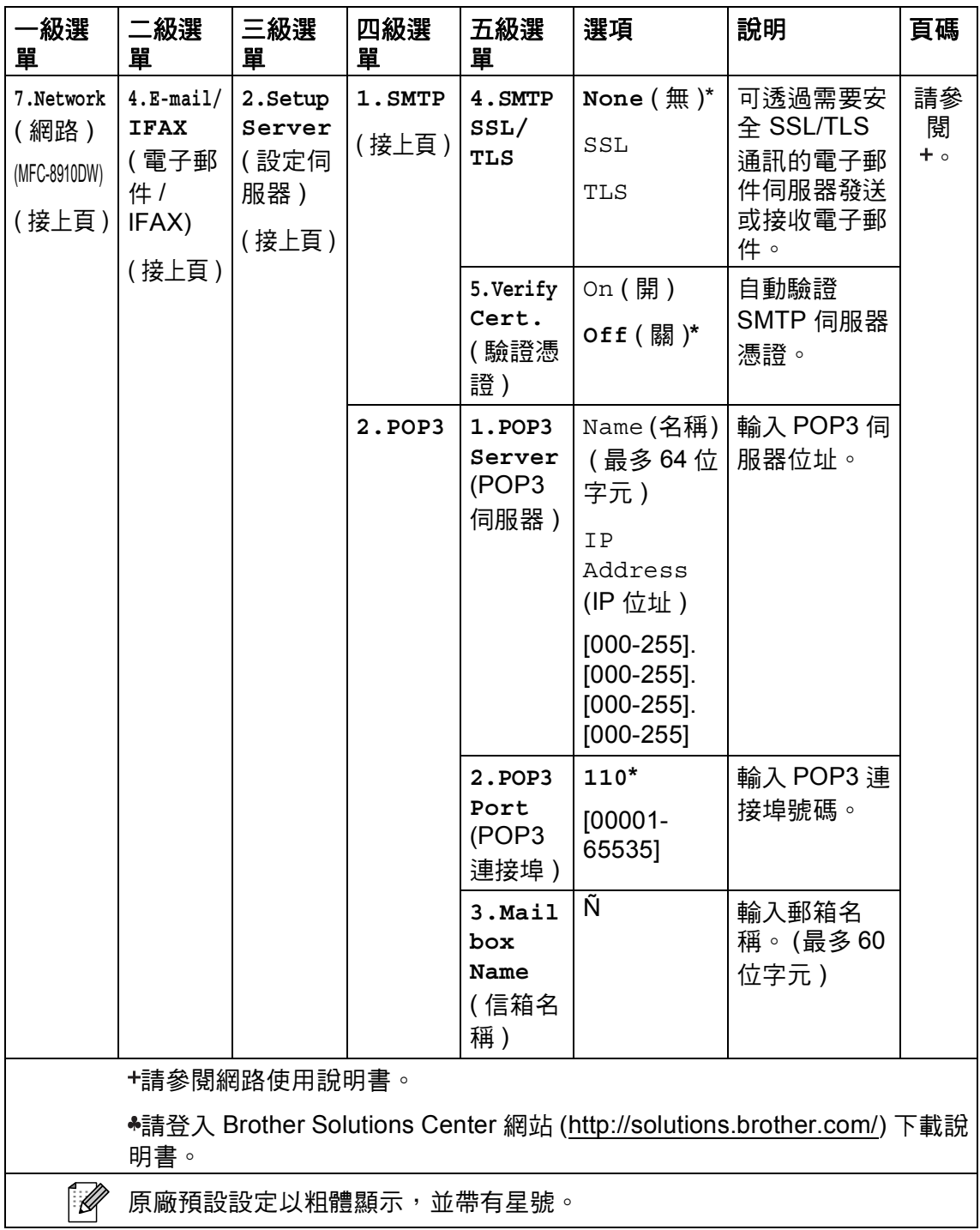

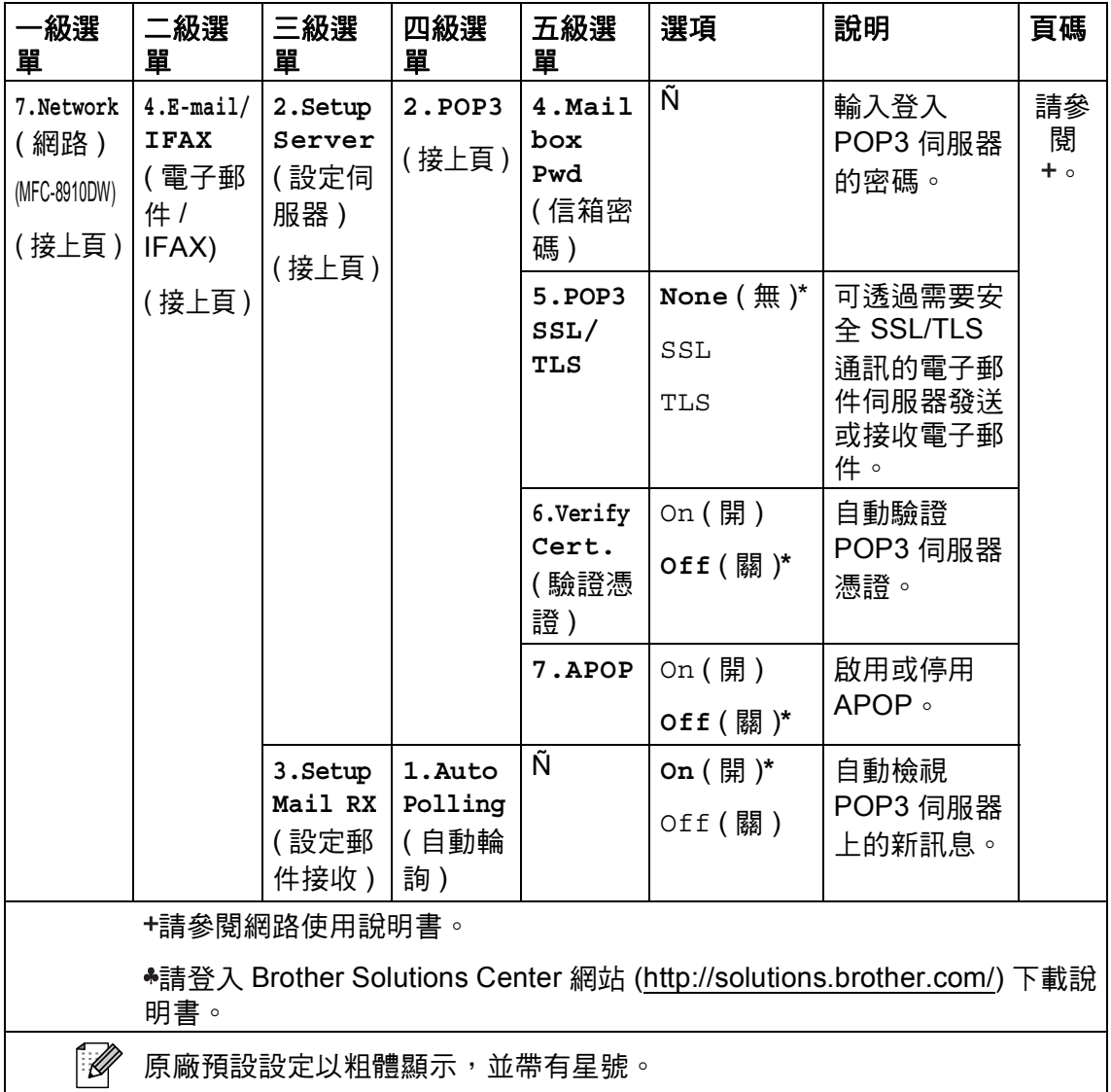

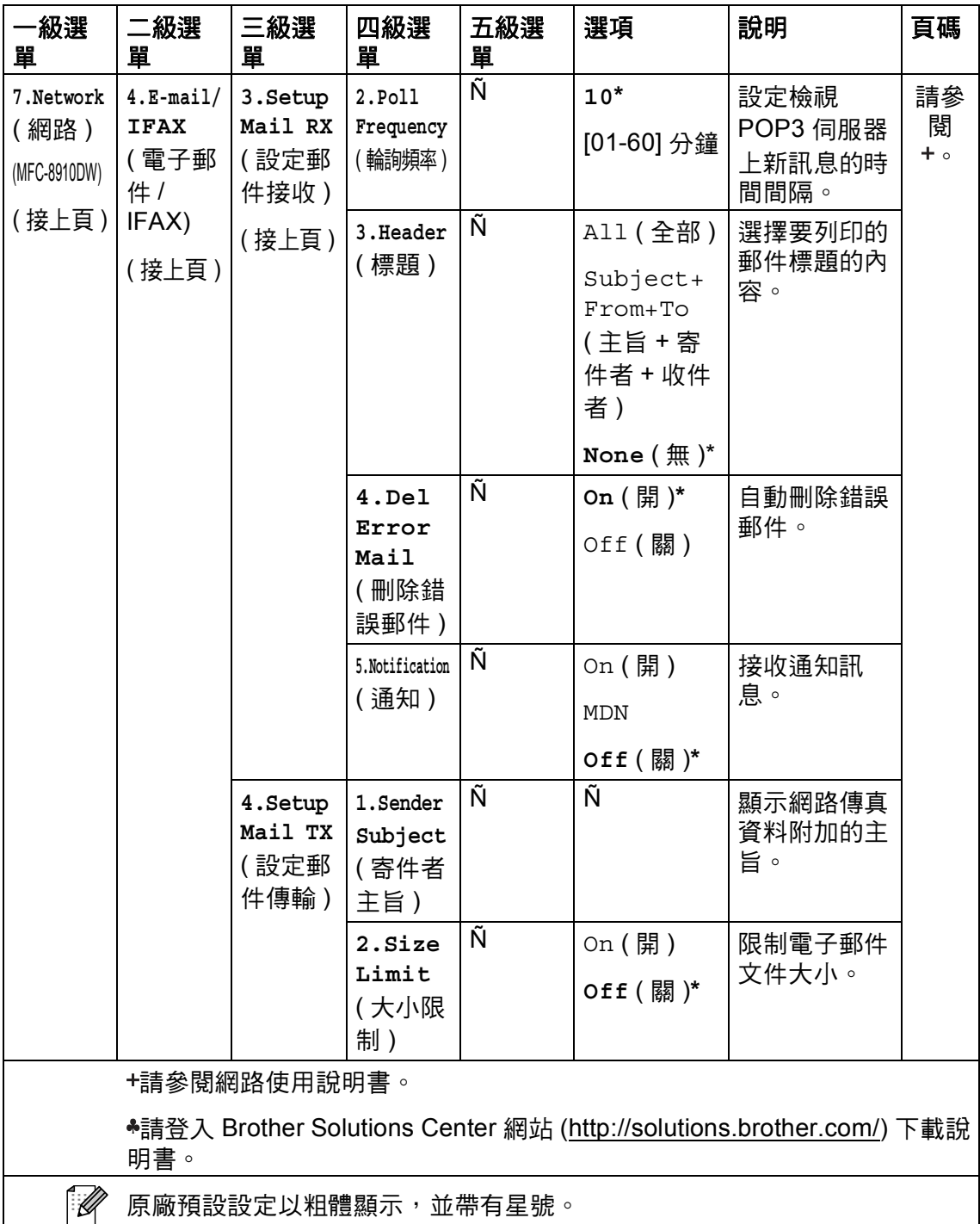

原廠預設設定以粗體顯示,並帶有星號。

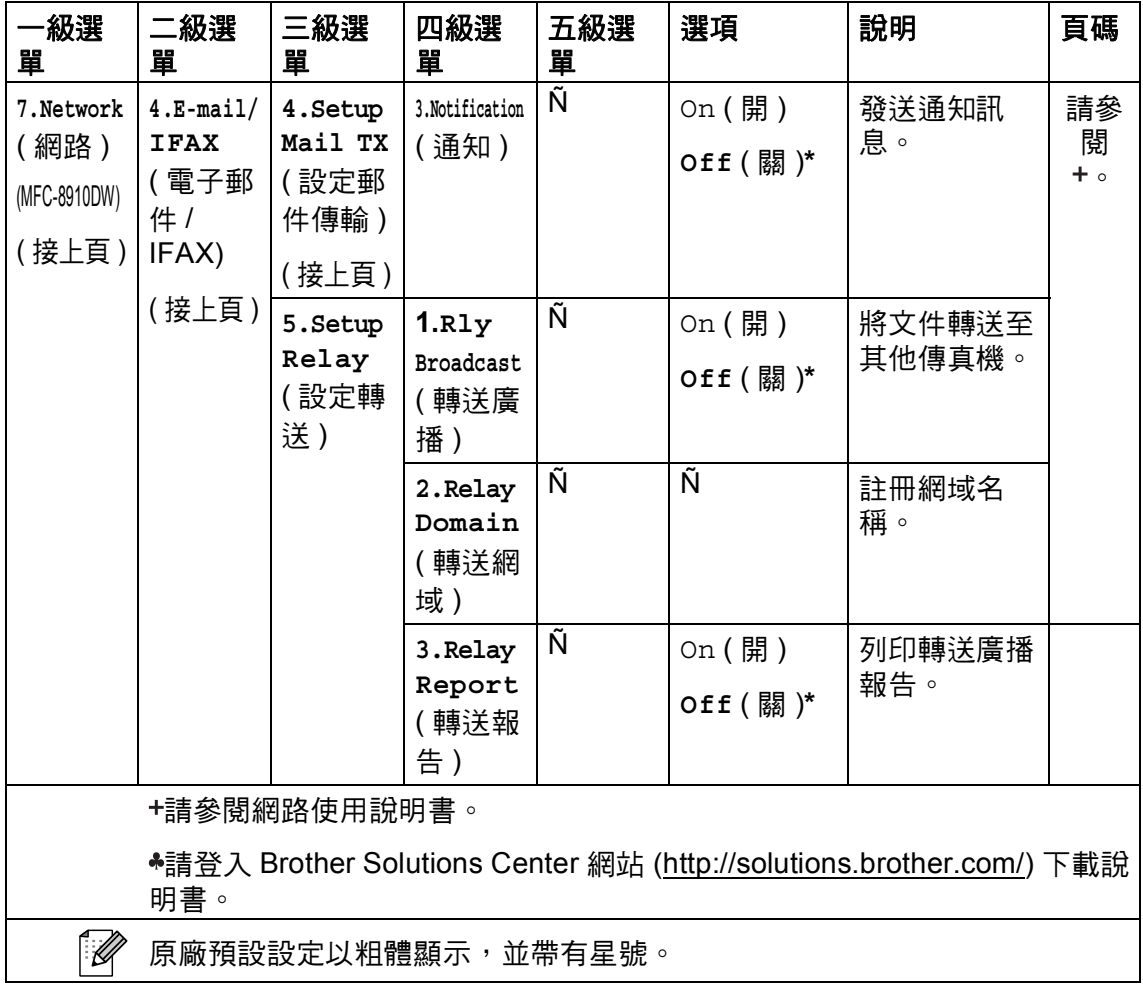

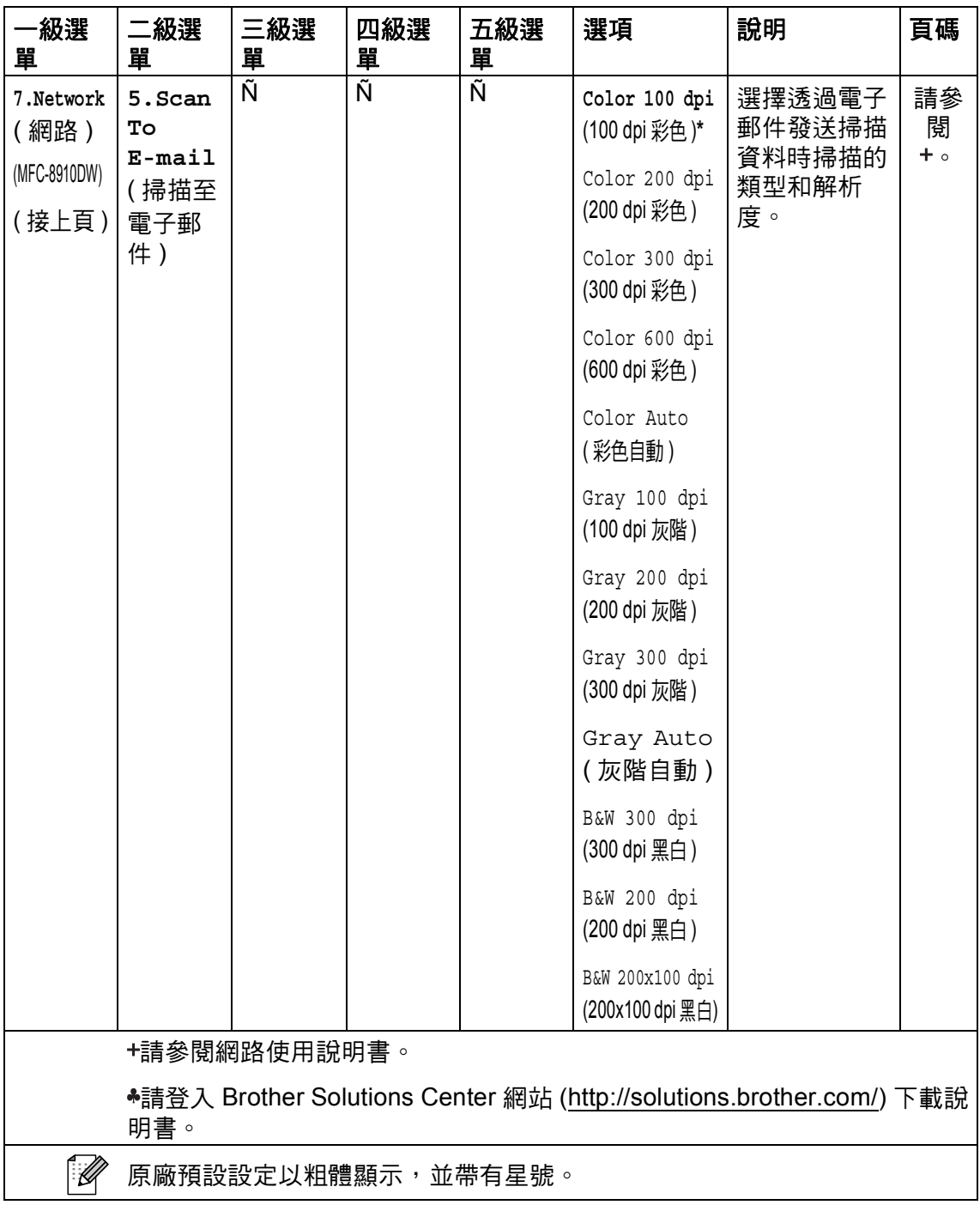

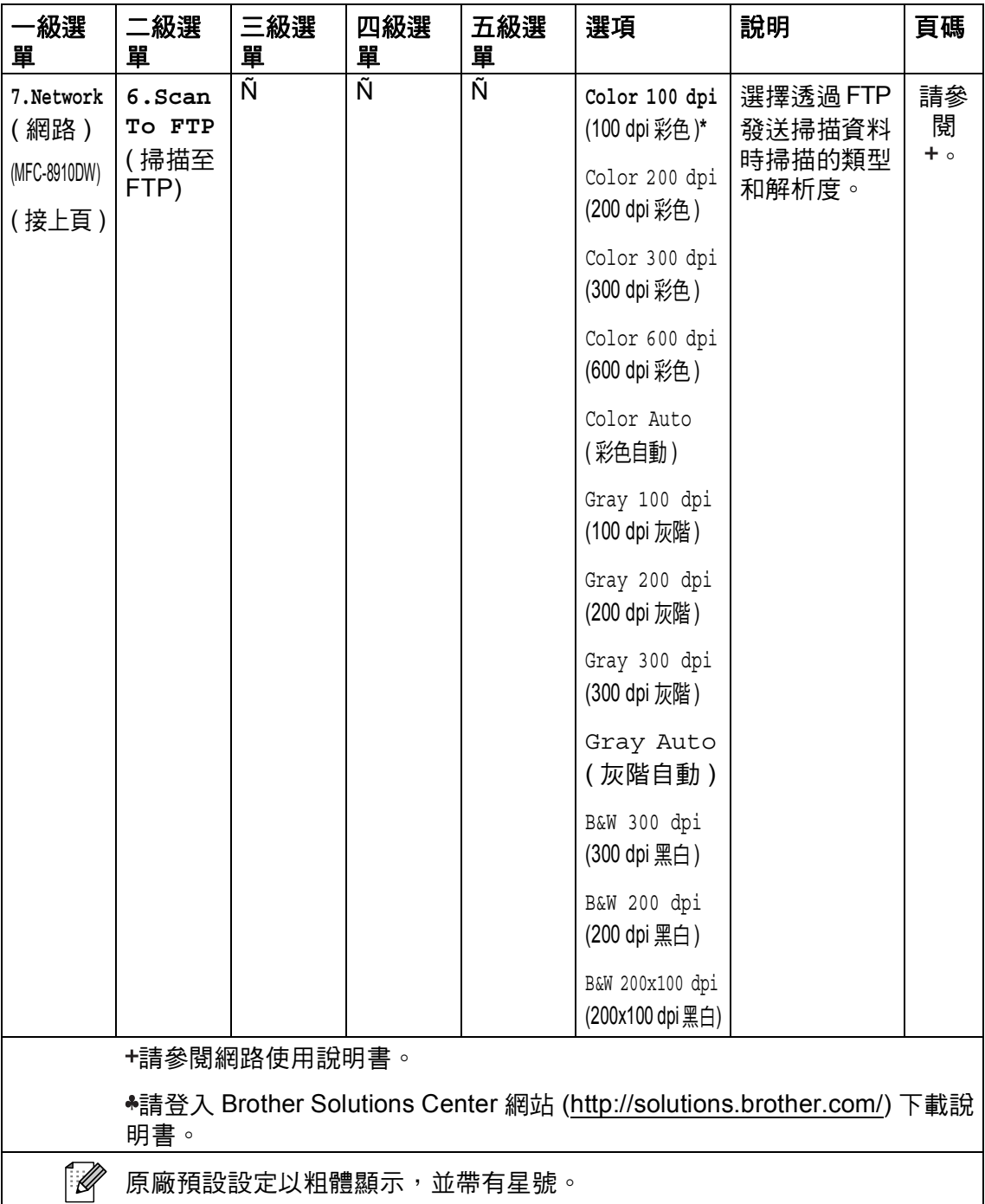

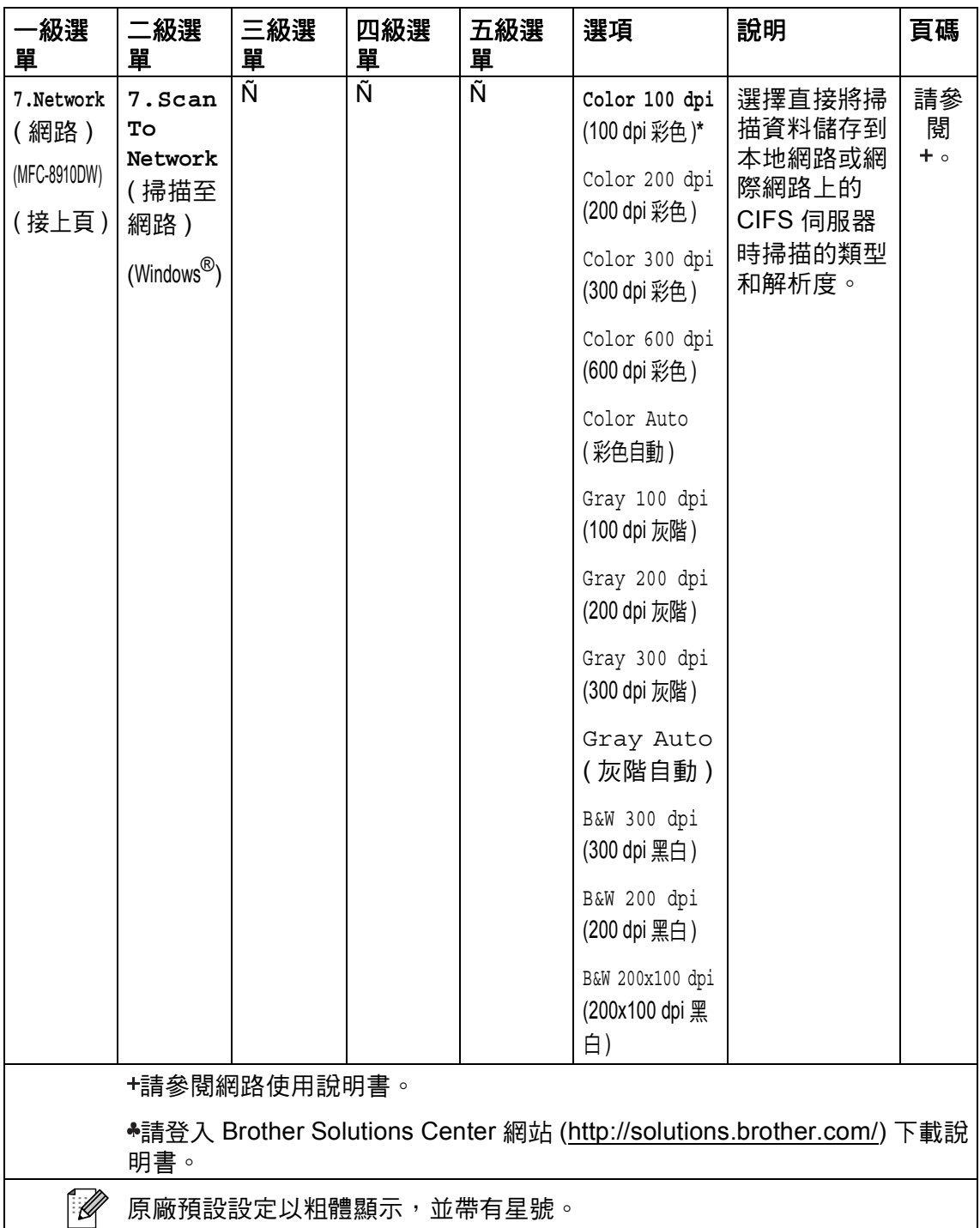

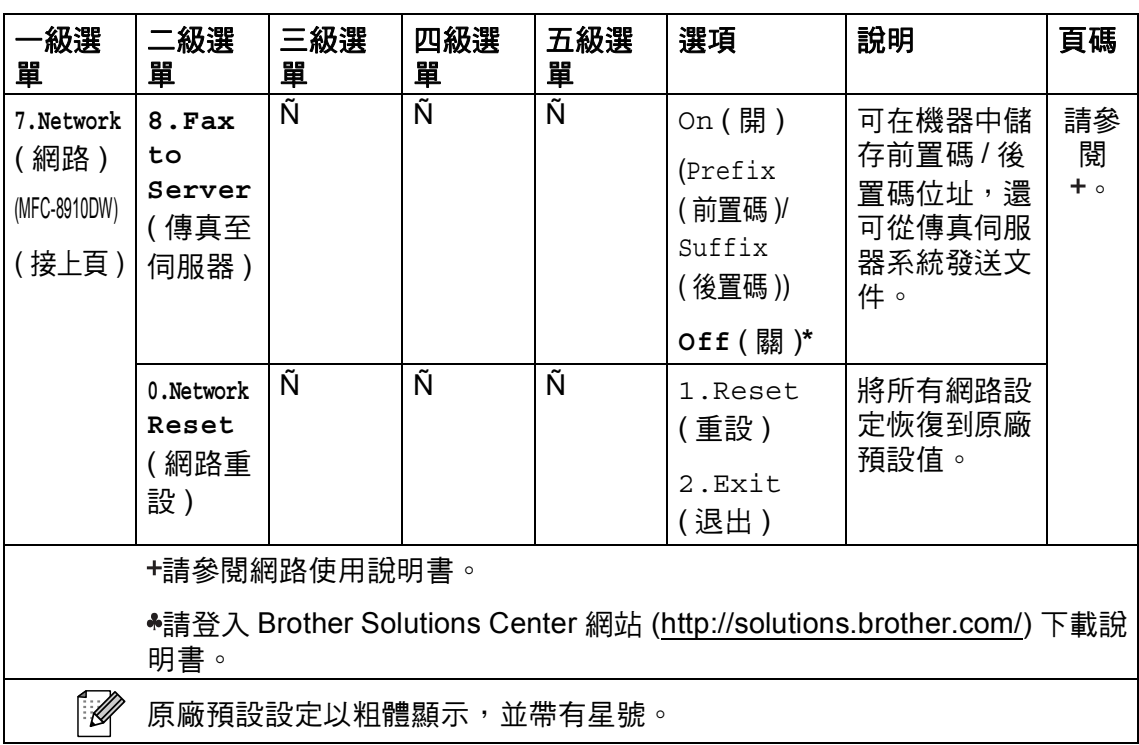

J.

٠

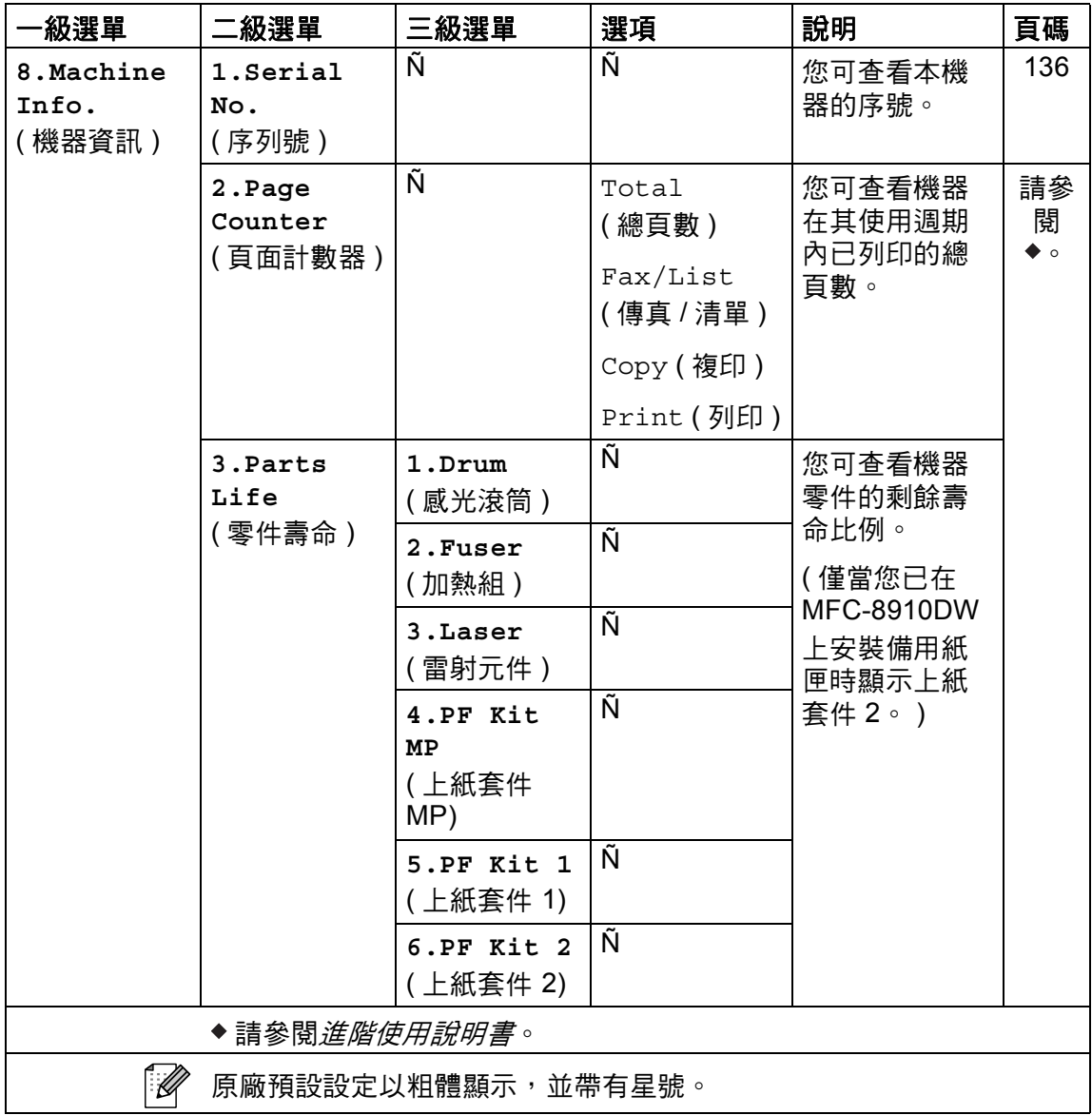

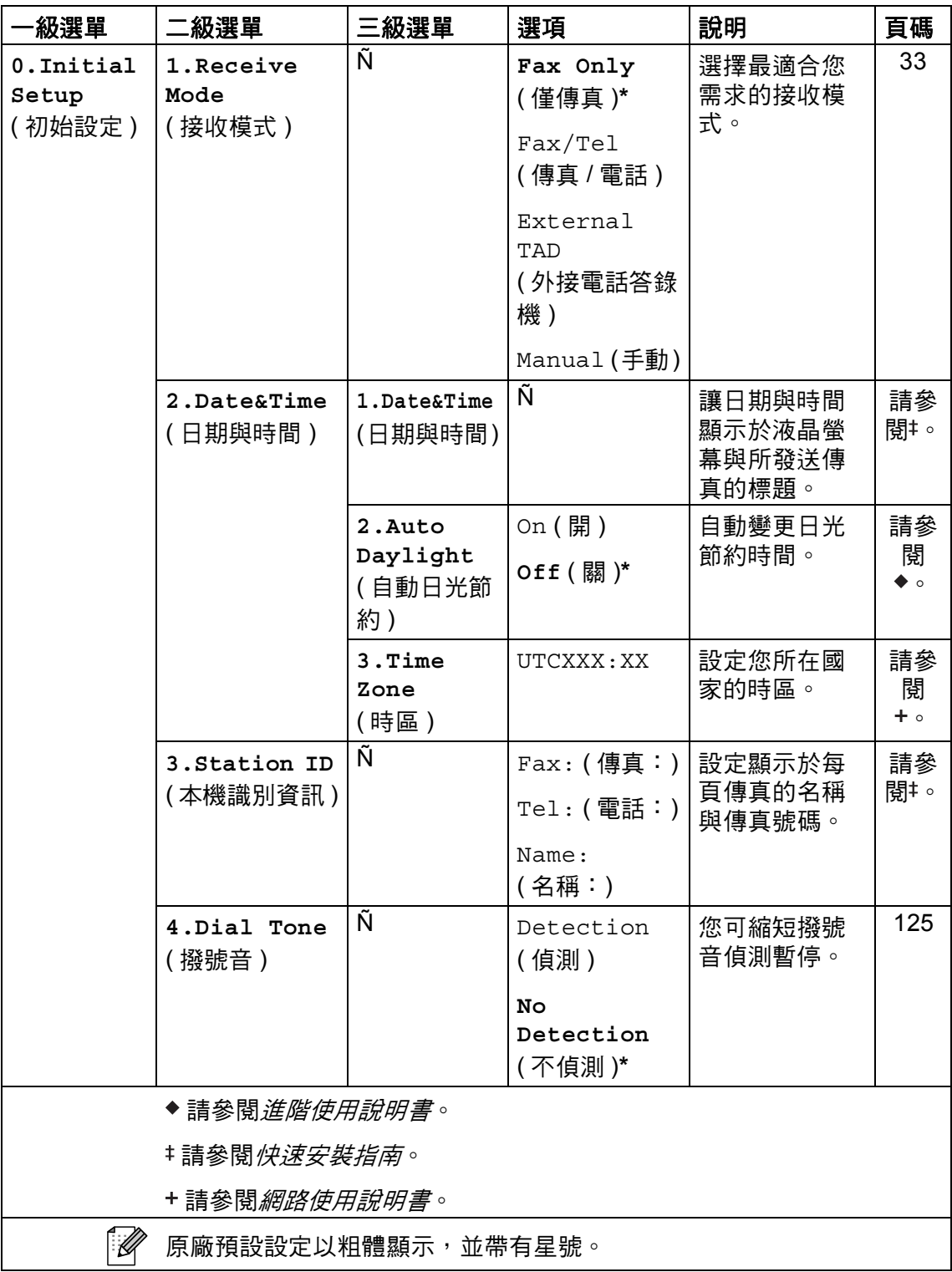

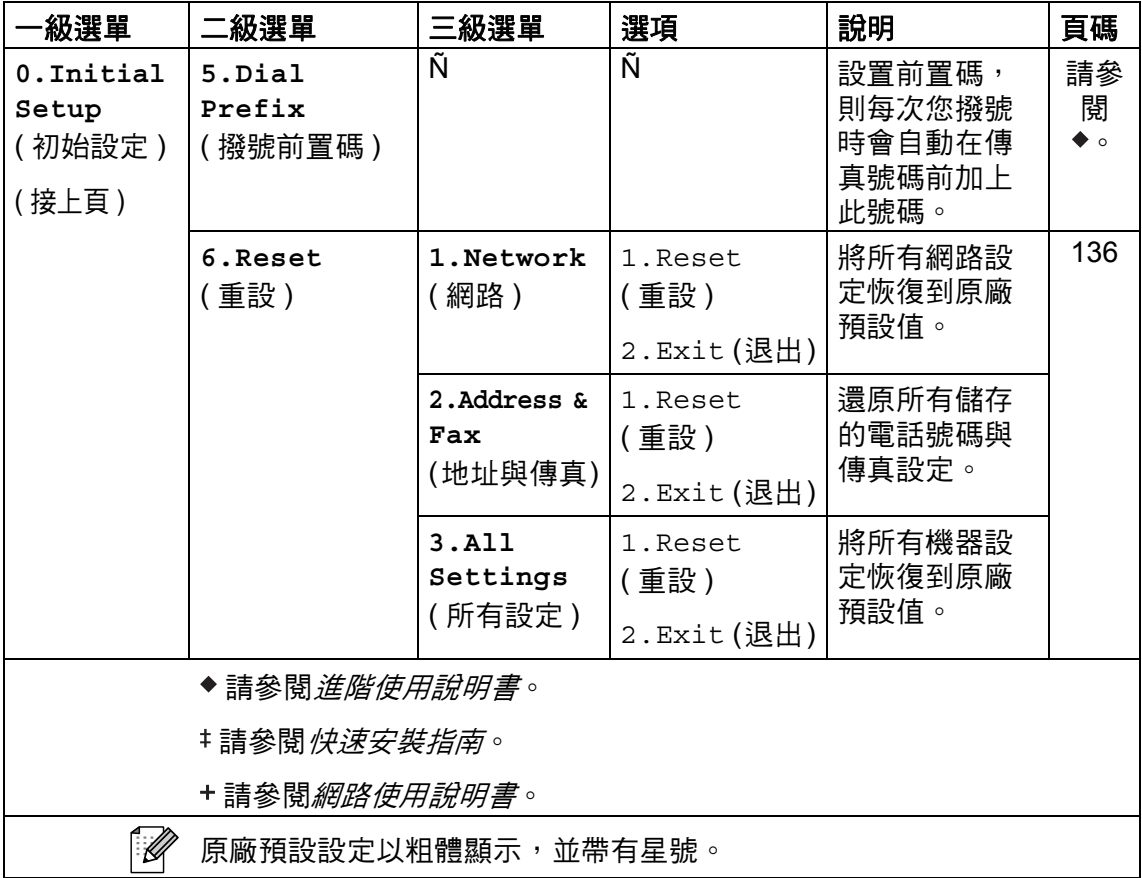

 $\overline{\phantom{a}}$ 

### 輸入文字 **<sup>C</sup>**

設定本機識別資訊等特定選單選項時,必須輸入文字字元。 撥號盤按鍵上印有字 母。 按鍵 **0**、 **#** 和 **l** 上並未列印字母,因為這些按鍵用於特殊字元。

按適當的撥號盤按鍵數次 ( 次數顯示於此參考表 ), 以獲取您需要的字元。

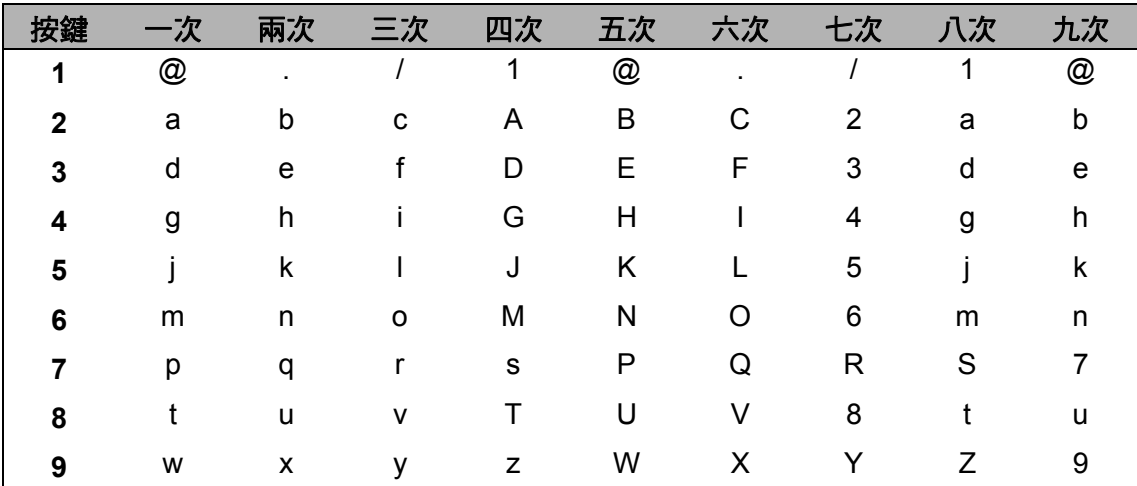

對於無法使用小寫字母的選單選項,請使用此參考表。

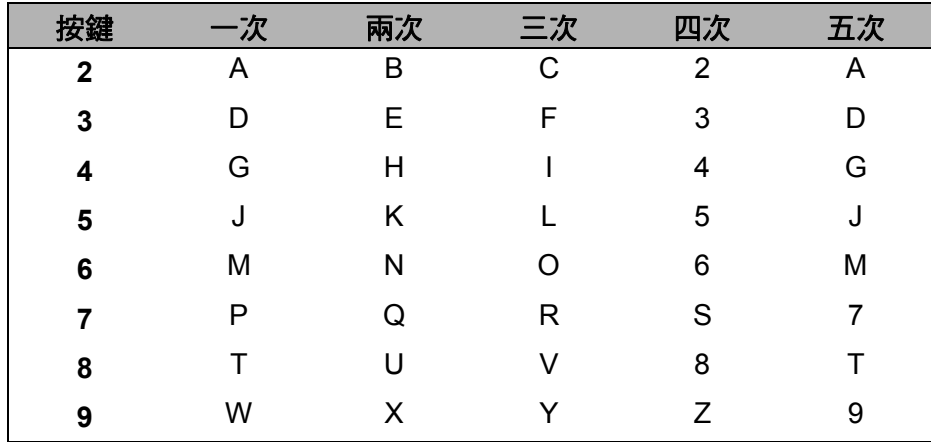

### 插入空格

若要在傳真號碼中輸入空格,請在數字間按一次▶。 若要在名稱中輸入空格,請 在字元間按 ▶ 兩次。

#### 更正

如果您不慎輸入錯誤字元而需要修正,請按 ◀ 或 ▶ 將游標移到錯誤字元處,然後 按清除。

#### 重複字母

若要輸入與上一個字母相同按鍵的字母,請按▶將游標往右移動,再按該鍵。

#### 特殊字元與符號

按 \*、**#** 或 0,再按 ◀ 或 ▶ 將游標移到您需要的符號或字母。 按 OK 選取。 根據 您的選單選項,會出現下列符號和字元。

- 按 \* 顯示 ( 空格 ) ! " # \$ % & ' ( ) \* + , . / **€**
- 按 # 顯示 : ; < = > ? @ [ ] ^ \_ \ ~ ' | { }
- 按 0 **图**示 A A Ã Â Ç É È Ë Í Î Ï Ó Õ Ö Õ Œ Ú Ù Û 0

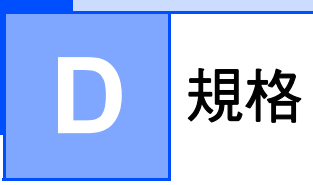

# 一般資訊 **<sup>D</sup>**

### 註釋

本章簡要介紹機器的規格。 有關其他規格,請造訪我們的網站 <http://www.brother.com/>。

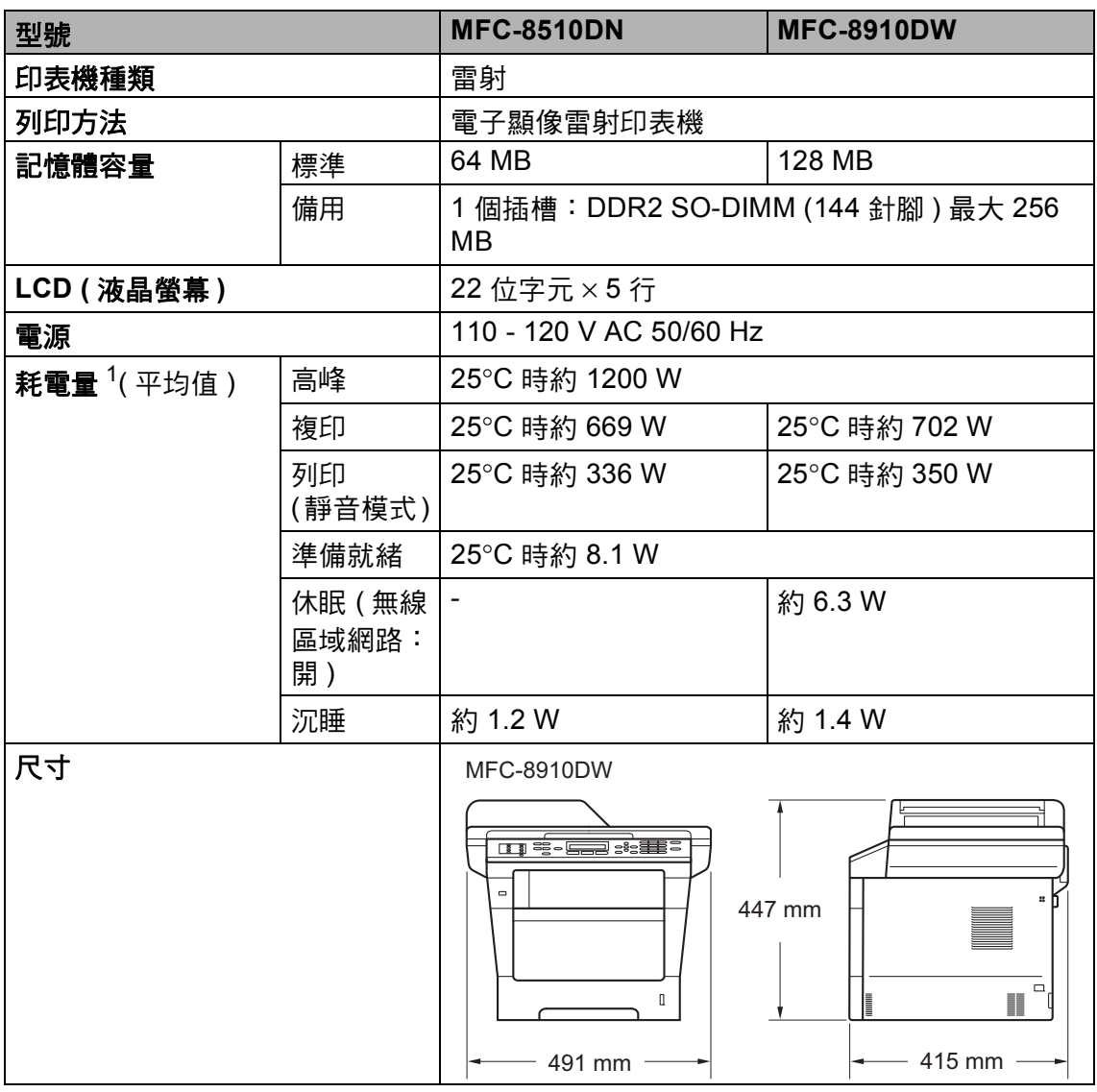

<span id="page-211-0"></span><sup>1</sup> USB 連線至 PC

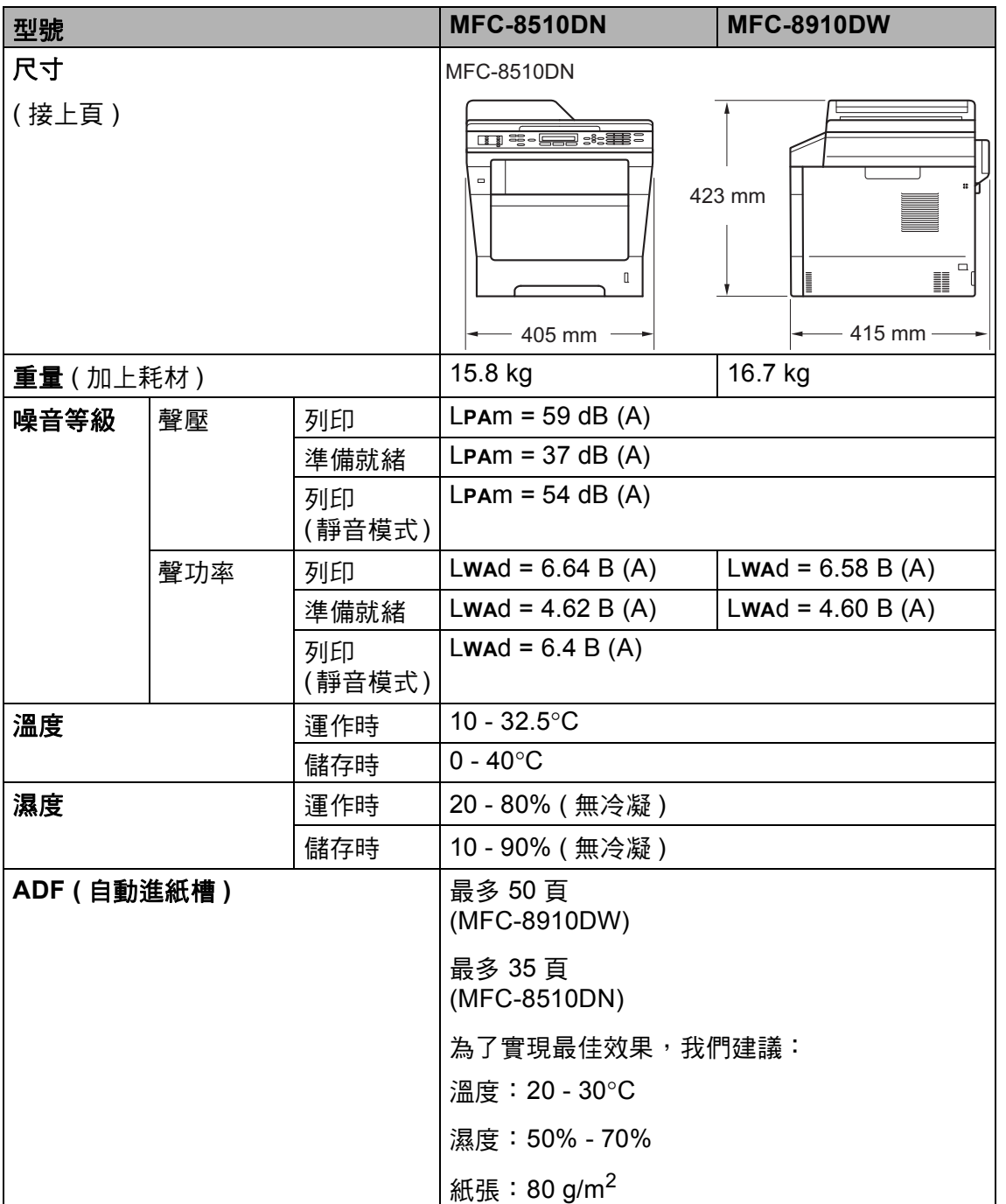

**D**

# 文件尺寸 **<sup>D</sup>**

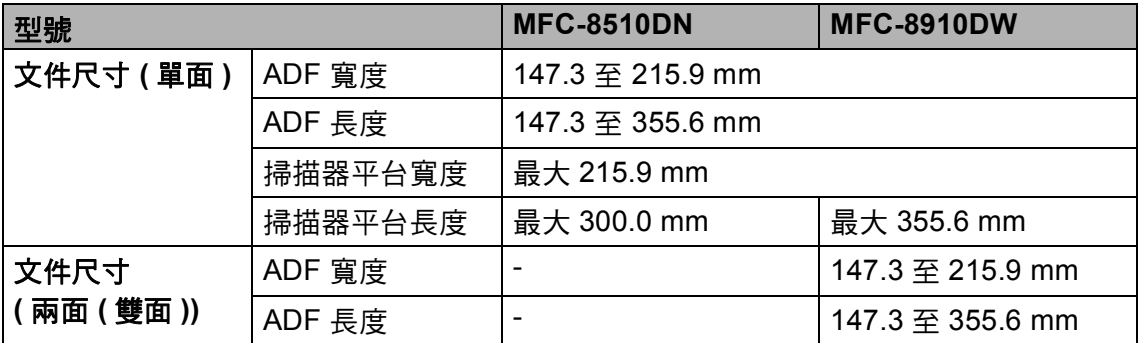

# 列印紙材 **<sup>D</sup>**

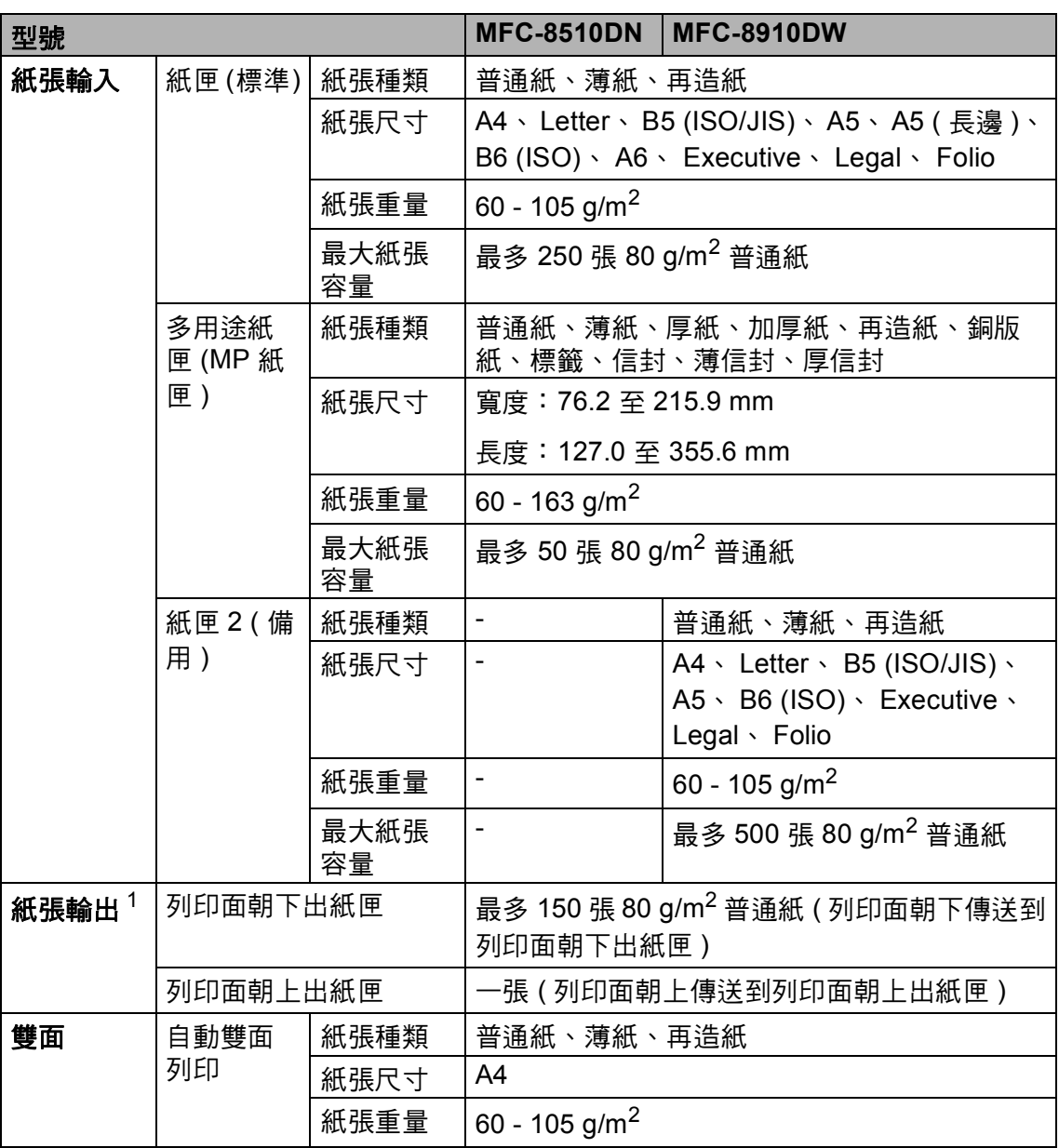

<span id="page-214-0"></span> $^{\rm 1}$  使用標籤紙進行列印時,我們建議您在機器輸出後立即從出紙匣取出各頁,以免弄髒印出頁 面。

**D**

### 傳真 **<sup>D</sup>**

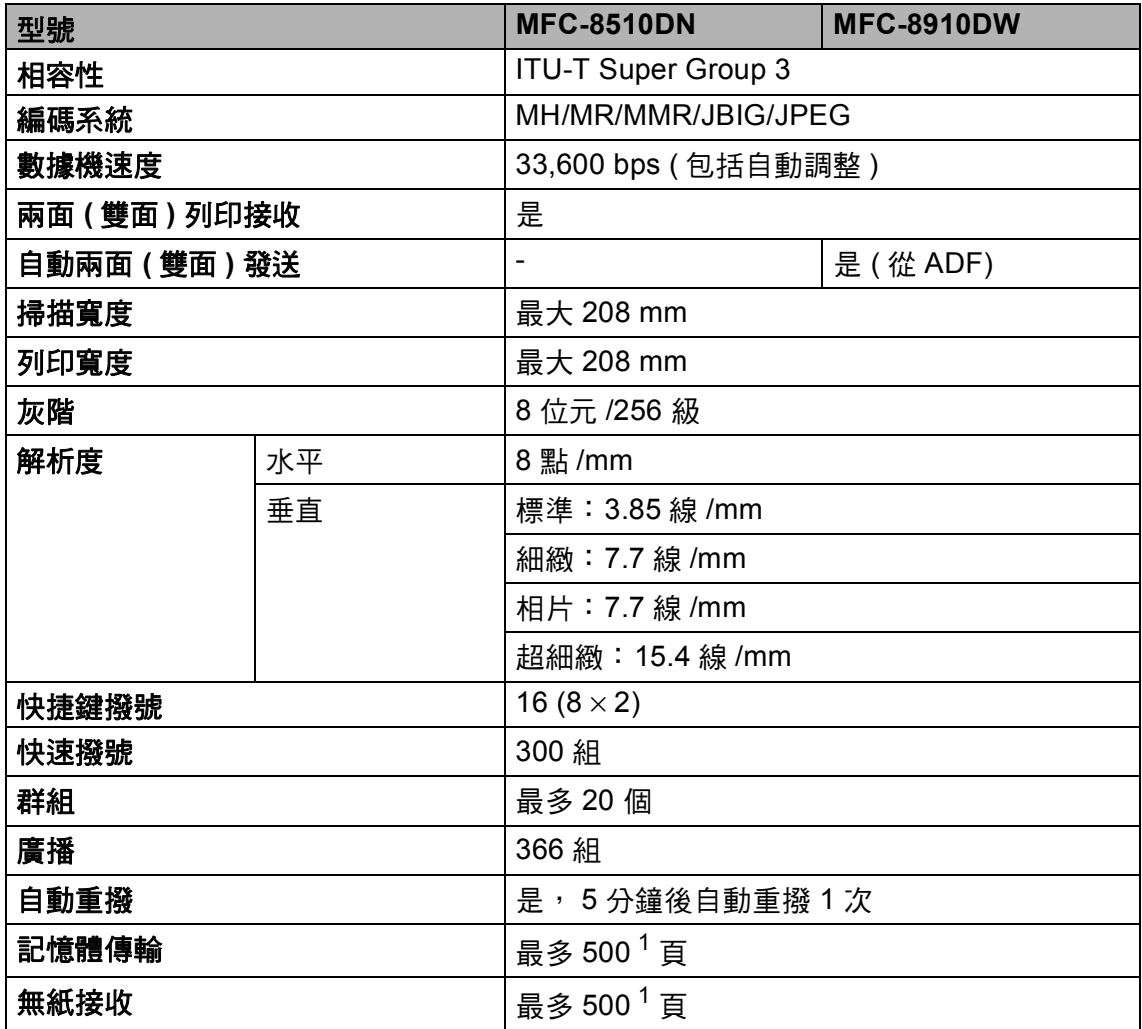

<span id="page-215-0"></span> $1$  「 頁 」參考自 「 ITU-T 測試卡 #1 」 ( 傳統的商業信紙,標準解析度, JBIG 碼 )。 規格與書面 資料若有變動,恕不另行通知。
# <span id="page-216-1"></span>**複印** Download in the contract of the contract of the contract of the contract of the contract of the contract of

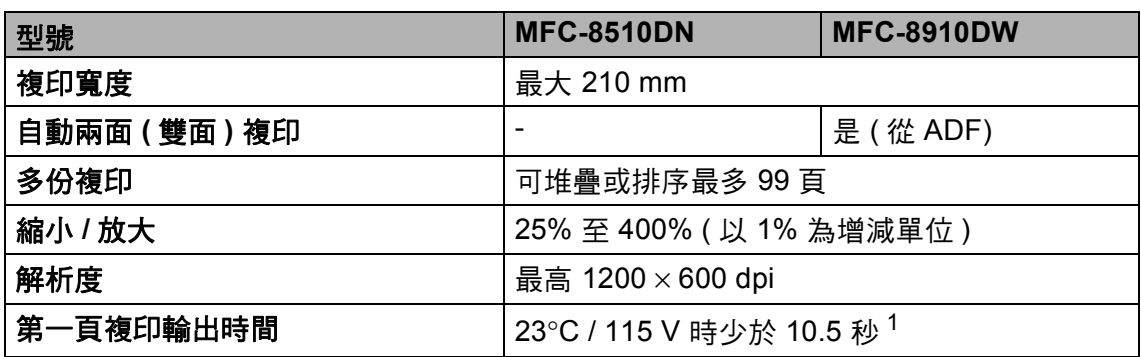

<span id="page-216-0"></span><sup>1</sup> 在準備就緒模式下,從標準紙匣進紙

### <span id="page-217-2"></span>掃描器 **<sup>D</sup>**

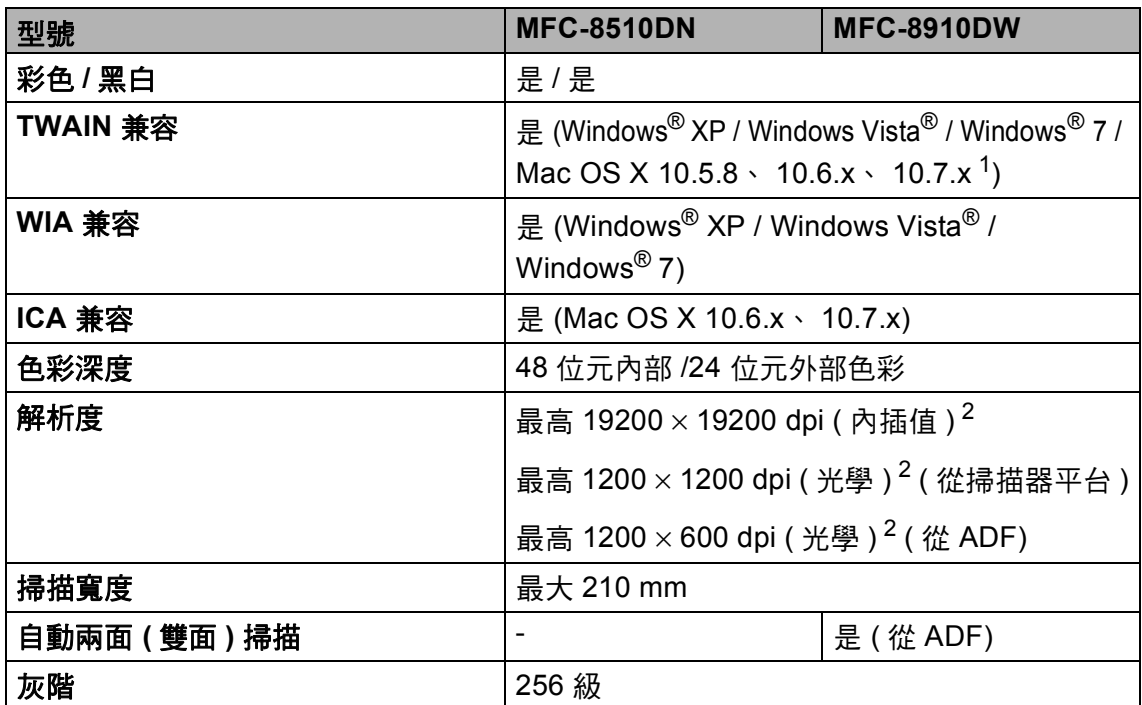

<span id="page-217-1"></span> $1$  如需獲取適用於所用 Mac OS X 版本的最新驅動程式,請造訪我們的網站 <http://solutions.brother.com/>。

<span id="page-217-0"></span><sup>2</sup> 透過適用於 Windows® XP、 Windows Vista® 和 Windows® 7 的 WIA 驅動程式進行掃描時, 最高解析度為 1200 × 1200 dpi ( 使用掃描器公用程式可選擇高達 19200 × 19200 dpi 的解析 度 )。

# <span id="page-218-2"></span>印表機 **<sup>D</sup>**

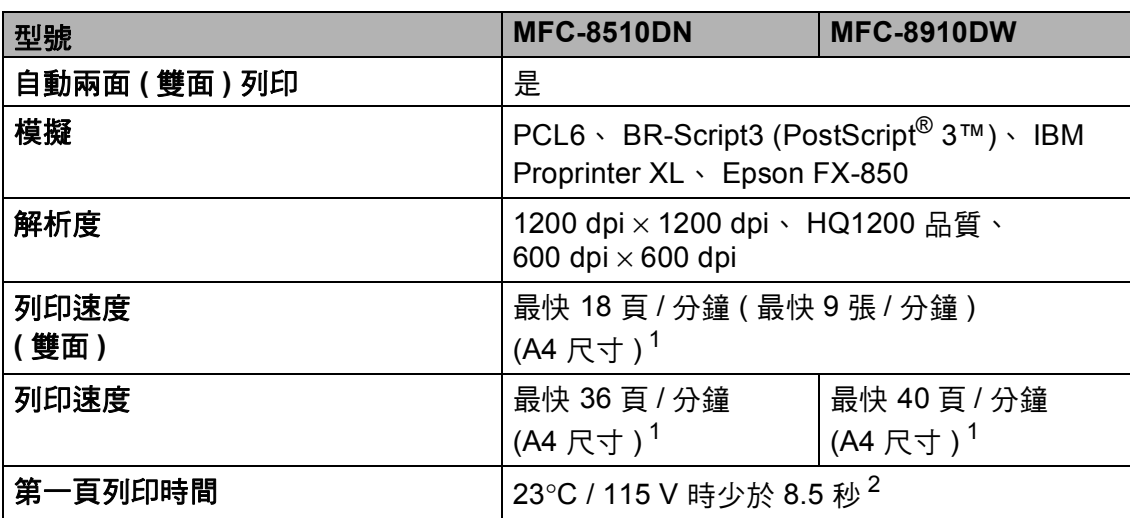

<span id="page-218-0"></span><sup>1</sup> 列印速度可能會因所列印的文件種類而有所變動。

<span id="page-218-1"></span>2 在準備就緒模式下,從標準紙匣進紙

# 介面 **<sup>D</sup>**

<span id="page-219-3"></span>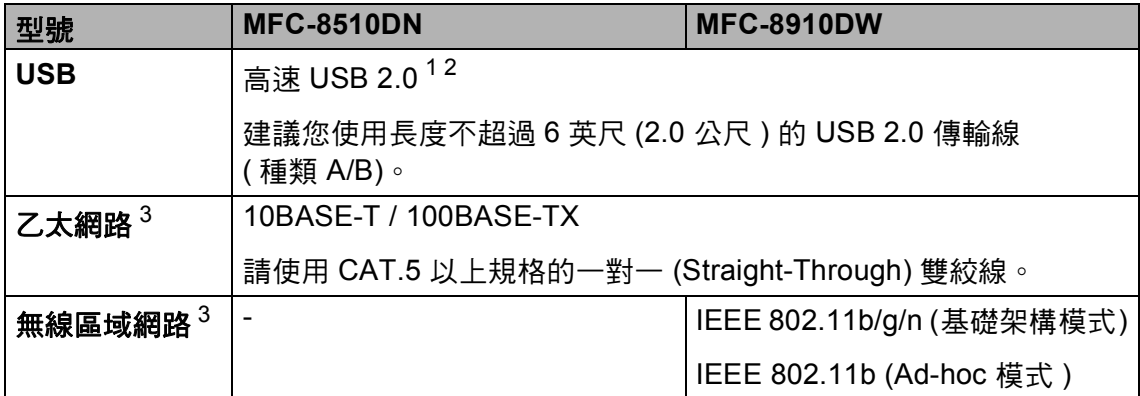

<span id="page-219-0"></span> $^{\text{1}}$  本機器附有高速 USB 2.0 介面。 您也可將本機器連接到附有 USB 1.1 介面的電腦。

<span id="page-219-1"></span><sup>2</sup> 不支援其他廠商的 USB 連接埠。

<span id="page-219-2"></span><sup>3</sup> 如需詳細資料,請參閱 >> 第 216 頁 *網路 ( [區域網路](#page-225-0) )* 和網路使用說明書。

# <span id="page-220-1"></span>直接列印功能 **<sup>D</sup>**

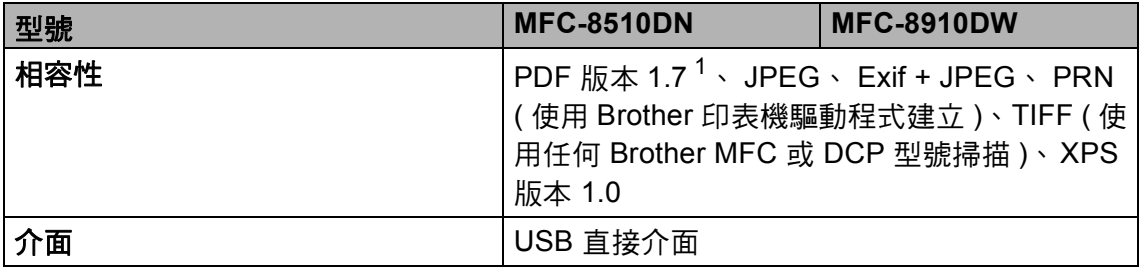

<span id="page-220-0"></span> $1$  不支援包含 JBIG2 影像檔案、JPEG2000 圖像檔案或透明檔案的 PDF 資料。

<span id="page-221-0"></span>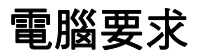

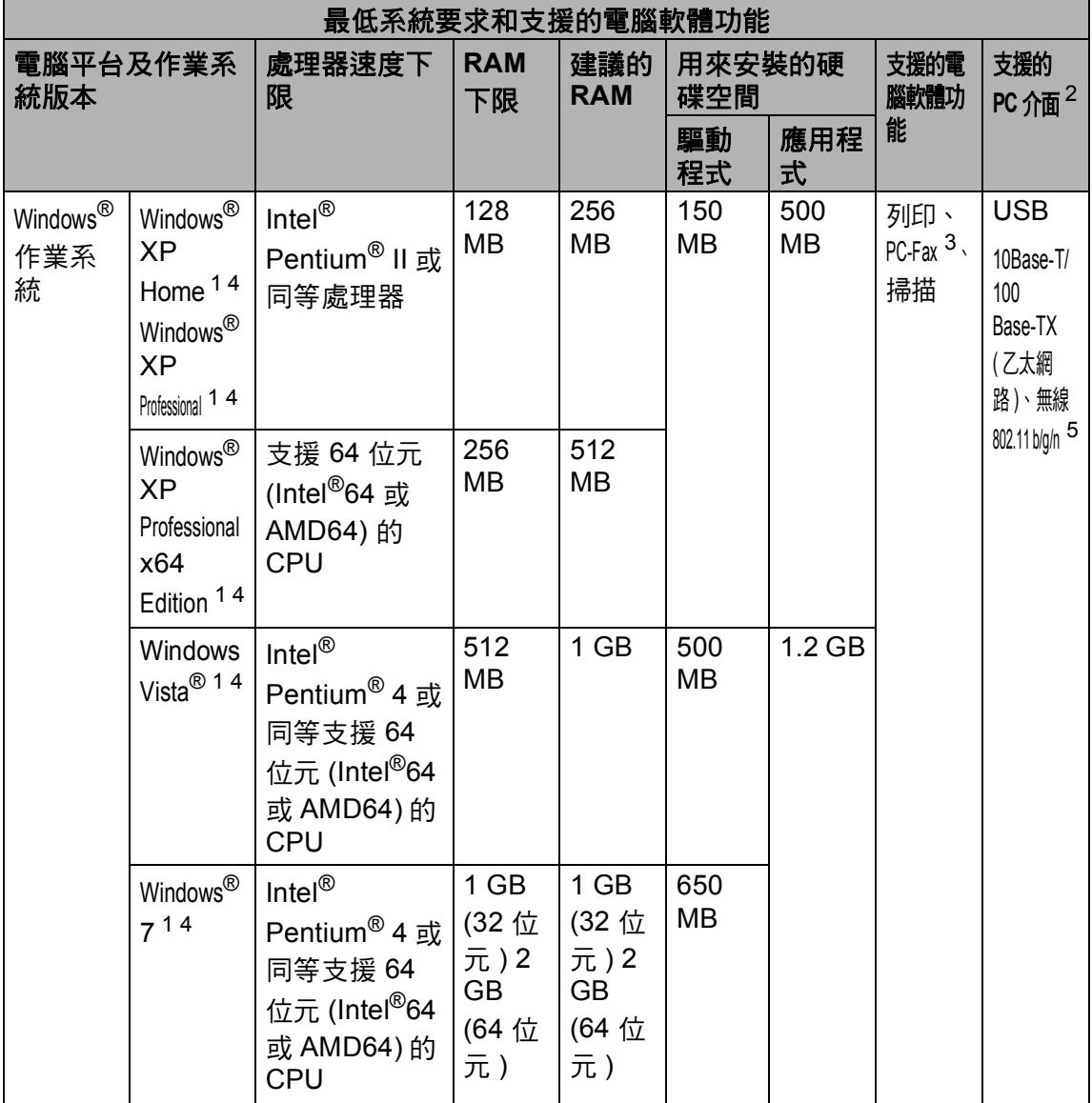

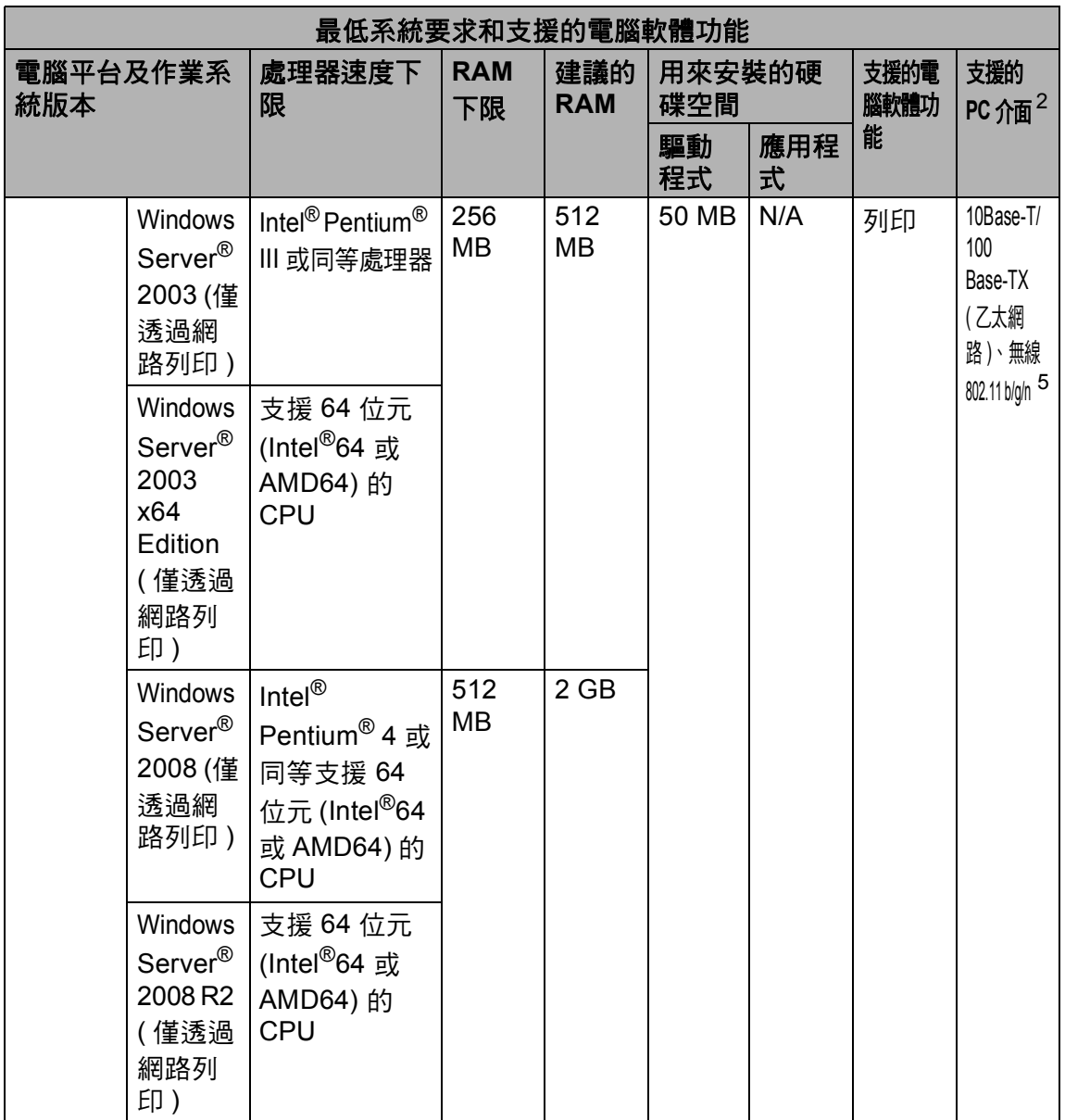

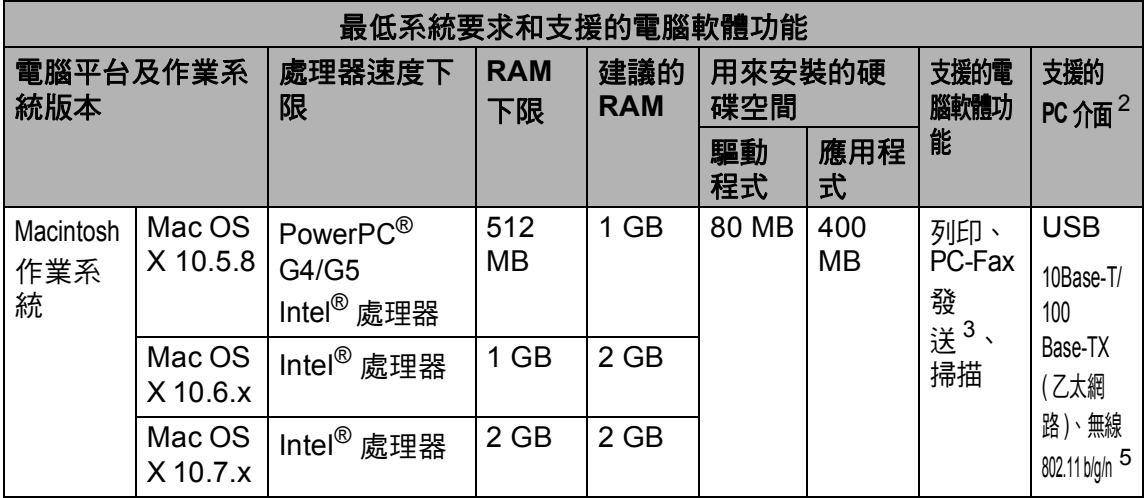

<span id="page-223-1"></span> $^1$  對於 WIA,解析度為 1200 x 1200 dpi。 Brother 掃描器公用程式可將解析度提高到 19200 x 19200 dpi。

<span id="page-223-0"></span><sup>2</sup> 不支援其他廠商的 USB 連接埠。

<span id="page-223-3"></span> $3$  PC-Fax 僅支援黑白傳真。

<span id="page-223-2"></span> $^4$  對於 Windows $^\circledR$  XP,隨附光碟中的 Presto! PageManager 支援 Microsoft $^\circledR$  SP3 或更高版本; 對於 Windows Vista<sup>®</sup> 和 Windows<sup>®</sup> 7, Presto! PageManager 支援 SP2 或更高版本。

<span id="page-223-4"></span><sup>5</sup> 適用於 MFC-8910DW

如需最新的驅動程式更新,請造訪<http://solutions.brother.com/>。

本使用說明書中的所有商標、品牌和產品名稱均屬於其相應公司。

**D**

# 耗材 **<sup>D</sup>**

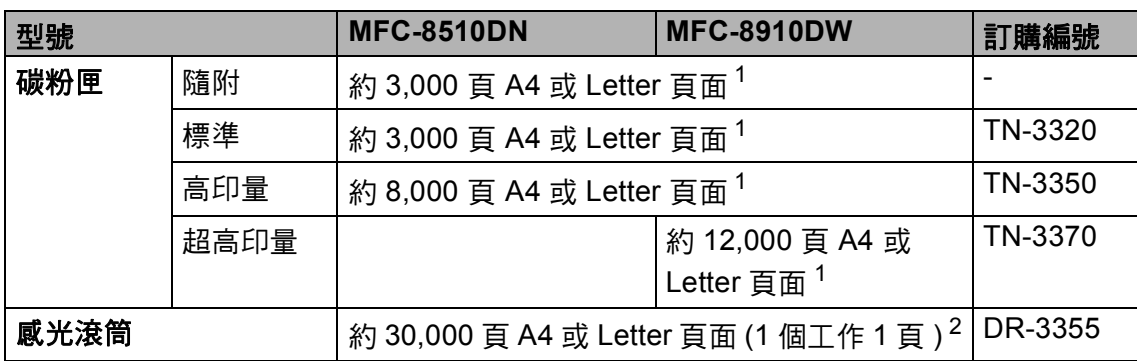

<span id="page-224-0"></span><sup>1</sup> 公佈的碳粉匣印量近似值以 ISO/IEC 19752 為準。

<span id="page-224-1"></span>。<br>2 感光滾筒壽命是估算值,可能會因為使用類型而有所不同。

# <span id="page-225-0"></span>網路 **(** 區域網路 **) <sup>D</sup>**

# 2 註釋 ————

網路規格的相關資訊 >> 網路使用說明書

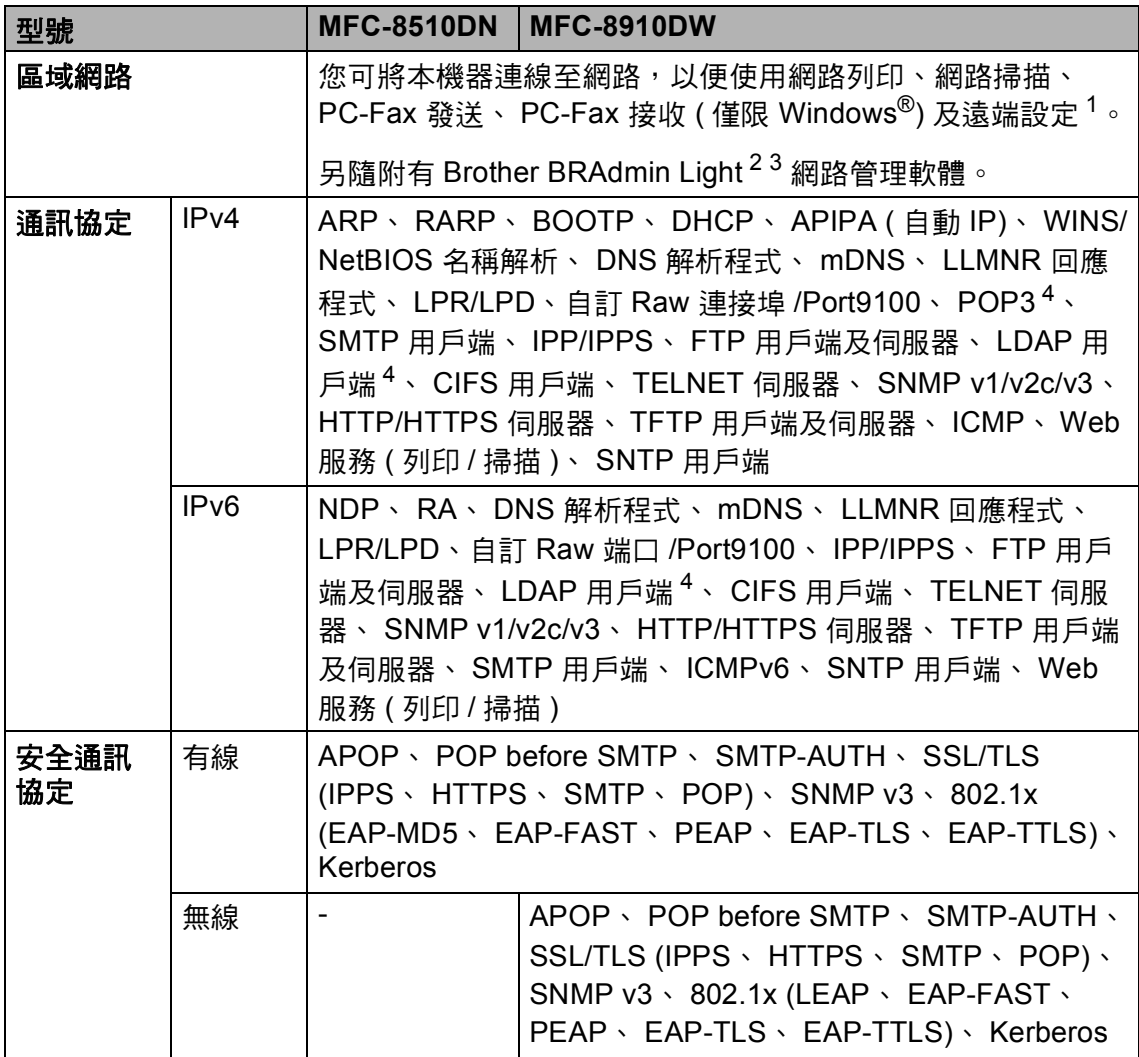

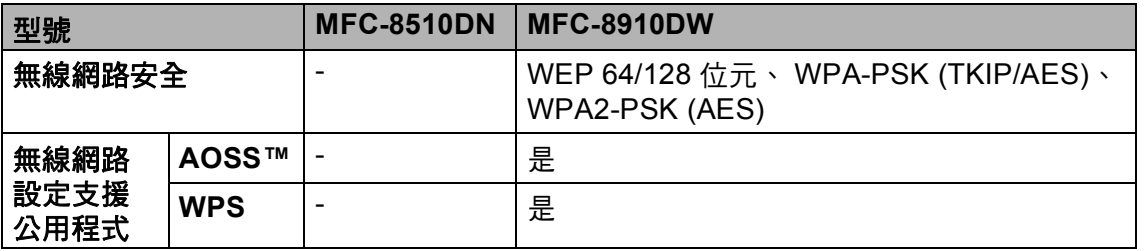

<span id="page-226-0"></span>1 請參閱 >> 第 212 頁 *[電腦要求](#page-221-0)*。

<span id="page-226-1"></span><sup>2</sup> ( 針對 Windows® 使用者 ) 可從機器的隨附光碟安裝 Brother BRAdmin Light。 (針對 Macintosh 使用者) 可從網站<http://solutions.brother.com/> 下載 Brother BRAdmin Light。

<span id="page-226-2"></span>3 (針對 Windows<sup>®</sup> 使用者 ) 如果您需要更高級的機器管理,可從 <u>http://solutions.brother.com/</u> 下 載最新版本的 Brother BRAdmin 專業版公用程式。

<span id="page-226-3"></span><sup>4</sup> (MFC-8510DN) 已將 LDAP 功能下載到機器時這些協定可用。

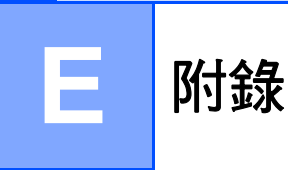

# **Brother** 公司各項服務 **<sup>E</sup>**

#### 49 重要事項

如需技術和操作協助,請致電聯絡購買此機器國家當地的服務中心,電話支援 只限該*購買國家*當地。

#### 註冊產品 **<sup>E</sup>**

請完成 Brother 保固註冊,或者您也可以透過方便又有效的線上註冊方式註冊您 的新產品,網址為:

**<http://welcome.brother.com/tw-zh/support-downloads/register-products/warranty.html>**

#### 常見問題解答 **(FAQs) <sup>E</sup>**

Brother Solutions Center 可為您的機器提供 「一站全服務」的資源。 您可從以 下網站下載最新的驅動程式、軟體和公用程式,詳閱 FAQs 和故障排除技巧,並 瞭解如何發揮 Brother 產品的最大性能。

#### **<http://solutions.brother.com/>**

您可從此網站更新 Brother 驅動程式。

#### 客服中心 **<sup>E</sup>**

免付費電話: 0800600211

服務時間:週一至週五 9:00 ~ 18:00 ( 例假日休 )

**E**

#### 維修中心地點 **<sup>E</sup>**

請聯絡您當地的 Brother 客服中心, 即可得知台灣的維修中心地點。 只要在 Brother 網站 [\(http://www.brother.com/\)](http://www.brother.com/) 選擇台灣, 即可找到 Brother 公司在台灣 的地址和電話等聯絡資訊。

#### 網際網路位址

Brother 全球網站: <http://www.brother.com/>

有關常見問題解答 (FAQs)、產品支援和技術問題、驅動程式更新和公用程式: <http://solutions.brother.com/>

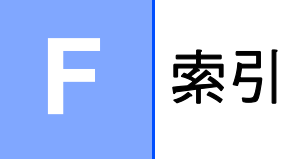

### A

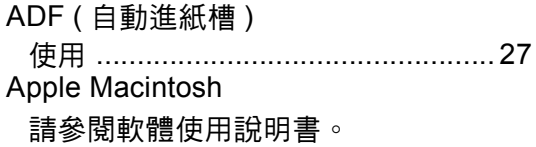

### $\mathbf C$

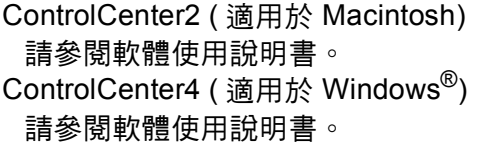

### F

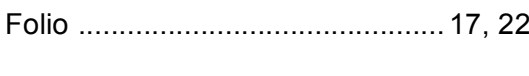

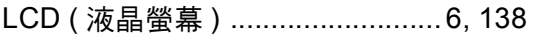

### M

Macintosh 請參閱軟體使用說明書。

#### P

PC-Fax

請參閱軟體使用說明書。

#### т

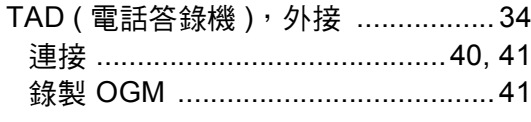

#### $\overline{\mathsf{v}}$

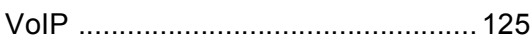

### W

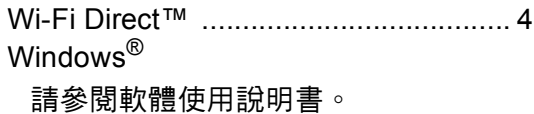

### 四畫

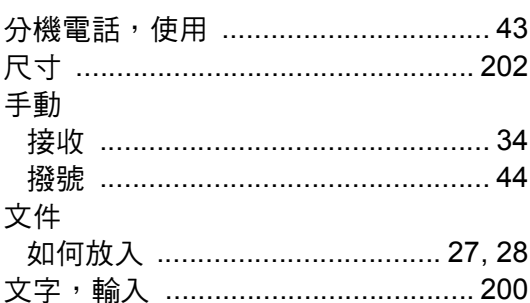

### 五畫

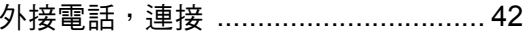

### 六

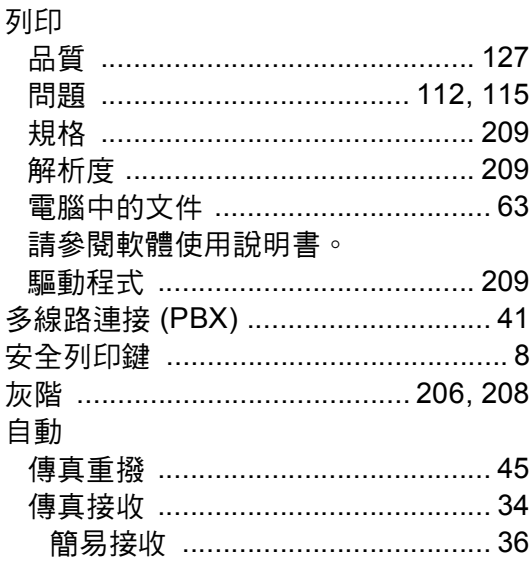

# 

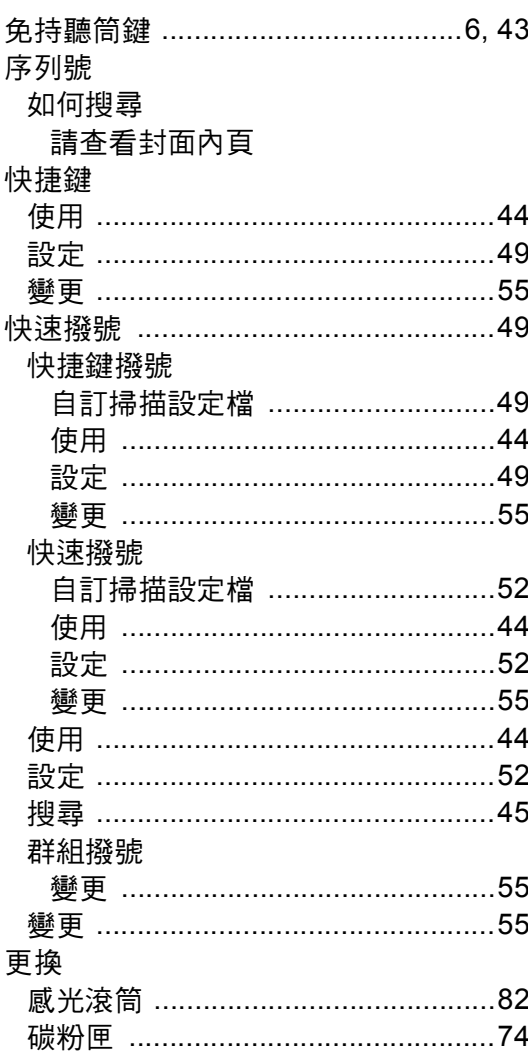

# 八畫 2000年10月

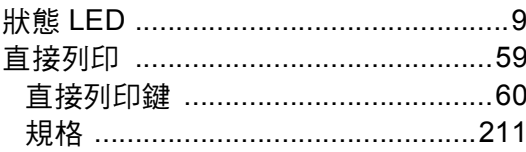

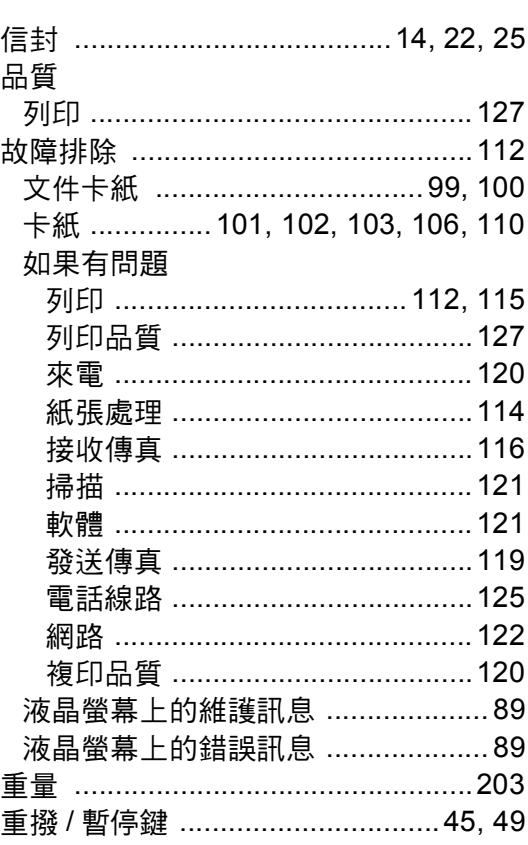

# 十畫

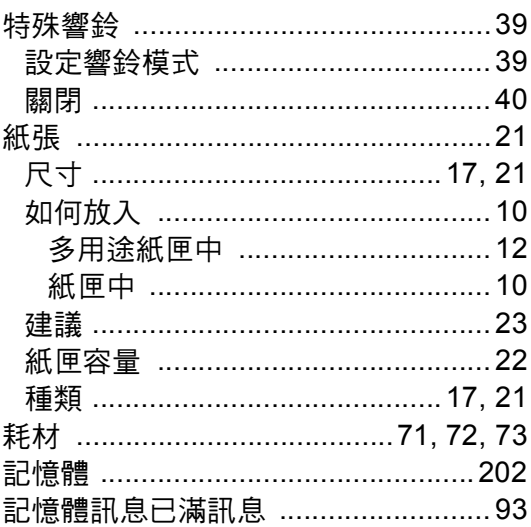

# 十一畫

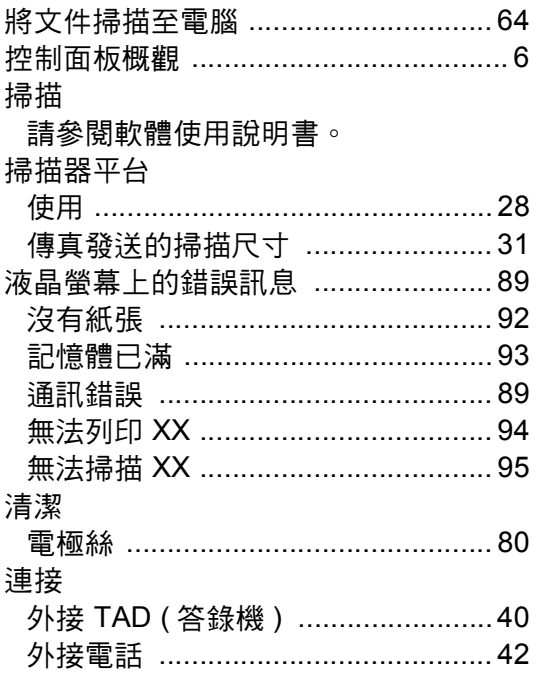

### 十二畫

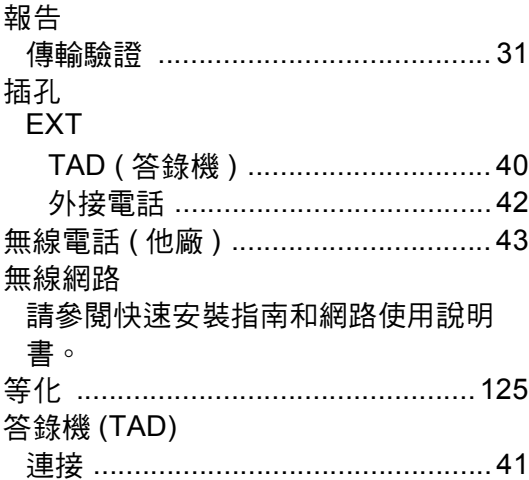

# $+ + + + ...$ </u>

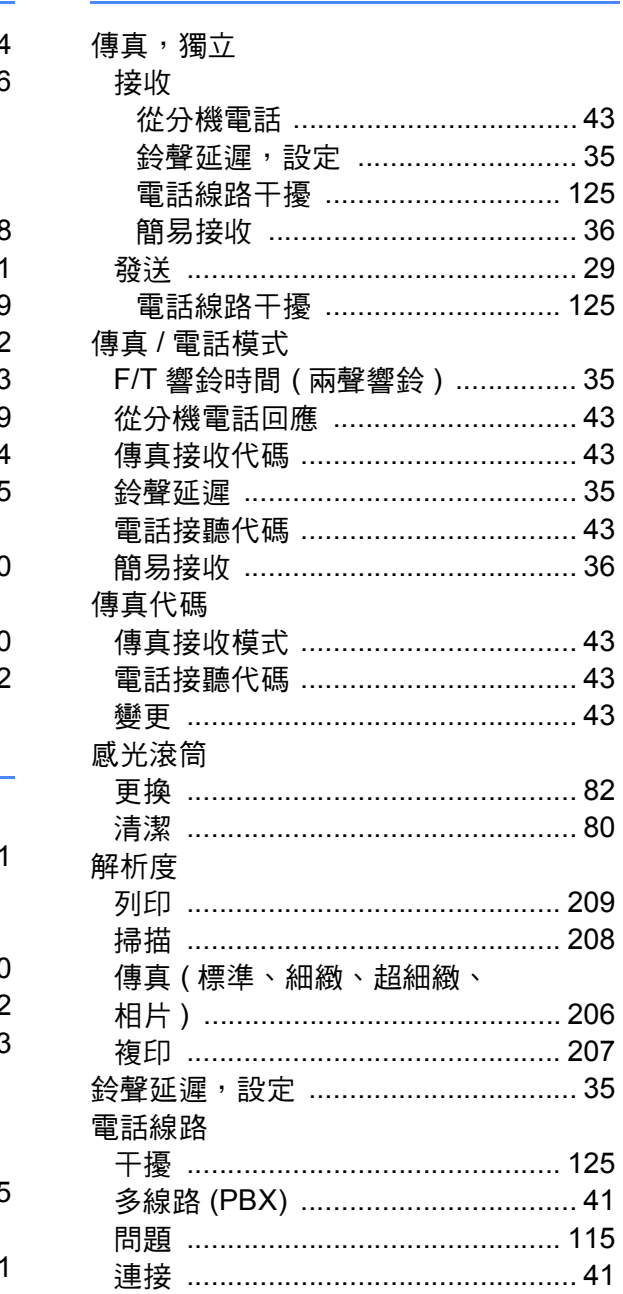

# 十四畫

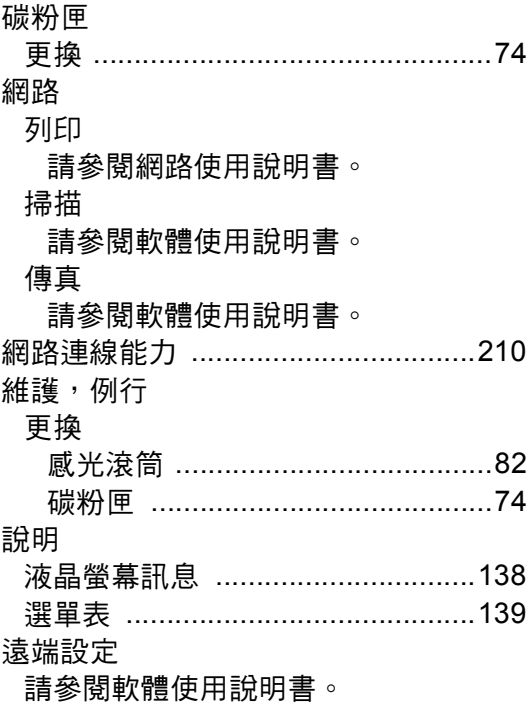

# 十五畫

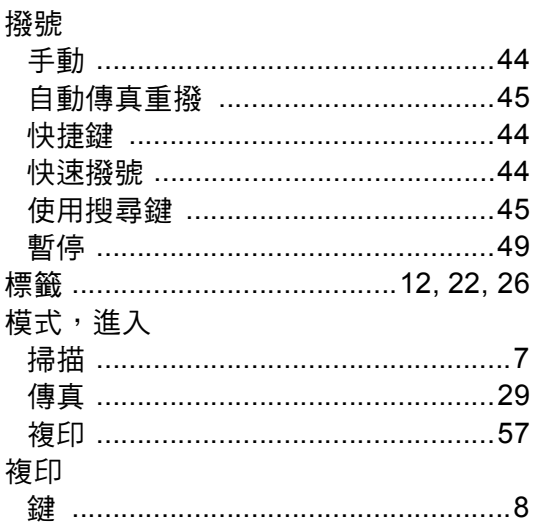

# 十六畫

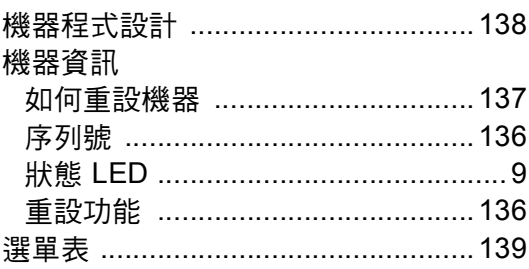

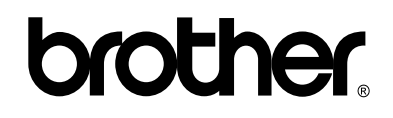

#### 請造訪我們的全球網站 **<http://www.brother.com/>**

本機器僅允許在購買國使用。 當地 Brother 公司或其授權維修中心僅為在該國購買的機 器提供技術支援。